# FLIGHT ONE ATR FSX

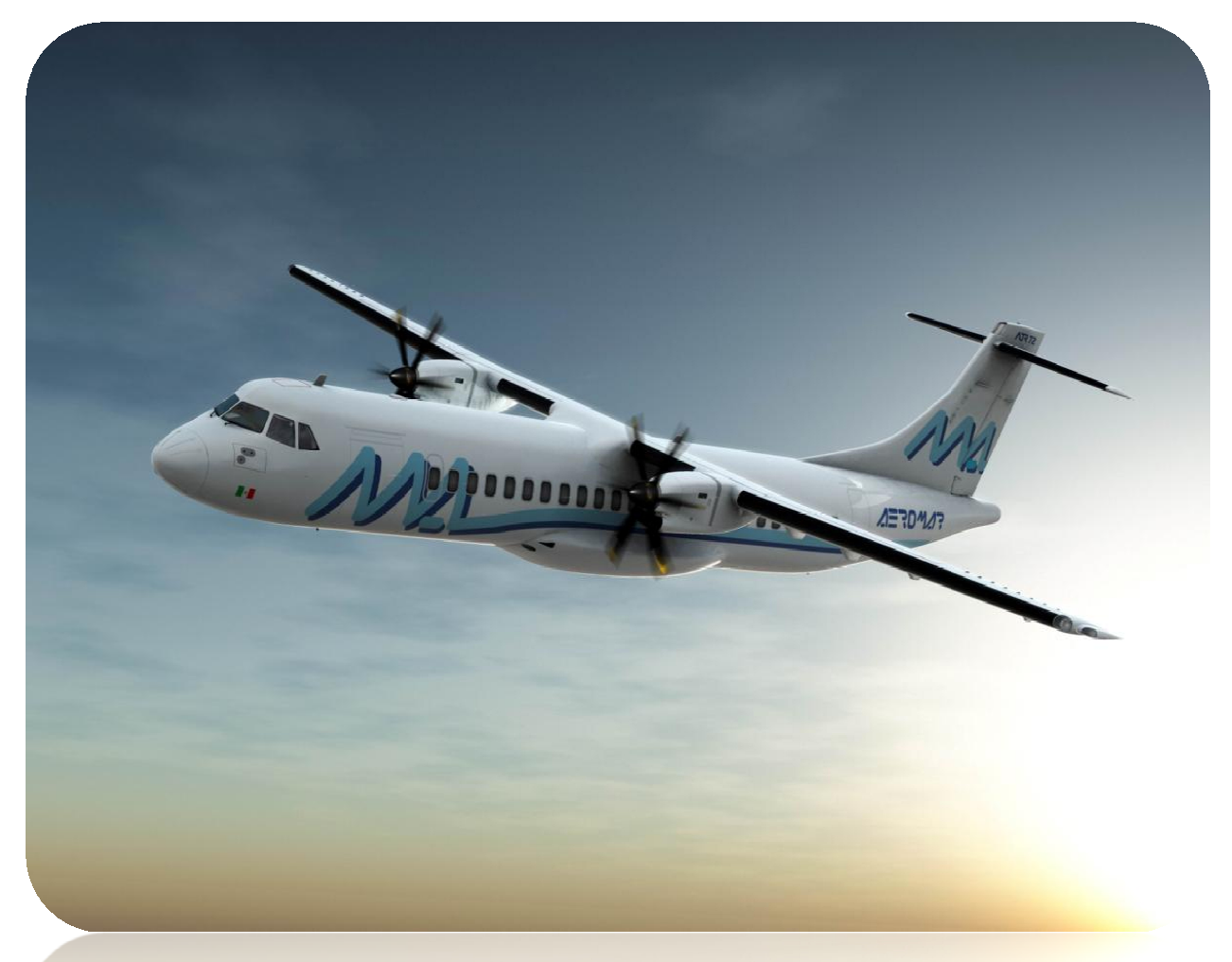

© ATR 72-500 Flight one pour FSX – uniquement pour la simulation

## Didacticiel Flight one ATR FSX & procédures FS2Crew Flight one Edition FSX

Version 1.0

Extrait des manuels Flight1 ATR et Fs2Crew Flight1 ATR Edition FSX Marc.berthomeaux / Janvier 2009 **Ne peut être vendu** 

### Mises à jour ATR 72-500 FSX

Décembre 2008

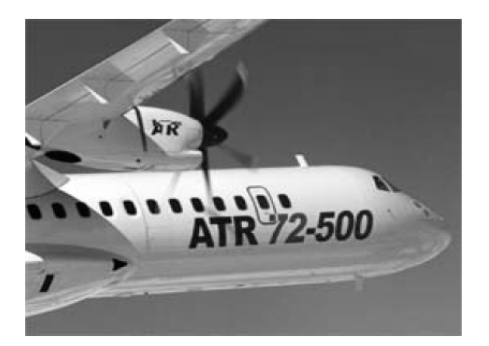

### **ATR**

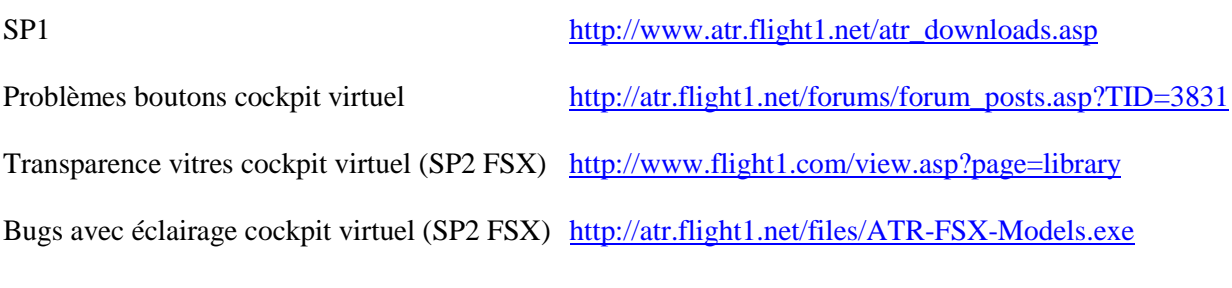

### **Divers ATR**

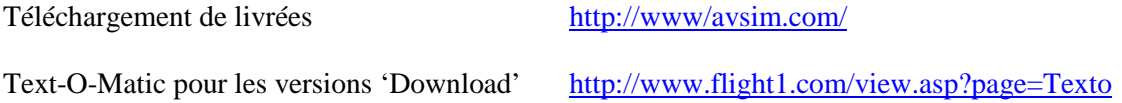

### **Fs2Crew**

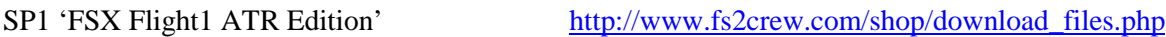

#### **Informations complémentaires avec Vista**

1) Fichier ATR.cfg

Lors de la mise à jour SP1de Flight One, ce fichier doit être déplacé : De …► Microsoft Flight Simulator X ► Flight One Software ► Flight One ATR 72-500 Vers …► <Mon profil> ► AppData ► Roaming ► Flight1 ► Flight One ATR 72-500 Le répertoire Flight1\Flight One ATR 72-500 est peut-être à créer.

2) Répertoire des plans de vol pour le FMC

Création d'un répertoire FlightPlans :

- ..► <Mon profil> ► Mes documents► Flight1 ► Flight One ATR 72-500 ► FlightPlans
- 3) Installer la police HHFMS.TTF pour le FMS

Ouvrir l'explorateur Windows. Menu outils, options des dossiers, onglet affichage. Sous l'option dossiers et fichiers cachés, sélectionnez l'option 'Afficher les dossiers et fichiers cachés' et validez. Sous C:\Windows\Fonts, menu fichiers, installer une nouvelle police (fichier HHFMS joint avec le didacticiel). Normalement ce fichier est déjà en place mais peut ne pas être visible dans le répertoire.

Note pour XP : Déplacez le fichier HHFMS.TTF du répertoire Fonts. Redémarrer votre ordinateur. Remettez le fichier en place et redémarrez une nouvelle fois votre ordinateur pour la prise en compte de la police.

#### **SOMMAIRE**

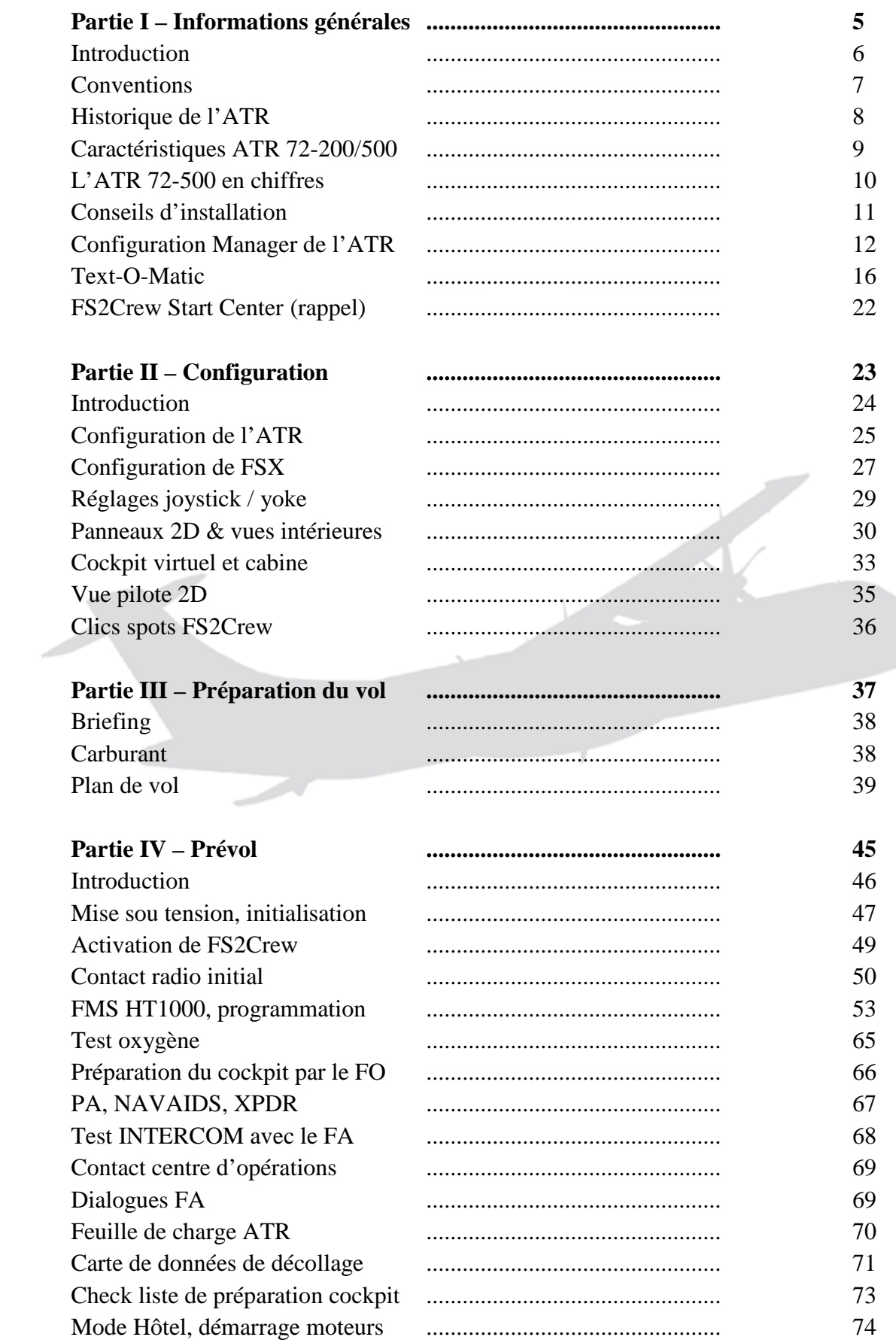

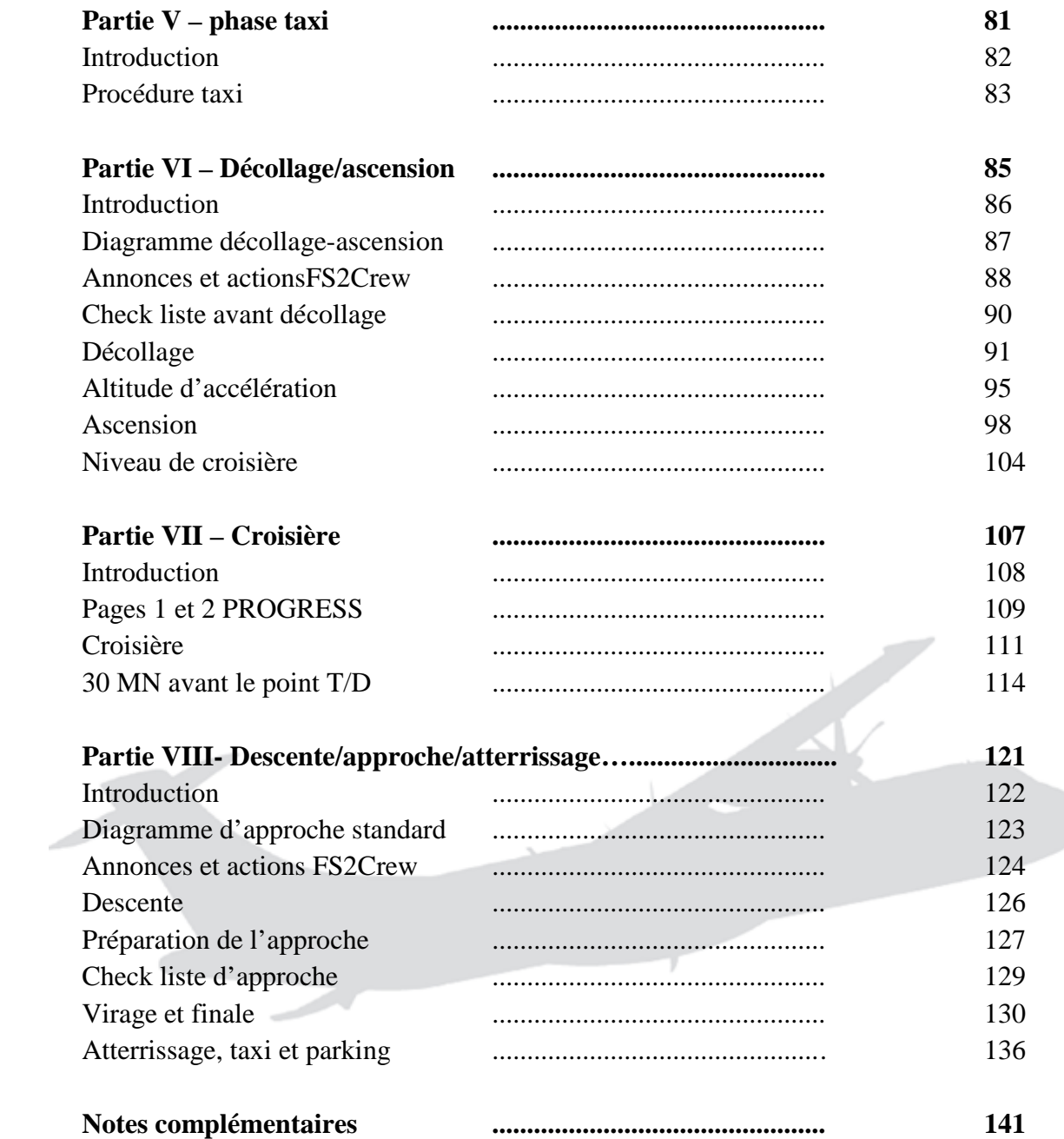

Partie I

### **Flight one ATR FSX & FS2Crew**

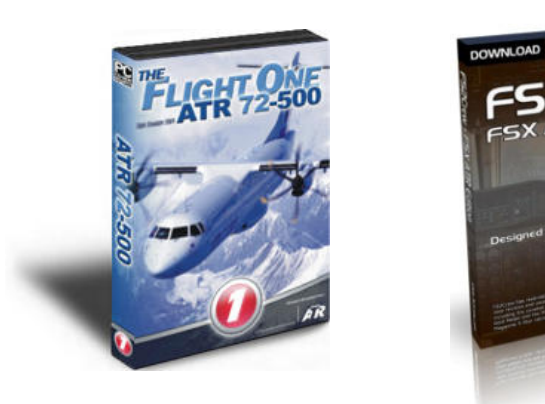

### **Informations générales**

#### **INTRODUCTION**

Un grand merci à Bryan York pour cette nouvelle mouture de FS2Crew Flight1 ATR édition FSX. Cette version s'enrichit de nouvelles fonctionnalités hormis la gestion détaillée de la météo au décollage et carte de données d'atterrissage exécutée par le copilote. Les contraintes liées au chargement du Cessna par défaut n'existent plus et personne ne s'en plaindra. Tous les clics spots sont maintenant accessibles via le tableau de bord principal du pilote. Comme toutes les versions FS2Crew, il faut toujours démarrer en cockpit 2D pour l'initialisation des jauges Fs2Crew. Vous pouvez vous référer au manuel d'opérations Fs2Crew Flight1 ATR édition FSX. Pour les utilisateurs disposant de Vista, ne pas oublier de désactiver la fonction DEP et exécuter les installations et lancements logiciels en session administrateur ou mode administrateur.

Étant donné la complexité de l'ATR 72-500 et des SOPs mises en place avec FS2Crew, je recommande aux non initiés des turbopropulseurs tel que l'ATR de désactiver le trafic AI, l'ATC FSX, l'ATC en ligne (VATSIM, IVAO…) et de voler avec une météo 'beau temps'.

Ce didacticiel ne se veut pas un cours magistral de pilotage. Il a pour seul objectif de comprendre le fonctionnement de l'ATR 72-500 avec les procédures d'une ligne aérienne au travers de FS2Crew Flight1 ATR édition FSX. Votre vol n'en sera que plus réaliste avec votre copilote FS2Crew. Pour chaque panneau FS2Crew, vous disposez de fiches détaillées dans le document annexe 'Fiches FS2Crew et compléments'.

Vous pouvez télécharger le manuel d'opérations FS2Crew Flight1ATR édition FSX en Français sur le site de FS tutoriels pour toutes informations utiles. Prenez le temps de lire le didacticiel au moins une fois.

Il est préférable d'utiliser ce didacticiel avec FS2Crew compte tenu de la complexité de l'ATR et des procédures implémentées par FS2Crew. Néanmoins, Les procédures du FO sont commentées.

Des traductions ont été faites à partir de la documentation fournie avec l'ATR de Flight1 et FS2Crew. Pour des raisons d'étique et de Copyright, merci de ne pas diffuser ou dupliquer l'ensemble de ces documents. Il est préférable de renvoyer les demandeurs sur le site FS tutoriels. Pour information, le manuel de l'ATR n'a pas été actualisé correctement pour la version FSX

Ces documents ne peuvent faire l'objet d'aucun commerce et sont protégés par la propriété intellectuelle en diffusion exclusive sur le site FS Tutoriels www.fs-tutoriels.com. Flight Simulator X, Flight1 ATR FSX, FS2Crew Flight1 ATR Edition FSX sont protégés par la loi sur le Copyright ®.

L'ensemble de ces documents sont destinés uniquement à la simulation de vol.

Bons vols.

Marc Berthomeaux

Marc.berthomeaux1@aliceadsl.fr

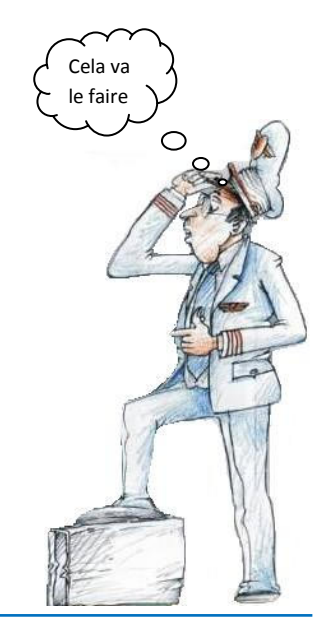

#### **CONVENTIONS ET INFORMATIONS PRATIQUES**

- L'unité de mesure est le kilogramme (ATR)
- Les altitudes sont données en pieds
- Le didacticiel est décomposé en partie bien distincte (Config, prévol, etc.)
- Toute note complémentaire est en italique *NOTE*
- Toute information utile est précédée du logo  $\mathbf{i}$
- Tout avertissement est précédé du logo  $\sqrt{\frac{1}{2}}$
- Les procédures spécifiques à l'ATR 72-500 sont conjointes avec celles du copilote FS2Crew. Ne vous étonnez pas de ne pas faire telle ou telle action dans toutes les phases de vol (du prévol au parking d'arrivée). FS2Crew exécute les procédures en tant que copilote et laisse les procédures dédiées au pilote.
- Avec FS2Crew, vous êtes toujours le pilote du vol (PF) à moins que le didacticiel ne vous dise le contraire et FS2Crew est toujours le pilote surveillant (PNF).
- Pour les utilisateurs de la version FS9, Il y a des changements notables à prendre en compte dans la nouvelle version FSX.
- Sigles utilisés dans le document

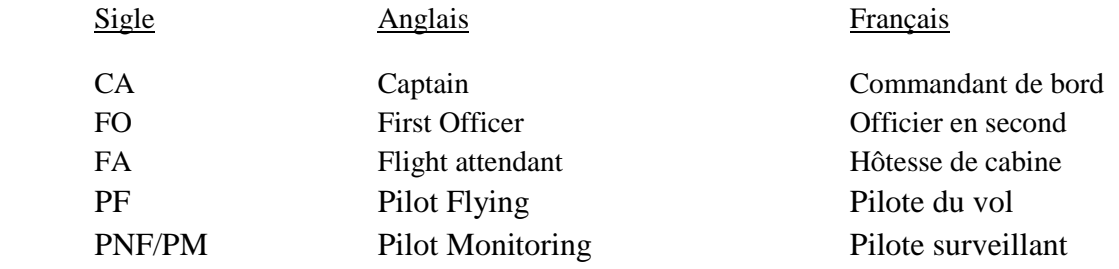

#### **HISTORIQUE D'ATR**

Avions de Transport Régional, Aerei da Trasporto Regionale (ATR) est un groupement d'intérêt économique Franco-italien spécialisé dans la construction aéronautique. Ce groupement est formé par Aérospatiale (aujourd'hui EADS) et Aeriralia (aujourd'hui Alenia Aeronautica, filiale de Finmeccanica), chacun ayant 50% des parts du GIE.

Le programme ATR : l'ATR 42-300, premier de la famille, est lancé en novembre 1981. Le premier prototype a volé pour la première fois le 16 août 1984 et l'avion a été certifié en septembre 1985 par l'Italie et la France. Le 9 décembre 1985, il est mis en service commercial par la compagnie Air Littoral.

Par rapport aux prototypes, les ATR 42-300 de série ont une masse maximale au décollage plus importante et une autonomie accrue. Les ATR 42-320 ont des moteurs différents pour de meilleures performances en climat chaud. Ces versions ont été construites jusqu'en 1996, date à laquelle l'ATR 42-500 les a remplacés.

ATR aujourd'hui : Avec ses ATR 42 et ATR 72 de la série -500, ATR, dont le siège social se situe à Toulouse, est leader mondial sur le marché des avions turbopropulseurs de transport régional de 40 à 74 places. Au total 835 appareils ont été commandés dont 375 de séries – 500 (chiffres ATR octobre 2006). L'assemblage final est réalisé sur le site de Toulouse Blagnac à partir du fuselage et empennages fabriqué près de Naples (Italie) et des ailes provenant de l'usine de Mérignac près de Bordeaux.

#### **ATR 42 :**

 ATR 42 également proposé en version 'Quick-change' Premier appareil fabriqué par ATR, il a effectué son premier vol le 16 août 1984 et a été mis en service le 9 décembre 1985. A partir du modèle initial -300, il a été produit en plusieurs versions successives dont une révision majeure le modèle -500 à partir de 1995. Celui-ci est équipé de moteurs plus puissants (PW127E) et offre un meilleur confort aux passagers grâce à la réduction des vibrations (hélice à 6 pales, renfort du fuselage, absorbeurs). Les ATR 42 cargo (56 m3, 5600 kg) construits ou transformé sur la base de l'ATR 42-300. L'ATR 42-500 est permettant de passer rapidement d'un équipement passager en une soute cargo de 30 m2.

#### **ATR 72 :**

L'ATR 72, version allongée permettant d'accueillir jusqu'à 74 passagers a été mis en service en 1989. Lui aussi est disponible en version tout cargo (75 m2, 8 400 kg). A partir du modèle initial -200, il a été amélioré en plusieurs versions successives dont une révision majeure le modèle -500 à partir de 1995. Sa version 'Quick-change offre 41 m2 pour le fret.

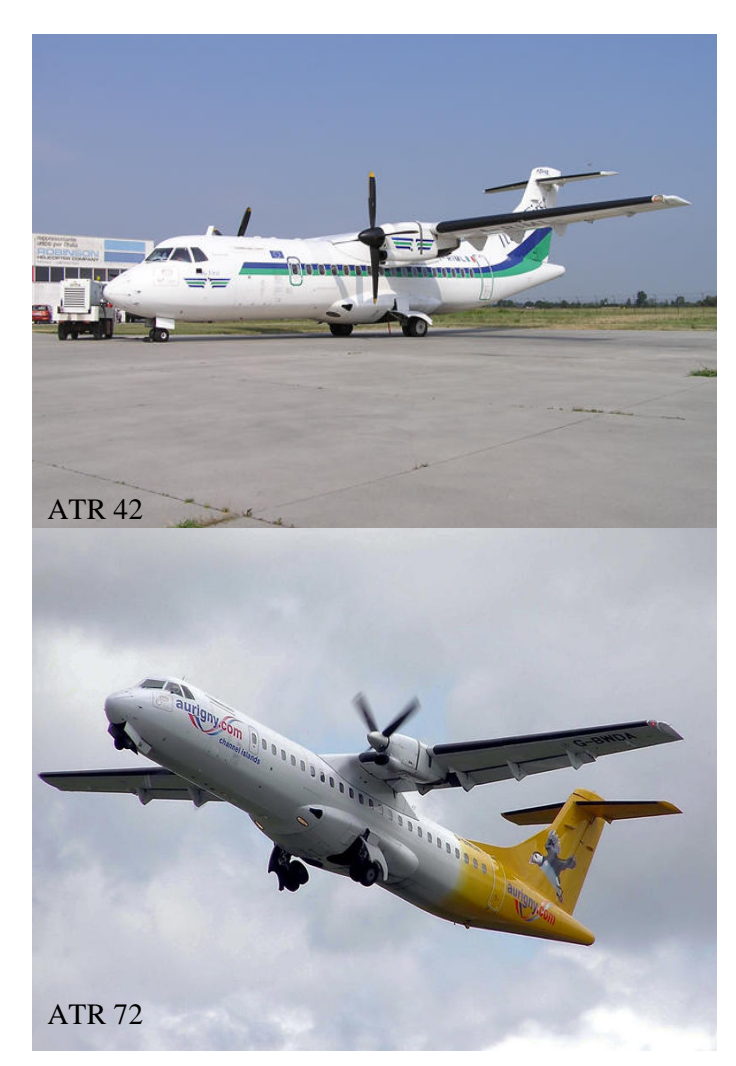

### **CARACTERISTIQUES DE LA SERIE ATR 72-200 et 72-500**

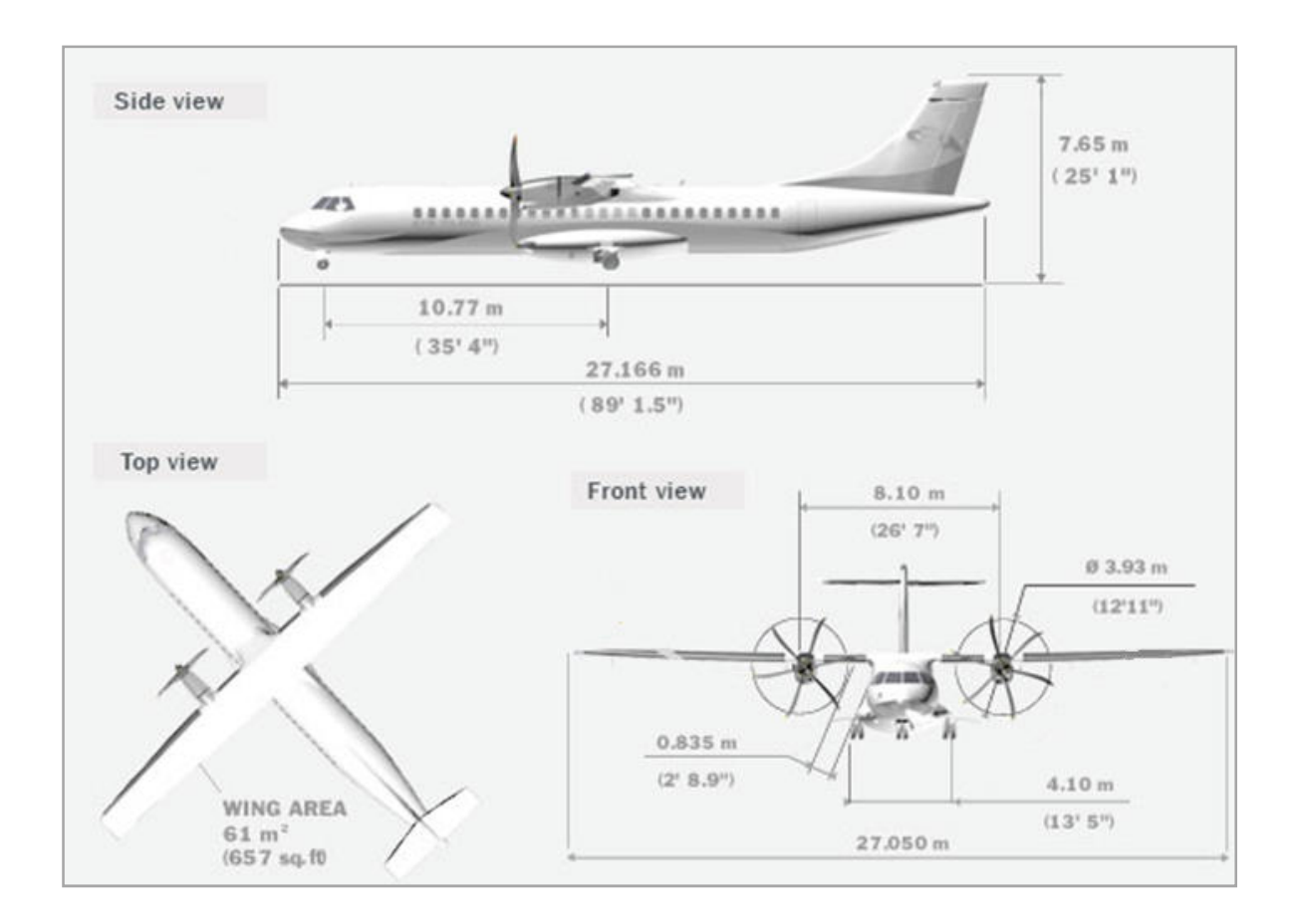

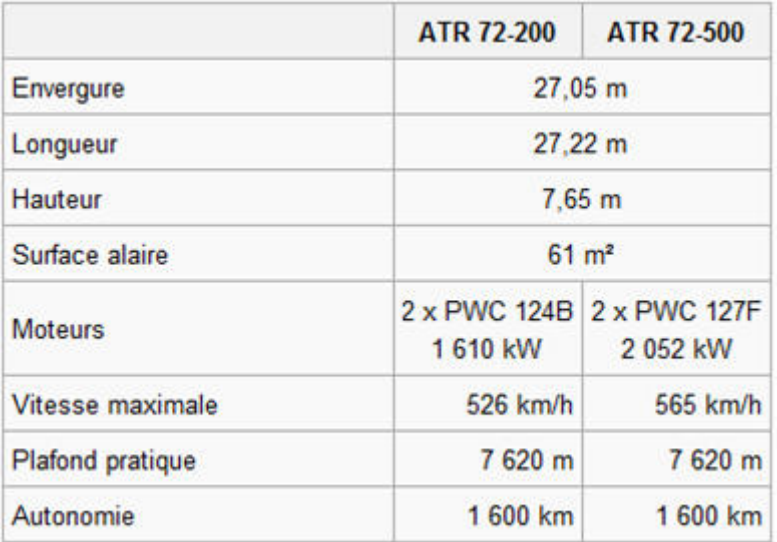

#### **L'ATR 72 -500 EN CHIFFRES**

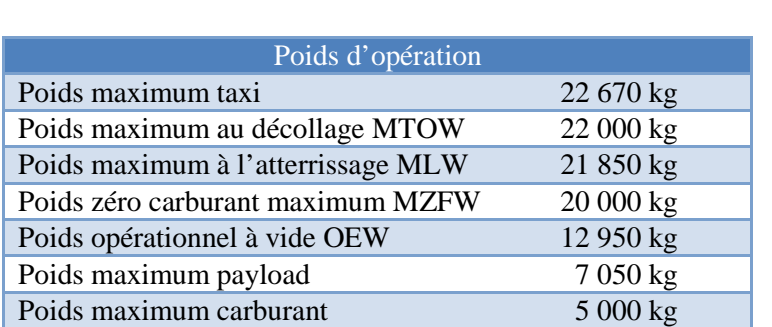

Configuration basique à 68 passagers et équipage de 4 personnes

#### Vitesses

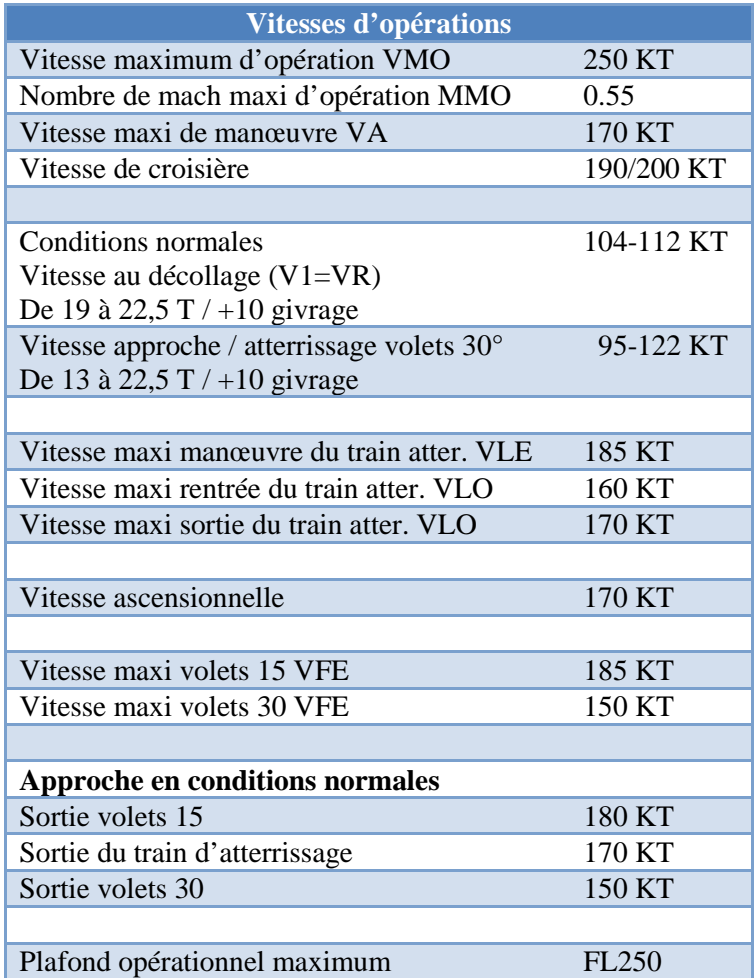

Pour plus d'informations, consultez le manuel Flight1 ATR

#### **CONSEILS D'INSTALLATION**

#### **Installation de Flight1 ATR et son SP1 :**

Le SP1 Flight1 ATR est disponible à l'adresse http://www.atr.flight1.net/atr\_downloads.asp

Pour ceux qui utilise Vista :

- Ne pas oublier de désactiver la fonction DEP.
- Installer et démarrer les logiciels en session administrateur ou mode administrateur.
- Attention, après l'installation du SP1, vérifiez et déplacez si nécessaire le fichier ATR.cfg

De …► Microsoft Flight Simulator X ► Flight One Software ► Flight One ATR 72-500 Vers …► <Mon profil> ► AppData ► Roaming ► Flight1 ► Flight One ATR 72-500

#### **Première utilisation de Flight1 ATR :**

- 1) Démarrer FSX
- 2) Créer par un vol par défaut avec le Cessna à KSEA
- 3) Enregistrer ce vol et sélectionnez l'option vol par défaut
- 4) Quitter FSX
- 5) Redémarrez FSX
- 6) Charger le vol par défaut : Cessna à KSEA
- 7) Sélectionnez un appareil par le menu FSX : Flight one Software, ATR 72-500
- 8) Enregistrer le vol si vous le souhaitez.

 Attention, cette procédure est obligatoire pour initialiser l'ATR 72-500. Si vous enregistrez le vol avec l'ATR, toujours le faire en cockpit 2D. Ne jamais enregistrer un vol avec une autre vue que celle du cockpit 2D. Ne jamais charger votre ATR à partir d'un autre vol enregistré, spécialement si l'avion en question est un ADD-on complexe. Si vous ne respectez pas ces consignes, vous risquez d'avoir des disfonctionnements lors de l'utilisation de votre ATR.

#### **Installation de FS2Crew Flight1 ATR édition FSX**

Installez FS2Crew Flight1 ATR édition FSX et sa dernière mise à jour (actuellement SP1). La mise à jour peut être téléchargée sur le site de l'auteur : www.fs2crew.com

Une fois le SP1 FS2Crew installé :

- 1) Ouvrir FS2Crew Start Center (version FSX).
- 2) Sélectionner l'onglet Flight ATR.
- 3) Cliquer sur le bouton 'RESTORE ORIGINAL FLIGHT1 ATR PANEL CONFIG FILES'.
- 4) Ensuite, cliquer sur le bouton 'SET PANEL CONFIG FILES FS2CREW ATR'.

Les points 2 et 3 sont nécessaires à l'actualisation de la version précédente avec les nouveaux fichiers panels.cfg de la mise à jour FS2Crew SP1. Vérifiez à nouveau Configuration Manager de l'ATR.

#### **Mises à jour complémentaires**

Les liens sont donnés dans cette documentation. Cependant il y a une liste récapitulative en page 2.

#### **CONFIGURATION MANAGER ATR FSX**

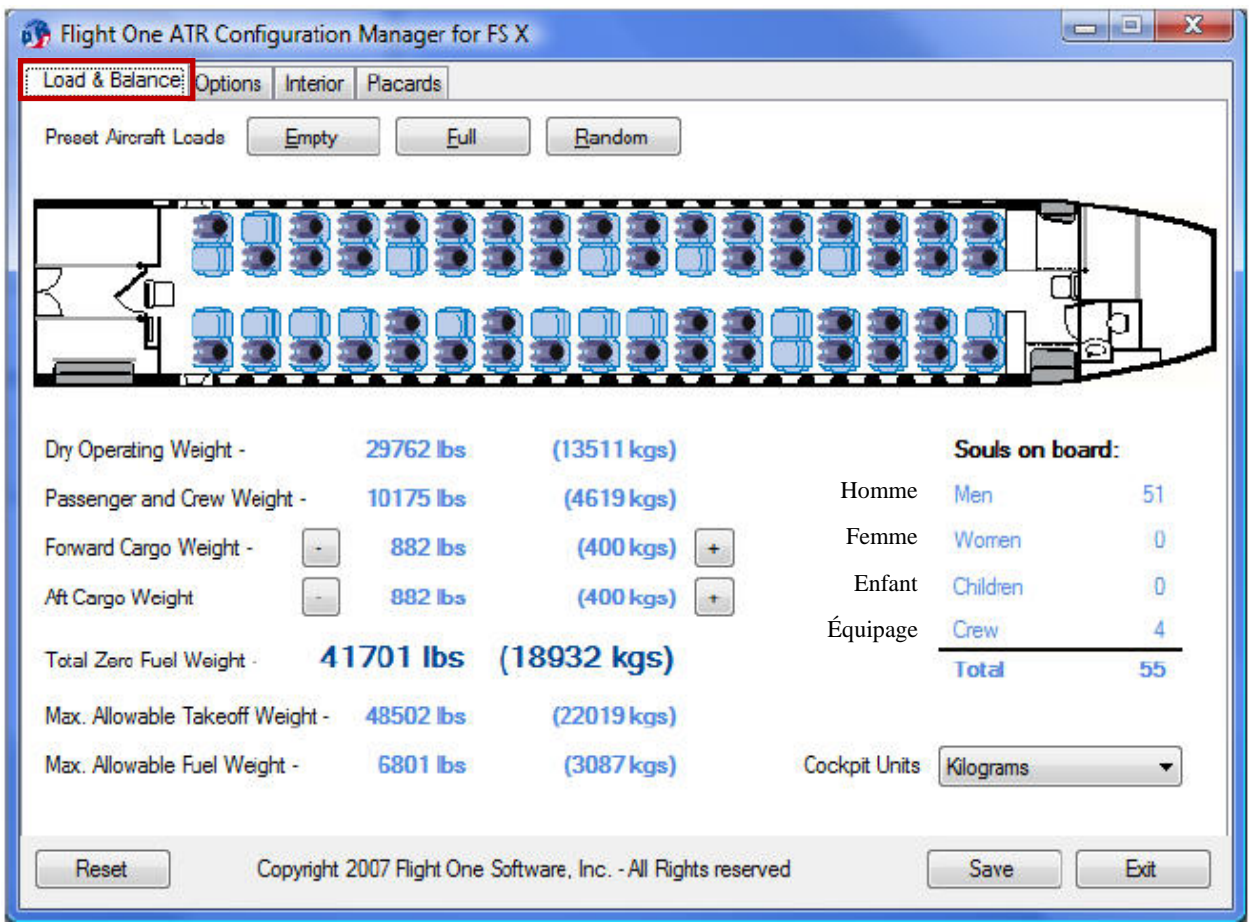

Trois possibilités de chargement pour l'ATR (configuration à 68 passagers) :

- Empty Sans aucuns passagers
- Full Chargement maxi en passagers
- Random Génération aléatoire du nombre de passagers

Les places assises peuvent être modifiées manuellement en cliquant sur chaque siège. Le siège de couleur bleue représente un homme (185 lbs / 84 kg), un siège de couleur magenta représente une femme (155 lbs / 71 kg) et un siège de couleur verte représente un enfant (90 lbs / 41 kg). En cliquant successivement sur un siège, vous sélectionnez entre homme, femme, enfant ou siège vide.

Pour changer le chargement cargo avant ou arrière (Forward Cargo Weight et AFT Cargo Weight), cliquez sur le bouton 'moins' ou 'plus' pour ajuster le poids de fret du compartiment concerné.

Si le poids zéro carburant (ZFW, Total Zero Fuel Weight) est plus élevé que le poids maximum au décollage (MTOW, Max. Allowable Takeoff Weight), il en résultera d'un poids carburant négatif (Max. Allowable Fuel Weight). Dans ce cas, Le ZFW et le poids carburant seront affichés en rouge.

'Cockpit Units' vous permet de choisir entre kilogrammes et livres pour les indicateurs carburant. Cela ne change pas les unités utilisées par le FMC (toujours en tonnes).

Trois boutons sont situés en bas de la fenêtre de configuration Manager :

- Reset Initialisation des paramètres usine par défaut
- Save Enregistrer la configuration actuelle
- Exit Quitter Configuration Manager

#### **Onglet options**

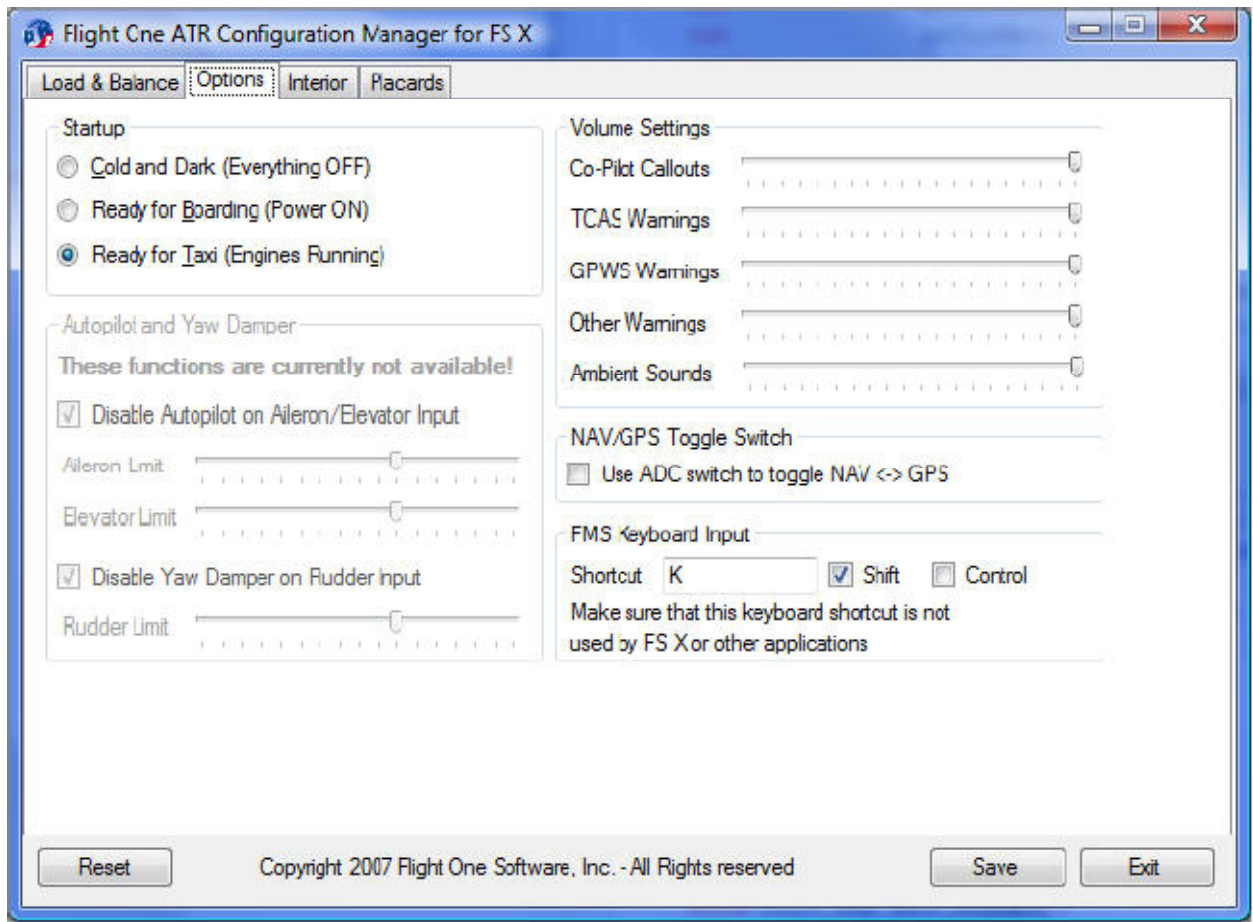

**'Startup'** détermine l'état de l'avion lors du chargement de l'avion sous FSX :

- Cold en Dark Configuration du 1<sup>ier</sup> vol de la journée (sombre et froid). (Tout à OFF)
- Ready for Boarding Tout sauf les moteurs démarrés. (Alimentation à ON)
- Ready for Taxi Moteurs démarrés.

#### **'Autopilot and Yam Damper' :**

Normalement, le mouvement du manche déconnecte le pilote automatique et les pédales (rudders) déconnectent le Yam Damper (amortisseur de lacets). En raison de problèmes techniques, cette fonctionnalité n'est pas disponible dans cette version.

#### **'FMS Keyboard Input' :**

Définit la touche de raccourci clavier pour le mode de saisie FMS. Paramétré 'Verr Déf' sous FS2004 mais changée sous FSX car cette touche de raccourci ouvre la fenêtre ATC.

#### **'Volume Setting' :**

Réglage des volumes sonores additionnels (pas FSX).

#### '**NAV/GPS Toggle Switch' :**

Activez cette option si vous souhaitez utiliser FS par défaut ou bien un logiciel tiers GPS à la place du FMS.

#### **Onglet interior**

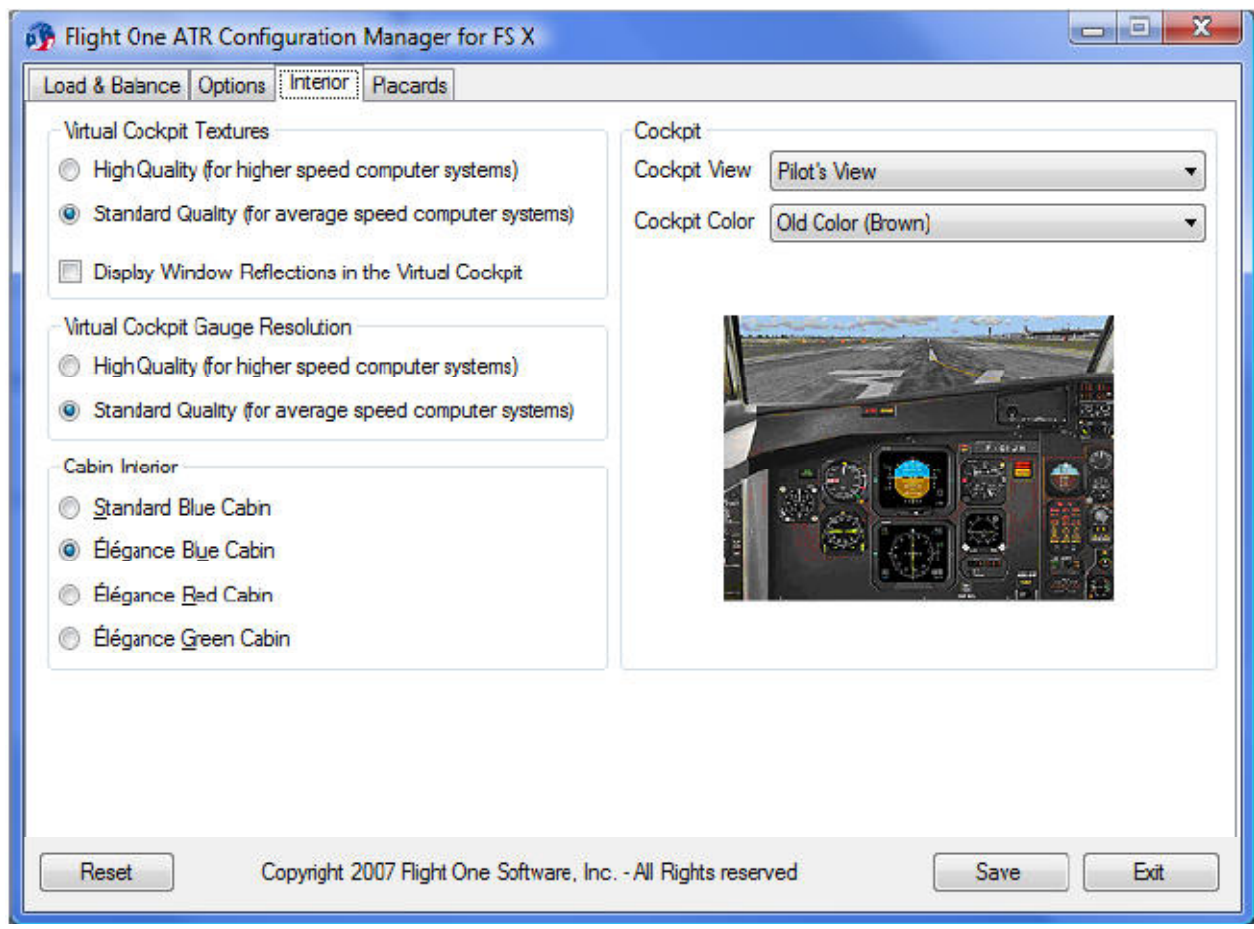

#### **'Virtual cockpit textures' :**

Choix entre textures qualité haute ou standard pour le cockpit virtuel.

- High Quality Utilise les textures 32 bits (qualité haute). chargement lent des textures.
- Standard Quality Utilise les textures DXT3 (qualité moindre). Chargement rapide des textures.

#### **'Display Window Reflexion in the virtual cockpit' :**

Sélection de la réflexion des textures dans le cockpit virtuel. Ne change pas le taux de rafraichissement d'images. Uniquement pour les utilisateurs qui souhaitent utiliser la réflexion des textures.

#### **'Virtual Cockpit Gauge Resolution' :**

Choix entre qualité haute ou standard des jauges en cockpit virtuel.

- Hight Quality Utilise les textures 32 bits (qualité haute). Chargement lent des textures.
- Standard Quality Utilise les textures DXT3 (qualité moindre). Chargement rapide des textures.

#### **'Cabin Interior' :**

ATR propose quatre intérieurs différents de l'ATR 72-500 réel. Avec cette option, sélectionnez votre intérieur préféré.

#### **'Cockpit View and Color' :**

Choix entre la vue pilote (aucuns instruments moteurs visibles) et la vue élargie (avec les instruments moteurs visibles).

Sélection de la couleur du cockpit Brun-ATR ou Bleu-Airbus.

#### **Onglet Crew Placard**

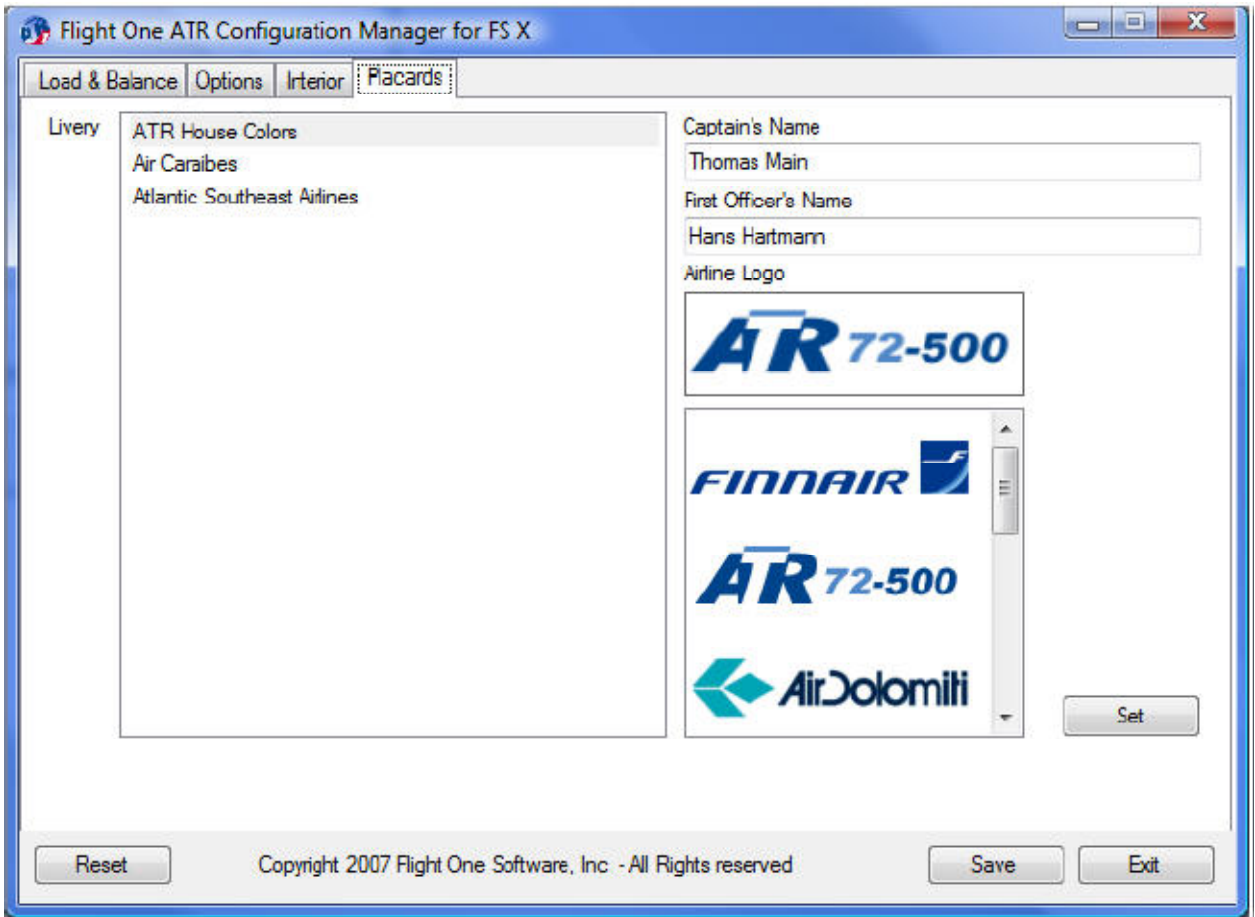

Sur cette page, vous pouvez enregistrer les noms de l'équipage et le logo de la compagnie aérienne qui sera affiché sur la porte arrière passagers. Choisissez une livrée (Levery), entrez le nom du commandant de bord (Captain's Name) et de l'officier en second (First Officer's Name) et sélectionnez le logo de la compagnie aérienne (Airline Logo) et validez les sélections en cliquant sur le bouton 'SET'.

Les changements effectués sur cette page sont immédiatement enregistré dans le fichier de configuration dès que vous cliquez sur le bouton 'SET'.

Les logos sont des Bitmap (.bmp) ayant une dimension de 150 X 50 pixels. Ils sont stockés dans le répertoire suivant :

<répertoire votre FS X>\Flight One Software\Flight One ATR 72-500\Logos

Configurez votre ATR tel que vous le souhaitez (A faire de toute façon si vous avez installez FS2Crew avec son SP1). Tenez compte de la configuration de votre ordinateur concernant vos choix, cela aura une incidence non négligeable sur les FPS. Concernant le paramétrage de la charge (Load & Balance) et de l'état de l'avion au chargement dans FS, nous le ferons plus tard.

#### **TEXT-O-MATIC**

Pour ceux qui ont téléchargés Flight1 ATR FSX, le logiciel Text-o-MaticC n'est pas livré avec le package. Ce logiciel permet d'installer des textures pour la gamme Flight one Software.

Text-o-Matic FSX est téléchargeable à l'adresse suivante : http://www.flight1.com/view.asp?page=Texto Des livrées FSX sont téléchargeables à l'adresse suivante : http://www.avsim.com/ Les livrées FS9 sont compatibles pour FSX.

Ce logiciel est relativement simple à mettre en œuvre. Une fois la livrée téléchargée, dézipez le dossier dans un répertoire ou le répertoire Templates de Text-o-Matic. Pour l'exemple, J'ai téléchargé l'ATR72TAROM sur le site AVSIM.

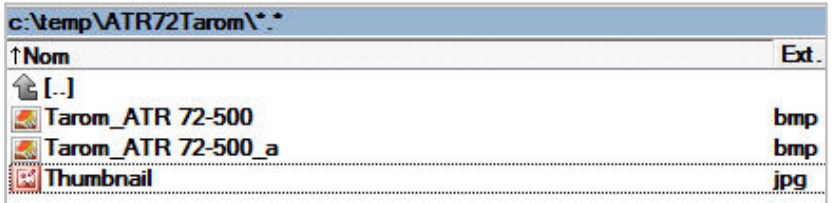

Lancez TextoMaticFSX.exe à partir de …\Flight Simulator X\Flight On Software\Text-Matic. L'installation des textures de fait de manière très simple en pressant le bouton **'Start Wizard'**. Une fenêtre 'Wizard Step 1' s'affiche, Sélectionnez 'ATR 72-500 – 32bit Textures, pressez le bouton ь

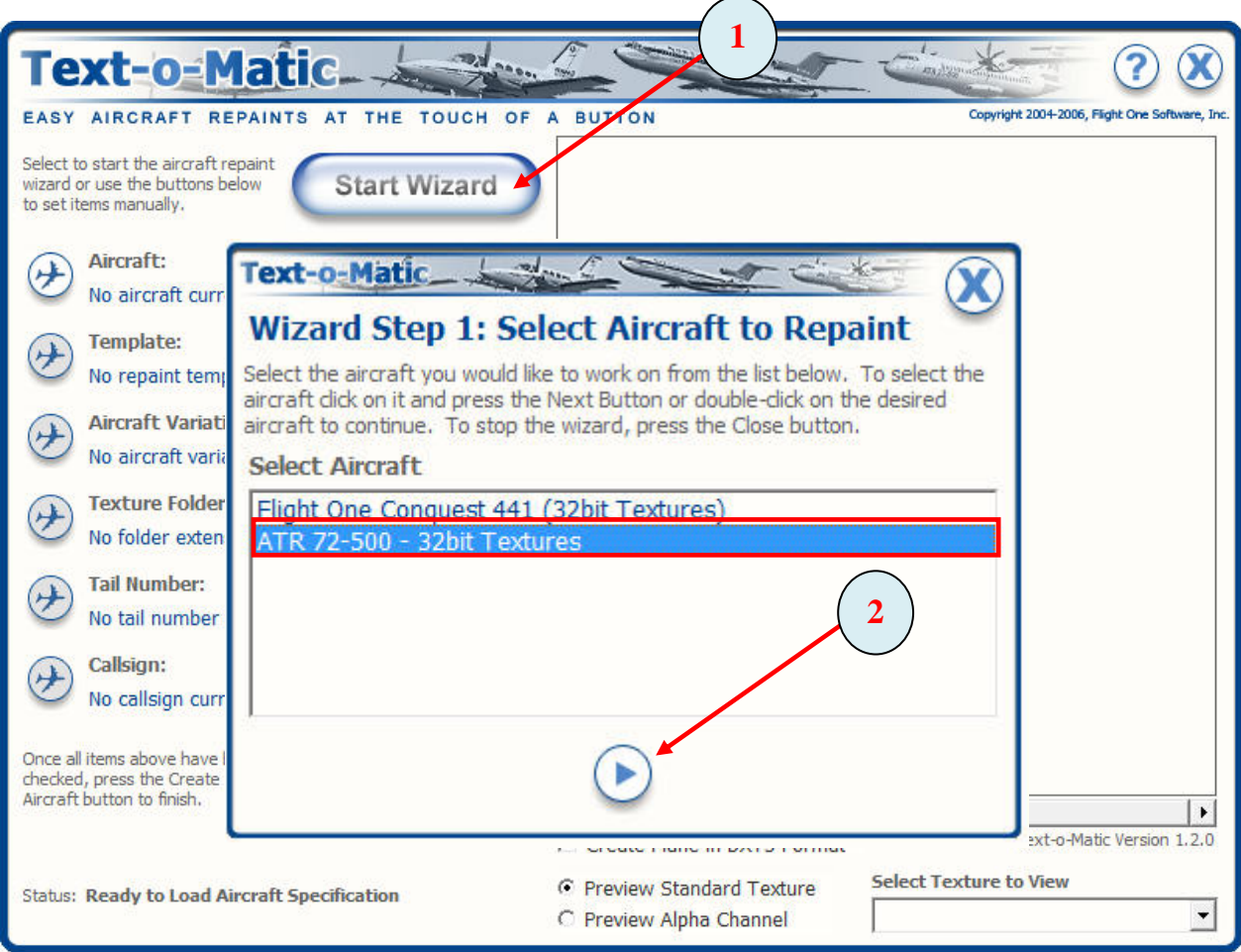

.

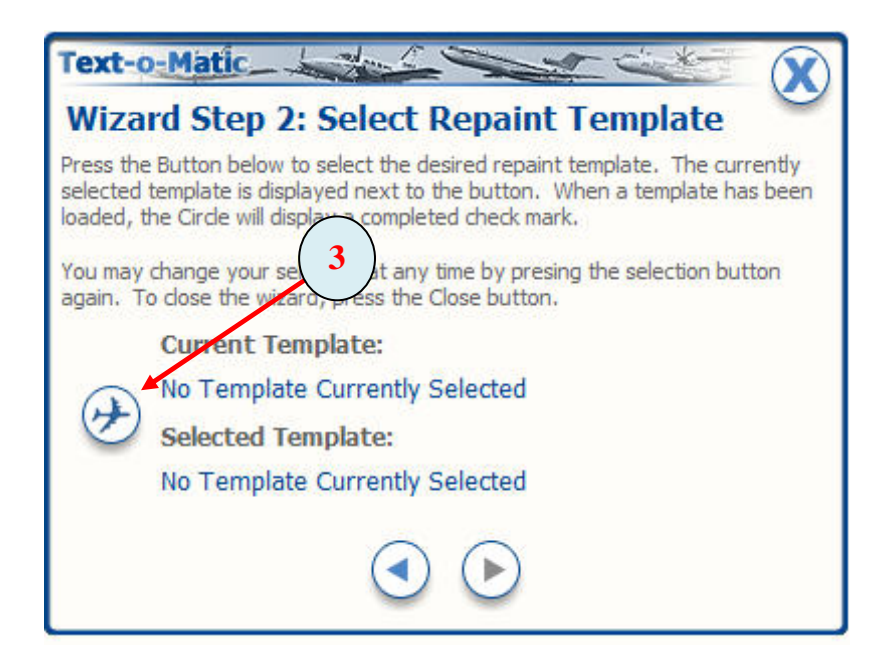

Pressez le bouton  $(\rightarrow)$  pour ouvrir l'explorateur de fichiers.

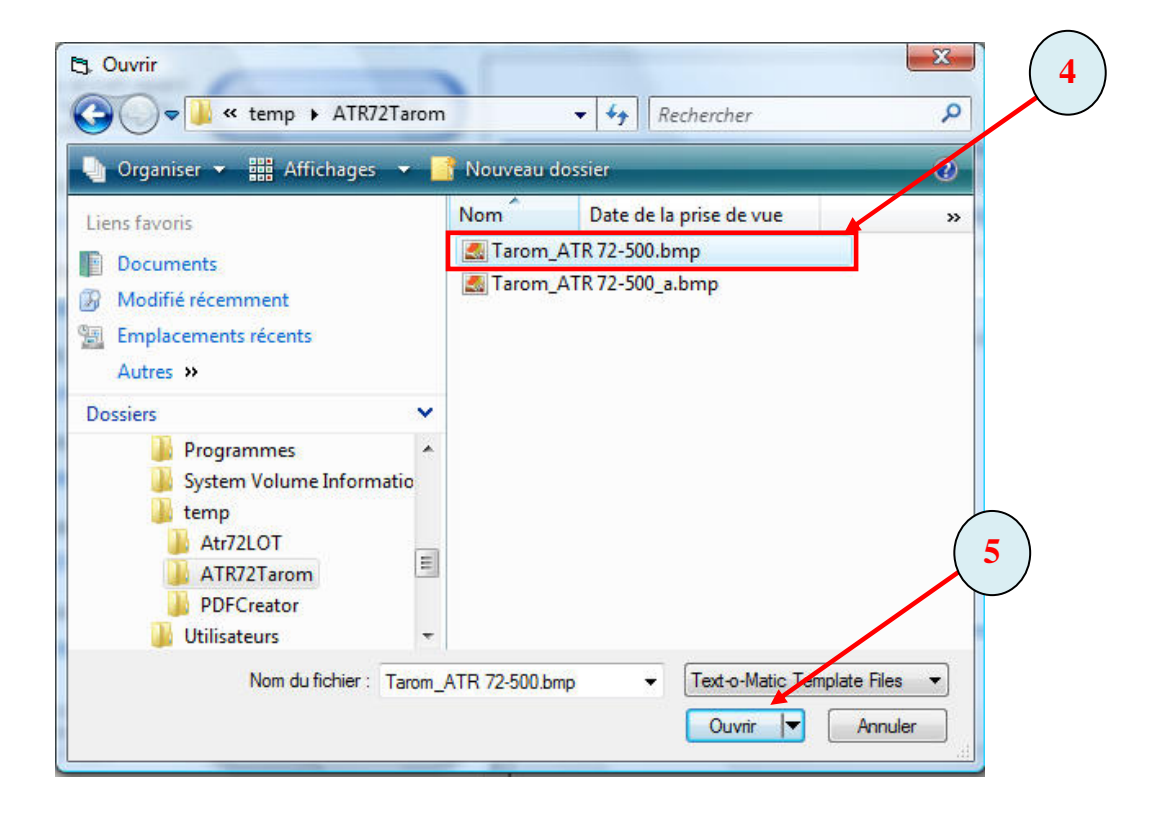

Sélectionnez Le fichier Tarom\_ATR 72-500 dans votre répertoire. Validez en pressant le bouton 'Ouvrir'.

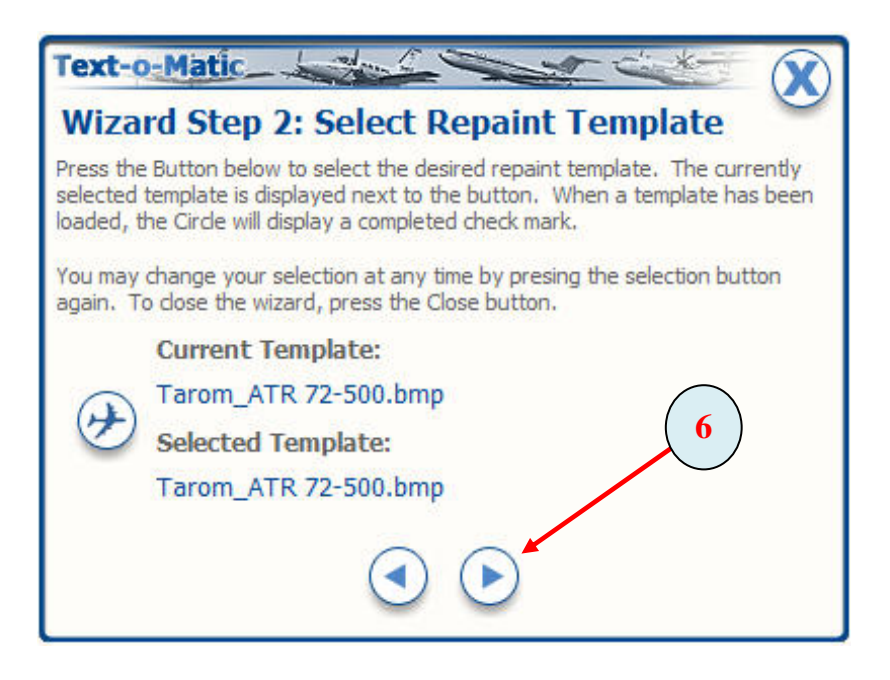

Pressez le bouton  $\blacktriangleright$  pour passer à l'étape suivante.

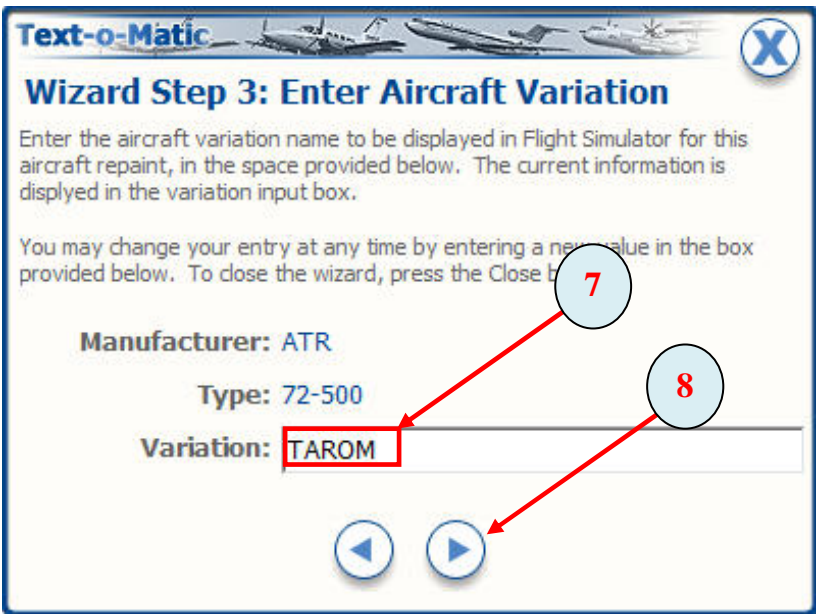

Entrez le nom de la compagnie aérienne. Pressez le bouton  $\left( \ \blacktriangleright \ \right)$  pour passer à l'étape suivante.

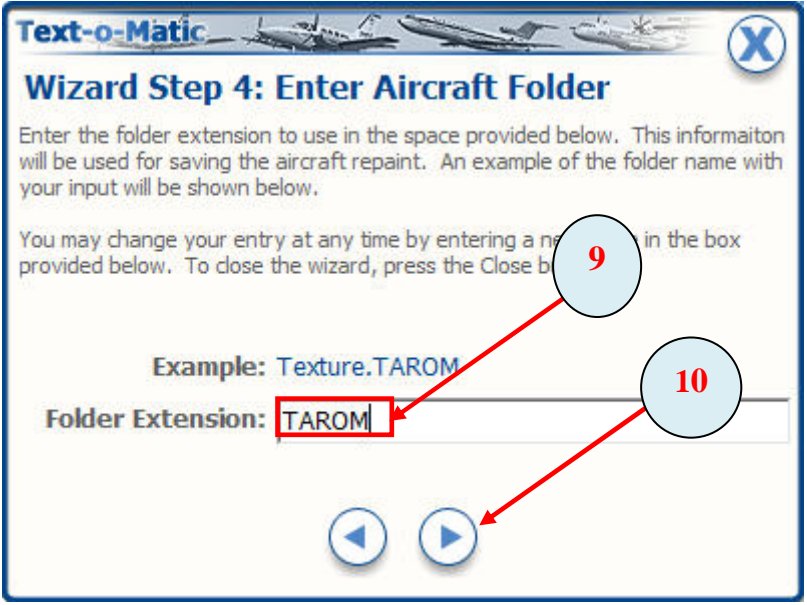

Entrez l'extension du répertoire de l'avion. Pressez le bouton pour passer à l'étape suivante.

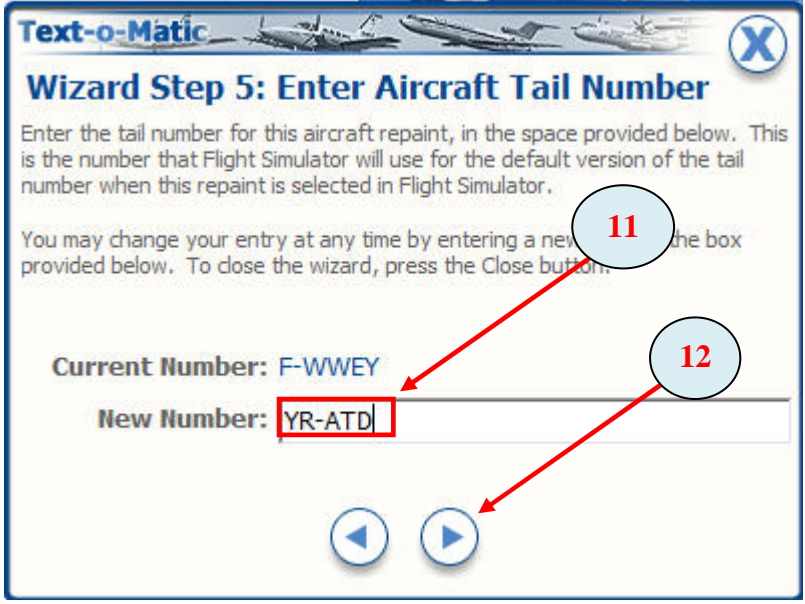

Entrez le numéro d'enregistrement de l'avion YR-ATD (voir le fuselage de l'avion). Pressez le bouton pour passer à l'étape suivante.

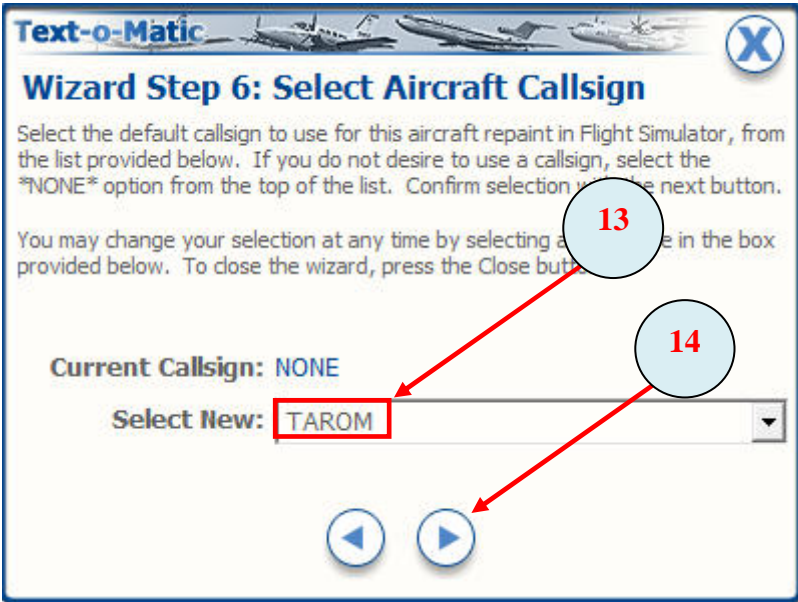

Entrez l'indicatif d'appel ATC. Pressez le bouton pour passer à l'étape suivante.

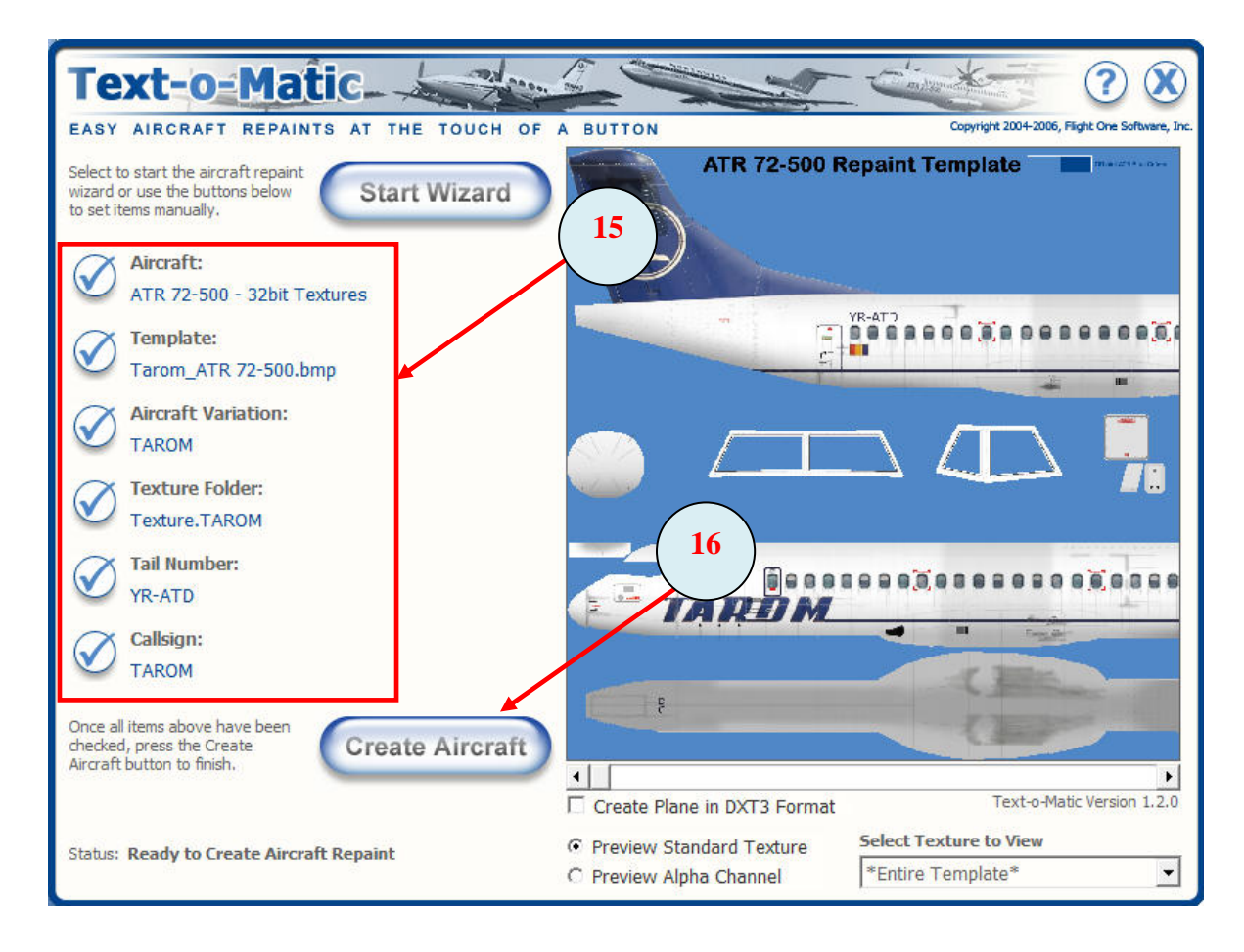

Vérifiez les informations dans le cadre rouge afin de vous assurez quelles sont correctes. Pressez le bouton **'Create Aircraft'.**

Une fois la création faite, vérifiez le statut en bas à gauche de la fenêtre de Text-o-Matic qui doit indiquer ceci :

**Status: Your Aircraft Repaint has been built** 

Il ne reste plus qu'à transférer la vignette thumbail.jpg de votre répertoire vers le répertoire de la texture TAROM. Ce fichier jpg sert à afficher l'avion dans la sélection des appareils sous FSX. Ce répertoire est :

…\Flight Simulator X\SimObjects\Airplanes\Flight one ATR 72-500\Texture.TAROM

Dernière étape, vérifiez la mise à jour du fichier Aircraft.cfg dans le répertoire suivant :

…\Flight Simulator X\SimObjects\Airplanes\Flight one ATR 72-500

Ouvrir ce fichier avec l'éditeur de texte Notepad et vérifiez si la section suivante est bien en place et correspond à l'avion importé (la section se trouve en fin de fichier).

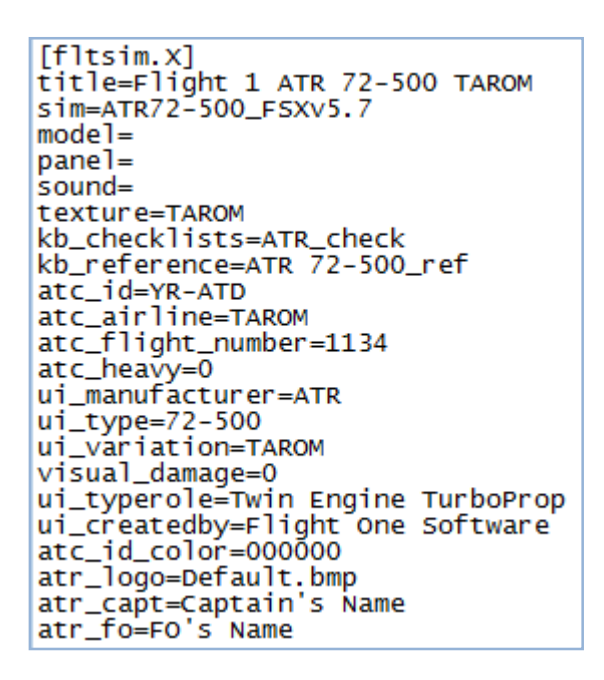

**Section [fltsim.X] :** X doit correspondre au dernier numéro de livrée d'avion du fichier aircraft.cfg

**Title :** doit comporter Flight 1 ATR 72-500 TAROM

Texture : doit correspondre au répertoire de l'avion créé → Texture.TAROM

 Si vous souhaitez disposer du tableau de bord vue condensée sans passer par Configuration Manager, modifiez la ligne panel= en panel=W. De même pour le nom du capitaine atr capt= et du FO atr fo=. Enregistrez votre fichier panel.cfg.

#### **FS2CREW START CENTER**

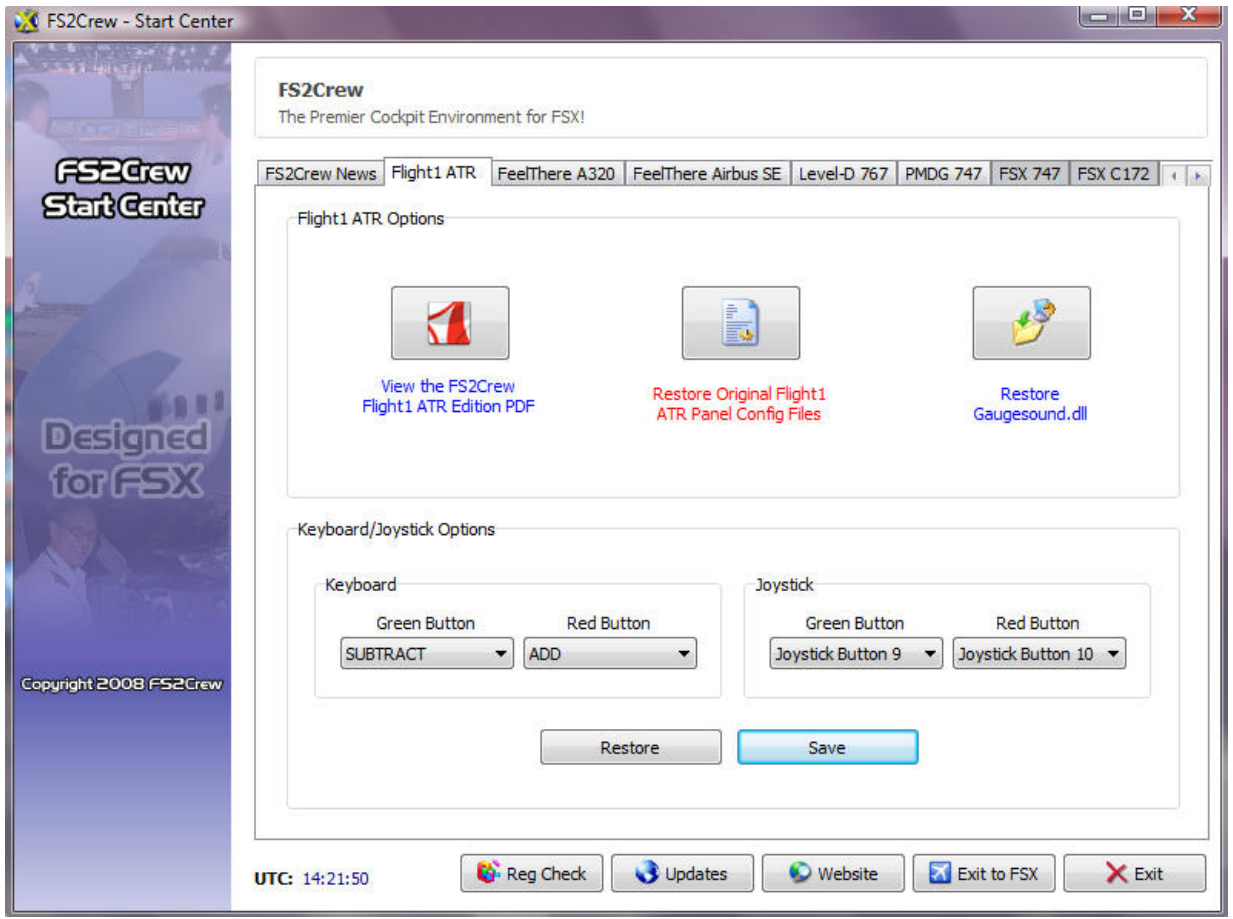

Votre onglet Flight1 ATR doit avoir cette configuration pour disposer de FS2Crew avec Flight1 ATR. Si vous le souhaitez, changez les affectations clavier et joystick. Les boutons du joystick utilisent DIRECT X.

Important : Assurez-vous que les boutons du joystick ou touches clavier ne sont pas associés à des événements FS (sortir les volets, rentrer le train d'atterrissage, etc.). Supprimez les assignements FS ou bien réaffectez les boutons principal et secondaire pour ne pas avoir d'interférences*.* FSX ne doit pas être démarré lorsque vous enregistrez les affections touches clavier et boutons du joystick.

Pour les utilisateurs de Vista : En cas de problème avec FS2Crew Start Center, consultez le manuel d'opérations FS2Crew Flight1 ATR Edition FSX à la section dépannage rapide.

 Si vous souhaitez disposer du manuel d'opérations en français en lieu est place de la version anglaise, Renommez votre document PDF en Français 'FS2Crew ATR main ops.pdf' et installez le dans le répertoire <notre répertoire FSX>\Flight One Software\Flight One ATR 72-500\Manual.

Toutes les informations utiles à l'utilisation de FS2Crew Start Center sont disponibles dans le manuel d'opérations FS2Crew Flight1 ATR Edition FSX.

Partie II

### **Flight one ATR FSX & FS2Crew**

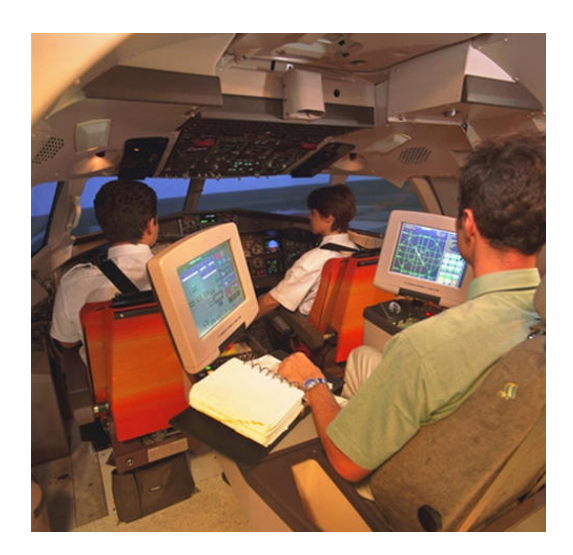

**Configuration** 

### **Didacticiel de Vol Bastia Poretta - Montpellier LFKB - LFMT**

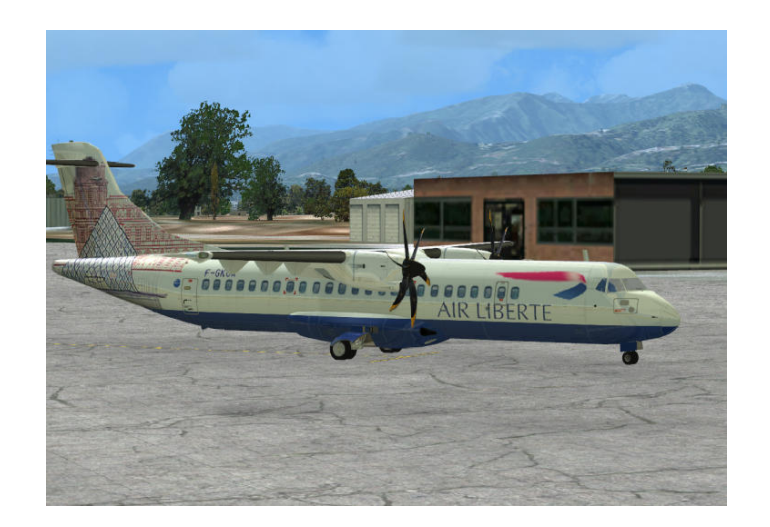

ous allons effectuer un vol de d'une heure trente de Bastia à Montpellier avec la compagnie Air Liberté. Pour ceux qui disposent des scènes France VFR, cela serait plus réaliste. Nous allons essayer tout au long de ce didacticiel d'être le plus précis pour comprendre toutes les procédures de l'ATR du prévol au parking de destination. Vous êtes le commandant de bord d'un des meilleurs turbopropulseurs au monde avec votre copilote FS2Crew.

Pour ceux qui ne connaissent pas Fs2Crew, je ne peux que leur conseiller d'acquérir la version Flight1ATR Edition FSX. Fs2Crew ajoute une couche de réalisme comprenant l'équipage cabine et équipe au sol. Toutes les procédures au sol et en vol sont modélisées suivant le SOP d'un opérateur ATR. Vos prochains vols ne seront plus monotones avec votre copilote Fs2Crew. Que dire de plus, une fois que vous l'essayez, vous l'adoptez. Veuillez trouvez ci-dessous les liens utiles :

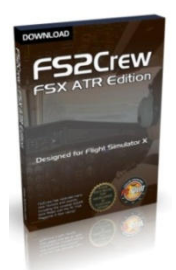

Site internet de FS2crew http://www.fs2crew.com

Manuels en Français http://www.fs-tutoriels.com

Pour ce vol, nous n'utiliserons pas l'ATC pour ne pas ajouter une charge de travail supplémentaire. Le trafic AI est à votre discrétion.Quand à la météo, pour ma part, j'ai sélectionné orages en formation. Nous allons démarrer notre vol avec un cockpit 'Cold en Dark' à la porte 6 sur l'aéroport de Bastia – Poretta en Corse à 16H00. Le décollage se fera sur la piste 16, départ par le sud. Ce vol étant le dernier de la journée, Autant dire qu'il est complet (68 passagers. L'heure d'arrivée prévue à Montpellier est aux environs de17H30. Le cycle AIRAC utilisé est le 0810 téléchargeable à l'adresse suivante http://www.navigraph.com/www/fmsdata.asp. Il faut s'incrire et le téchargemeent est maintenant payant.

Rappel : Compte tenu de la compléxité de l'ATR et des procédures spécifiques implémentées par FS2Crew, cela surchargerait le didacticiel de détailler toutes les opérations complèmentaires pour ceux qui souhaitent utiliser ce didacticiel sans FS2Crew. Néanmoins, les procédures du FO sont commentées.

Nous allons configurer notre ATR 72-500 et FSX et par la même occasion faire le tour des fonctionnalités du cockpit et de la cabine..

#### **CONFIGURATION DE L'ATR**

#### Livrée de la compagnie Air Liberté :

Cette livrée est téléchargeable sur le site http://www/avsim.com/ (airliberte\_atr72-500\_f-gjoa.zip). elle est le travail de Karl Hudson. Installez cette livrée avec Text-o-Matic.

#### Configuration Manager :

#### Onglet 'Load & Balance'

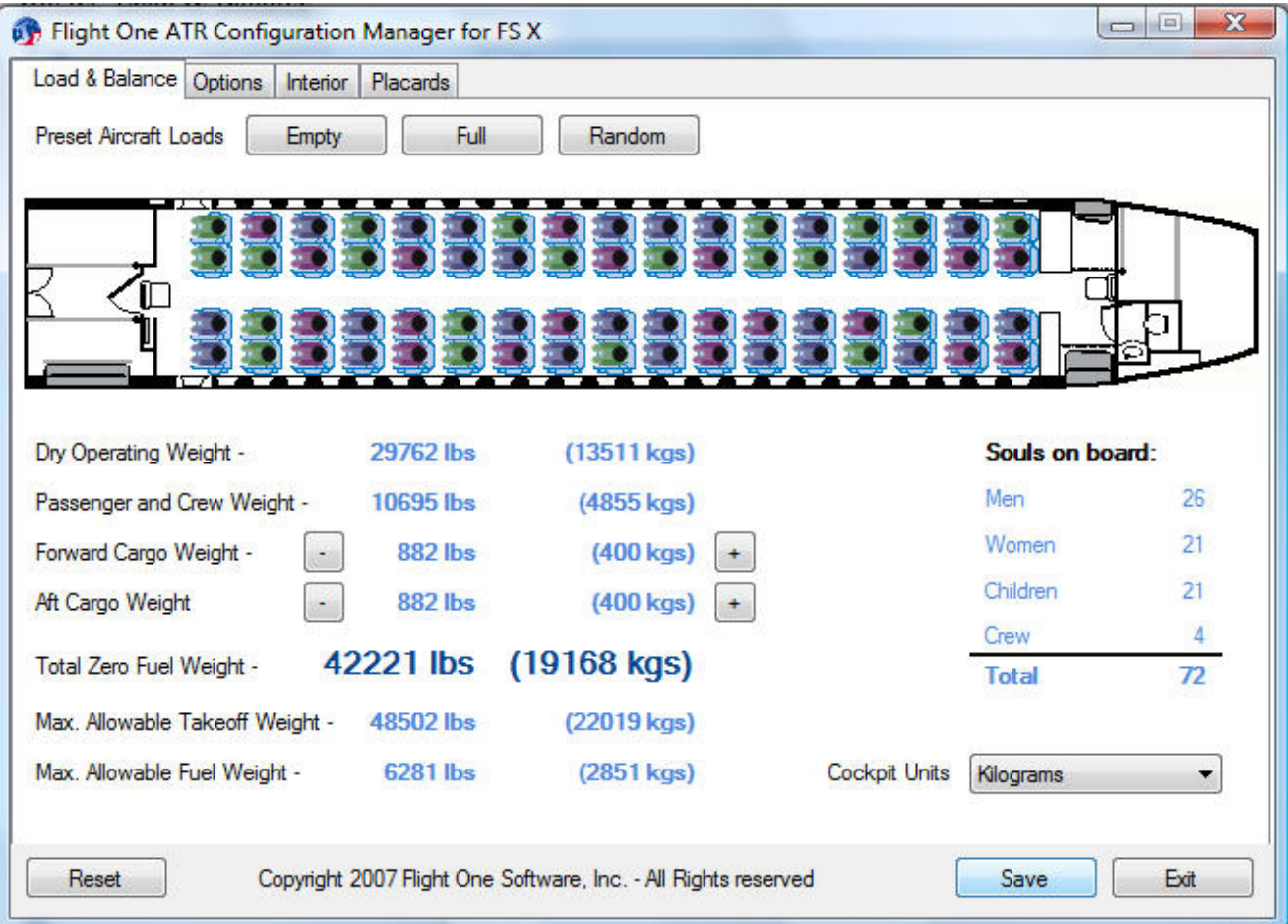

Pressez le bouton 'Full' pour une charge en passagers au maximum. Notez que le poids zéro carburant (ZFW : Zero Fuel Weight) ne doit pas excéder 20 000 kg. Ajustez la charge pour avoir environ 19 000 kg de ZFW. Notez aussi que la charge en carburant ne devra pas excéder 2 853 kg et que la charge maximum au décollage (TOW : Takeoff Weight) est de 22 500 kg suivants les abaques ATR (on peut noter une légère différence avec Configuration Manager). Le carburant sera ajusté via l'utilitaire FSX.

La configuration en nombre de passagers de l'ATR en version standard est de 68 passagers + l'équipage (2 hôtesses, pilote et copilote) qui est de 4 personnes.

Sélectionnez 'Kilograms' pour le paramètre 'Cockpit Units' correspondant à l'affichage des indicateurs de carburant dans le cockpit. Dans tous les cas, cela ne change pas l'unité de mesure utilisée par le FMC : toujours en tonne.

Onglet 'Options'

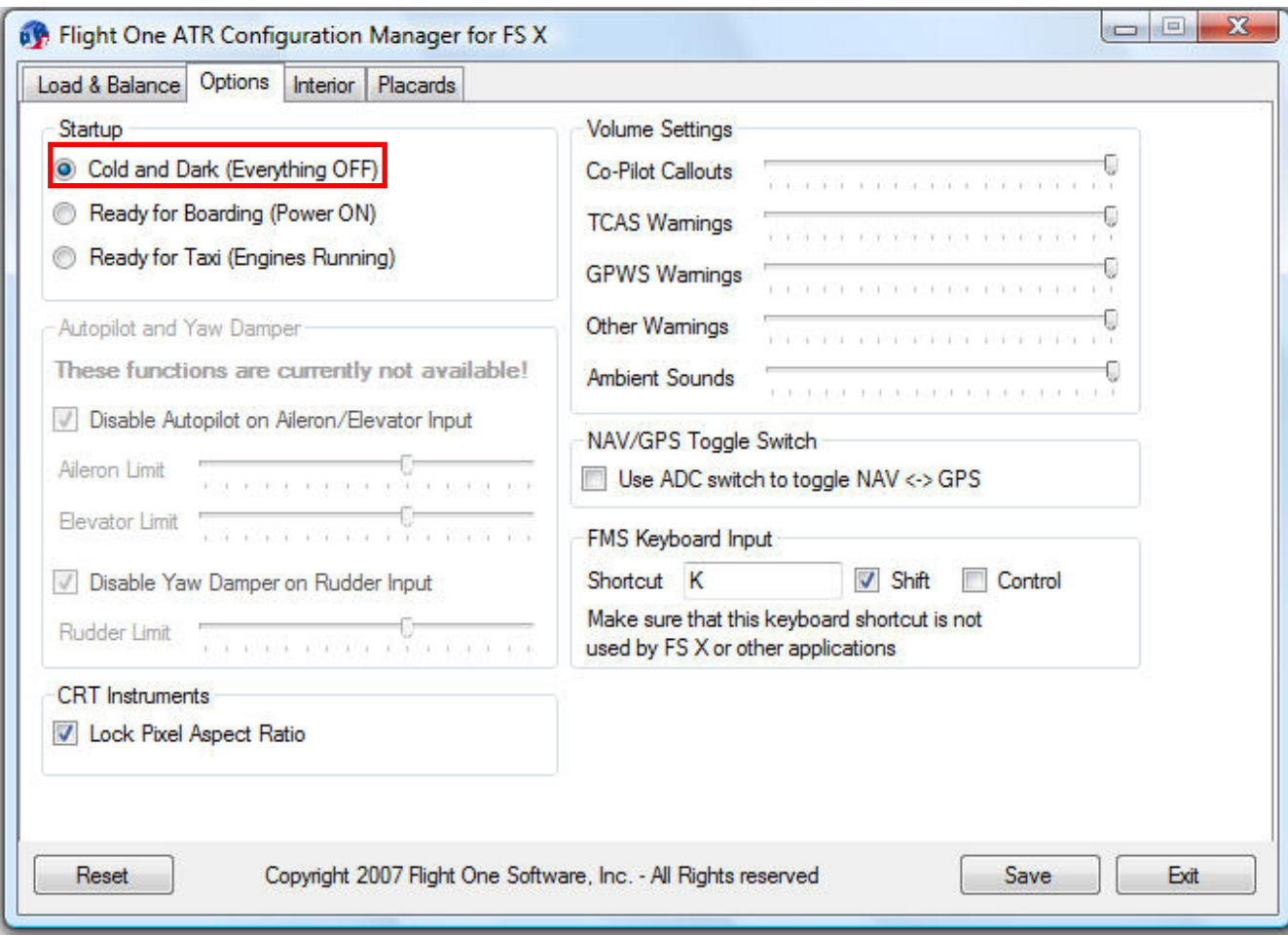

Sélectionnez L'option 'Startup' à 'Cold en Dark' (sombre et froid). La simulation commencera avec un cockpit sombre et froid. Ne pas activer l'option NAV/GPS. Concernant le reste des paramètres, ajustez les à votre convenance. Ne pas oublier d'enregistrer votre configuration en pressant le bouton 'Save'.

Sur l'onglet 'Interior', ajustez les paramètres selon vos convenances. Ne pas oublier d'enregistrer votre configuration en pressant le bouton 'Save'.

Sur l'onglet 'placards, sélectionnez la livrée Air Liberté. Saisissez notre nom (champ Captain's Name) et enregistrez ces paramètres en pressant la touche 'Set'. Cela vous permettra d'avoir votre nom sur la feuille de charge (Load Sheet) de FS2Crew pendant le prévol.

Une fois tous les paramètres de Configuration Manager enregistrés, quittez le logiciel en pressant la touche 'Exit'.

Il nous reste plus qu'à vérifier quelques paramètres une fois FSX chargé.

#### **CONFIGURATION FSX**

Lancez FSX. Vérifions deux paramètres de FSX. Par le menu paramètres > Général, section International, Ajustez 'Hybride' pour l'unité de mesure. Cela n'est pas obligatoire pour ceux qui préfèrent rester en pieds et pouces.

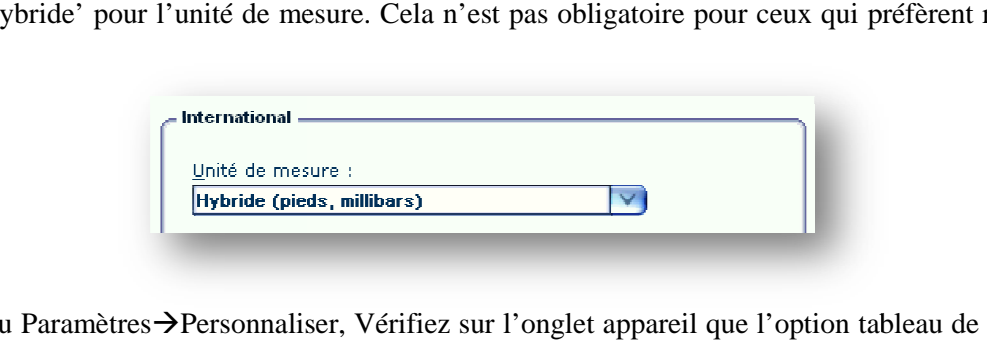

Par le menu Paramètres > Personnaliser, Vérifiez sur l'onglet appareil que l'option tableau de bord 2D est bien sélectionnée.

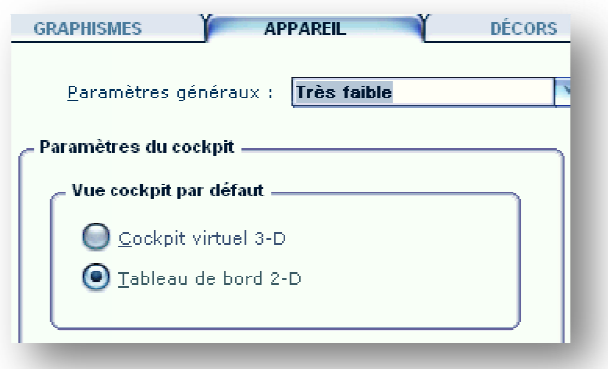

Attention, toujours démarrer la simulation en cockpit 2D. Ne jamais charger l'ATR à partir d'une vue autre que celle du cockpit 2D. Si vous chargez un vol enregistré, assurez-vous que ce vol est bien enregistré en cockpit 2D. Si vous ne respectez pas ces consignes, vous risquez d'avoir des disfonctionnements avec votre ATR (voir des plantages).

Un bug aléatoire constaté lors du chargement de l'ATR sous FSX : en cockpit 3D, les boutons et commutateurs du panneau supérieur ne sont pas toujours fonctionnels. Sur le forum, il est indiqué que ce phénomène se produit quand on active la fonction Shift+F9 (tableau de bord non défini). Il suffit d'activer commutateurs du panneau supérieur ne sont pas toujours fonctionnels. Sur le forum, il est indiqué que *(phénomène se produit quand on active la fonction Shift+F9 (tableau de bord non défini). Il suffit d'activ<br>Shift+F9 une* en d'autre…

Autre problème rencontré avec la pluie en cockpit 3D : les vitres du cockpit deviennent opaques (version SP2 de FSX). Flight1 propose un utilitaire pour convertir les textures. A télécharger sur leur site (F1\_fsx\_vcrainfix.exe) : http://www.flight1.com/view.asp?page=library

SP2 de FSX). Flight1 propose un utilitaire pour convertir les textures. A télécharger sur leur site<br>
(F1\_fsx\_vcrainfix.exe) : <u>http://www.flight1.com/view.asp?page=library</u><br>
Autre bug constaté : Dès que l'on active un comm supérieur, la console radio etc. deviennent transparents. Mise à jour avec le patch 'models' http://atr.flight1.net/files/ATR-FSX-Models.exe</u>. Avec le commutateur d'éclairage STORM : le cockpit 3D disparait, pas de solution pour l'instant. Restaurez les fichiers panel.cfg originaux de l'ATR via FS2Crew Start Center avant de faire la mise à jour de 'Models.exe'. Une fois la mise à jour faite, réinstaller les fichiers panel.cfg via FS2Crew Start Center (note : cela nécessite de transférer les jauges FS2Crew dans les nouveaux fichiers panel.cfg de Flight1 ATR et de les enregistrer sous FS..\Flight1 ATR EDITION\FS2Crew panel Config FSX. A exécuter par les plus avertis ou attendre la mise à jour de FS2Crew. Voir note en fin du document à ce sujet).

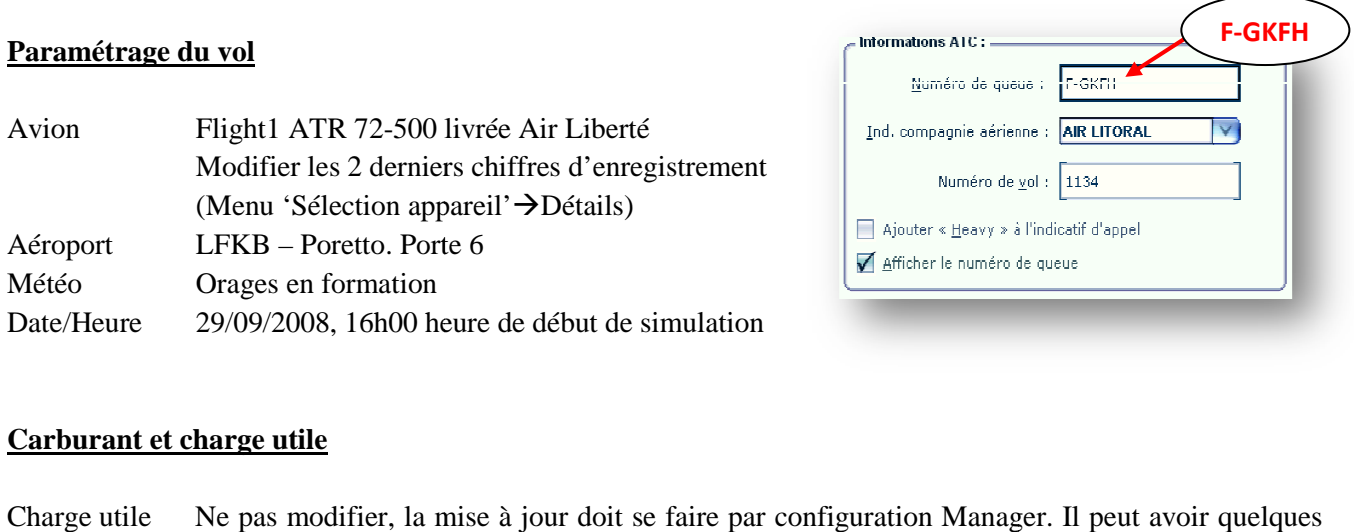

#### **Carburant et charge utile**

variations entre FS et Configuration Manager. Carburant 775 kg (1708 lbs) dans chaque réservoir.

> ATR 72-500 Afficher la quantité de carburant en poids Poids à vide : 13499 kilogrammes Charge utile : 5651 kilogrammes Carburant 1549.83 kilogrammes Poids brut : kilogrammes 20699 Poids brut maximum: 22000 kilogrammes Carburant max, autorisé : 2850,00 kilogrammes

#### **Chargement du vol**

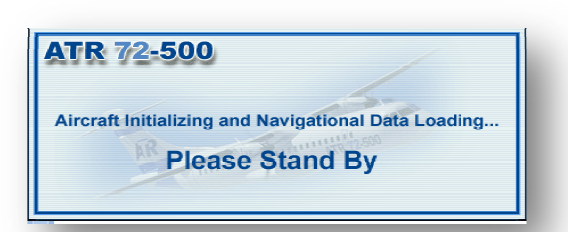

Chargez la configuration pour démarrer la simulation. Laissez le temps nécessaire à l'initialisation de l'ATR. Dès que le message d'information à haut à gauche de votre écran disparait, vous devez entendre le son d'un commutateur. Votre ATR est fin prêt pour commencer la simulation.

Ne pas enregistrer le vol et le recharger pour suivre le didacticiel. Vous risquez d'avoir des problèmes avec FS2Crew. Toujours paramétrer votre vol et le charger ensuite.

 Il peut se produire quelques plantages aléatoires…. (Vista FSX SP2). J'ai constaté que si l'on essaie de recharger directement l'ATR, plantage assuré de nouveau. Initialisez de nouveau l'ATR comme indiqué à la page 11 : première utilisation de Flight1 ATR Autrement si les plantages se répètent, désinstaller votre ATR et l'installer une nouvelle fois avec son SP1 (attention : en mode administrateur, pas d'antivirus actif oublier de réinitialiser FS2Crew avant de désinstaller votre ATR par le bouton 'Restore original Flight1 ATR Panel Config Files' de FS2Crew Start Center Center. oujours pa<br>se produir<br>rectement expedient de l'ATR. Dès que le<br>
sage d'information à haut à gauche de votre écran disparait,<br>
devez entendre le son d'un commutateur. Votre ATR est<br>
rêt pour commencer la simulation.<br>
vre le didacticiel. Vous risquez d'avo

#### **REGLAGES JOYSTICK / YOKE**

#### Ce qui suit est la traduction des préconisations des réglages proposés dans le manuel de Flight1 ATR.

Il est impossible de vous suggérer des réglages personnalisés au regard des innombrables types de commandes de vol, de cartes contrôleurs et de systèmes qui existent. Voici quelques suggestions de réglages généraux pour vos commandes de vol qui peuvent vous aider à rendre aussi réaliste que possible vos vols.

#### **Les réglages sont basés sur des tests faits avec les populaires yoke et pédales CH product et le joystick Sidewinder de Microsoft.**

Il n'est pas nécessaire de disposer d'une version FSUIPC enregistrée, cependant, prenez note des suggestions proposées concernant les réglages FSUIPC.

#### **Contrôle de la sensibilité :**

Si vous avez des réglages FSUIPC (entrées de contrôle), mettre tout à zéro en premier. A partir de l'interface FS, assurez-vous que la sensibilité de tous les axes est réglée au maximum et que les zones neutres soient au minimum. Avec ces réglages, Cela est suffisant pour travailler avec FS. Pour contrôler les zones neutres, assurez-vous que votre avion est stable en position et déplacement sur les 3 axes. Si vous avez une version enregistrée de FSUIPC, aller sur l'onglet 'Joystick' et ajuster les zones à zéro pour éliminer toutes interférences (positions centrées). La valeur maximum de réglage des entrées FS et +/-16384. C'est la valeur maximum de réglage que vous devez utiliser avec FS.

#### **Leviers de commande :**

Faites de même pout toutes le commandes. Le réglage maximum / Minimum est indispensable car autrement vous aurez des problèmes de vitesse excessive en phase taxi, une absence d'accélération et/ou de décélération en approche et sans force de ralentissement des turbopropulseurs.

#### **Réglage des commandes de puissance (note additionnelle) :**

Si vous ne souhaitez pas avoir les REVERSE dès que vous mettez les commandes de puissance au ralenti : laissez une zone morte lors du calibrage pour éviter de les enclencher.

#### **Vitesse du TRIM :**

L'interface de FS utilise 3 options de répétition pour les boutons TRIM : sans répétition, répétition lente et répétition rapide. Assurez-vous que vous utilisez l'option RAPIDE. Cela permet d'avoir un déplacement du TRIM tel que cela est fait sur l'avion réel. (Personnellement, je l'ai laissé à répétition lente).

Pour ceux qui utilisent FSUIPC, vérifier l'option 'fix control acceleration' sur l'onglet 'Technical' de FSUIPC. Si cette option n'est pas cochée, vous pouvez être amené à régler la répétition à 0 pour éviter une vitesse de déplacement excessive du TRIM. (Dans la version 4.XX, l'onglet 'technical' n'est pas présent (FS9)).

#### **Puissance du freinage :**

De nouveau, vérifier que le réglage soit bien à répétition lente. Cela permet d'avoir une puissance de freinage moins brusque et progressive si vous maintenez le bouton ou touche clavier au-delà d'une seconde.

#### **PANNEAUX 2D ET VUES INTERIEURES**

L'ATR dispose de deux configurations panneaux 2D. Ils peuvent être sélectionnés en autre avec l'utilitaire de configuration (Configuration Manager) décrit à la page 12 du présent manuel. Ces deux configurations sont :

- 1) Panneau vue étendue ('EVP'). Configurable avec Configuration Manager (Vue par défaut).
- 2) Panneau vue condensée ('CVP'). Configurable avec Configuration Manager.

Ces deux types de vue sont similaires avec la vue condensée ne présentant pas certains instruments qui sont disponibles avec la vue étendue. Ils sont notés comme suit :

- 
- 
- 
- Panneau principal centre
- Panneau principal droit
- Panneau vue droite atterrissage

#### **Vue étendue présentant les panneaux : Vue condensée présentant les panneaux :**

- Panneau gauche principal panneau vue gauche condensée
	- Panneau vue gauche atterrissage Panneau vue gauche condensée atterrissage
	- Panneau vue gauche taxi Panneau vue gauche taxi

On peut sélectionner entre le panneau gauche principal (siège CA) et le panneau droit principal (siège FO). Cela peut être configuré soit par le menu FS ou bien en se déplaçant à l'aide des clics spots cachés.

Touches clavier pour activer les panneaux 2D : W et Shift+W

### **Vues intérieures 2D et panneaux instruments de navigation**

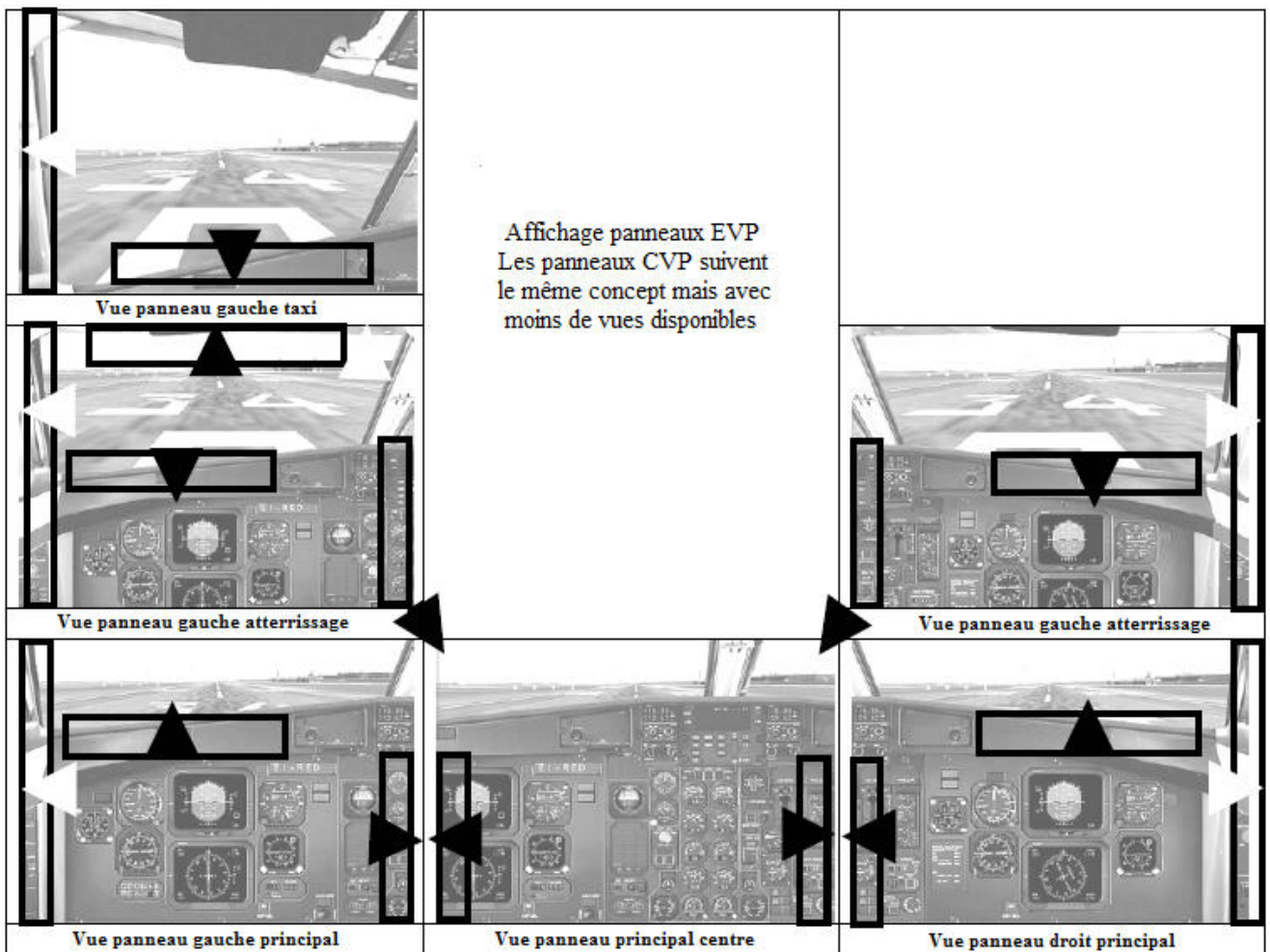

 $30$  Marc berthomeaux - Flight1 ATR & FS2Crew

En plus des panneaux d'instruments 2D et des panneaux de vue intérieures, l'ATR 72-500 est équipé de panneaux complémentaires présentant d'autres systèmes et jauges dans le cockpit. Certaines jauges des panneaux d'instruments peuvent être en version élargie (noté 'zoom') après la description.

Ces panneaux sont accessibles par clics spots, touches clavier (seulement pour certains panneaux) ou bien via le contrôleur de panneaux (PWC présenté à la page suivante).

#### **Panneaux vue étendue et condensée**

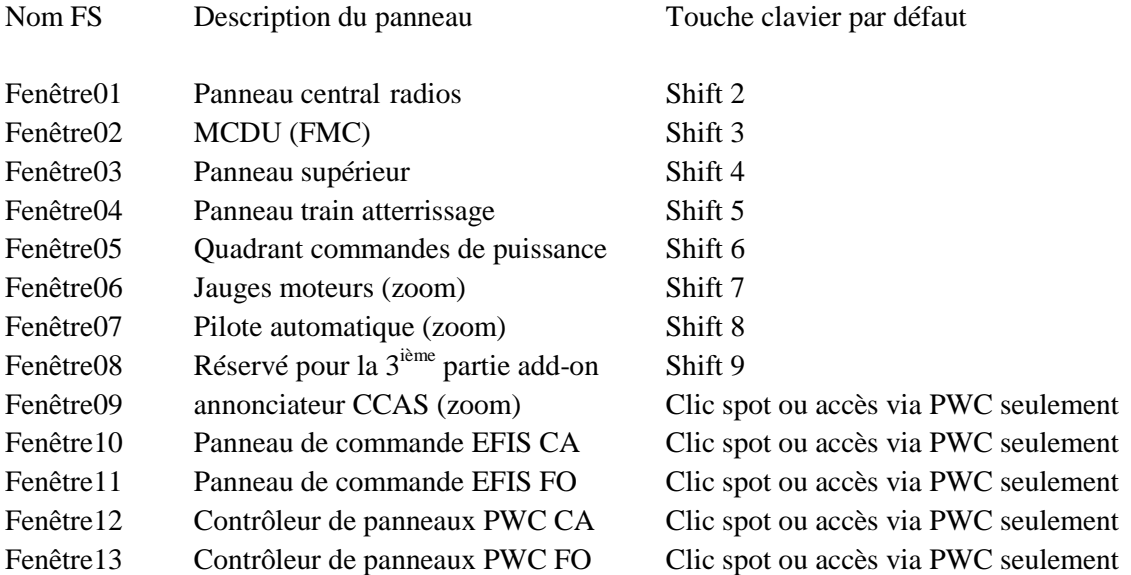

Ces panneaux sont accessibles via le clavier (Shift 1 à Shift 8), via les clics spots séparés ou via le contrôleur de panneaux PWC. Pour les panneaux des différents tableaux de bord, touche clavier W et Shift+W.

#### **Vues intérieures du cockpit**

Consultez la documentation de l'ATR. Note : sous Vista FSX SP2, les vues Taxi ne s'affichent pas correctement quelque soit le mode d'affichage choisi (le 'Tool Tip') indique vue supérieure et non pas taxi). Certaines zones de clics spots des vues intérieures cockpit ne sont pas disponibles.

#### **Contrôleur de panneaux – PWC**

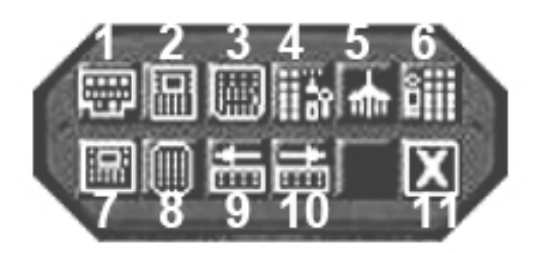

Le PWC apparait par défaut en dessous de la jauge RMI. Il peut être fermé en cliquant sur le [X] et ouvert en cliquant sur le clic spot caché situé en dessous de la jauge RMI.

Utilisez de manière pratique le PWC pour ouvrir / fermer tout panneau décrit à la page précédente.

Description des boutons du PWC :

- 
- 2. MCDU (FMC) 8. CCAS (zoom)
- 
- 
- 5. Quadrant commandes de puissance 11. Fermer le PWC
- 6. Jauges moteurs (zoom)
- 1. Panneau central radios 7. Pilote automatique (zoom)
	-
- 3. Panneau supérieur 9 Panneau de commande EFIS CA
- 4. Panneau train d'atterr. & jauges 10. Panneau de commande EFIS FO (EVP seulement)
	-

**Note :** Quand un panneau est ouvert en utilisant le PWC, la plupart du temps vous pouvez fermer ce panneau en utilisant le même bouton du PWC. Dans le cas ou le panneau couvre le PWC (comme le panneau supérieur), des clics spots cachés sont situés aux quatre coins du panneau pour le fermer.

En plus du PWC, des clics spots intuitifs sont placés sur les instruments du panneau principal. Placez le pointeur de souris dessus pour afficher le 'Tool Tip' d'information de la jauge.

Les instruments qui peuvent être agrandis sont le ND, le PFD et le CCAS et Le pilote automatique en cliquant au dessus de l'instrument. En vue condensée (FSX), le pilote automatique ne dispose pas de clic spot caché pour l'agrandir tel que cela est indiqué à la page précédente.

#### **COCKPIT VIRTUEL & CABINE**

#### **Mouvement pare-soleils :**

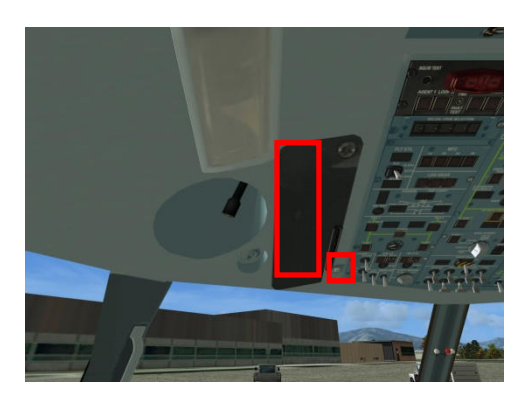

La zone de clic spot la plus grande est utilisée pour sortir le pare-soleil. La petite zone permet de rentrer et sortir le pare paresoleil. Cette zone correspond à la fixation du pare-soleil.

**Mouvement accoudoirs :** Cliquez sur les zones pour rentrer et sortir l'accoudoir

![](_page_32_Picture_5.jpeg)

Yoke : Cliquez sur la zone pour afficher / ne pas afficher le yoke

![](_page_32_Picture_7.jpeg)

Sortir du cockpit : d'après le manuel de l'ATR : Clic gauche / droit pour verrouiller/déverrouiller la porte du cockpit (message 'Open' illuminé au gauche du commutateur). Cliquez sur la zone de clic spot de la porte pour sortir du cockpit. Cela n'est pas possible dans la version FSX.

![](_page_32_Picture_9.jpeg)

Dans l'appareil : Par le menu FSX compléments ►Flight1 ATR 72-500 'Show 'Virtual Cabin', afficher les différentes vues de l'appareil. Pour afficher une vue de l'appareil, clic droit sur la fenêtre de FS ►Appareil :

![](_page_33_Picture_117.jpeg)

Il n'y a pas de vue directe sur la zone de fret tel que cela est décrit dans le manuel de l'ATR. La seule possibilité consiste à se déplacer vers l'avant de l'appareil à partir de la vue droite ou de gauche.

![](_page_33_Picture_3.jpeg)

Vue gauche

Vue droite

Vue cabine

Les toilettes : au fond de la cabine, à côté de la porte passagers, se trouve les toilettes. Cliquez sur la porte pour l'ouvrir.

![](_page_33_Picture_8.jpeg)

Le nec plus ultra : le couvercle des WC peut être ouvert et fermé. On peut même tirer la chasse...

![](_page_33_Picture_10.jpeg)

 Programmez l'ouverture de la porte de fret dans le menu FS FS Options ►Paramètres ► Commandes, onglet boutons/touches, sélectionnez 'Déploiement des ailes (activer/désactiver)'. La porte 'passagers' s'ouvre avec MAJ+E. Avec FS2Crew, la simulation commence portes fermées (Ne pas activer les portes avec FS2Crew).

#### **VUE PILOTE 2D**

Personnellement je préfère le mode d'affichage condensé (Windeangle View dans Configuration Manager). En dehors du fait que le clic spot du pilote automatique ne soit pas disponible, il y a des zones de clics spots cachés pour certains panneaux.

![](_page_34_Picture_2.jpeg)

- 1. Ouverture du panneau supérieur.
- 2. Ouverture du panneau train d'atterrissage et jauges complémentaires.
- 3. Ouverture du panneau central radios.
- 4. Ouverture du panneau de commande EFIS CA.
- 5. Contrôleur PWC
- 6. CRS1 / HDG ou ALT / CRS2

En panneau vue étendue, les clics spots 3 et 4 ne sont pas disponibles.

#### **CLICS SPOTS FS2CREW VUE PILOTE 2D**

Veuillez trouver ci-dessous les zones de clics spots de FS2Crew. En cockpit virtuel, les zones de clics spots se situent aux mêmes endroits. Voir fiches FS2Crew et compléments pour plus de détails.

![](_page_35_Picture_2.jpeg)

![](_page_35_Picture_124.jpeg)

7. **Commutateur ADC-SW** ►Initier un Go Around
Partie III

# **Flight one ATR FSX & FS2Crew**

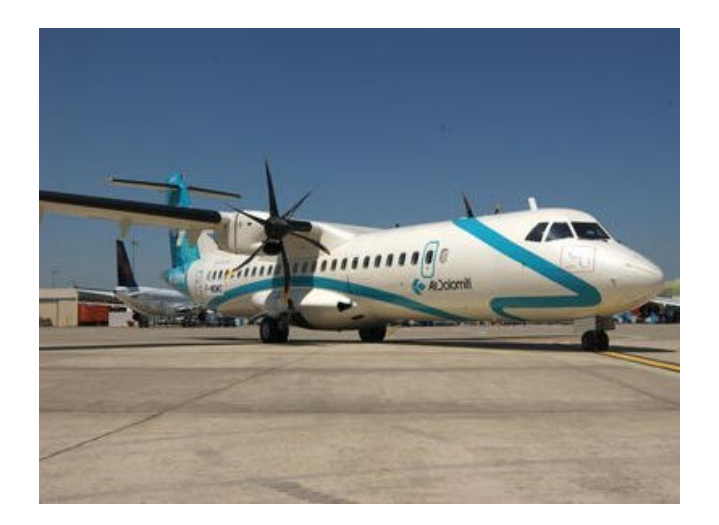

**Préparation du vol** 

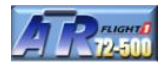

Nous sommes le 29 septembre, notre équipage prend la relève du dernier vol de 16H30 pour Montpellier (fictif). Le briefing de l'équipage est à 15H00. Le vol se présente de la manière suivante :

- Départ de Bastia Poretto LFKB à 16H30
- 277 MN,  $\pm$  1H30 de vol, croisière à FL160 à une vitesse de 210 KT
- Arrivée prévue à Montpellier LFMT vers 17H50 piste 31R
- Aéroport alternatif Garons Navy LFTW à une distance de 22 MN

Les informations communiquées par la tour donnent un départ sur la piste 16. Nous rejoindrons BTA par un virage à gauche vers le Nord-Ouest. La route sera :

RWY 16 / SID SODR5S.SODRI / route  $A3 \rightarrow GURPA - MERLU - ORMARD - LERMA - STP VOR$  $116.50 - RUBIT / route G7 \rightarrow CUERS - RIPKO - OB - POMEG - MTG / STAR MARRI5.MARRI / ILS 31R$ 

Vers 15H40, nous apprenons que le vol sera complet soit au total 68 passagers. Le plan de vol est déposé et nous disposons des indications suivantes.

- $-$  Fret Fret ► 800 kg  $\frac{1}{2}$  Passagers+équipage ► 4855 kg → Charge utile : 5 655 kg
- Carburant  $\blacktriangleright$  1 550 kg

Pour le calcul du carburant, je ne rentrerai pas dans les détails car avec les abaques ATR cela serait fastidieux. Retenez la formule ((2kg par MN) + 1000 kg) avec les données de configuration Manager. Voir si dessous le calcul (calcul un peu large) en tenant compte des poids structurels. Le poids à vide diffère des données ATR.

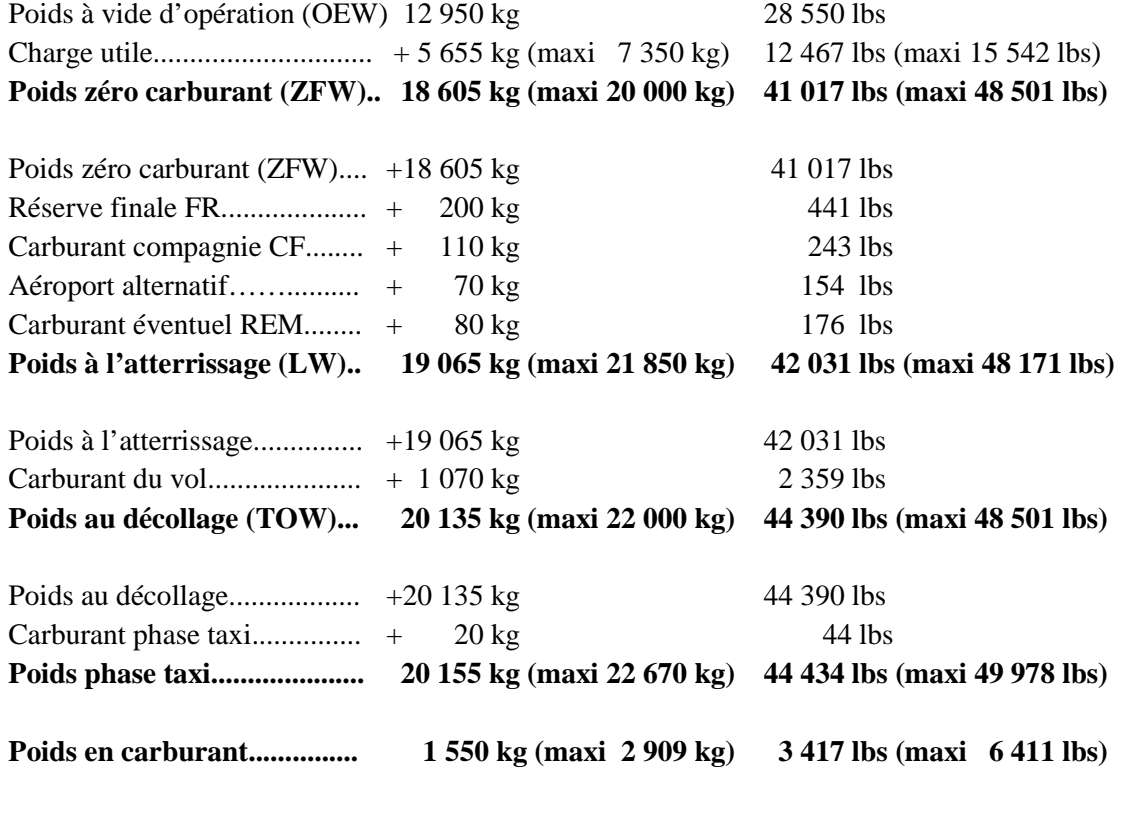

Conversion  $1\text{kg} = 2.2046$  lbs

# **PLAN DE VOL**

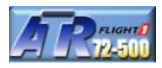

# **Bastia Poretto (LFKB) à Montpellier Méditerranée (LFMT)**

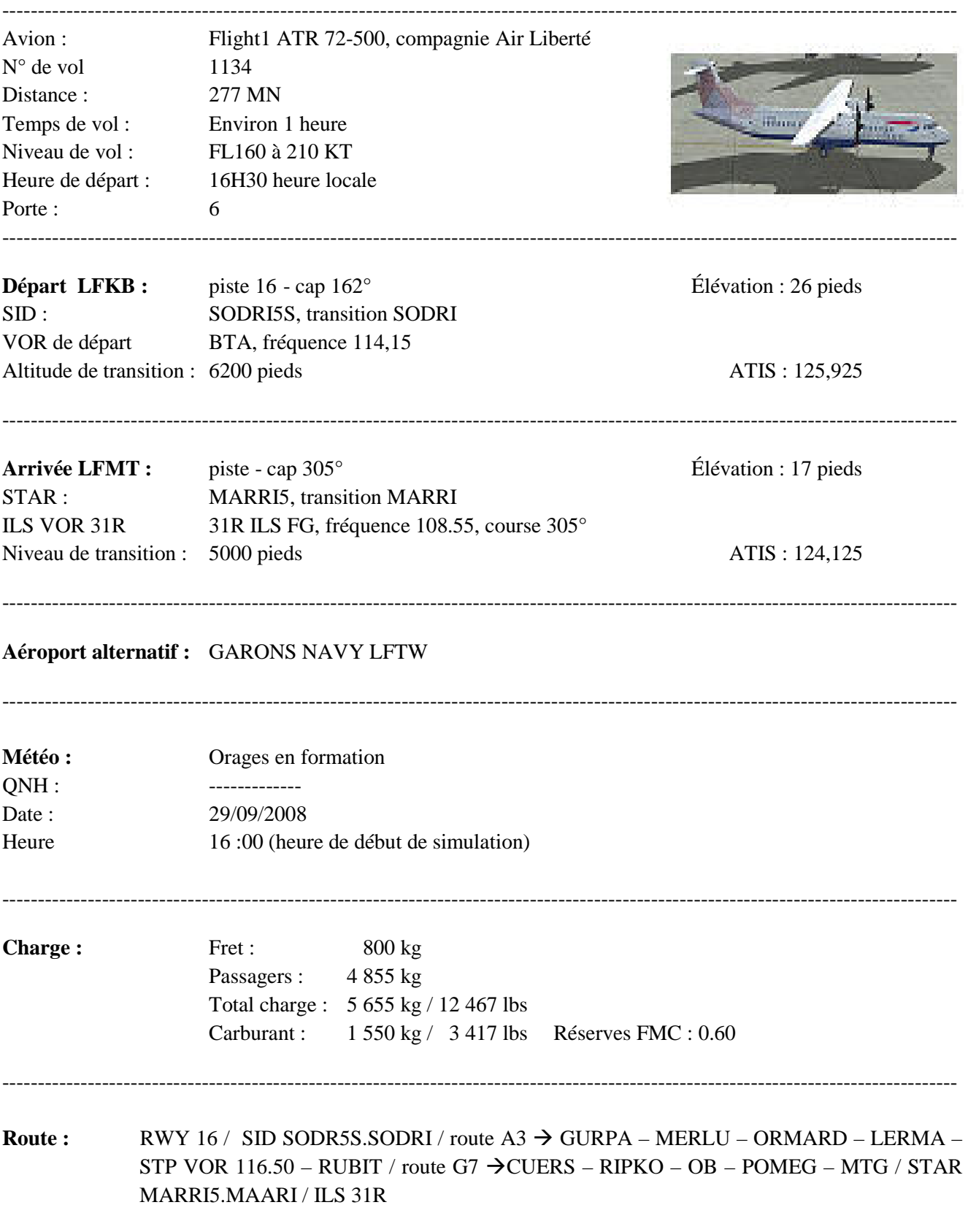

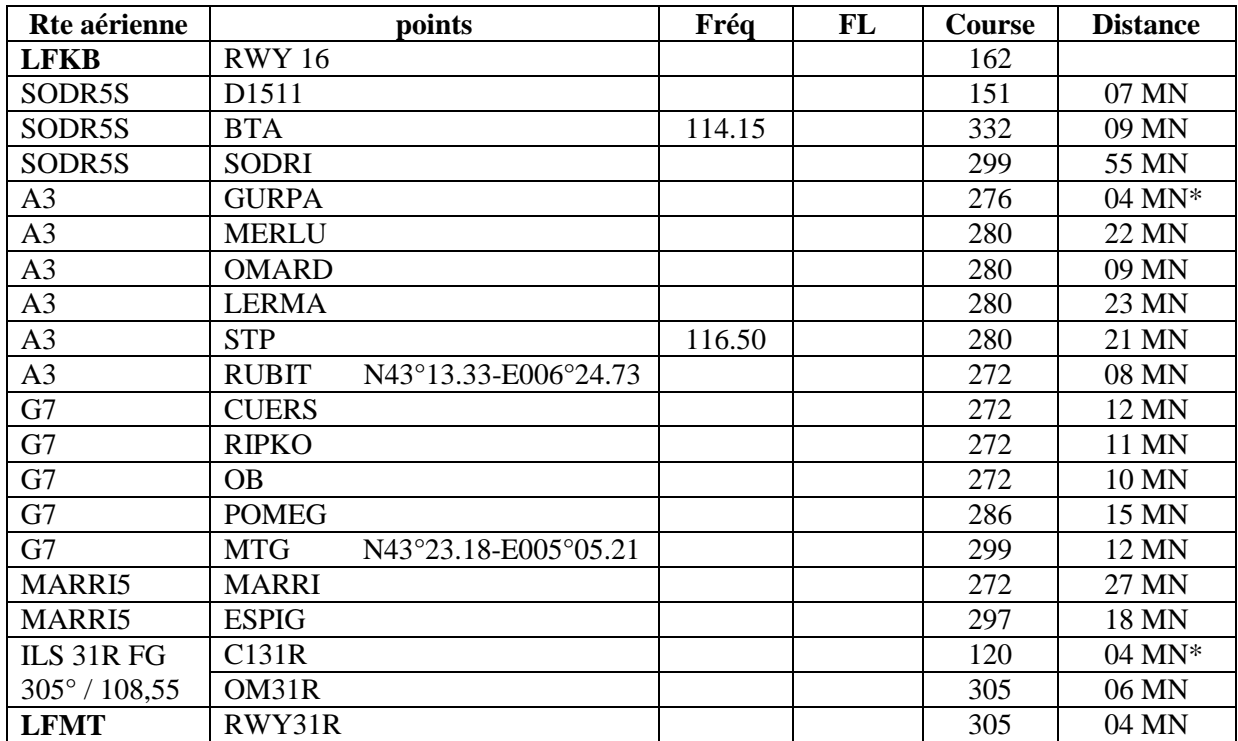

#### **Procédure de départ SID SODRI5S**

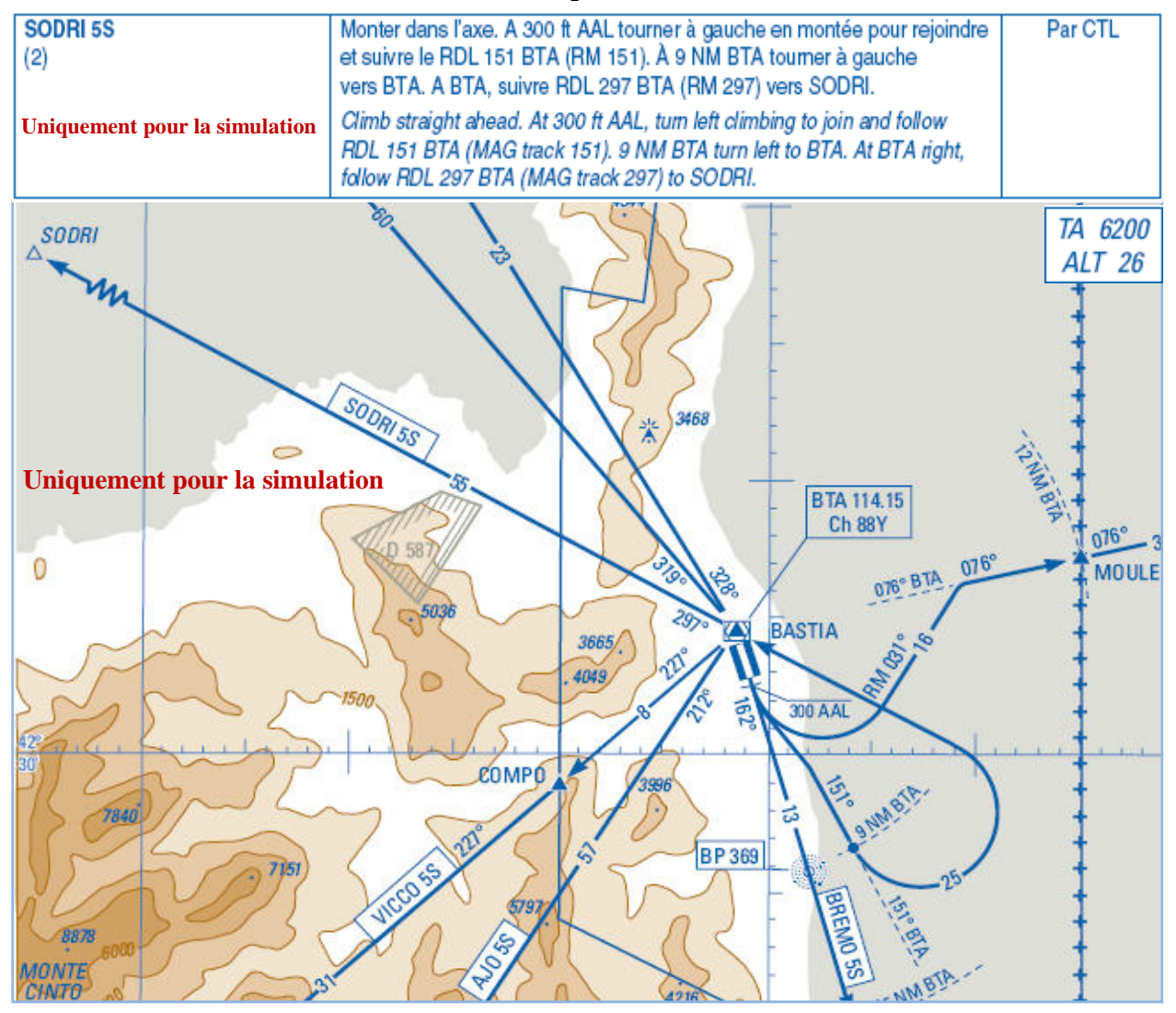

40 Marc berthomeaux - Flight1 ATR & FS2Crew

Pour utiliser la procédure de départ aux instruments SID SODRI5S, vous devez mettre à jour le cycle AIRAC version 0810 du 09/2008. Sinon, utilisez le SID BREMO4S et points de route BTA et SODRI à programmer dans le FMC.

Montée dans l'axe au cap 162°. À 300 ft AAL, tourner à gauche en montée pour rejoindre et suivre la radiale 151 BTA. A 9 MN de BTA, effectuer un virage à gauche pour rejoindre BTA et suivre la radiale 297 du VOR BTA vers SODRI.

Si vous utilisez le SID BREMO4S, montée dans l'axe au cap 162° jusqu'à 15 MN de BTA (point BREMO), effectuez un virage à gauche pour rejoindre BTA et suivre la radiale 297 BTA vers SODRI.

#### Au sujet des SID et STAR :

L'ATR ne détient pas de certification BRNAV en zone terminale (sous FL115). Nous ne pouvons pas utiliser le GPS, donc la route devrait se faire par radio navigation sur clearance CTL.

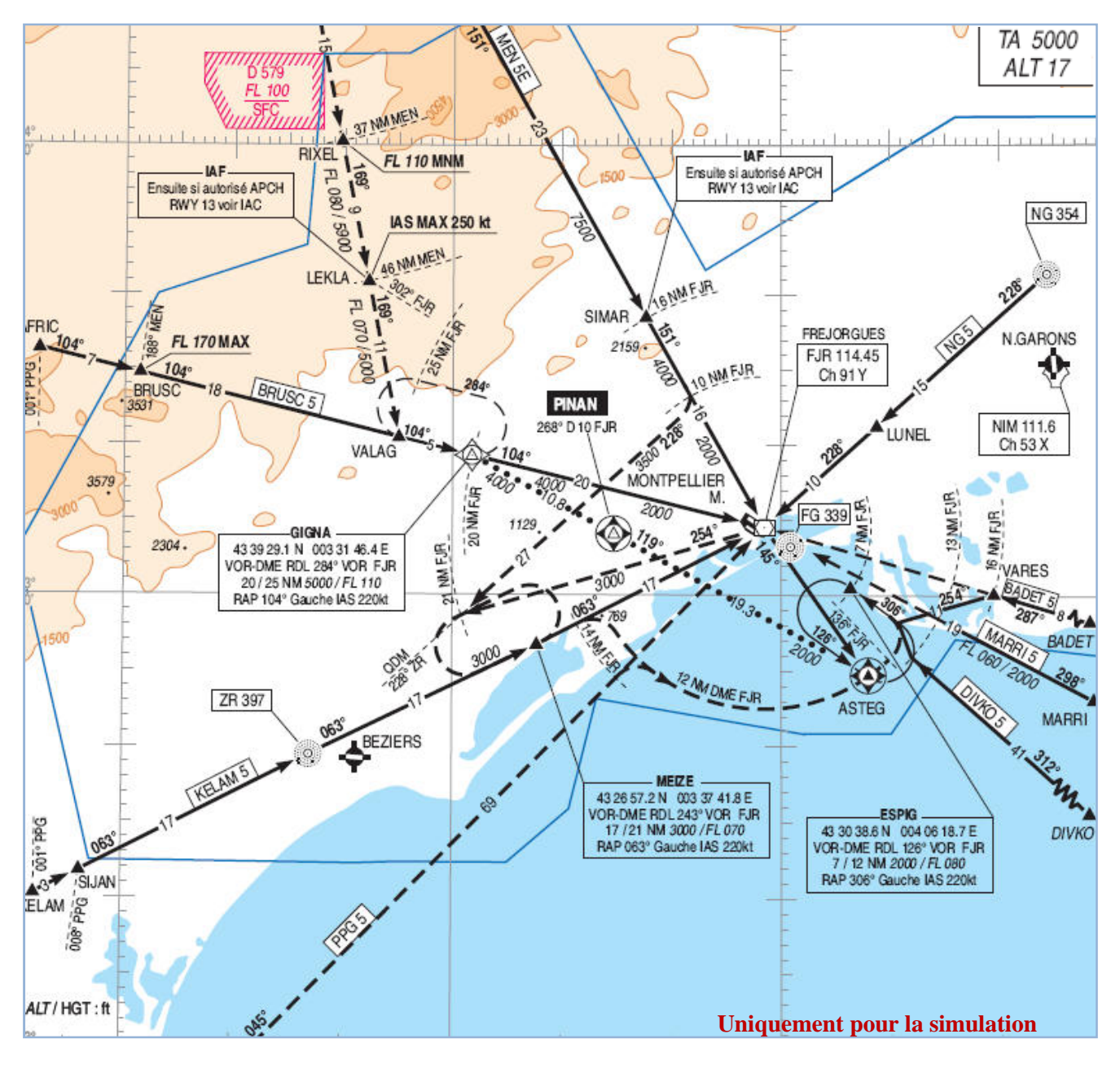

#### **Procédure d'arrivée STAR MARRI5**

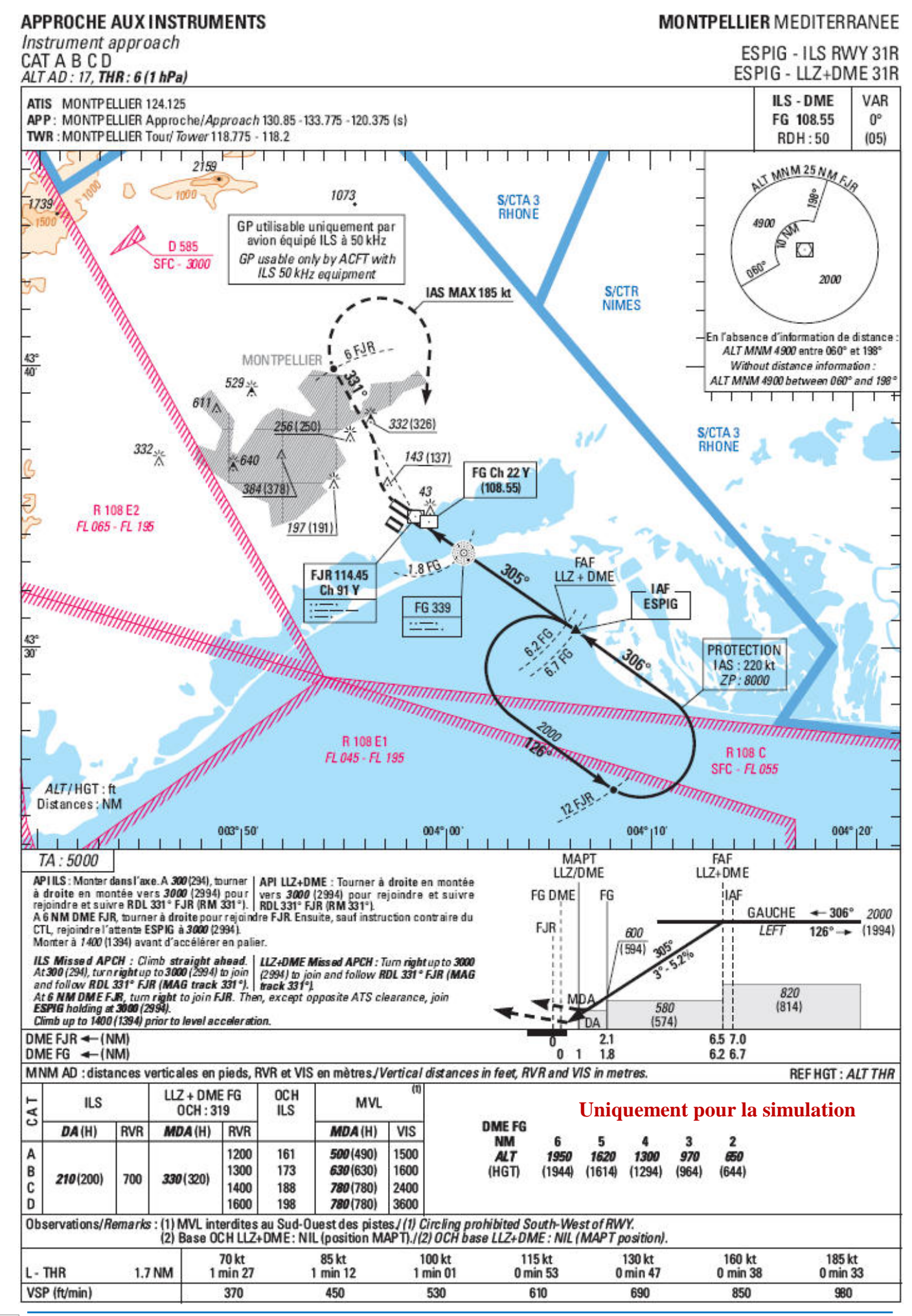

 $_{42}$  Marc berthomeaux - Flight1 ATR & FS2Crew

Je ne rentrerai pas dans le détail de la procédure d'approche, longueur de piste etc.., le but n'étant pas de donner un cours de navigation mais plutôt de comprendre le fonctionnement de l'ATR.

Pour ceux qui n'ont pas installé le cycle AIRAC 0810, programmez MARRI2, transition MARRI. Le dernier point de route avant la STAR est MTG.

#### **Note concernant l'approche ILS sur Montpellier :**

La capture du LOC se fera tardivement. Le point IAF ESPIG (Initial Approach Fix) est donné à 2000 pieds et se trouve à 7 MN de la piste. Avec FS2Crew, il faut que le Glideslope (GS) soit capturé avant de demander au FO l'altitude Go around et donc cela retarde la sortie du train d'atterrissage et volets 15. De fait, la sortie du train d'atterrissage + volets 15 doit se faire aussitôt et enchaîner pour volets 30. Pour la sortie du train d'atterrissage, la vitesse ne doit pas accéder 170 Kts et pour la sortie des volets 30 la vitesse doit être de 140 Kts maxi. Donc, il faut être très attentif à la vitesse et certainement être en dessous des 170 Kts pour la sortie du train d'atterrissage + volets 15 pour pouvoir ensuite demander volets 30 à 140 Kts maxi. Il en est de même pour la check liste avant atterrissage, avant les 1000 pieds RA. A ne pas oublier.

Nous arrivons au terme de la préparation de notre vol. Passons au prévol.

Page laissée intentionnellement blanche

Partie IV

# **Flight one ATR FSX & FS2Crew**

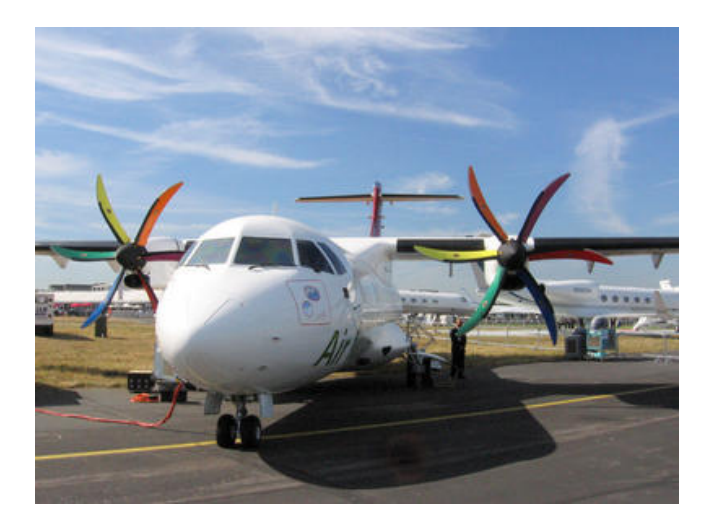

**Prévol** 

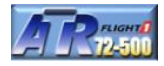

Nous débarquons du bus sur le tarmac. Notre copilote commence son tour d'inspection externe. Le briefing FA a été effectué pendant le transport. Tous les paramètres FS sont ajustés, la charge en carburant ajusté (1360 kg ou 2998 lbs). Nous entrons dans le cockpit de notre ATR. La configuration est 'Cold and Dark' avec aucune alimentation électrique. Vérifier que votre frein de parking est serré.

 Rappel important : L'ATR ne doit pas être chargé à partir d'un vol enregistré car cela risque de poser quelques problèmes avec FS2Crew. Si vous chargez votre ATR à partir d'un autre vol, assurez-vous bien avant que vous êtes en cockpit 2D. Le frein de parking doit être obligatoirement serré avant de démarrer FS2Crew. Pour information, pour pouvoir disposer du GPU (Ground Power Unit, Unité électrique au sol), le frein de parking doit être serré.

Nous voilà installé dans le cockpit de l'ATR. L'initialisation et la procédure de prévol va pouvoir débuter. Après avoir un peu bataillé pour disposer de cet excellent appareil de Flight One, il n'en reste pas moins que les boutons du cockpit virtuel ne sont pas toujours accessibles de manière aléatoire juste après le chargement.

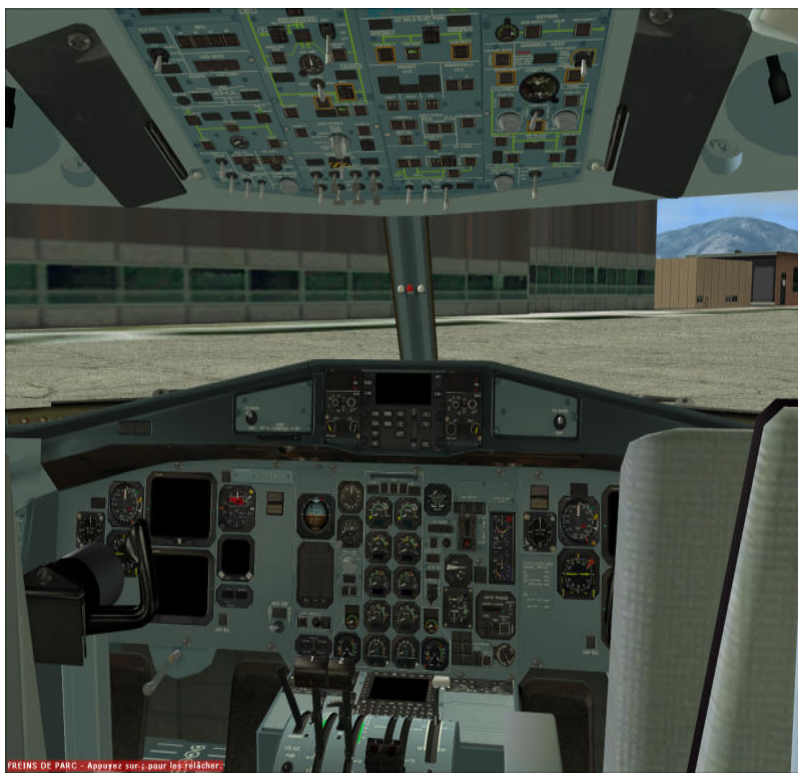

Toutes les copies d'écran sont faites à partir du cockpit 2D. Pour ceux qui n'utilisent pas FS2Crew, il faudra prendre en compte toutes les procédures du copilote Fs2Crew sinon vous ne serrez pas dans la configuration souhaitée. Les procédures du pilote du vol (donc vous) sont allégées car FS2Crew se charge d'une grande partie du travail. Prenez le temps de lire le didacticiel et mettez en pause FS2Crew pendant le prévol si nécessaire. Le but est de bien comprendre le fonctionnement de toutes les procédures. Bryan York de FS2Crew a pu disposer de toutes les informations utiles pour programmer l'interface de l'ATR sans mini panneaux tel que le PMDG 747 par exemple. Ne pas utiliser l'ATC intégré de FSX ou tout ATC en ligne tel que VATSIM ou IVAO.

Si vous souhaitez disposer du trafic AI, cela ne pose aucun problème particulier. Appuyez-vous sur les 'Fiches et compléments' pour mieux comprendre le fonctionnement de FS2Crew et de l'ATR. L'initialisation est relativement simple. Il suffit de mettre sous tension l'appareil en mettant la batterie sur ON, connecter le GPU via les boutons EXT PWR AC et DC en les mettant à ON et mettre les feux de position à ON. Vous devez être fin prêt pour débuter la simulation avec FS2Crew.

Assez parlé et passons à des choses plus concrètes. Nous allons voir dans le détail les procédures de connexion électrique et de prévol. Le prévol est de 30 minutes.

*Note : prenez le temps de lire au moins une, voir deux fois le didacticiel avant de le mettre en œuvre.* 

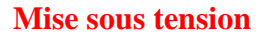

 ou le clic spot caché en haut à Pressez le bouton  $\Box$  du PWC pour ouvrir le panneau supérieur droite du tableau de bord.

Les 2 témoins illuminés AVAIL. des 2 boutons EXT PWR nous indiquent que le GPU est connecté. FS2Crew suppose que nous utilisons les 2 types de courant continu (DC) et alternatif (AC). Un clic droit sur le commutateur de la batterie (BAT) position ON.

Un clic gauche sur les 2 boutons EXT PWR DC et AC. Les 2 boutons doivent être illuminés 'ON'

AC RUS<sub>1</sub> **AC BUS 2 STBY BUS**  $W1$  $\n **INV** 2\n$ 1 **EVER BUS ESS BU B** may **AC WILD ELEC PWR** 3 **ACW BUS 1** ACW HUS 2 计计算 **AVAIL FON** DC BUS 1 **DC BUS 2 PROBES** WINDSHIELD **HTG HTG** R AT ALPHA TAT ALPHA PITOI SIM PITOT STAT PITOT STAT OFFI OFF **DC SVCE / UTLY**  $\overline{\phantom{a}}$ CAPT **STBY**  $F/0$ **EXT. OFF OFF AVAIL CON** 

Alimentation principale DC Alimentation secondaire AC

L'ATR utilise deux sources électriques : courant continu (DC) et alternatif (AC). L'Alimentation électrique DC et la source principale tandis que l'alimentation électrique AC sert uniquement au dégivrage, hydraulique et maintenance.

A la mise sous tension, l'autotest FMC s'effectue, les voyants MFC 1A, 1B, 2A et 2B clignotent (en haut à gauche du panneau supérieur).

Dès que vous mettez les systèmes sous tension, la batterie se décharge. Le témoin illuminé à gauche de l'interrupteur de la batterie le confirme. Dès que les 2 boutons EXT PWR DC et AC sont mis à ON (connexion sur le GPU), ce témoin doit s'éteindre.

#### Alimentation DC :

Les 2 générateurs DC GEN1 et DC GEN2 sont en défaut (FAULT). Ces derniers fourniront l'alimentation électrique sur les bus AC1 et AC2 dès que les moteurs seront en route. Pour l'instant seul le GPU alimente ces bus. Il en est de même pour le bus utilitaires et service DC.

#### Alimentation AC :

Les deux générateurs ACW GEN1 et ACW GEN2 sont en défaut (FAULT). Ces derniers fourniront l'alimentation sur les bus ACW1 et ACW2 dès que les moteurs seront en route. Pour l'instant seul le GPU alimente ces bus.

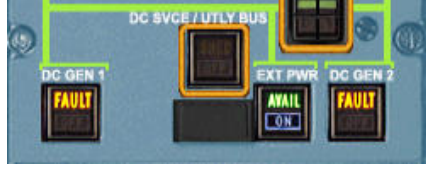

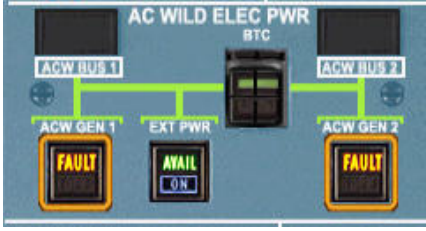

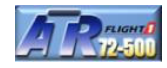

# **Éclairage**

Une fois l'appareil sous tension, mettre à ON les feux de position. De nuit, mettre les feux LOGO, le dôme et éclairage STORM à ON. Une fois l'éclairage configuré, fermez le panneau supérieur en cliquant sur l'un des quatre coins du panneau.

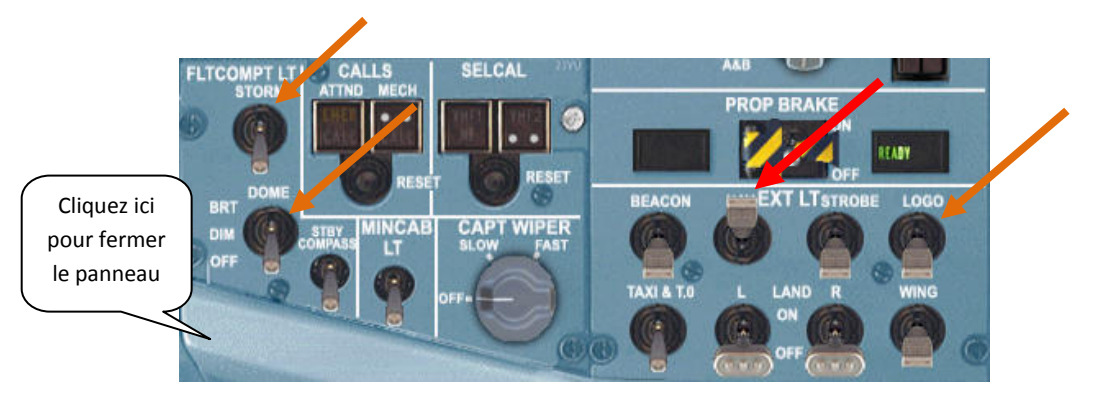

Concernant le reste de l'éclairage, le FO s'en occupe pendant sa procédure de prévol.

Sous FSX SP2, ne pas mettre le commutateur STORM à ON dans le cas ou vous utilisez le cockpit virtuel, ce dernier disparait.

# **Rétro éclairage des EADI et EHSI du CA et du FO**

Le FO règle les EADI et EHSI pendant sa procédure de prévol. La luminosité de l'EHSI et EADI ne sera pas forcément tel que vous le souhaitez. A faire après la procédure de prévol du FO avec FS2Crew :

Pressez le bouton du PWC ou le clic spot caché en dessous de l'EHSI pour afficher l'EFIS du CA. Pressez le bouton du PWC pour afficher l'EFIS du FO.

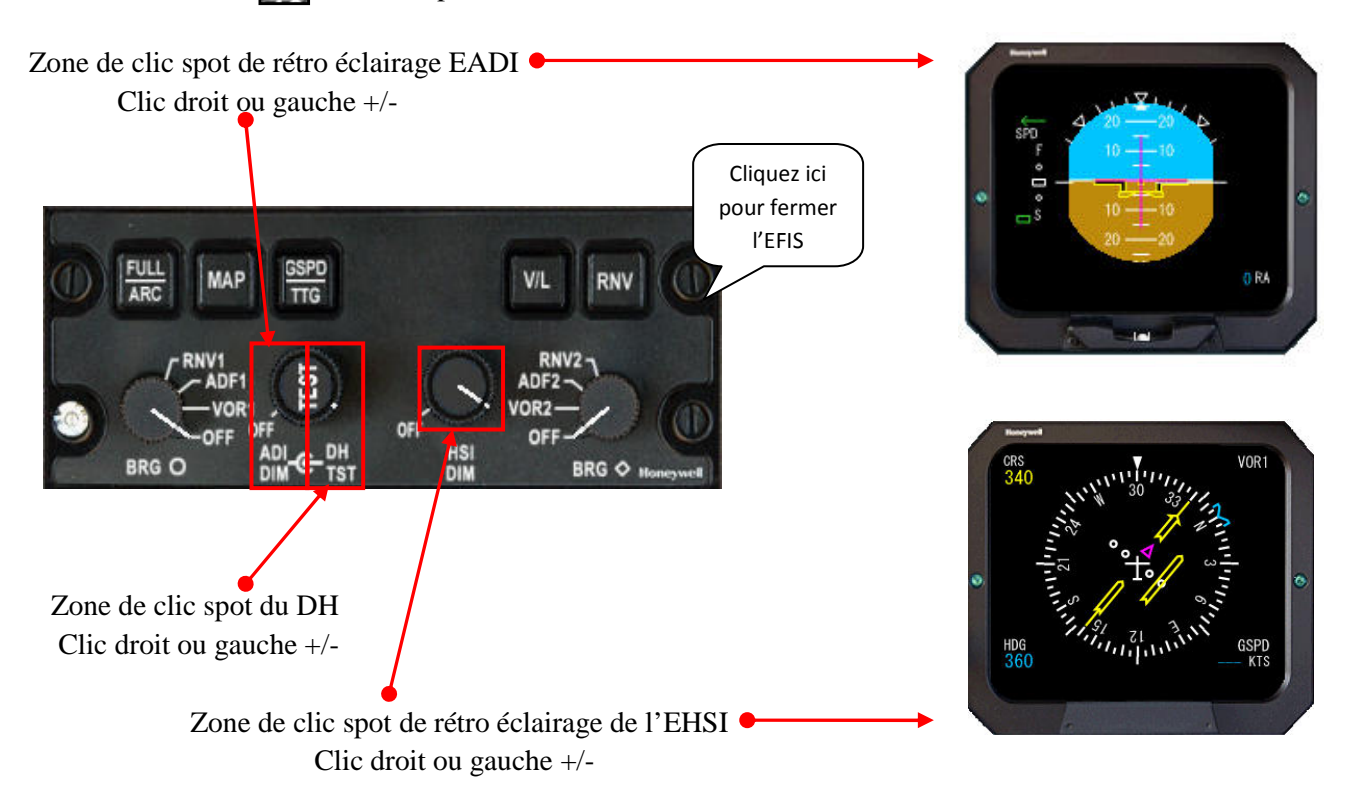

L'initialisation est faite, la procédure de prévol va débuter. L'activation de Fs2Crew doit être faite maintenant. Mais auparavant, assurez-vous bien que le frein de parking est mis et que la porte d'accès passagers et soute fret sont bien fermées. **Il ne faudra pas desserrer le frein de parking durant toute la procédure de prévol.**

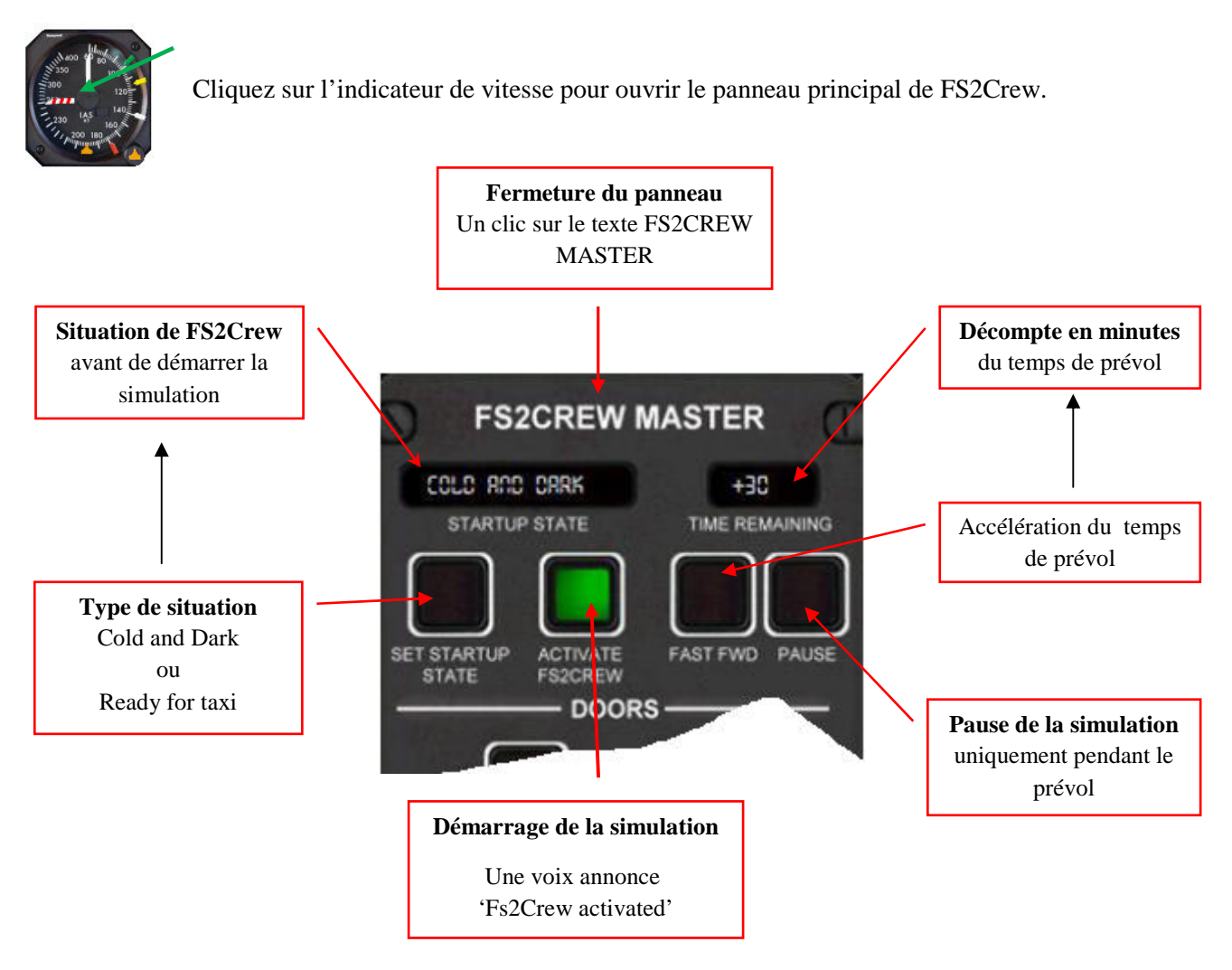

- Vérifiez que la situation est 'Cold and Dark' (sombre et froid) correspondant la sélection faite dans Configuration Manager de l'ATR (Cold and Dark pour l'appareil).
- Laissez le temps de prévol à 30 minutes pour ce didacticiel. Vous pourrez par la suite accélérer le temps de prévol en prenant soin de marquer une pause de quelques secondes entre chaque clic de souris pour éviter que les événements s'enclenchent les uns derrière les autres (un clic = 1 minute décrémentée).
- Pressez le bouton 'ACTIVATE FS2CREW'. Vous devez entendre une voix annoncer 'FS2Crew activated'.Si cela n'est pas le cas, assurez-vous que le frein de parking est mis. L'ensemble des panneaux FS2Crew s'ouvrent automatiquement pendant une seconde pour initialiser FS2Crew.
- • **Lancez le chrono et initialiser votre altimètre (touche B du clavier).**
- Fermez le panneau en cliquant sur le texte 'FS2CREW MASTER'.

Pour plus de détails sur les panneaux FS2Crew, voir 'fiches FS2Crew et compléments'.

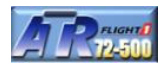

La page de briefing de départ FS2Crew sert par la même occasion à configurer le briefing de décollage. Normalement ce briefing devrait être exécuté pendant la phase taxi, Pour des raisons évidentes, FS2Crew recommande de le paramétrer maintenant car il n'est certainement pas pratique de le faire en roulant sur le taxiway. Pour paramétrer les différentes rubriques, clic gauche ou droit sur les zones noires de sélection. Fermez le briefing une fois programmé.

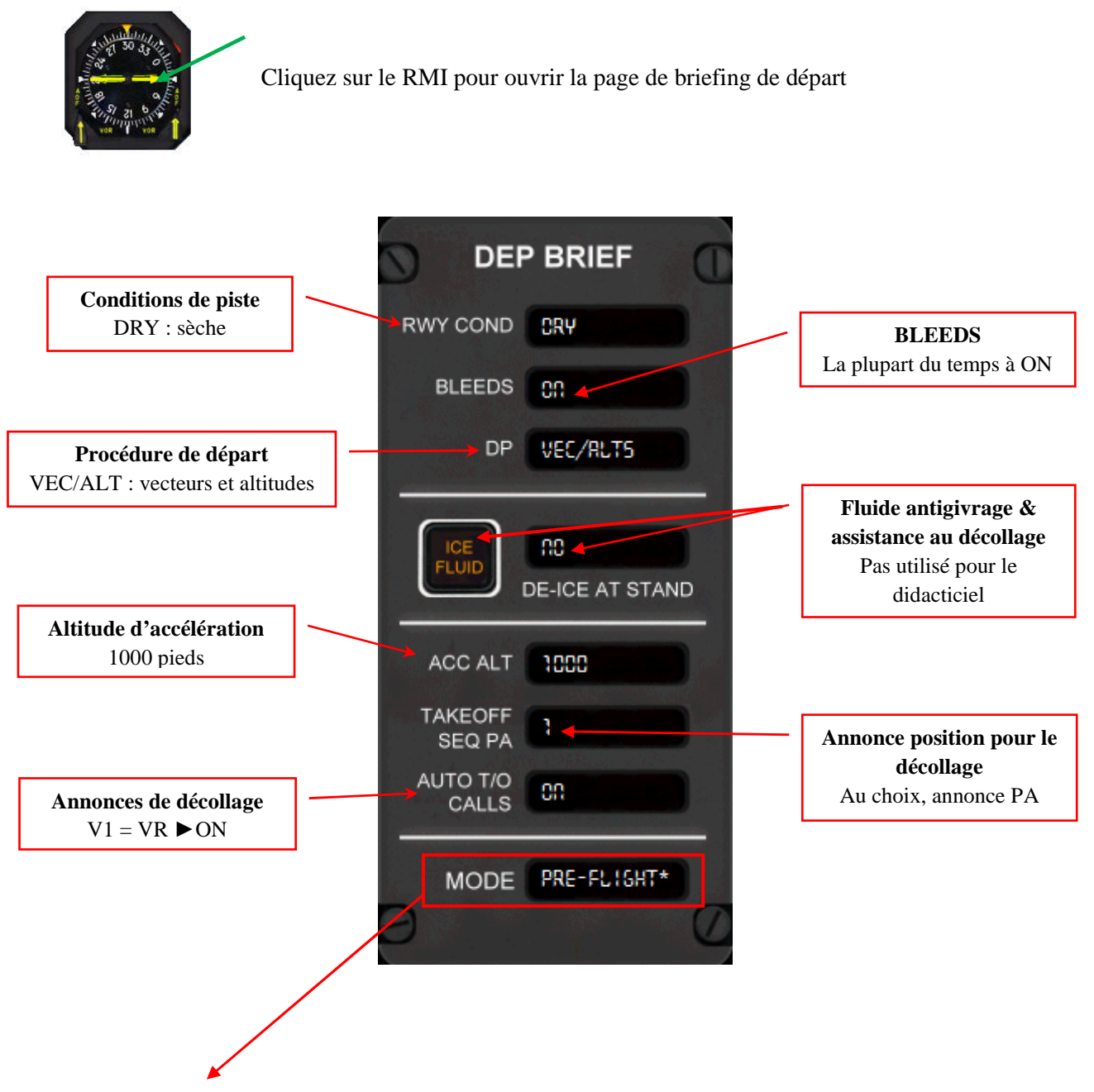

Le mode indique dans quelle phase nous nous trouvons : prévol. L'astérisque précise qu'il n'y aucune check liste associée à ce mode. Une fois le briefing de départ renseigné, fermez la page en cliquant sur son titre.

Tous les panneaux FS2Crew se ferment en effectuant un clic gauche sur leur titre.

#### **CONTACT RADIO INITIAL AVEC LE CENTRE D'OPERATIONS**

Nous allons informer notre compagnie que l'équipage est à bord. En premier, il faut mettre NAV2 à ON avant d'allumer COM2 (restriction Microsoft).

Pressez le bouton du PWC ou le clic spot caché juste au dessus du pilote automatique (vue élargie) pour ouvrir le panneau du pilote automatique

Faire un clic droit sur le bouton de mise en marche de NAV2 Fermez le panneau en cliquant sur la zone d'affichage ADU

Pressez le bouton du PWC ou le clic spot caché en bas à droite du tableau de bord pour ouvrir le panneau radios. En partant de la gauche vers la droite : ADF1, COM1, transpondeur, COM2 et ADF2.

Mettre à ON la radio COM2 Réglez la fréquence 131,95, pressez le bouton XFR pour la rendre active. Fermez le panneau radio par un clic en bas du panneau. . **COM2**

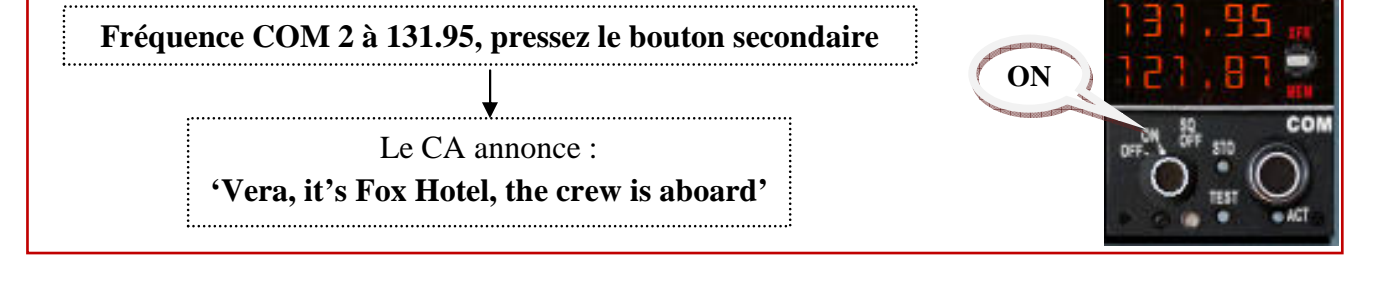

Véra, ici Fox Hôtel, l'équipage est à bord. Le centre d'opérations confirme notre annonce. Pour information notre indicatif est Fox Hôtel (FH) correspondant à la modification faite au n° d'enregistrement de l'avion. Vous devez pourvoir lire sur la plaque d'enregistrement de l'avion (sur le tableau de bord) la terminaison FH.

A ce stade, le FA devrait demander son briefing. Dans le cas de l'ATR dont FS2Crew modélise les procédures, le briefing FA est fait à la porte ou bien dans le bus d'équipage.

La prochaine étape est la programmation du FMS avant que le FO exécute sa procédure de prévol. Il utilise en autre l'altitude de l'aéroport de destination pour paramétrer et contrôler la pressurisation. Le FO commence sa procédure à +22 minutes et la termine à +17 minutes. Pendant cette période, vous ne pourrez pas utiliser les clics spots.

Pendant ce temps, le FO fait le tour d'inspection de l'appareil. Ne perdons pas de temps et passons à la programmation du FMS. Vous devez terminer la programmation du FMS au plus tard à +25 minutes avant le départ. Donc si vous avez pris du retard mettez FS2Crew en pause. La programmation du FMS est relativement facile. Je ne vais pas expliquer en détails toutes les fonctionnalités, néanmoins cela doit suffire.

Pour plus de détails sur le fonctionnement des radios COM, voir 'fiches FS2Crew et compléments'.

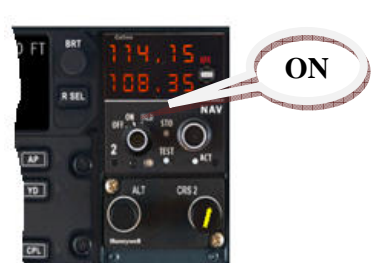

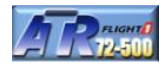

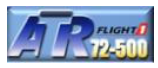

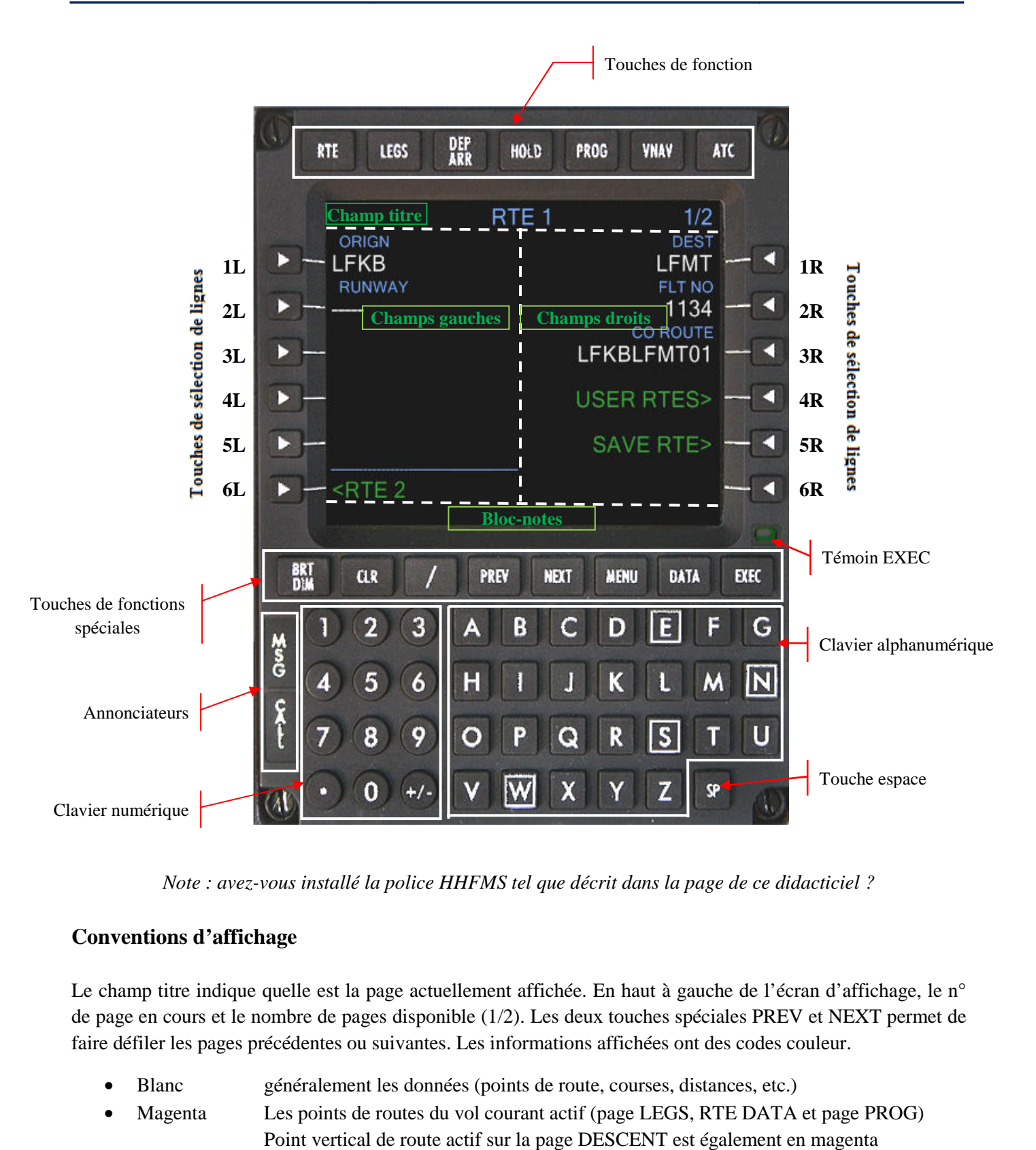

*Note : avez-vous installé la police HHFMS tel que décrit dans la page de ce didacticiel ?* 

#### **Conventions d'affichage**

Le champ titre indique quelle est la page actuellement affichée. En haut à gauche de l'écran d'affichage, le n° de page en cours et le nombre de pages disponible (1/2). Les deux touches spéciales PREV et NEXT permet de faire défiler les pages précédentes ou suivantes. Les informations affichées ont des codes couleur.

- Blanc généralement les données (points de route, courses, distances, etc.)
- Magenta Les points de routes du vol courant actif (page LEGS, RTE DATA et page PROG)
- Point vertical de route actif sur la page DESCENT est également en magenta
- Jaune Les messages d'avertissement
- Blanc Erreur d'entrée et messages d'information
- Cyan Titres de pages, numéros de page, altitude entrée par le pilote et labels des lignes
- Vert les actions faites avec les touches LSK qui génère 'ACTIVATE' et les menus.

### **Zones fonctionnelles**

- Écran d'affichage
- Touches de fonctions
- Touches de sélection de lignes
- Contrôle rétro éclairage
- Clavier
- Annonciateurs

# **Écran d'affichage**

Voir la copie d'écran du FMC à la page précédente

• Champ titre

C'est la première ligne d'affichage qui indique le titre de la page le n° de page en cours et le nombre de pages disponibles.

- Champs gauches Comprend 6 lignes comprenant chacune 11 caractères. Chaque ligne est accessible par une touche de sélection située à gauche.
- Champs droits Similaire aux champs gauches
- Champs juste au dessus du bloc-notes à gauche et à droite Ces champs sont utilisés pour les menus <INDEX (DEP/ARR), <RTE1, <RTE2, <ERASE, ACTIVATE>, ROUTE>.
- Bloc-notes

Cette dernière ligne est utilisée pour afficher les entrées clavier, les messages générés par le système et les données devant être déplacées d'un champ à un autre.

# **Touches de sélection lignes LSK**

A gauche et à droite de l'écran d'affichage se trouvent les touches de sélection LSK disponibles. Les lignes sont référencées de 1L à 6L à gauche et 1R à 6R à droite.

En pressant une touche LSK, cela permet de transférer du bloc-notes une donnée entrée vers le champ correspondant à la ligne LSK sélectionnée. En pressant une touche LSK, cela permet aussi de transférer une donnée correspondante à la ligne LSK sélectionnée vers le bloc-notes (pour effectuer cette opération, le blocnotes doit être vide).

Les lignes LSK comportant une commande **<** ou bien **>** correspondent à des menus rapides permettant d'accéder à des pages de données ou à une action demandée par l'unité de traitement de navigation (NPU).

# **Annonciateurs**

Deux annonciateurs sont disponibles en bas et à gauche du MCDU.

- **MSG** est Illuminé blanc quand un message est actif
- **CALL** est illuminé blanc quand la saisie clavier du PC est actif. L'activation ou désactivation du mode saisie clavier est paramétrable à partir de Configuration Manager sur l'onglet options. Autrement un clic gauche sur la zone active ou désactive le clavier PC.

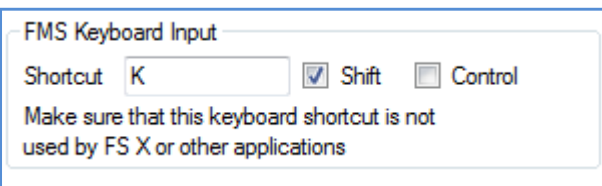

#### **Page IDENT et touches de fonction**

Presser le bouton **du PWC** pour ouvrir le FMC. La première page affichée par défaut est la page IDENT.

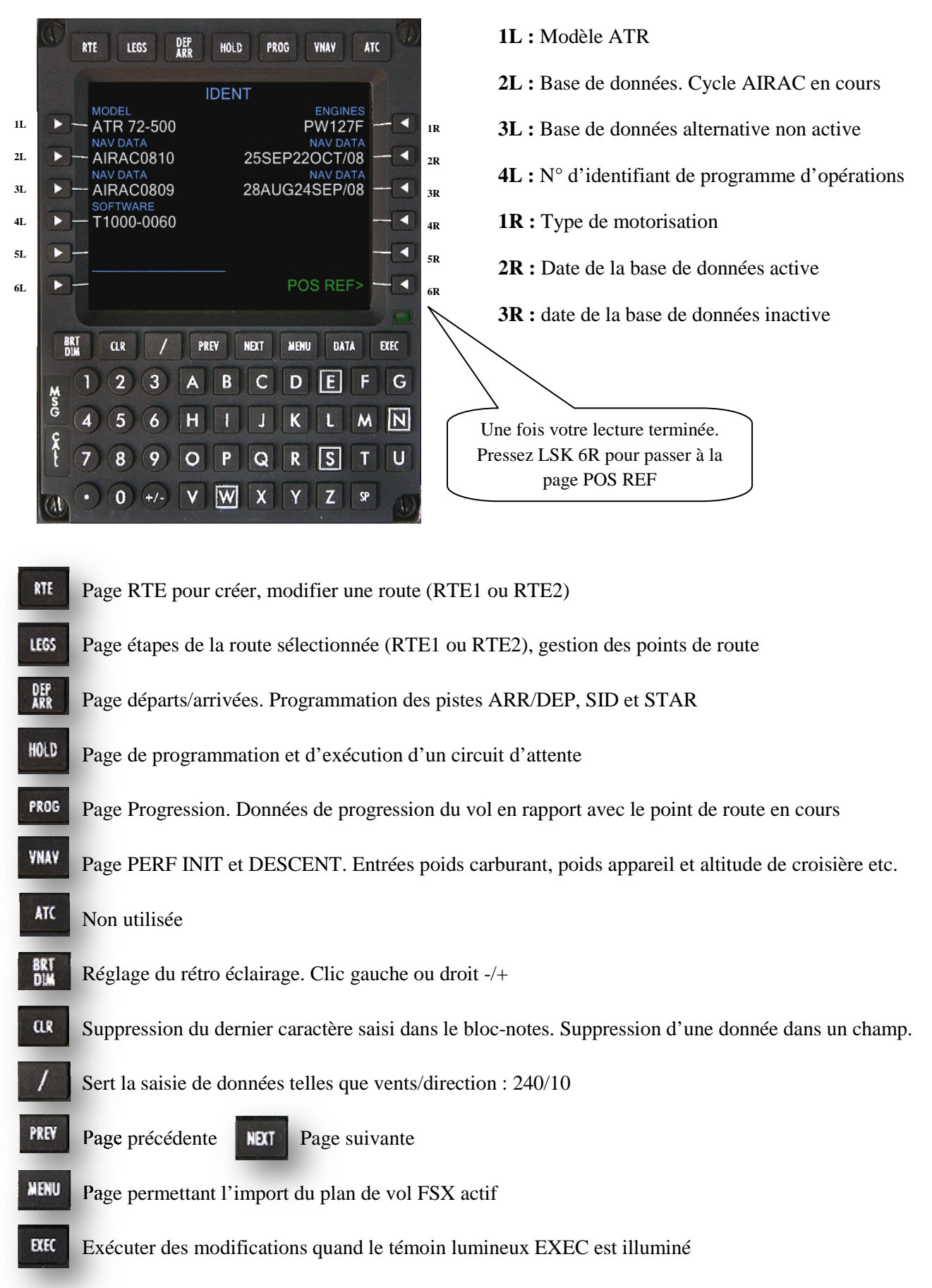

#### **Page POS REF (à titre d'informat d'information)**

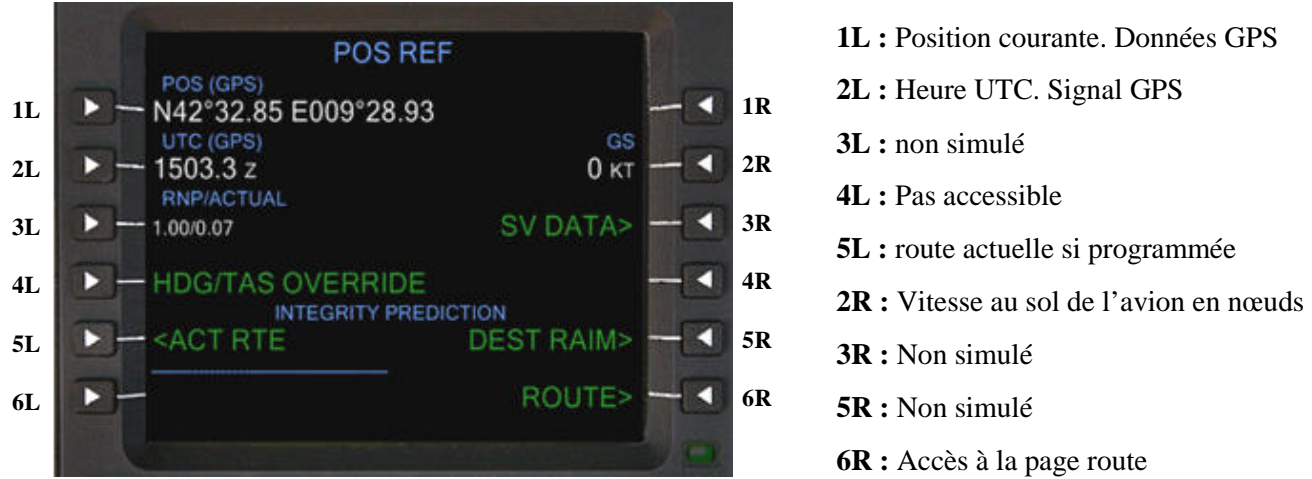

Avec le FMC HT1000 et le système GPS embarqué, la position est toujours correcte à moins d'un disfonctionnement du système. En opérations, cette page n'est pas exploitée.

Pressez la touche de sélection LSK 6R **ROUTE>**

#### **Page ROUTE**

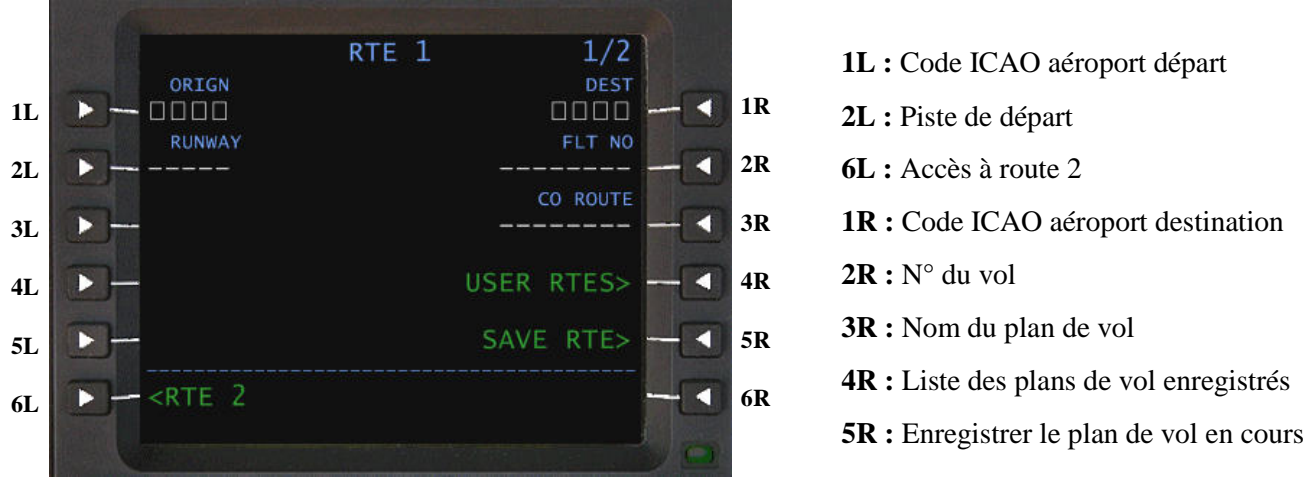

- Saisir dans le bloc-notes LFKB
- Saisir dans le bloc-notes 16 *(pas obligatoire ici)* Validez par LSK 2L ►RUNWAY
- Saisie dans le bloc-notes LFMT
- Saisir dans le bloc-notes 1134
- Saisir dans le bloc-notes LFKBLFMT01

Validez par LSK 1L ►ORIGIN Validez par LSK 1R ►DEST Validez par LSK  $2R$  ► FLT NO Validez par LSK 3R ► CO ROUTE

CO ROUTE (route compagnie) : permettra d'enregistrer le plan de vol une fois renseigné avec la touche LSK 6R SAVE RTE>. Ce plan de vol sera disponible via LSK 4R USER RTE RTES>. Les pistes pistes, SID et STARS ne sont pas enregistrées avec le plan de vol.

*Note : Toutes les copies d'écran ne comportent pas la police HHFMS*.

Si vous souhaitez apporter des modifications, à ce stade cela ne pose aucun problème (erreur de saisie du code aéroport, nom du plan de vol à sauvegarder etc. Ci Ci-dessous la page ROUTE 1 renseignée

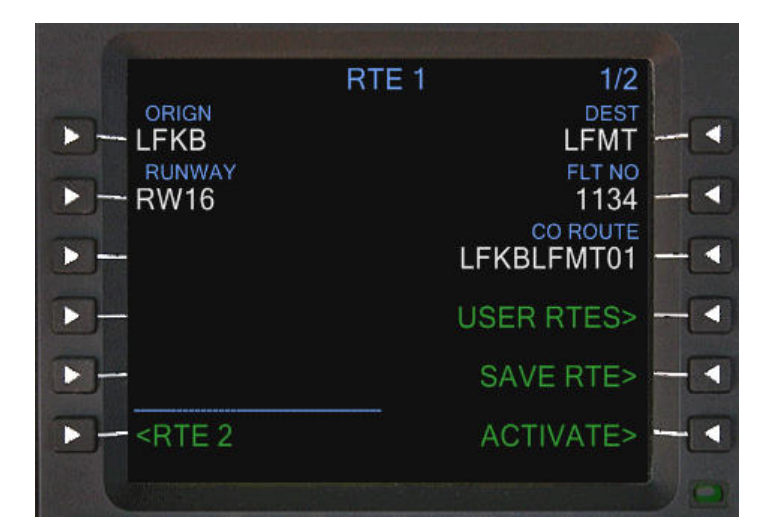

Vous pouvez remarquez qu'à la position LSK 6R, la commande ACTIVATE> est apparue. Pour l'instant, il n'est pas nécessaire d'activer le plan de vol car il nous man informations (SID de départ, piste d'arrivée, STAR, route, etc.) dessous la page ROUTE 1 renseignée<br>
Vous pouvez remarquez qu'à la position LSK<br>
6R, la commande ACTIVATE> est apparue.<br>
Pour l'instant, il n'est pas nécessaire d'activer<br>
le plan de vol car il nous manque quelques

• Pressez la touche de fonction DEP/ARR

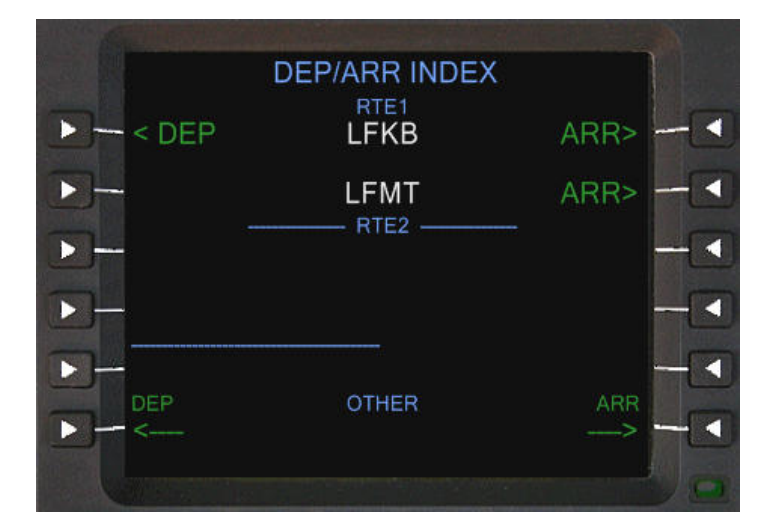

Comme nous avons programmé que la route 1, seuls départs/arrivée sont disponibles.

• Pressez la touche LSK 1L <DEP pour accéder à la page départs LFKB.

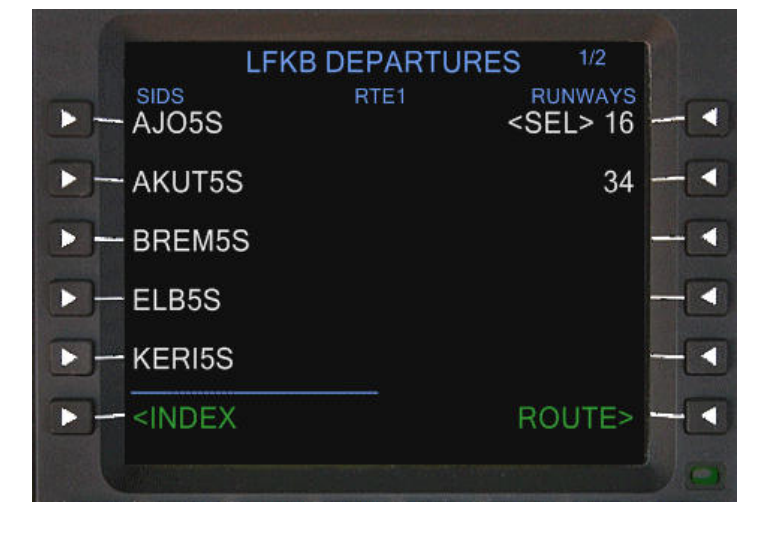

La piste 16 est déjà sélectionnée (entrée sur la page route. Cela aurait pu se faire sur cette page). Pour Ceux qui dispose du cycle AIRAC 810 : 1993). Pour Ceux qui dispose du cycle AIRAC<br>
1980 :<br>
• Pressez la touche NEXT (page 2/2)<br>
• Pressez LSK 2L pour sélectionner SODR5S

- Pressez la touche NEXT (page 2/2)
- 

Pour les autres, sélectionnez le SID BREM4S

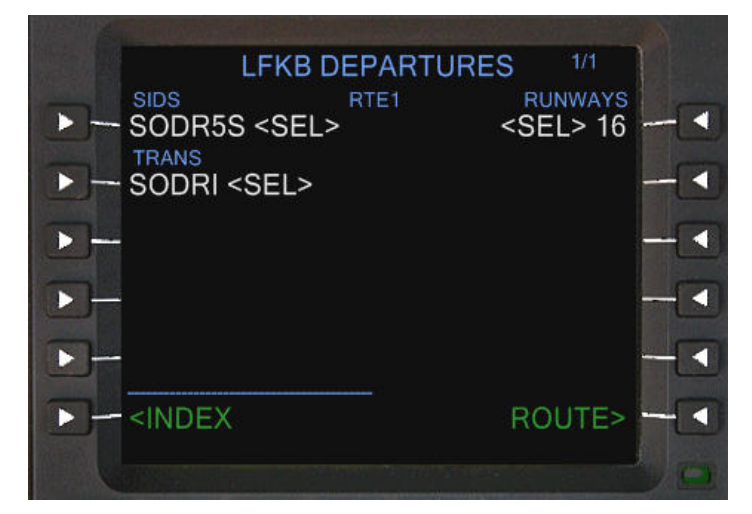

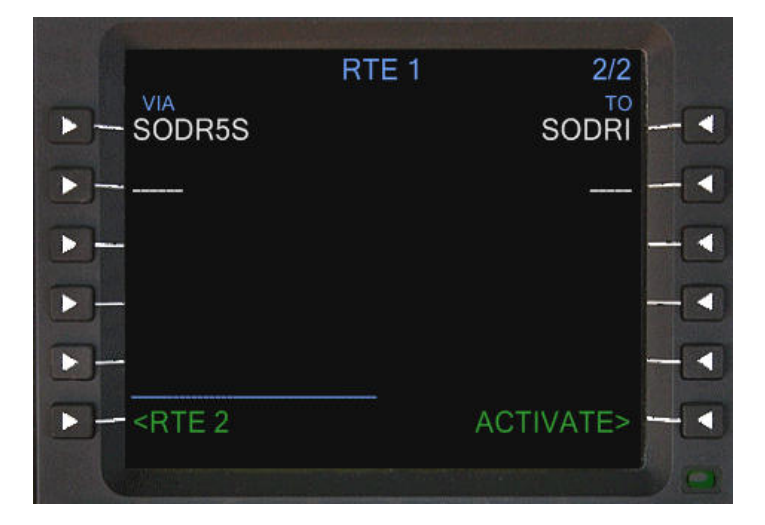

- Saisir dans le bloc-notes A3
- Saisir dans le bloc-notes RUBIT
- Sélection du  $1<sup>ier</sup>$  point RUBIT
- Saisir dans le bloc-notes G7
- Saisir dans le bloc-notes MTG
- Sélection Martigues VOR
- Validez LSK 2L►VIA Validez LSK 2R►TO Validez LSK 1L Validez LSK 3L►VIA Validez LSK 3R►TO Validez LSK 1L

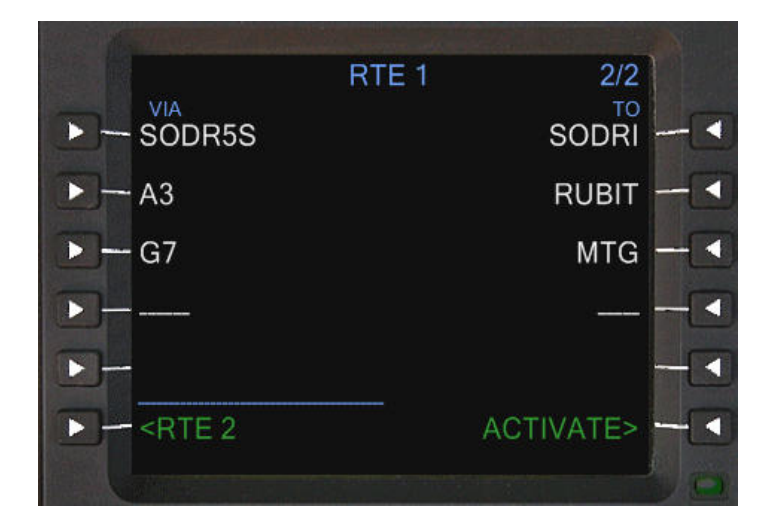

La page doit se présenter avec le SID SODR5S ou BREM4S. Sélectionnez la transition.

- Pressez LSK 2L pour sélectionner la transition SODRI . Sélectionnez la transition.<br>
LSK 2L pour sélectionner la<br>
SODRI<br>
SK 6R ROUTE><br>
EXT (afficher la page 2/2 RTE1)<br>
s la route. Nous allons utiliser la
- Pressez LSK 6R ROUTE>
- Pressez NEXT (afficher la page 2/2 RTE1)

Programmons la route. Nous allons utiliser la route aérienne A3 jusqu'au point de route RUBIT, la route aérienne G7 jusqu'au point de route MTG. Cela évite de rentrer point par point le plan de vol. Pour information, le vol de vol a été créé avec FlightSim Commander. Toutes les copies d'écran sont pas présentées pour la saisie des points.

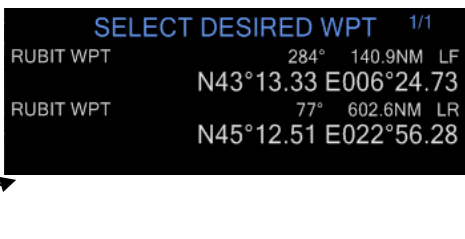

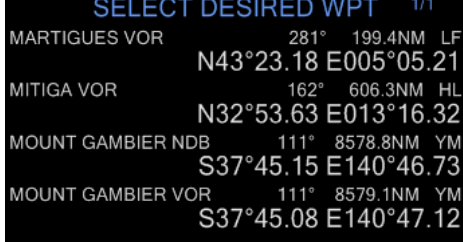

Pas plus compliqué que cela pour programmer la route. Pour vos prochains vols, Si vous ne disposez pas d'utilitaire de programmation de routes, Il y a une solution plus simple : importer un plan de vol FS et terminer la programmation avec départ et arrivée. Cela sera expliqué plus en détails dans ce document.

• Pressez la touche de fonction DEP/ARR

Nous allons programmer l'arrivée sur LFMT.

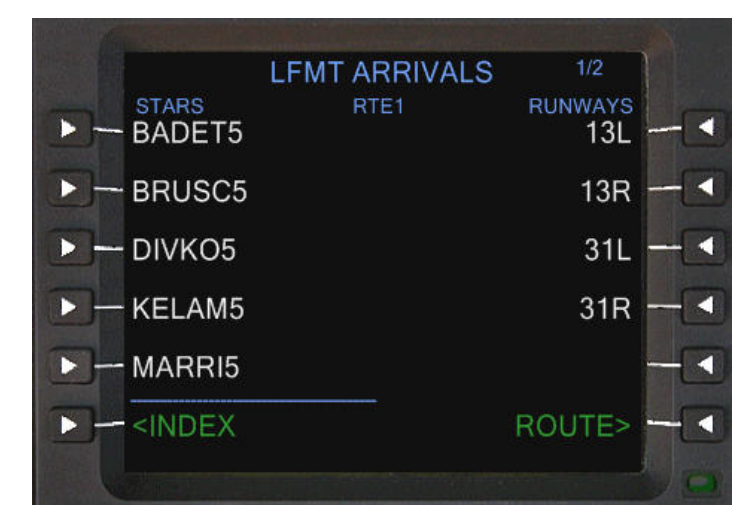

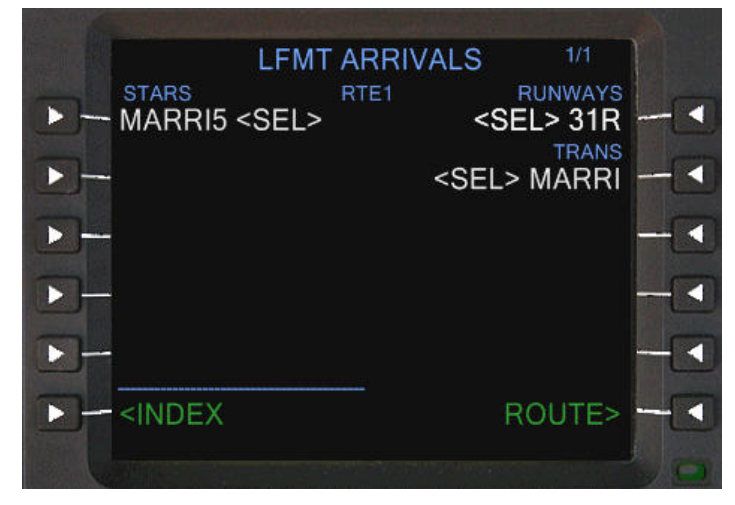

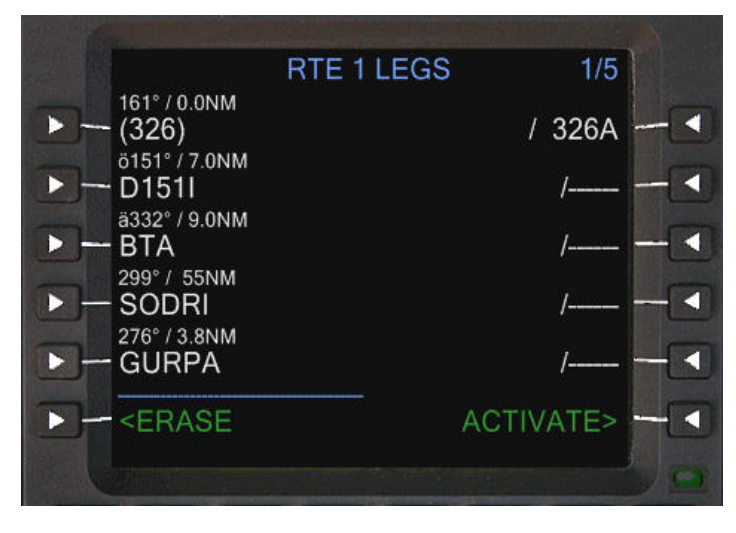

#### **Supprimer une discontinuité de route**

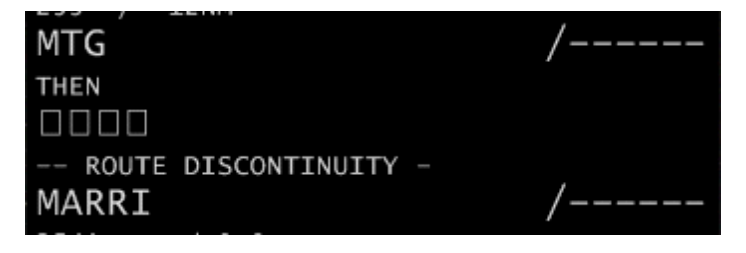

- Pressez LSK 2R LFMT ARR> sur la page DEP/ARR INDEX
- Pressez LSK 4R ► RUNWAY 31R
- Pressez LSK 5L ► STAR MARRI5

Pour ceux qui ne disposent par du cycle AIRAC 810, sélectionnez MARRI2.

• Pressez LSK 2R pour sélectionner la transition MARRI

Pour ceux qui ne disposent pas du cycle AIRAC 810, sélectionnez MARRI. la transition

La programmation de l'arrivée est terminée.

• Pressez la touche de fonction LEGS.

Nous allons terminer la programmation de notre route. La première action à mener et d'enlever toute discontinuité de route car sans quoi **FS2Crew** ne pourra pas fonctionner correctement sans TOD calculé si vous laisse laissez des DISCO dans votre plan de vol. De la manière dont nous avons programmé le plan de vol, Une DISCO doit se trouver entre MTG et MARRI (ou MTG et RHON). Faites défiler les pages avec la touche de fonction N NEXT.

La copie d'écran présente la DISCO entre MTG et MARRY. Pour la supprimer, pressez la touche LSK L correspondante au point de route juste après la DISCO (MARRY). MARRY est copié dans le bloc-notes. Pressez la touche LSK L juste au dessous de THEN. La donnée MARRY est copiée du bloc-notes dans la DISCO. La DISCO est maintenant fermée.

*Note : Il restera une DISCO à supprimer entre SODRI et GURPA si vous rechargez le plan de vol enregistré.* 

#### **Supprimer un point de route** :

**BRT**<br>DIM

 $a$ 

**ORIGN** 

**LFKB** RUNWAY

**RW16** 

 $RTE$ 

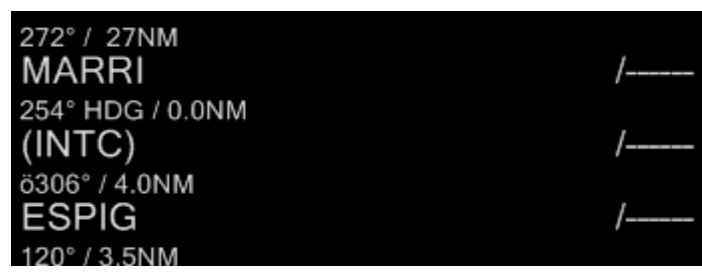

Le point INTC créé lors de la sélection de la STAR peut être supprimé (aucune utilité). Pressez la touche LSK L correspondante au point de route juste après INTC pour le transférer dans le bloc bloc-notes. Ensuite, pressez la touche LSK L correspondante au point INTC. Le point INTC est supprimé du plan de vol. Supprimez la DISCO créée.

C'est de cette manière que vous pouvez supprimer n'importe quel point de route de votre plan de vol. Maintenant il nous reste à valider le plan de vol à partir de la page RTE. t de route de votre plar<br>
u touche de fonction RTE

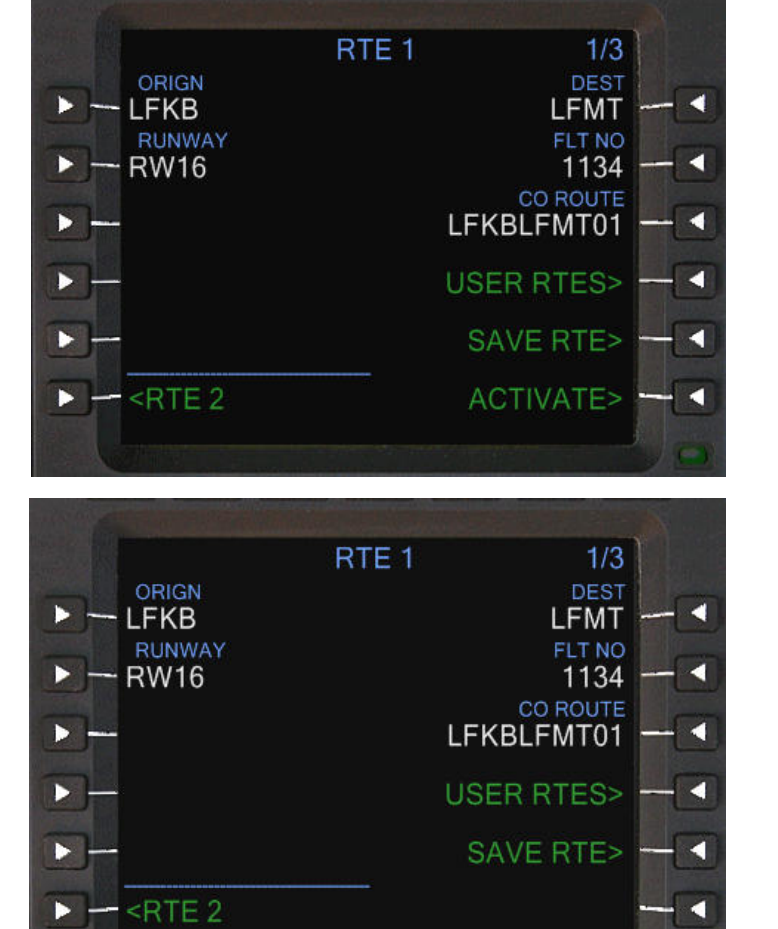

PREV

**ACT RTE 1** 

**NEXT** 

MENU

**DATA** 

 $1/3$ DEST

**LFMT** 

FLT NO

1134 **CO ROUTE** LFKBLFMT01

**USER RTES>** 

**SAVE RTE>** 

**PERF INIT>** 

EXEC

- Pressez la touche de fonction RTE
- Pressez LSK 6 R ► ACTIVATE

- Le témoin EXEC s'est illuminé
- Pressez la touche EXEC

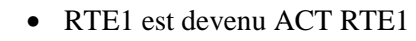

- Le menu PERF INIT est apparu
- Pressez LSK 6R▶PERF INIT

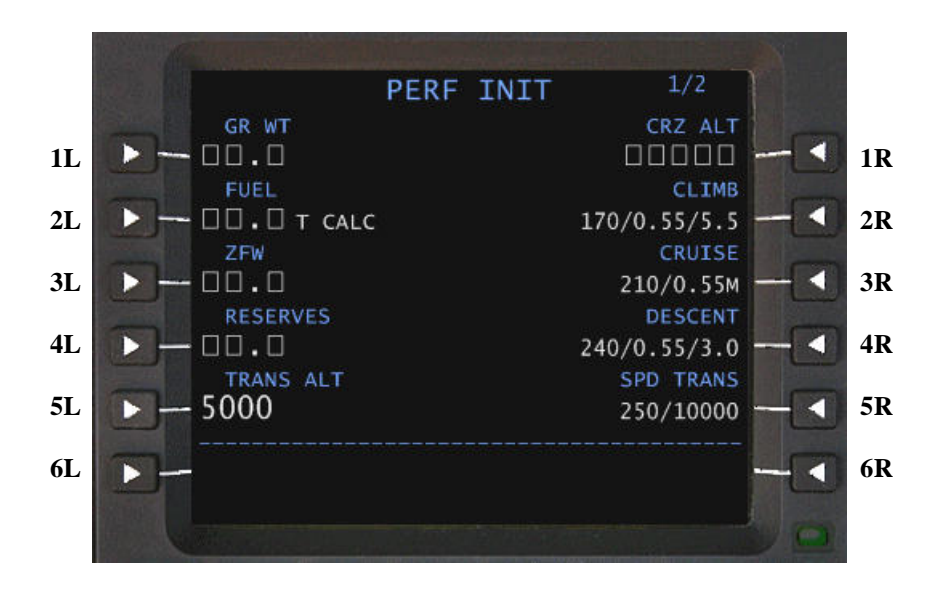

#### Saisie des données et validation :

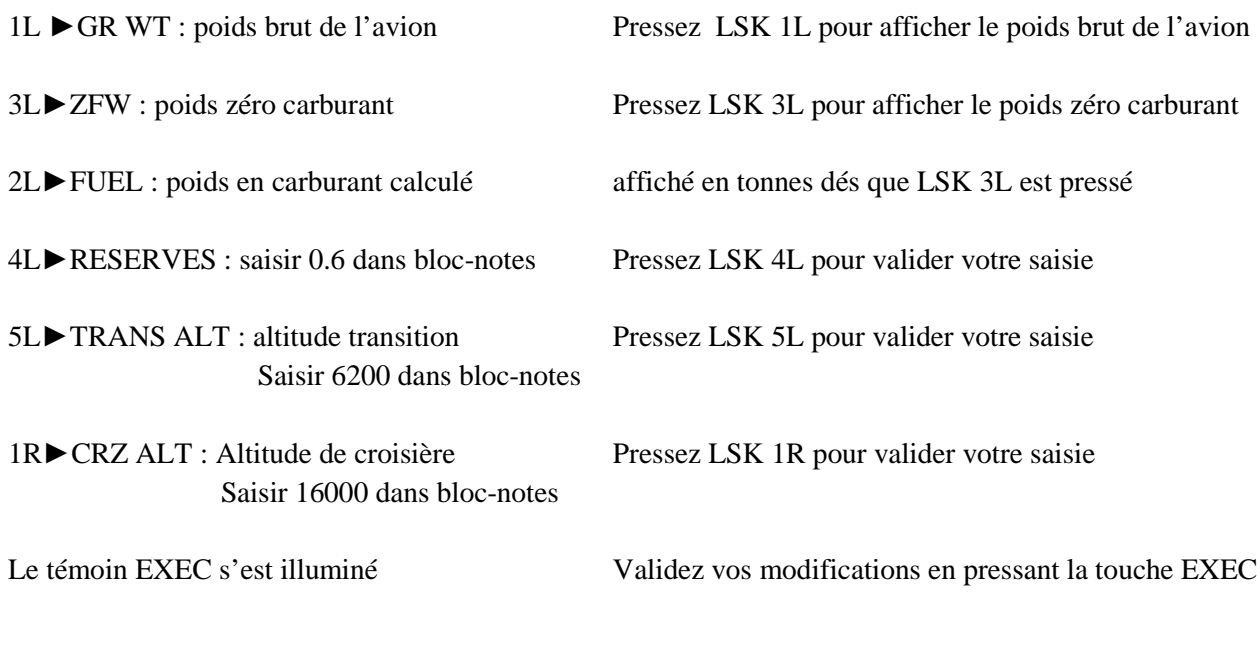

#### Informations :

- 2R►CLIMB : vitesse d'ascension donnée en nœuds, mach et angle de segment de montée 2R►CLIMB : vitesse d'ascension donnée en nœuds, mach et angle de segment de<br>3R►Cruise : vitesse de croisière donnée en nœuds et mach<br>4R►DESCENT : Vitesse de descente donnée en nœuds, mach et angle de segment<br>5R►SPD TRANS
- 3R►Cruise : vitesse de croisière donnée en nœuds et mach
- 4R►DESCENT : Vitesse de descente donnée en nœuds, mach et angle de segment de descente
- 

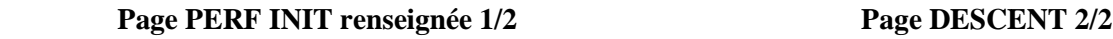

#### $1/2$ PERF INIT  $20.7$ CRZ ALT FL160 **CLIMB** FUEL  $1.5<sub>T</sub>$  CALC  $170/0.55/5.5$ CRUISE  $2$ <sup>ZFW</sup><br>19.2 210/0.55M п **RESERVES DESCENT**  $0.6$  $240/0.55/3.0$ c SPD TRANS TRANS ALT 6200 250/10000 п

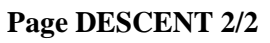

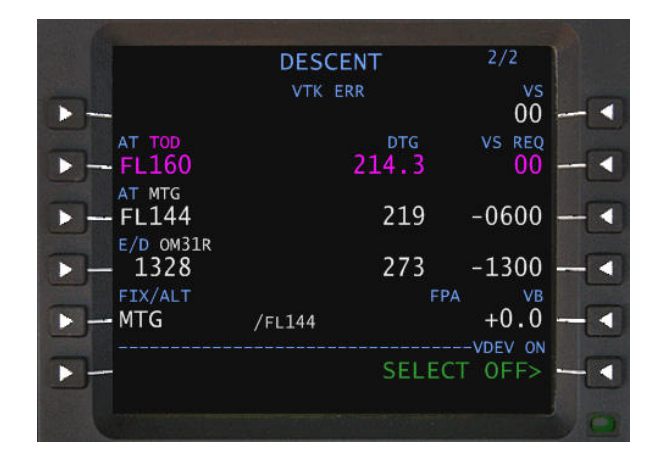

Sur la page DESCENT, la seule information à vérifier est la donnée 'AT TOD' pour s'assurer que le point TOD (Top of descent, point de descente) est bien calculé.

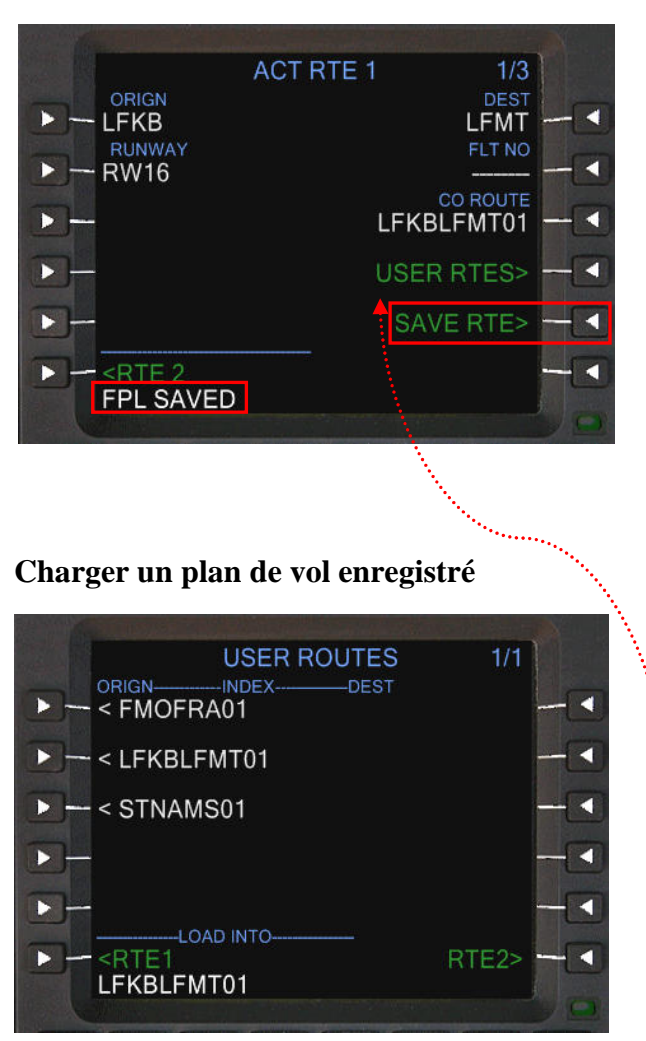

# **Enregistrer le plan de vol**

- Pressez la touche de fonction RTE
- Pressez LSK 5R ►SAVE RTES>
- Message FPL SAVED (plan de vol sauvegardé)

Note : Les pistes de départ et d'arrivée et ainsi que le les SID et STAR ne sont pas enregistrées avec le plan.

- Pressez la touche de fonction RTE
- Pressez LSK 4R ►USER RTES>
- Pressez LSK L correspondant à votre plan de vol
- Pressez LSK 6L pour RTE1 ou
- Pressez LSL 6R pour RTE2

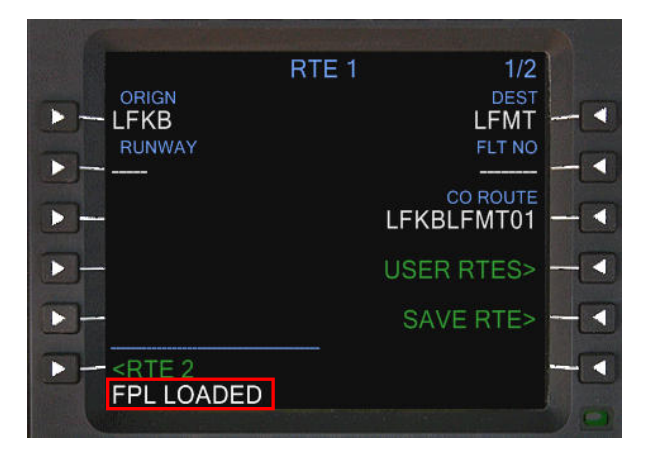

#### **Charger un plan de vol FS**

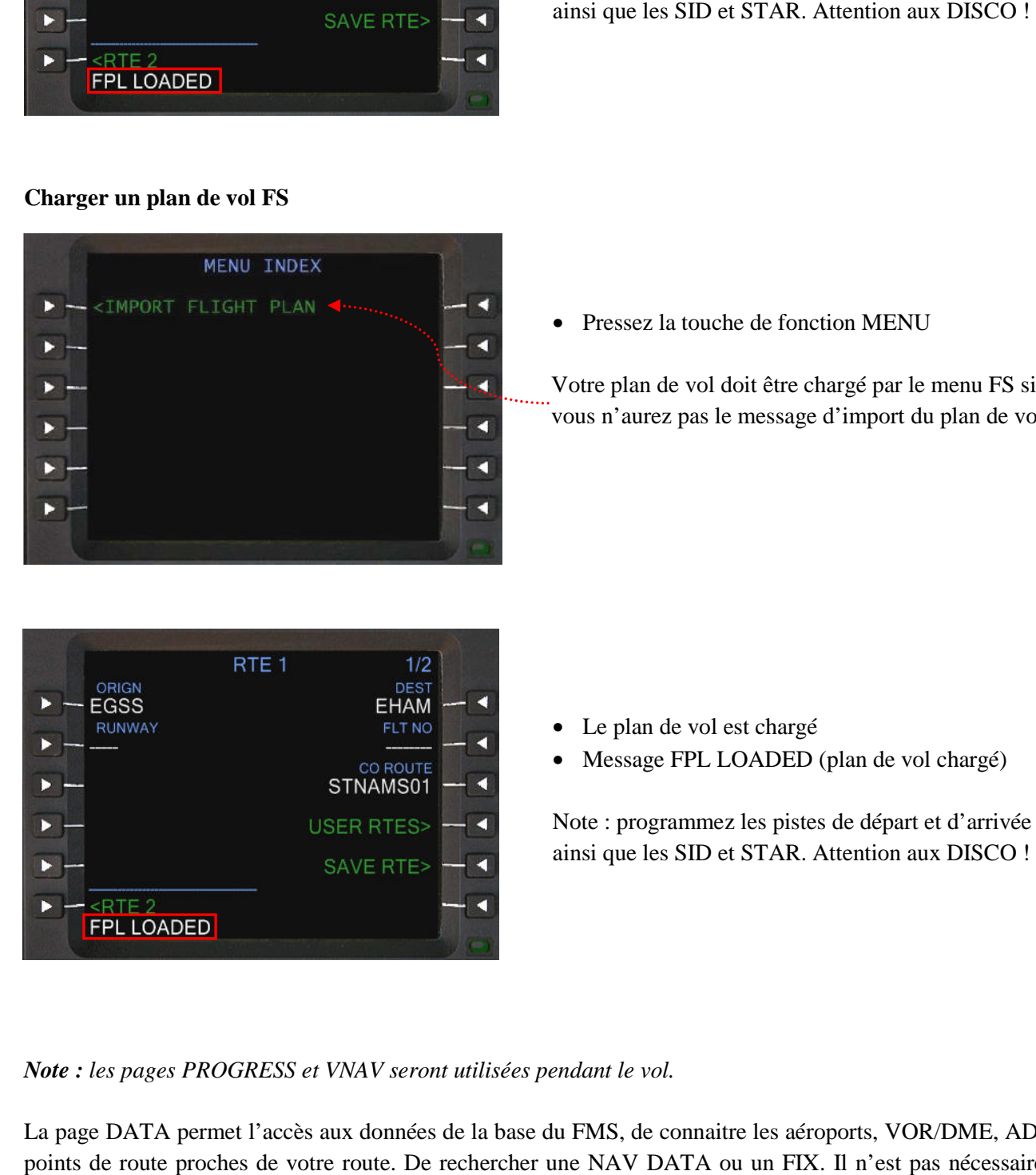

• Message FPL LOADED (plan de vol chargé)

• Le plan de vol est chargé

Note : programmez les pistes de départ et d'arrivée et ainsi que les SID et STAR. Attention aux DISCO

• Pressez la touche de fonction MENU

Votre plan de vol doit être chargé par le menu FS sinon vous n'aurez pas le message d'import du plan de vol. ez la touche de fonction MENU<br>an de vol doit être chargé par le menu FS sino<br>urez pas le message d'import du plan de vol.<br>an de vol est chargé<br>age FPL LOADED (plan de vol chargé)<br>rogrammez les pistes de départ et d'arrivée

- Le plan de vol est chargé
- Message FPL LOADED (plan de vol chargé)

Note : programmez les pistes de départ et d'arrivée et ainsi que les SID et STAR. Attention aux DISCO !

*Note : les pages PROGRESS et VNAV seront utilisées pendant le vol.* 

La page DATA permet l'accès aux données de la base du FMS, de connaitre les aéroports, VOR/DME, ADF et points de route proches de votre route. De rechercher une NAV DATA ou un FIX. Il n'est pas nécessaire de détaillez ces différentes pages.

En dernier, programmons les contraintes d'altitude pour l'approche sur LFMT. La dernière page LEG LEGS est présentée ci-dessous :

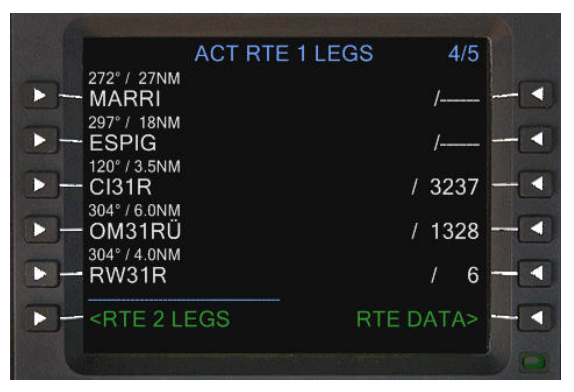

En regardant la carte STAR et la carte d'approche, nous pouvons remarquer :

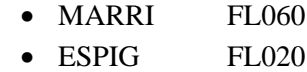

En conséquence, nous allons introduire ou modifier les données de la page LEGS afin que le FMS nous calcule correctement le point de descente et le plan de descente.

Introduire dans le bloc notes 6000, validez en pressant la touche LSK 1R. Le témoin EXEC s'illumine indiquant une modification à validez.

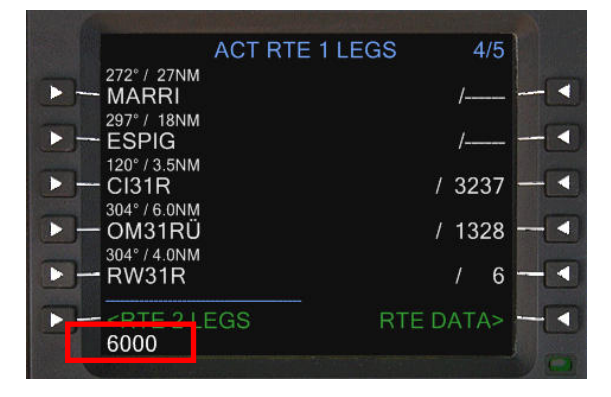

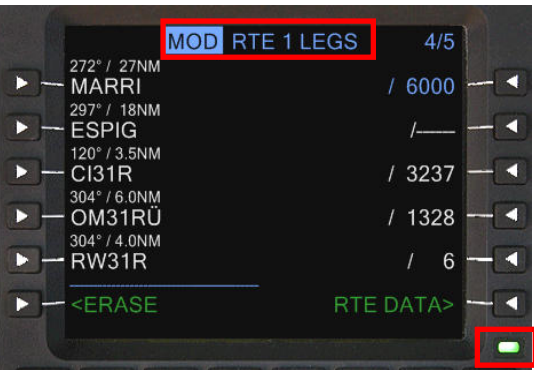

Répétez l'opération pour : ESPIG ► 2000 et validez LSK 2R, C131R ► 2000 et validez LSK 3R. Ensuite, pressez la touche EXEC pour validez les modifications :

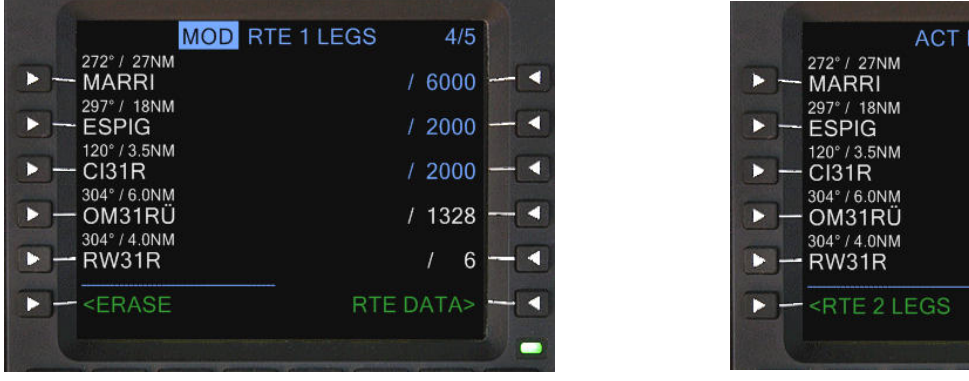

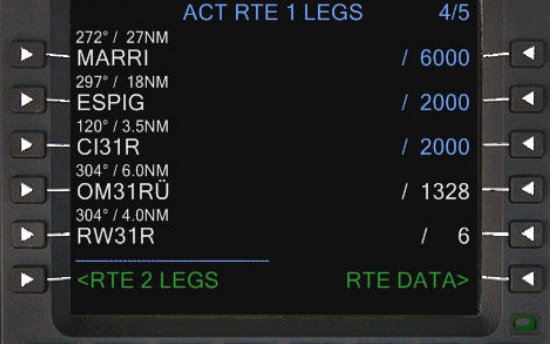

Pressez la touche de fonction VNAV et affichez la page 2/2 DESCENT

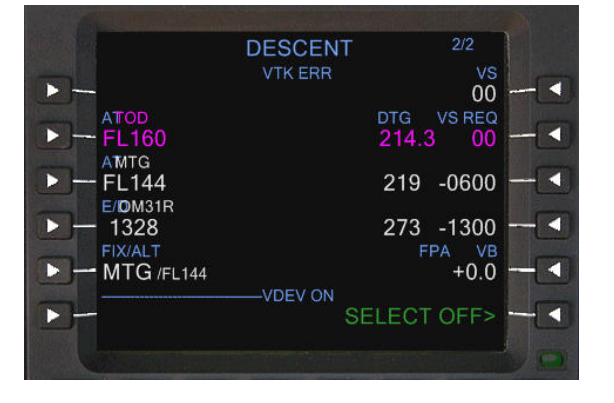

- Le point TOD est calculé
- A MTG l'altitude devra être FL144
- A OM31R l'altitude devra être de 1328 pieds
- Le plan de descente est donc calculé par le FMS

On en déduit que le point TOD sera juste avant MTG

### *I* Informations complémentaires importantes

Poids : la seule donnée modifiable est le ZFW. Normalement, il n'y a pas lieu de la modifier étant donné que Poids : la seule donnée modifiable est le ZFW. Normalement, il n'y a pas lieu de la modifier étant donné que<br>vous allez toujours faire votre schématique de carburant ou bien alors vous fier à Configuration Manager qui effectue tous les calculs carburant compris.

Carburant : Vous ne pouvez pas modifier le carburant dans le FMS. La seule possibilité offerte est par le **Carburant :** Vous ne pouvez pas modifier le carburant dans le FMS. La seule possibilité menu FS 'Carburant et charge utile'. Les valeurs mini maxi de la RESERVE est de 0.1 à 2.0.

Altitude de croisière et restrictions d'altitude : le plafond de vol de l'ATR est FL250. Il est important de rappeler que le FMS ne gère pas automatiquement la navigation verticale VNAV. Toutes les données d'altitude entrées dans le FMS ne sont qu'à titre indicatif. Les contraintes d'altitude ne sont pas forcement transmises au pilote automatique. Il appartient au PF de respecter toutes les restrictions d'altitude et par la même occasion les restrictions de vitesse. Néanmoins le FMS calcule le plan de descente en fonction des altitudes entrées.

Calcul du point TOD : avec FS2Crew, il est impératif que le TOD soit calculé (à vérifier sur la page DESCENT 2/2). FS2Crew utilise cette information pour déclencher certains événements qui se produisent durant la croisière, descente et approche. DESCENT 2/2). FS2Crew utilise cette information pour déclencher certains événements qui se produisent<br>durant la croisière, descente et approche.<br>**Programmation du FMS :** Quand vous utilisez FS2Crew avec l'ATR, vous devez p Calcul du point TOD: avec FS2Crew, il est impératif que le TOD soit calculé (à vérifier sur la page<br>DESCENT 2/2). FS2Crew utilise cette information pour déclencher certains événements qui se produisent<br>durant la croisière,

chaque vol (ou charger un plan de vol).

FO rentre dans le cockpit et fait son compte rendu d'inspection. A +22 minutes, le FO exécute sa procédure de prévol en exploitant certaines données FMS. La présentation et programmation du FMS HT1000 est terminée.

### **Programmation clavier de l' l'altimètre pression standard (1013 / 2992)**

Pour éviter de régler l'altimètre (avec la souris) à la pression standard lors du passage de l'altitude transition, sélectionnez par le menu FS Options ▶Paramètres ▶ Commandes, sélection ' onglet boutons/touches, filtre sélection 'Instruments' et sélectionnez 'Altimètre (pression standard)'. Pressez le bouton 'modifier une  $a$ ffectation':  $CTRL + MAJ + B$ . La pression locale est la touche B (FS par défaut).

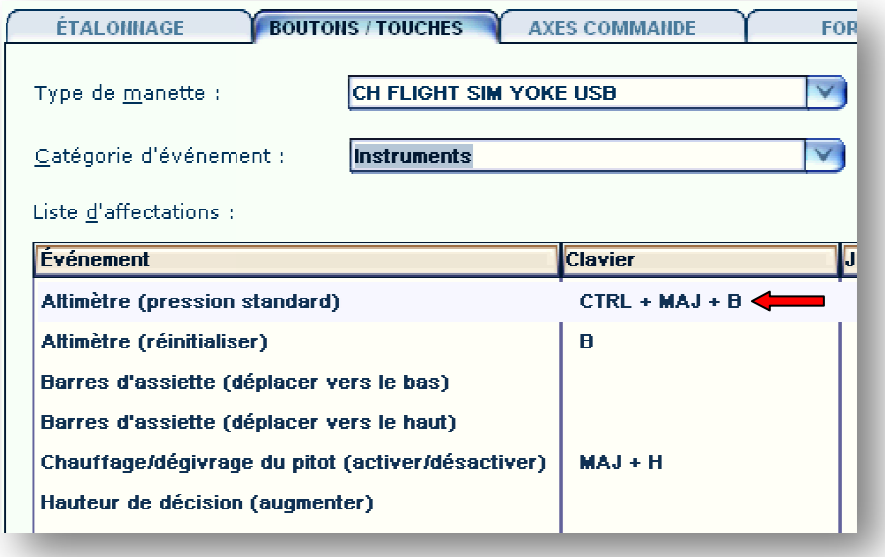

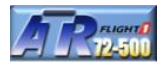

Une fois la programmation du FMS terminée, ouvrez le panneau principal FS2Crew. Enlevez la pause pour ceux qui l'on mise. Normalement, on devrait se situer à environ plus ou moins +26 minutes du départ une fois le FMS programmé. Le test oxygène peut être effectué. Ce test est normalement exécuté lors du premier vol de la journée.

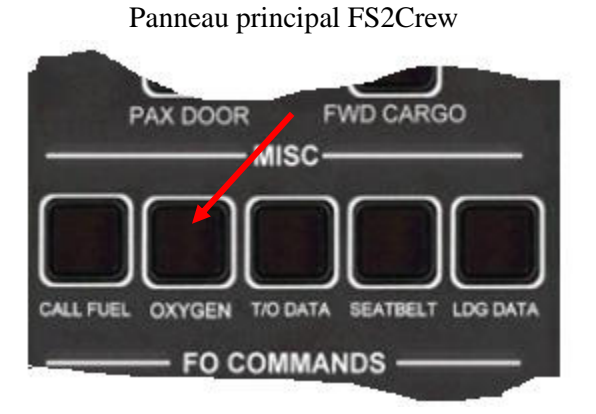

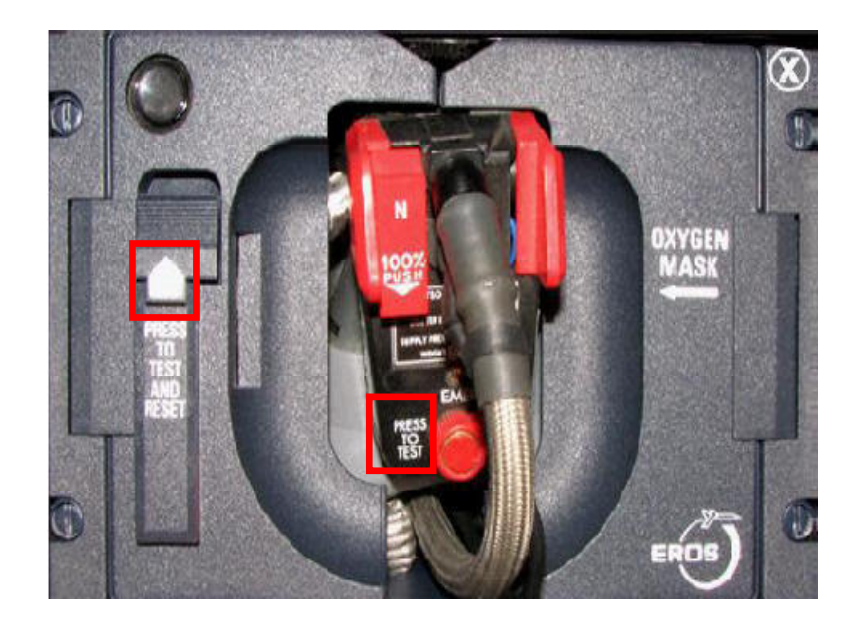

Pour exécuter le test oxygène, effectuez un clic gauche souris sur le bouton situé du coté gauche (maintenez votre bouton gauche de votre souris enfoncé). Ensuite, pressez le bouton 'PRESS TO TEST' localisé au milieu du panneau, en-dessous du tuyau.

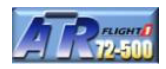

#### **Compte rendu d'inspection du FO**

**A ±24 minutes :** le FO rentre dans le poste de pilotage et vous informe s'il a rencontré des problèmes pendant son tour d'inspection de l'appareil. Pour ceux qui ne maitrisent pas l'anglais, vous devez entendre dans le dialogue du FO le mot 'Yes' dans le cas de problèmes et 'NO' si tout est OK. S'il y a un compte rendu d'inspection, vous devez appeler la maintenance pour qu'elle puisse contrôler les incidents déclarés par le FO. Ce dialogue est générique.

**En cas de rapport d'inspection du FO, le CA (donc vous) devez contacter la maintenance** 

**Réglez COM2 sur la fréquence 129.50. Pressez le bouton secondaire pour lancer le dialogue** 

#### **Préparation du cockpit par le FO**

**A ±22 minutes :** le FO exécute sa procédure de prévol. A la différence du PMDG 747 ou 737, FS2Crew n'a plus besoin d'utiliser des mini panneaux d'interfaçage. LE FO est capable d'activer tout commutateur dans l'ATR. Pendant cette période, vous ne serez pas en mesure d'utiliser le cockpit. Dès que le FO aura terminé, il vous tiendra informé. Cette procédure est disponible dans 'Fiches et procédures'.

**Réglage de l'altitude initiale :** L'altitude réglée sur l'ADU du pilote automatique par le FO est de 5000 pieds par défaut dans le cas ou l'altitude de croisière est de 5000 pieds ou plus. Dans le cas ou l'altitude de croisière réglée dans le FMS est inférieure à 5000 pieds, le FO règle cette altitude.

**Altitude initiale et SID :** dans le cas d'une procédure de départ SID programmée dans la page briefing de départ, le FO programme l'altitude définie par le SID. Si cela n'est pas le cas (sélection 'VEC/ALTS', vecteurs et altitudes), voir le paragraphe précédant (Réglage de l'altitude initiale). La base de données FS2Crew n'inclut pas tous les aéroports et si vous souhaitez disposer des informations d'un aéroport en particulier, postez votre demande sur le forum support FS2Crew.

**Code transpondeur :** le FO ne règle pas le code transpondeur.

**Radios NAV :** Le FO ne règle pas les radios NAV1, NAV2, cap et course pour le départ.

*Note : la procédure de préparation du FO n'est pas détaillée dans ce tutorial. Les opérations principales sont :* 

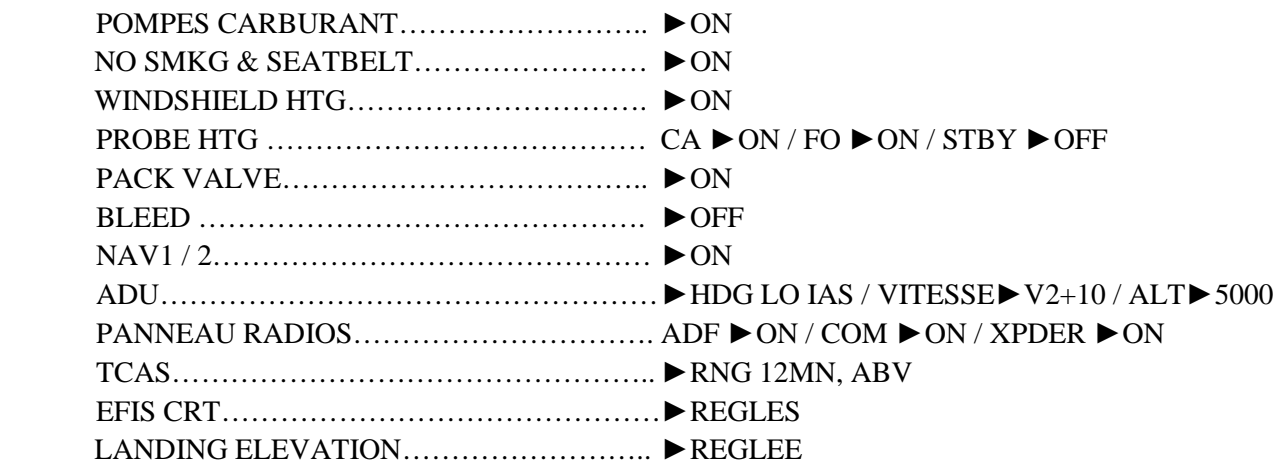

La procédure complète du FO se trouve dans 'fiches FS2Crew et compléments'.

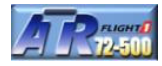

A  $\pm$ 17 minutes : le FO nous annonce qu'il vient de finir sa procédure de prévol.

Pour le départ, notre aide à la navigation sera le VOR BTA sur la fréquence 114.15 (voir procédure de départ SODRI5S : suivre la radiale 151 BTA. A 9 MN de BTA, virage à gauche pour rejoindre la radiale 297 BTA). La fréquence en standby est ILS – VOR DME 31R sur la fréquence 108.55 pour notre atterrissage à LMFT. Le réglage de cap (HDG) est 162 (cap de la piste), la course est 151 (radiale 151 BTA). L'a L'altitude initiale est 8000 pieds. Réglez le transpondeur sur 1200. . 1200. Vérifiez si les bugs de torque sont réglés à 90%

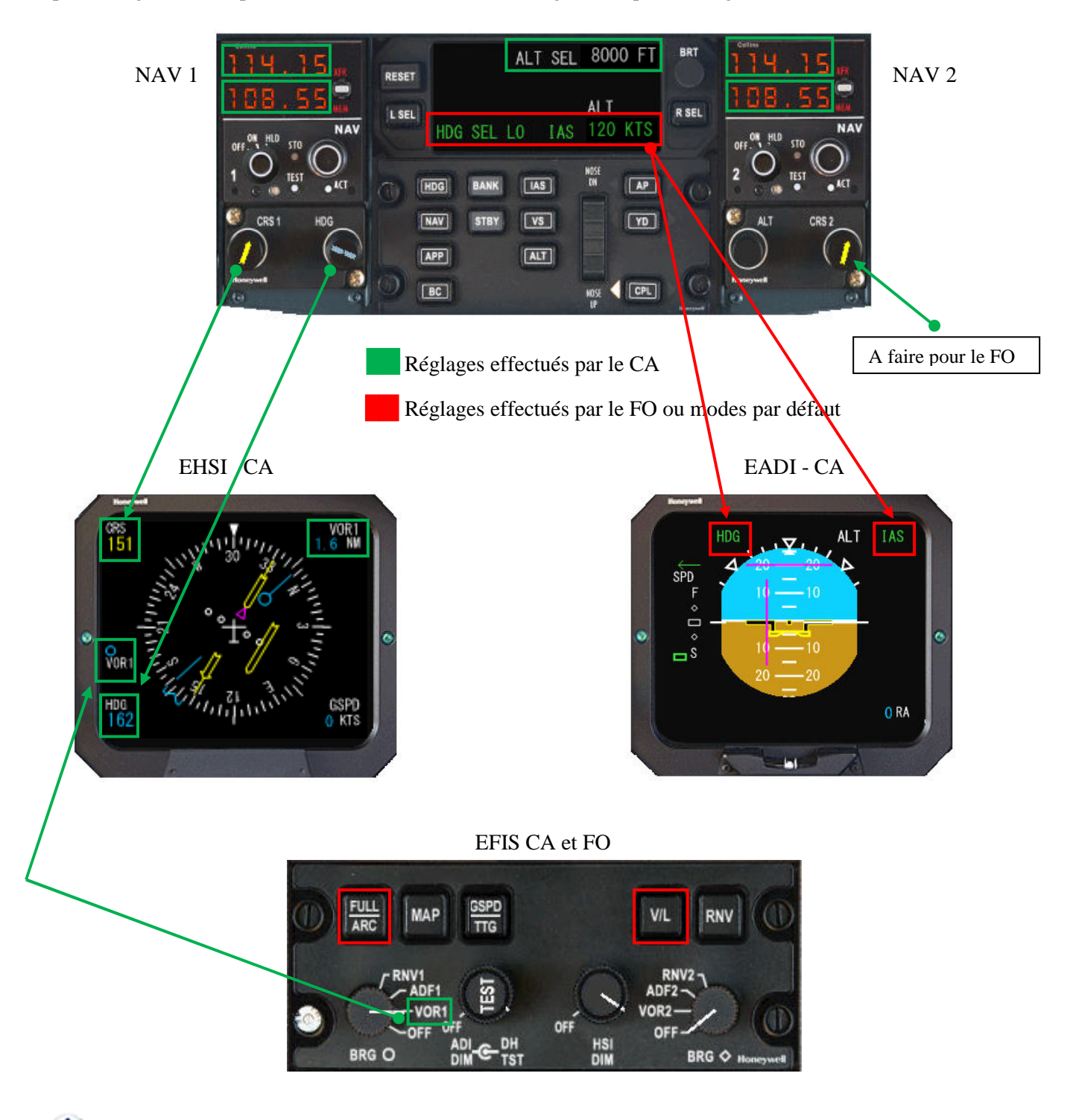

**1** Pour plus de détails, voir 'fiches FS2Crew et compléments' : Pilote automatique

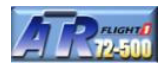

**A ±15 minutes :** Le FA fait sa première apparition dans le cockpit. Elle nous informe que la cabine est prête pour l'embarquement. Elle est matérialisée par le panneau FA DIALOG ci dessous

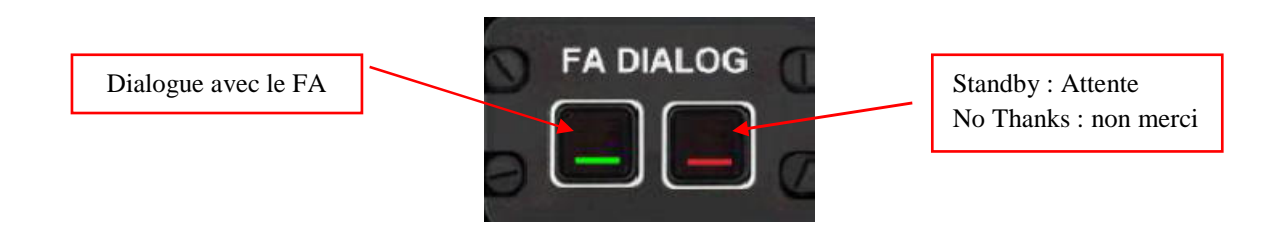

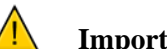

**Important :** attendez que le FA vous contacte pour lancer le dialogue en pressant le bouton vert.

Le dialogue est exécuté en pressant uniquement le bouton vert. Le bouton rouge vous permet de mettre en attente le dialogue. Il est aussi utilisé en fin de dialogue que le FA vous propose une boisson que vous ne souhaitez consommer : '**It's loud and clear. Can I get you guys anything to drink ?'.**

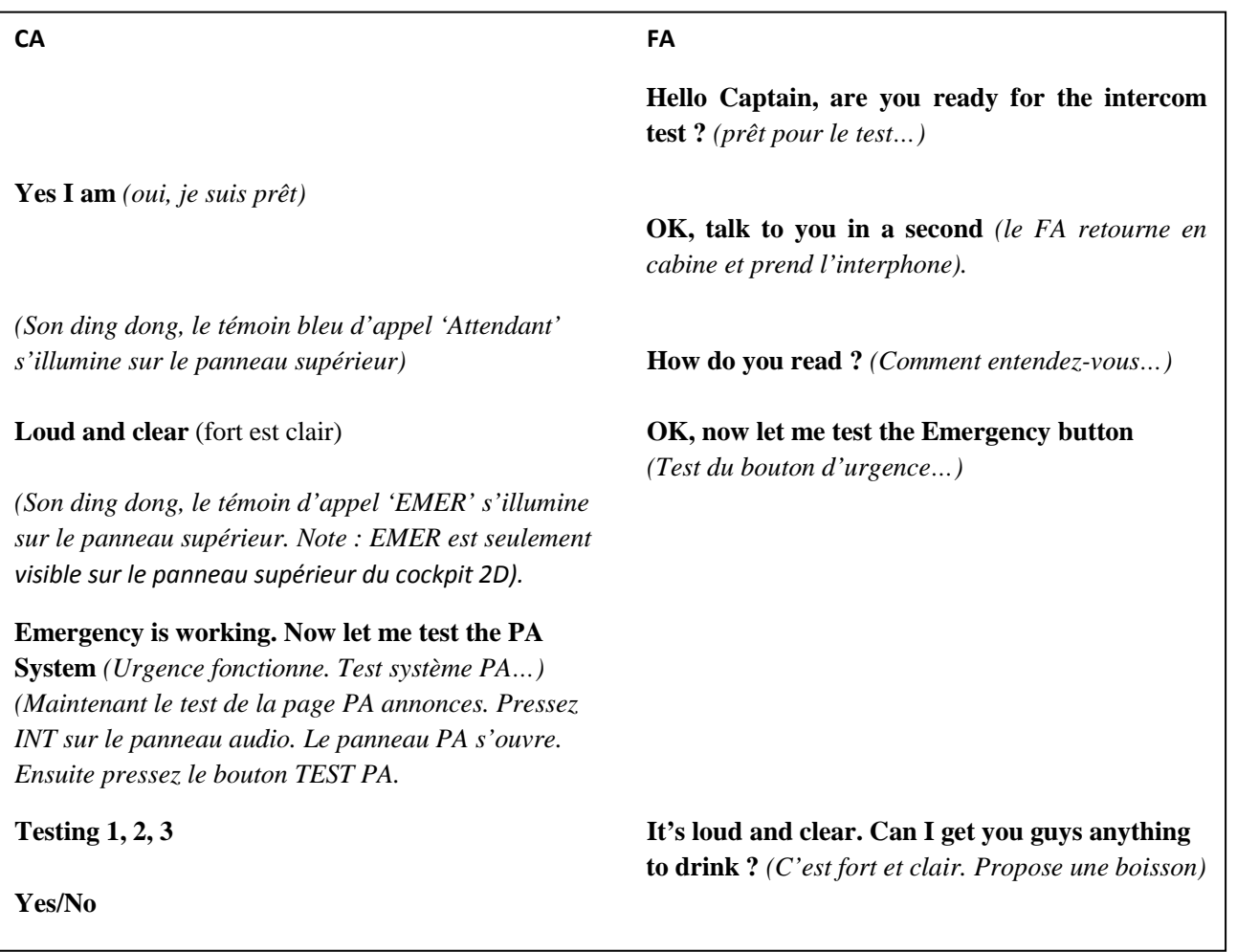

Pour plus de détails sur le panneau PA (Public Adress), voir 'fiches FS2Crew et compléments'.

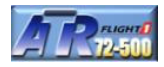

**Contact avec le centre d'opérations :** vous devez contacter Véra du centre d'opérations de la compagnie pour l'informer que vous êtes prêt à commencer l'embarquement. Vérifiez que COM 2 est bien réglée sur la fréquence 131.95 et pressez le bouton secondaire pour initier la liaison radio. Si vous oubliez d'appeler Véra, le FO vous le rappellera.

**Vérifiez que COM2 est bien réglée sur la fréquence 131.95** 

**Pressez le bouton secondaire pour initier le dialogue avec le centre d'opérations** 

#### **INFORMATIONS SUR LES DIALOGUES FA ET DIVERS**

**Dialogues FA :** Quand le FA vous contacte, un son se fera entendre et le témoin lumineux bleu ATTD s'illuminera sur le panneau supérieur. Ce témoin s'éteindra au bout de 30 secondes. Le panneau 'FA DIALOG' est l'interface de dialogue avec le FA.

Une fois le test INTERCOM terminé, le FA met la musique d'embarquement cabine. Vous avez la possibilité d'écouter les vacations du système INTERCOM via les hauts parleurs du cockpit. En pressant le bouton PA sur le panneau audio de l'ATR. Ce bouton une fois activé sera illuminé blanc. Pour arrêter l'écoute des vacations INTERCOM, sélectionnez VHF1 ou VHF2.

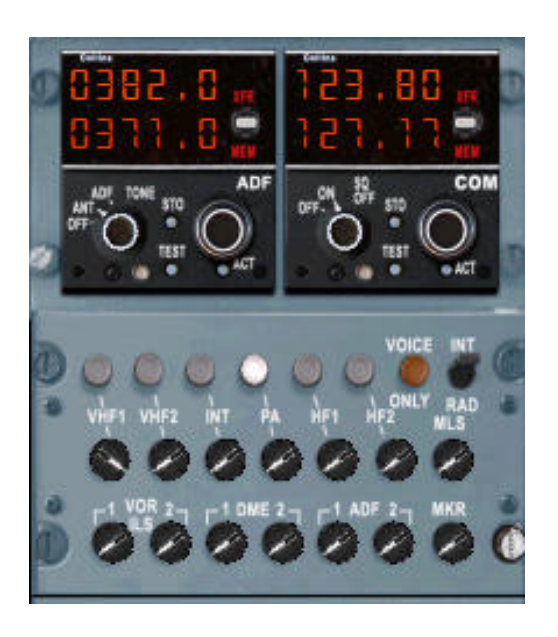

*Note : dès que vous activez les annonces cabine, vous devez entendre une musique d'embarquement. Pour l'arrêter, pressez le bouton VHF1 ou VHF2. Cette mesure est applicable uniquement pour la musique d'embarquement*. *Par la suite, si vous désirez entendre les briefings du FA, laissez le bouton PA sélectionné.* 

Comme vous avez au moins 5 minutes à tuer avant que la feuille de charge arrive, vous pouvez dialoguer avec le FO en cliquant sur l'altimètre de secours ou bien vérifier vos cartes.

### **FEUILLE DE CHARGE**

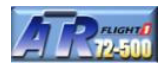

**A ±7 minutes :** l'équipe au sol nous donne la feuille de charge. Cette feuille de charge est générique mais elle est réellement utilisée par les opérateurs ATR. Pour que votre signature apparaisse dans le champ concerné, assurez-vous d'avoir saisi votre nom dans l'onglet 'Placard' de Configuration Manager Manager.

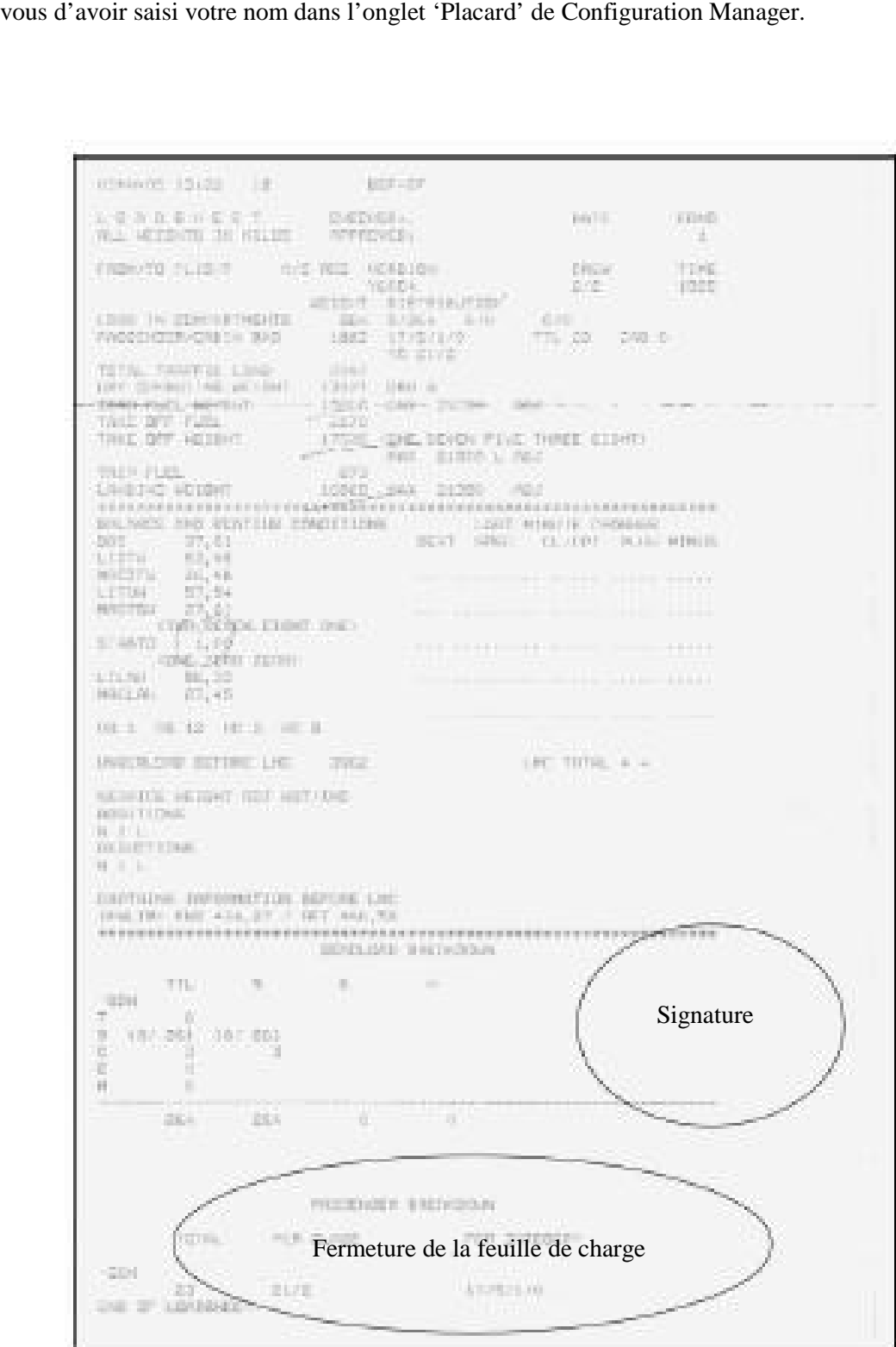

A ±6 minutes : le FO vous remet la carte des données de décollage. Cette carte contient certaines données importantes comme les vitesses de décollage pour mettre à jour les bugs de l'indicateur de vitesse. Notez que les vitesses qui seront exploitée durant le briefing de décollage sont celles que vous allez programmer sur l'indicateur de vitesse. Mettez en pause Fs2Crew si vous pensez déborder un peu sur le timing.

Plusieurs informations de la carte des données de décollage proviennent du FMS. Donc il est impératif que le FMS soit programmé avant que le FO vous donne la carte. Dans le cas contraire, certaines informations n'apparaitront pas.

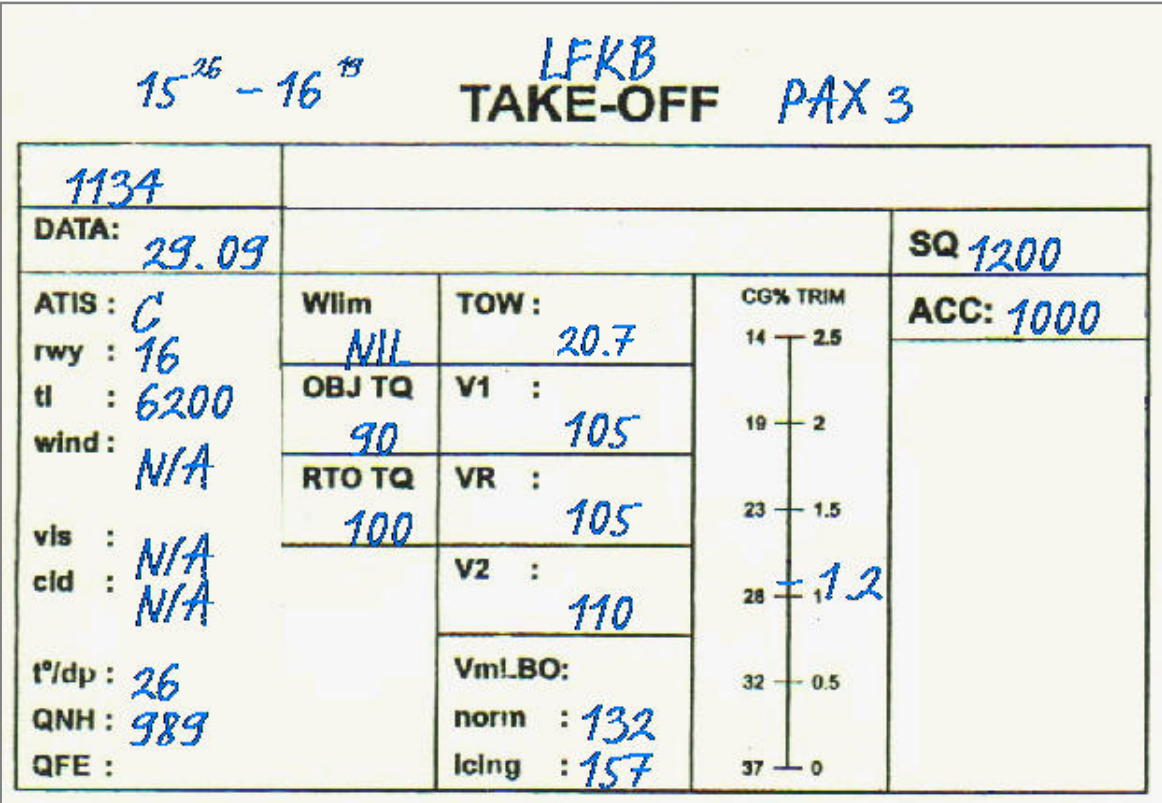

- Petit bug : le nombre de passagers est normalement celui défini par Configuration Manager soit 72.
- Les heures de départ et d'arrivée sont données en heure GMT.
- L'altitude d'accélération est à 1000 pieds

#### **Données importantes pour le réglage des bugs de vitesse**

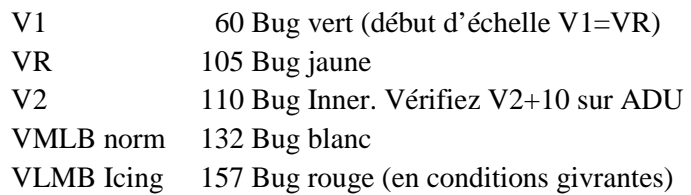

Pour plus de détails, voir 'fiches FS2Crew et compléments'.

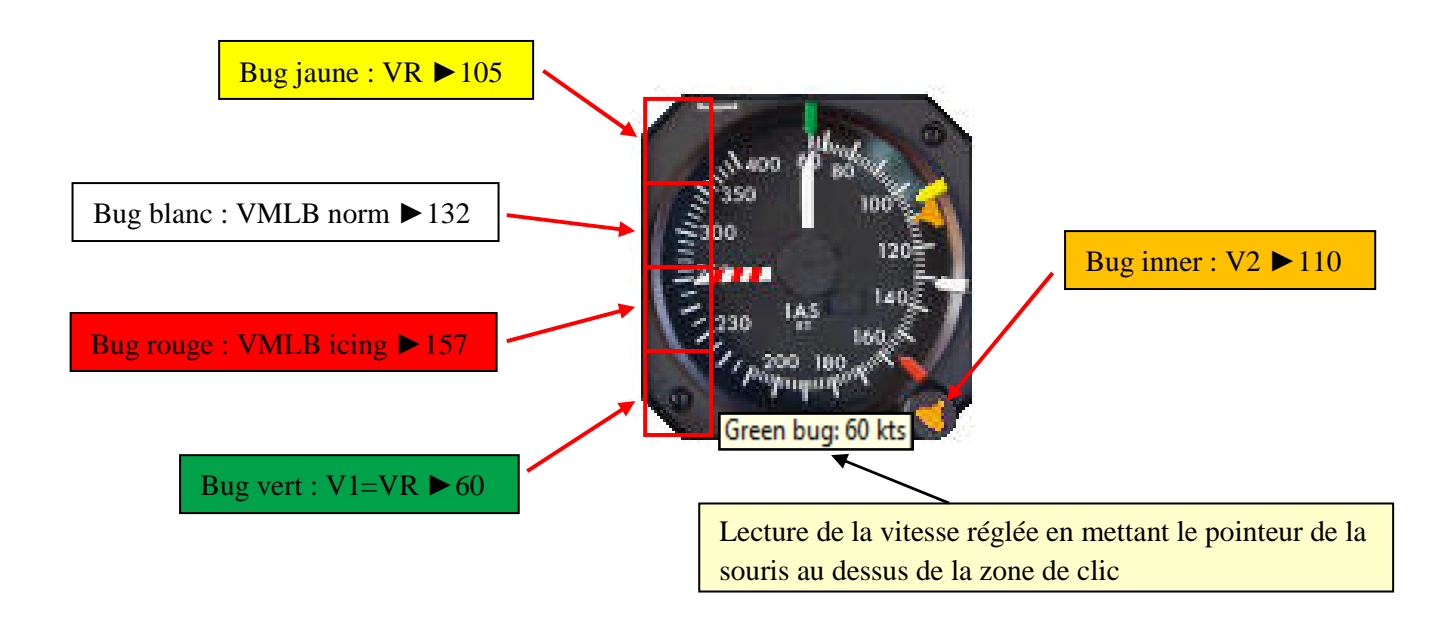

**Bug vert** Utilisé pour V1. Comme V1 = VR, le bug doit se trouver en début d'échelle de vitesse. A moins de décoller d'une piste courte avec une température élevée, V1 sera toujours égal à VR. Les annonces du FO dépendent du réglage du bug V1 :

> V1 = VR : < 65 nœuds. Appel de V1 quand la vitesse atteinte est égale à VR moins 5 nœuds. V1 > 65 : Appel de V1 et sera annoncé pendant la check liste.

- **Bug rouge** VLMB icing : vitesse de rentrée des volets en conditions givrantes. Le FO annonce 'RED BUG' en passant cette vitesse. Demander volets 0°.
- **Bug blanc** VLMB norm : vitesse de rentrées des volets en conditions normales. Le FO annonce 'WHITE BUG' en passant cette vitesse en ascension. Demander volets 0°. (Cas du didacticiel).
- **Bug jaune** VR : rotation. Le pilote annonce 'ROTATE' et non pas le PNF. Particulier à la compagnie dont FS2Crew modélise les procédures.
- **Bug Inner** V2 : vérifiez que le FO a bien réglé V2+10 soit 120 sur l'ADU du pilote automatique. Vitesse de sécurité au décollage en cas de panne moteur.

**Réglage du TRIM :** Le TRIM affiché sur la carte des données de décollage est générique. Néanmoins, 1.2 unités est une valeur admissible pour le décollage.

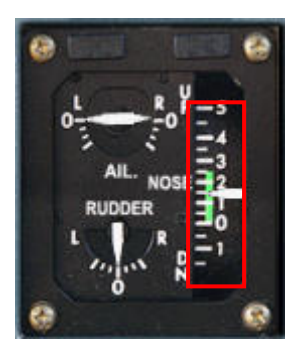
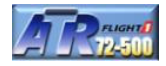

Il est temps de demander la check liste de préparation finale du cockpit. Pressez le bouton principal pour lancer la check liste. Ne pas presser trop rapidement le bouton principal sans quoi les annonces CA et FO risquent de se chevaucher les unes aux autres. Laissez le temps au FO de terminer son annonce. Les vitesses lues dans la check liste sont celles qui ont été réglées sur l'indicateur de vitesse. Si vos réglages ne sont pas corrects, bien évidement les annonces dans la check liste seront donc erronées.

### **Pressez le bouton principal pour lancer la check liste Pressez le bouton principal pour répondre au FO**

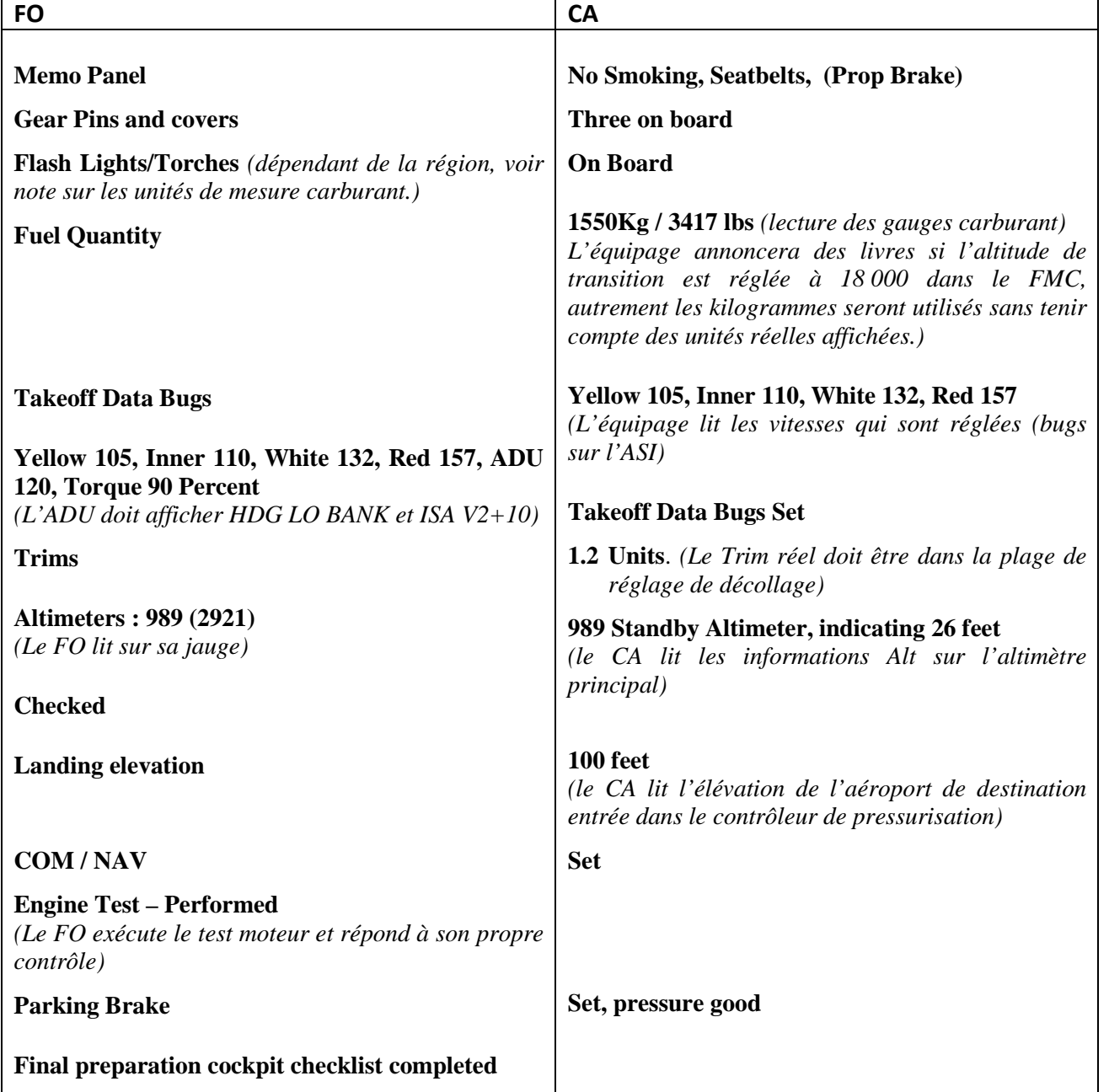

### **Check liste de préparation finale du cockpit**

L'ATR ne possède pas son propre APU (auxiliary power unit, unité auxiliaire d'énergie). Pour que l'avion puisse disposer de sa propre source d'énergie électrique, le moteur 2 sert à proprement parlé d'APU. L'hélice est freinée et le moteur est démarré. Cela permet, au personnel au sol, de se déplacer sur la zone de l'appareil en toute sécurité. Normalement l'opération devrait se faire avant la check liste de préparation finale du cockpit. Première opération à faire : freiner l'hélice du moteur 2 avant de commencer le mode hôtel.

- Ouvrez le panneau de commande de puissance
- Pressez le bouton 'HYD AUX PUMP'
- Attendre 15 secondes ((montée en pression sur le circuit bleu : 3000 psi)
- Ouvrez le panneau supérieur
- Effectuez un clic droit ou gauche sur le commutateur PROP BRAKE
- Un message en blanc 'PROP BRK' indique que l'hélice est verrouillée

Pour déplacer le commutateur 'PROP BRAKE', le témoin de gauche doit indiquer 'READY' Situation juste après le déverrouillage de sécurité et bascule du commutateur

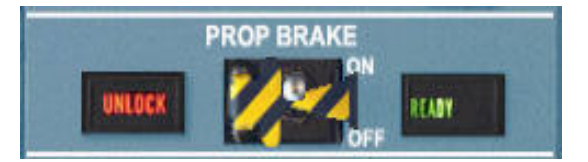

### Situation une fois le freinage de l'hélice effectuée

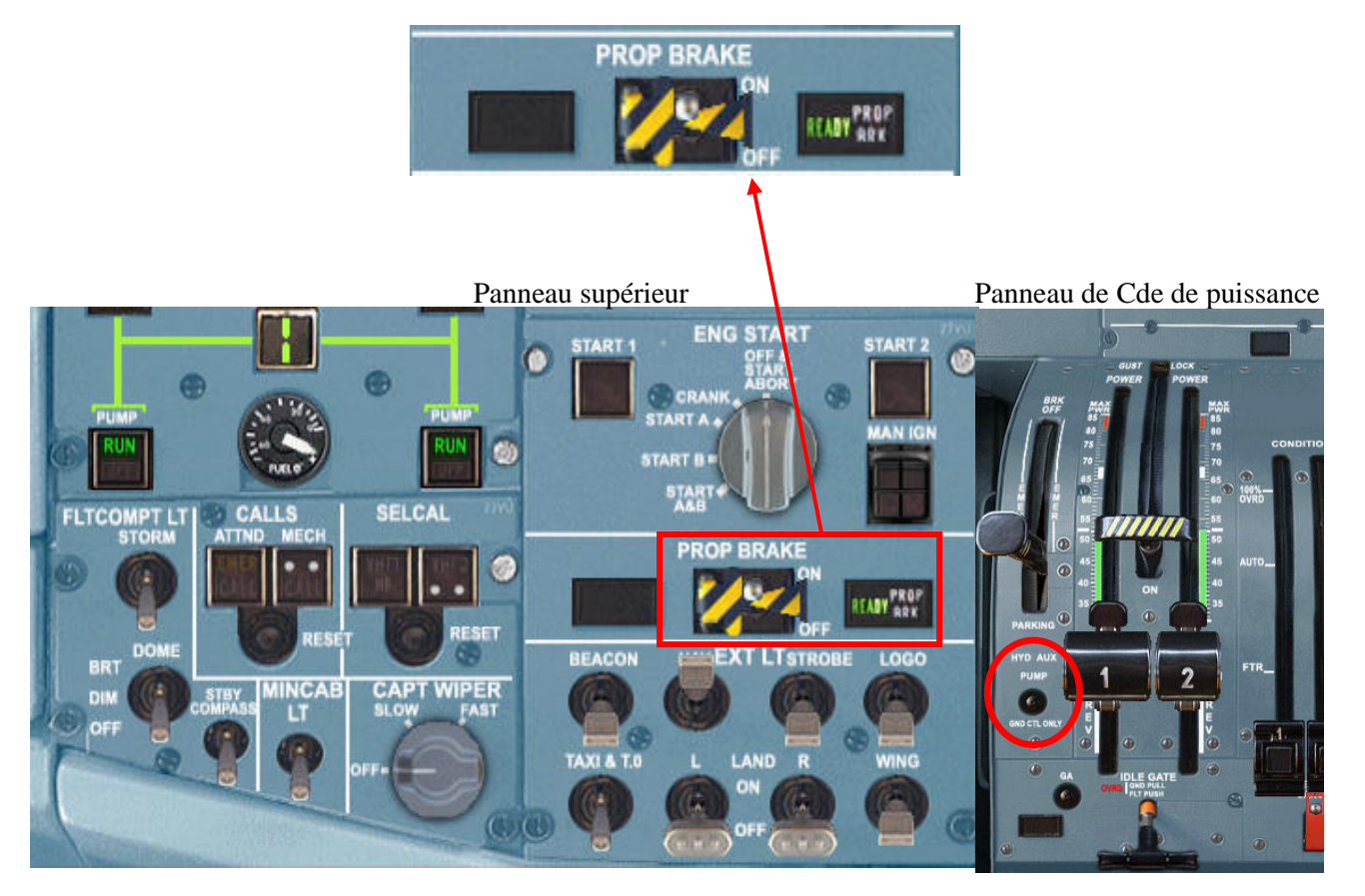

Contactons l'équipe au sol. Ouvrez le panneau supérieur et pressez le bouton 'MECH' pendant quelques secondes. Un joli son de klaxon dégonflé se fait entendre. C'est de cette manière que l'on contacte l'équipe au sol. Pour éteindre le témoin lumineux, pressez le bouton 'RESET' situé juste en dessous du bouton d'appel 'MECH'.

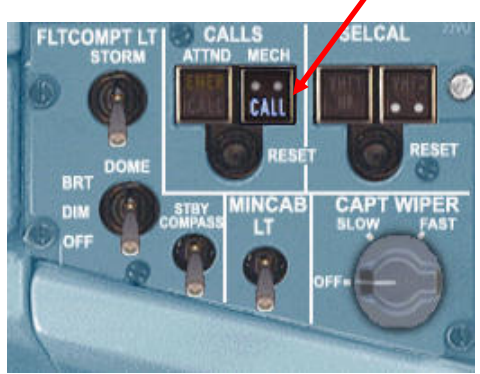

Un agent de rampe se connecte et vous contacte. Le panneau de dialogue agent de rampe apparait sur l'écran.

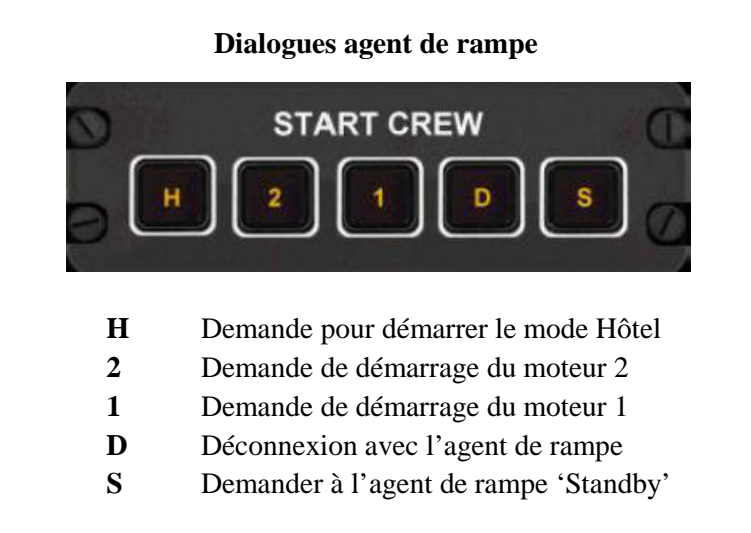

Tout au long de la procédure Hôtel, le panneau agent de rampe doit rester ouvert. Dans le cas ou vous le fermez malencontreusement (bouton D), vous pouvez l'ouvrir à nouveau par le menu FSX ►Vues ►Tableau de bord ► 'Ground Comms'. Vous ne pouvez pas commencer le mode Hôtel tant que la check liste de préparation finale du cockpit n'a pas été exécutée.

*Note : le décompte du temps avant le départ est suspendu à partir du démarrage du mode Hôtel jusqu'à la fin des appels de ce mode. Une fois le levier de condition 2 déplacé sur FTR, pressez de façon successive et rapide le bouton principal.* 

Nous sommes prêts, pressez le bouton H pour demander le démarrage du mode hôtel à l'agent de rampe. Les opérations s'effectuent avec le panneau supérieur et le panneau de commande de puissance.

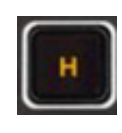

**Pressez le bouton H du panneau de l'agent de rampe Demande de démarrage du mode Hôtel L'agent de rampe vous donne l'autorisation de démarrer le mode Hôtel** 

### Démarrage du mode Hôtel (bouton H du panneau agent de rampe)

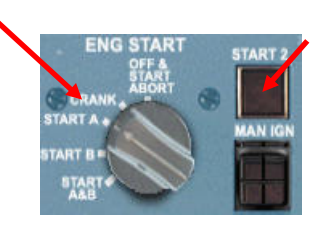

Commutateur rotatif sur START A ou B Annonce du CA '**Starting 2 in hotel mode'** Presser START 2

### **Annonces : pressez le bouton principal 6 fois (avec GPU)**

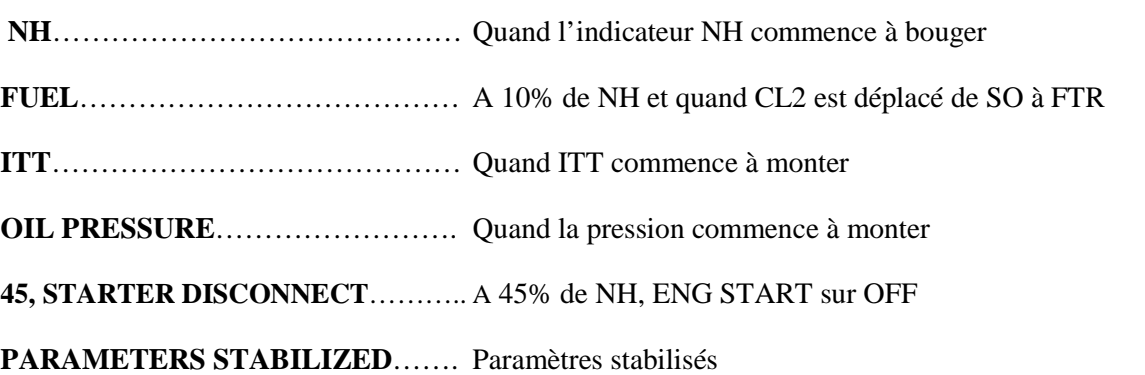

CL2 sur FTR

Ì

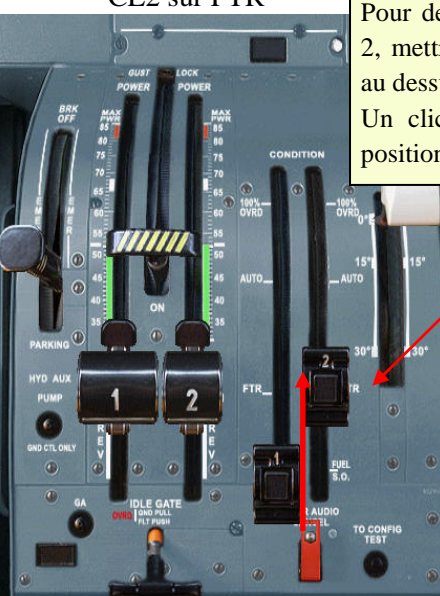

Pour déplacer le levier de condition 2, mettre le pointeur de souris juste au dessus du levier (en face de FTR). Un clic gauche pour le mettre en position FTR.

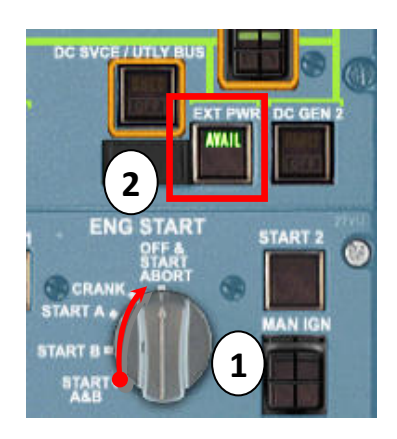

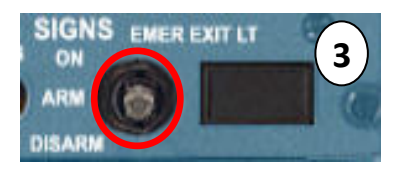

#### **Mémo du CA une fois le moteur 2 démarré**

- 1. Commutateur ENG START OFF
- 2. Bouton EXT PWR DC OFF
- 3. EMER EXIT LIGHTS ARM
- 4. BLEED  $2 ON$
- 5. Radar STBY

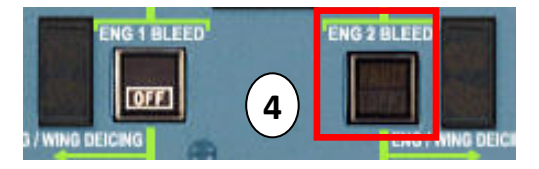

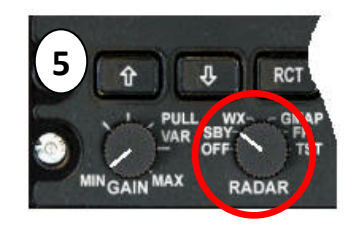

Normalement le mode Hôtel se termine dès que l'hélice du moteur 2 est déverrouillée. Une fois les annonces du mode Hôtel faites, le décompte reprend. Logiquement, il devrait rester quelques minutes.

**Attachez votre ceinture.** Ouvrez le panneau principal de FS2Crew et pressez le bouton 'SEATBELT'.

**Faites l'annonce de bienvenue aux passagers maintenant**. Ouvrez le panneau radio est pressez le bouton 'INT' pour ouvrir le panneau 'PUBLIC ADRESS'. Pressez le bouton 'WELCOME' et refermez les panneaux. Si vous souhaitez entendre les dialogues du FA, pressez le bouton PA avant de refermer le panneau audio.

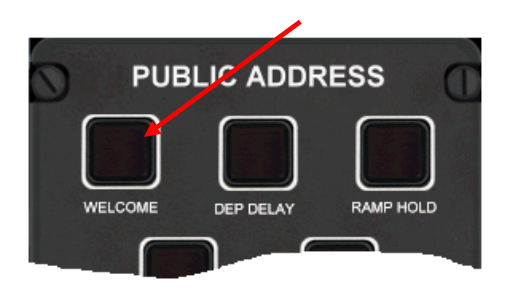

Quelques instants plus tard, le FO verrouille la porte du poste de pilotage et attache sa ceinture

Quand le décompte atteint zéro, le FA nous contacte. Vous devez entendre le 'Ding dong' et le panneau FA s'ouvre sur l écran. Elle vous annonce que la cabine est prête pour le départ et indique le nombre de passagers (générique). Pressez le bouton vert pour lui indiquer que tout est OK. Ensuite, pressez le bouton rouge pour mettre fin au dialogue et sélectionner la phase taxi courte.

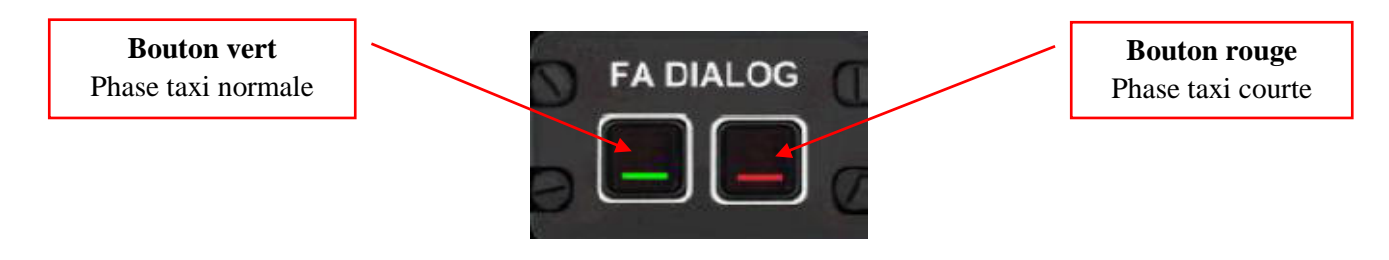

**Pressez le bouton vert pour engager la conversation avec le FA Pressez le bouton rouge pour sélectionner la phase taxi courte** 

L'action suivante sera de demander la check liste avant taxi. Attention, attendez un peu avant de commencer la check liste, le FO initie la clearance par vacation radio. Cette check liste se décompose en deux parties. A la fin de la première partie, quand le FO annonce **'PROP BRAKE'**, vous ne devez pas presser le bouton principal. A ce moment là, le FO annoncera **'Clear'** et vous pourrez demander la clearance pour démarrer le moteur 2 en pressant le bouton 2 du panneau de dialogue agent de rampe et exécutez la procédure. Quand l'hélice du moteur 2 atteint 40% RPM, le FO exécute son mémo. Dès qu'il a fini, il demande la suite de la check liste.

Une fois la check liste terminée, il faudra demander la clearance pour démarrer le moteur 1 en pressant le bouton 1 du panneau de dialogue de l'agent de rampe. La mise en route du moteur est exécutée par le FO, vous n'avez pas besoin d'intervenir. Ensuite il ne restera plus qu'à exécuter le mémo du PF, desserrer le frein de parking et mettre les feux taxi à ON avant de commencer la phase taxi.

Aux pages suivantes, la procédure complète jusqu'au début de la phase taxi. Prenez le temps de la lire avant de la mettre en action pour ne rien oublier.

### Démarrage moteur 2 (déverrouillage hélice)

### **Pressez le bouton principal pour** Annoncer **'Before Taxi Checklist Please'**

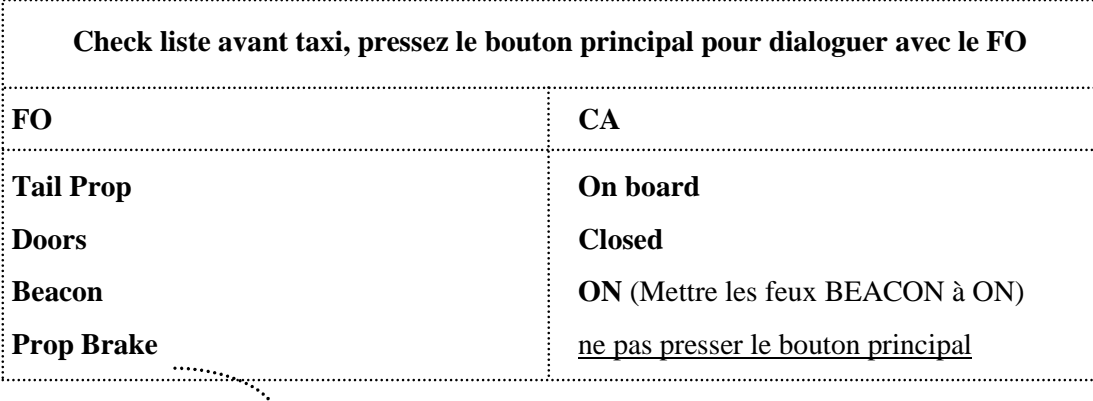

Le FO annonce **'Clear'**

### **Pressez le bouton 2 : clearance avant de démarrer le moteur 2**

- Ouvrez le panneau de commande de puissance
- Pressez le bouton 'HYD AUX PUMP', fermez le panneau de Cde de puissance
- Attendre 15 secondes ((montée en pression sur le circuit bleu : 3000 psi)
- Ouvrez le panneau supérieur
- Effectuez un clic droit ou gauche sur le commutateur PROP BRAKE **(1)**
- Aucun message en blanc 'PROP BRK' doit être affiché sur le témoin droit
- Fermer le panneau supérieur
- Déplacer la commande de condition CL2 sur AUTO **(2)**
- **'SGL CH'** illuminé sur le panneau PEC. **Pressez le bouton principal (3)**
- **'LO PITCH'** illuminé sur le panneau central. **Pressez le bouton principal (4)**

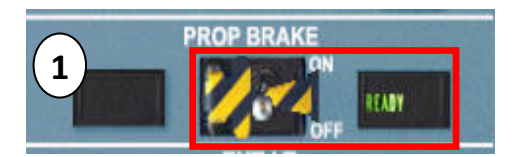

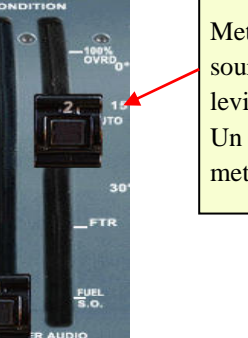

Mettre le pointeur de souris juste au dessus du levier (en face d'AUTO). Un clic gauche pour le mettre en position AUTO.

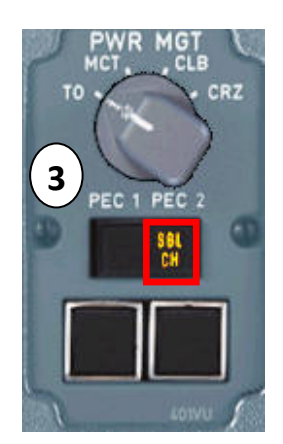

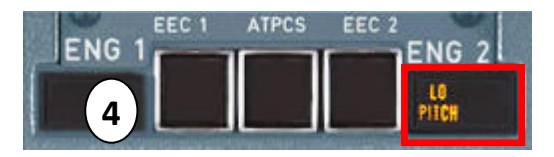

**2**

### **Mémo du FO quand PROP atteint 40% RPM**

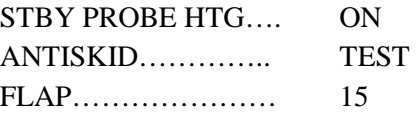

Le FO annonce automatiquement le point suivant de la check liste

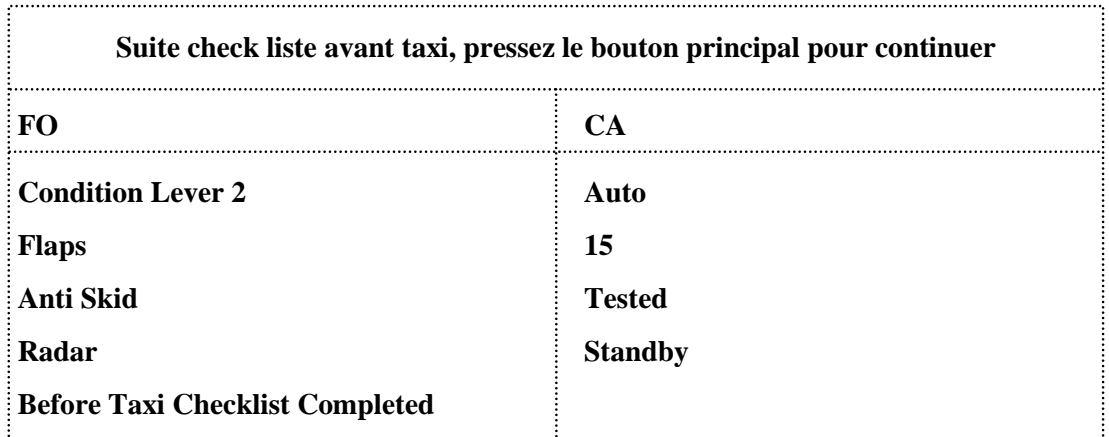

### Démarrage moteur 1

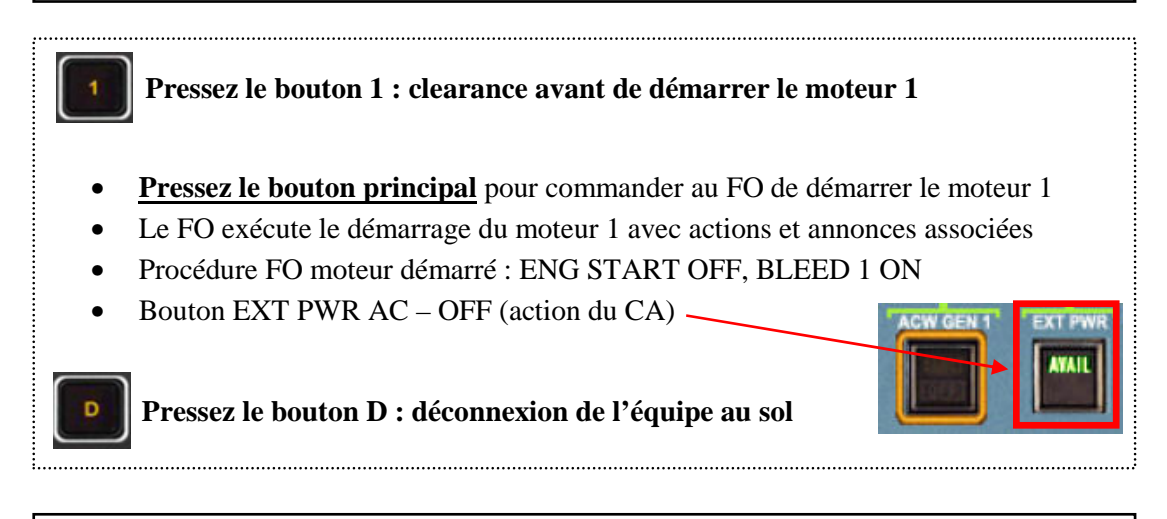

### Appel centre d'opérations

Vérifiez que COM2 est bien sur la fréquence 131.95 Pressez le bouton secondaire pour initier la communication

*Le bloc de temps transmis correspond au temps réel affiché sur le chronomètre* 

### **Mémo du PF (donc vous) après avoir terminé la communication COM2**

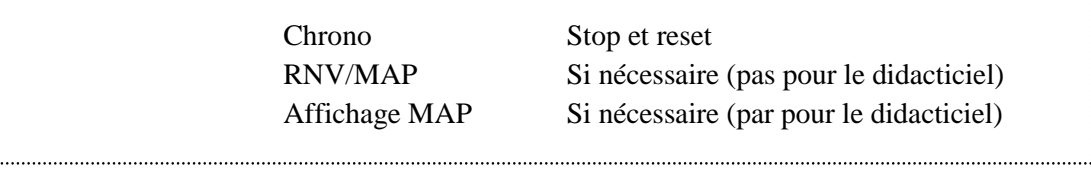

Nous allons pouvoir commencer la phase taxi. **Relâchez le frein de parking**. Le FO demande la clearance taxi à l'ATC pour le fun. Dans le cas ou vous utilisez l'ATC, il va de soit que les clearances devront êtes faites aux moments opportuns.

**Mettez les feux TAXI à ON** avant de commencer la phase taxi. Si vous ne le faites pas, le FO vous le rappellera.

÷...

Partie V

## Flight one ATR FSX & FS2Crew

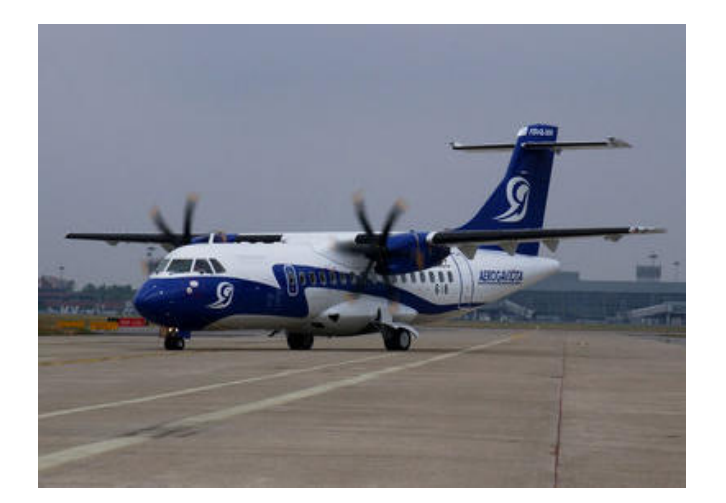

Taxi

 $\bf 81$ 

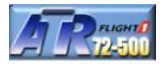

La phase taxi comprend la check liste taxi avec le briefing de décollage, les annonces PA ('Welcome' si cela n'a pas été fait avant de quitter la porte et 'Takeoff Seq PA sur la page 'DEP BRIEF'. Une fois au seuil de la piste, la clearance de décollage peut d'être demandée (par pour nous car l'ATC n'a pas été activé).

*Note : Quand le FO annonce 'AFCS', le CA lit l'altitude, le réglage BANK, le code transpondeur et la vitesse sélectionnée V2+10 (bug intérieur : Inner) d'où l'importance de bien effectuer les réglages des bugs de vitesse et altitude pendant la préparation du cockpit. Le CA peut seulement lire les altitudes inférieures à 10 000 pieds. Au dessus, l'annonce ne sera pas correcte. Ne pas oublier d'ouvrir le briefing de décollage en cliquant sur le RMI.* 

Exécutez la check liste taxi dès que vous quittez la porte car le FA exécute son briefing de sécurité peu de temps après avoir commencé à rouler. Cela risque de vous gênez d'avoir en bruit de fond le briefing du FA pendant que vous exécutez la check liste.

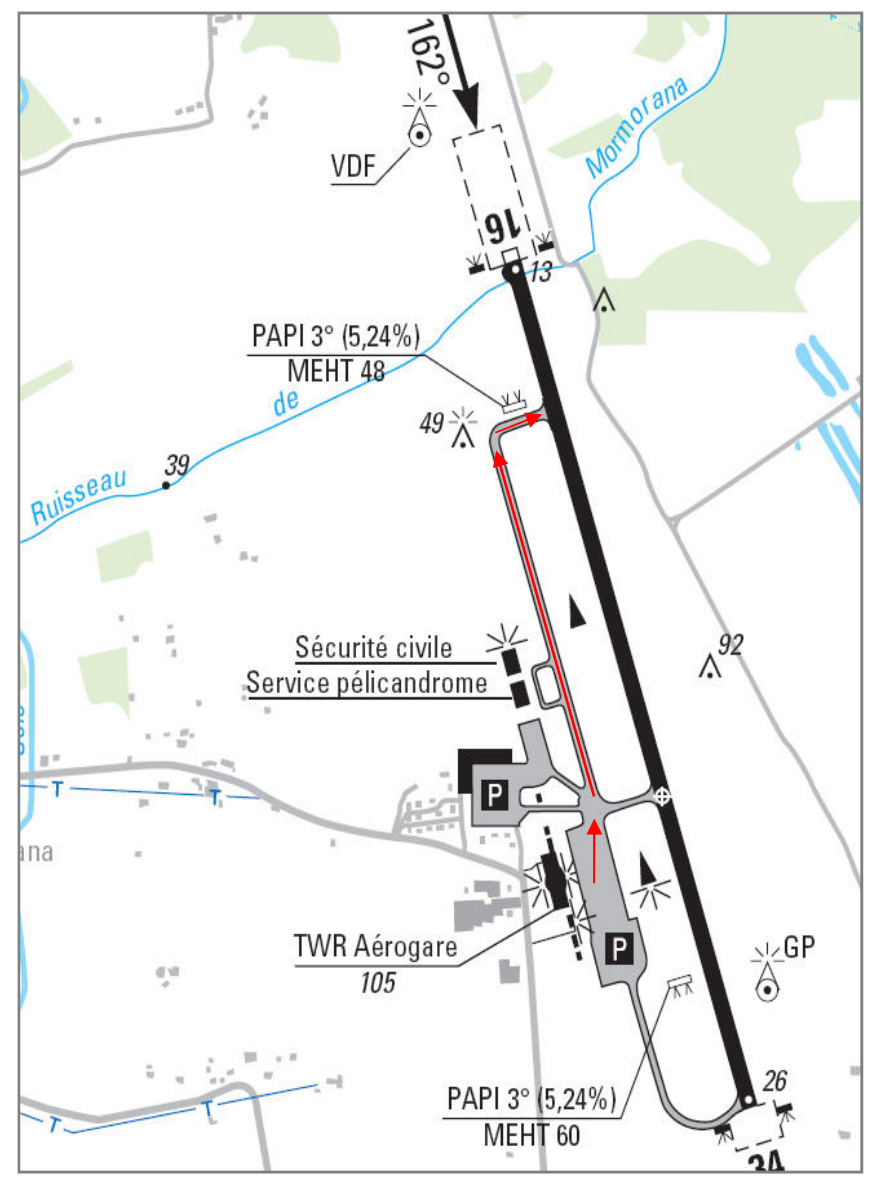

Pour ma part, je laisse jouer le briefing de sécurité du FA en premier et exécute la check liste taxi ensuite dans le cas d'une phase taxi longue (cela n'est pas le cas dans le didacticiel). 7 secondes après son briefing de sécurité, le FA vous contacte pour vous informer que la cabine est prête pour le décollage. Si vous êtes en train d'exécuter votre briefing, pressez le bouton rouge 'Standby' en attendant de le finir. Vous pourrez lui répondre après.

Une fois la check liste terminée, vous pouvez faire l'annonce TAKEOFF SEQ PA si vous le souhaitez. Au seuil de la piste, ne pas oublier de prévenir le FA que le décollage est imminent et mettre les STROBES à ON.

FS2Crew à penser à votre confort en évitant d'ouvrir le panneau supérieur. Effectuez un clic souris sur l'altimètre de secours pour exécuter un cycle OFF/ON 'No Smoking' et un deuxième clic souris pour mettre les STROBES à ON. A ce moment, il ne restera plus qu'à nous engager sur la piste 16.

Regardez la carte ci-dessus pour situer la porte 6 et le taxiway à suivre pour vous rendre au seuil de la piste 16.

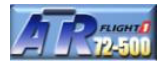

### **Exécutez la check liste taxi dès que vous quittez la porte en pressant le bouton principal**

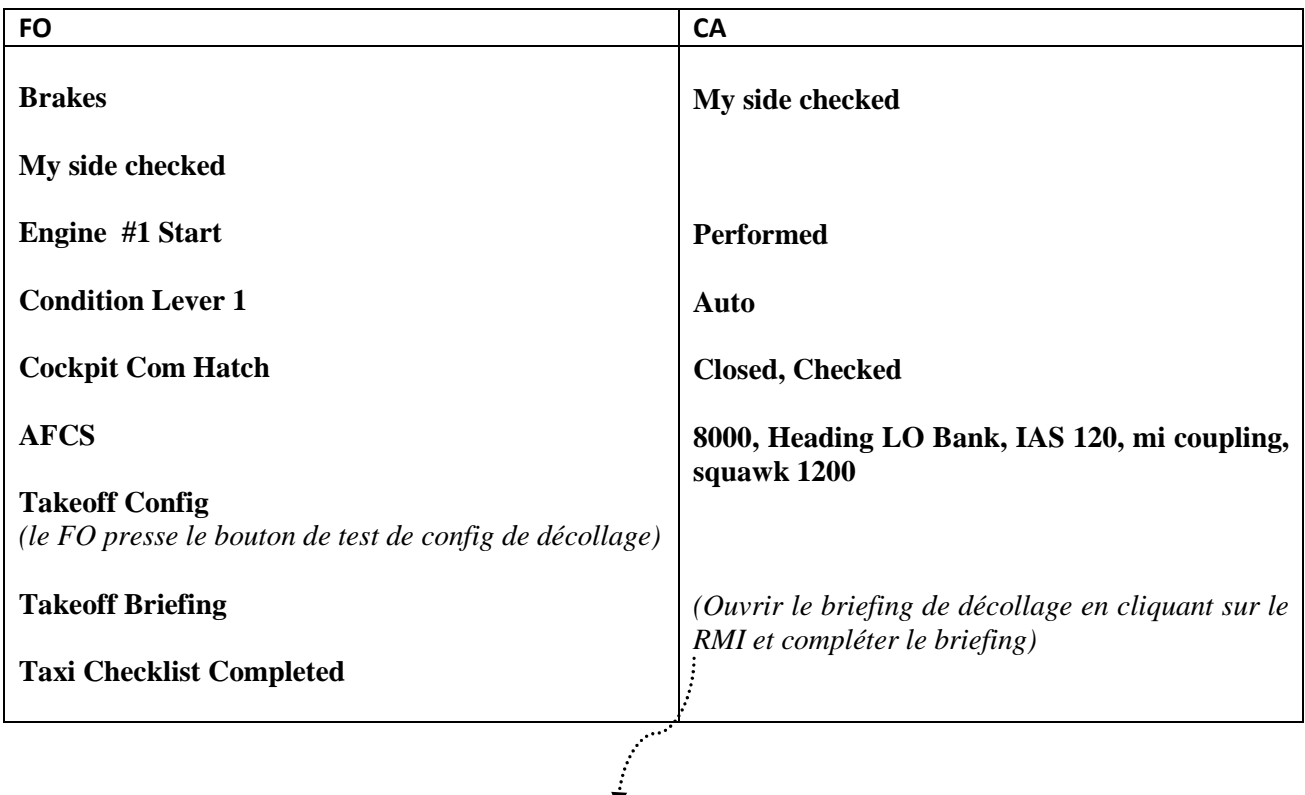

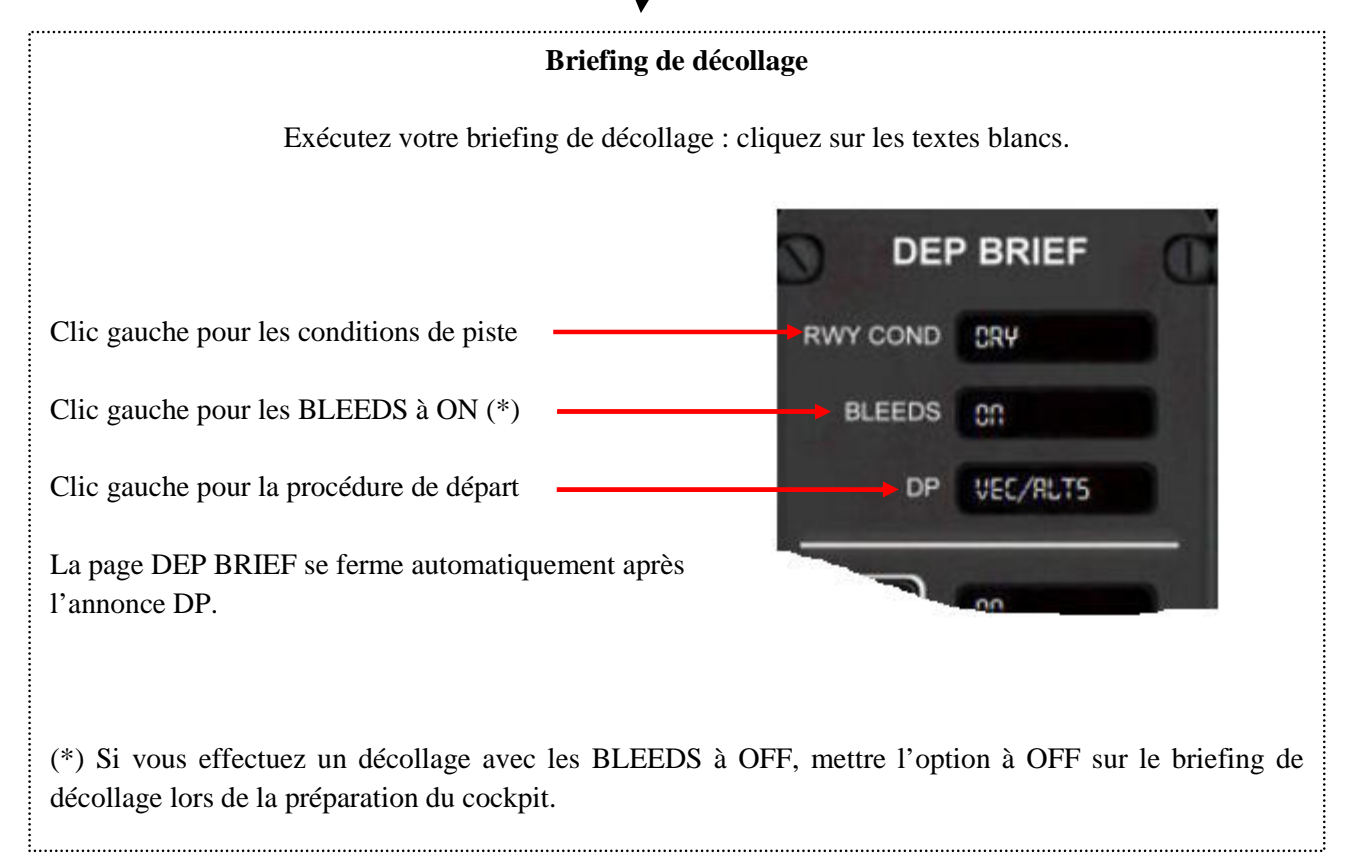

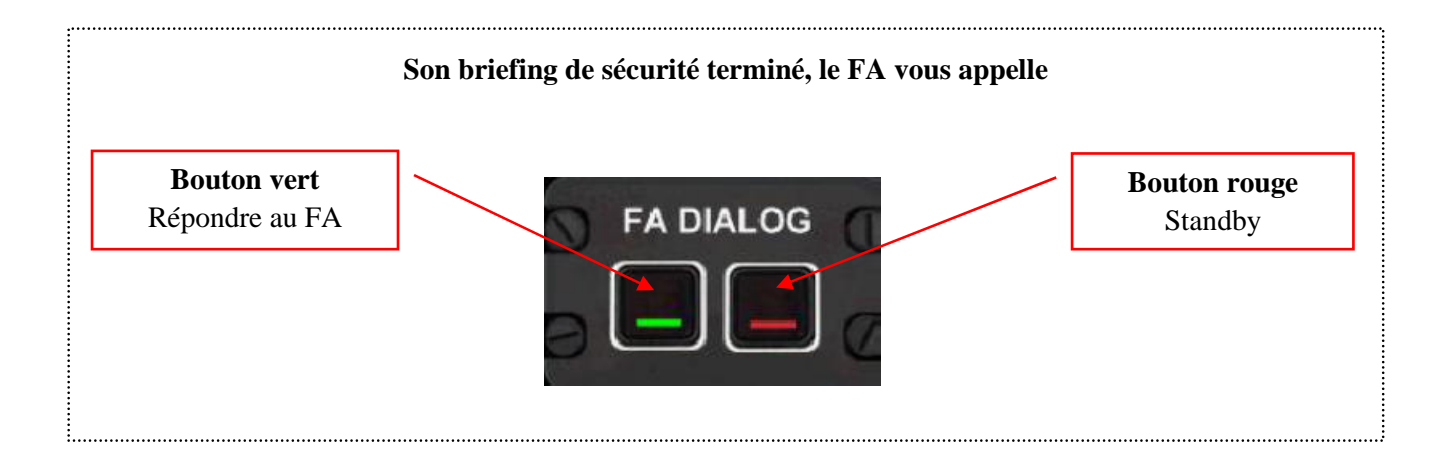

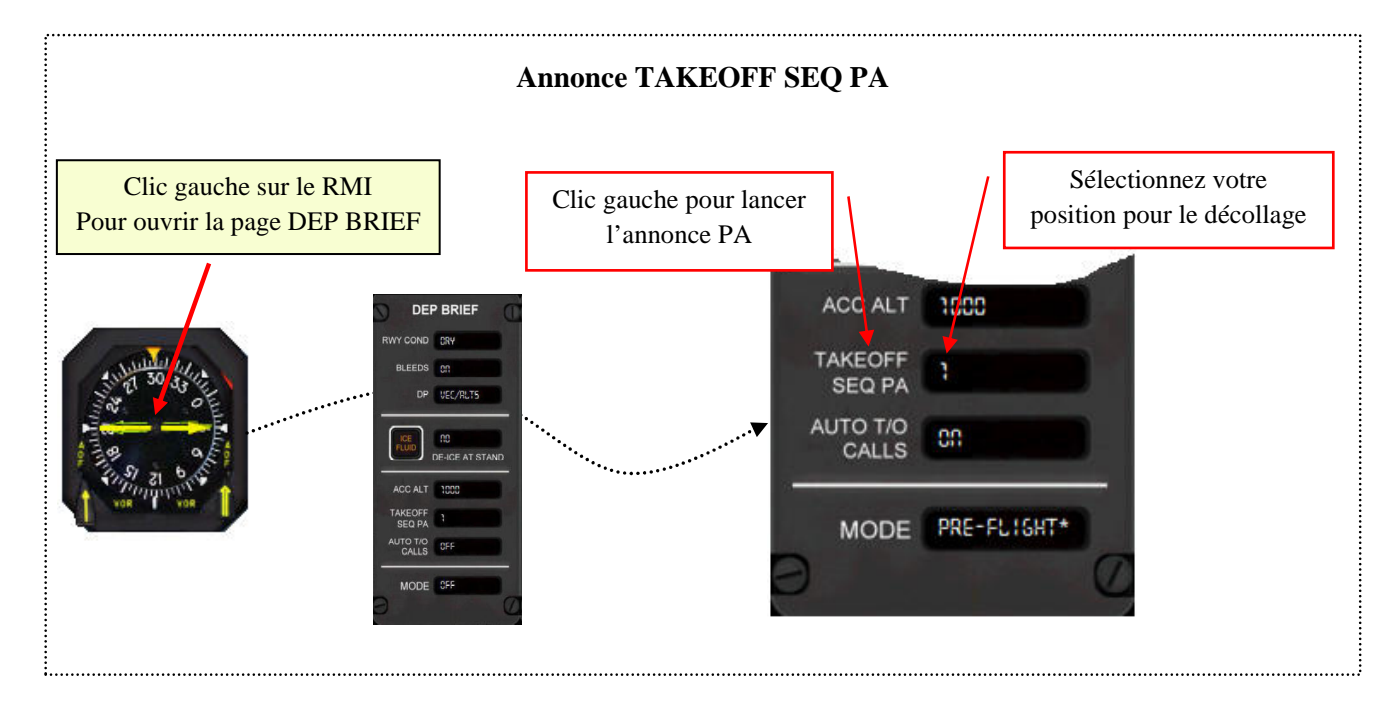

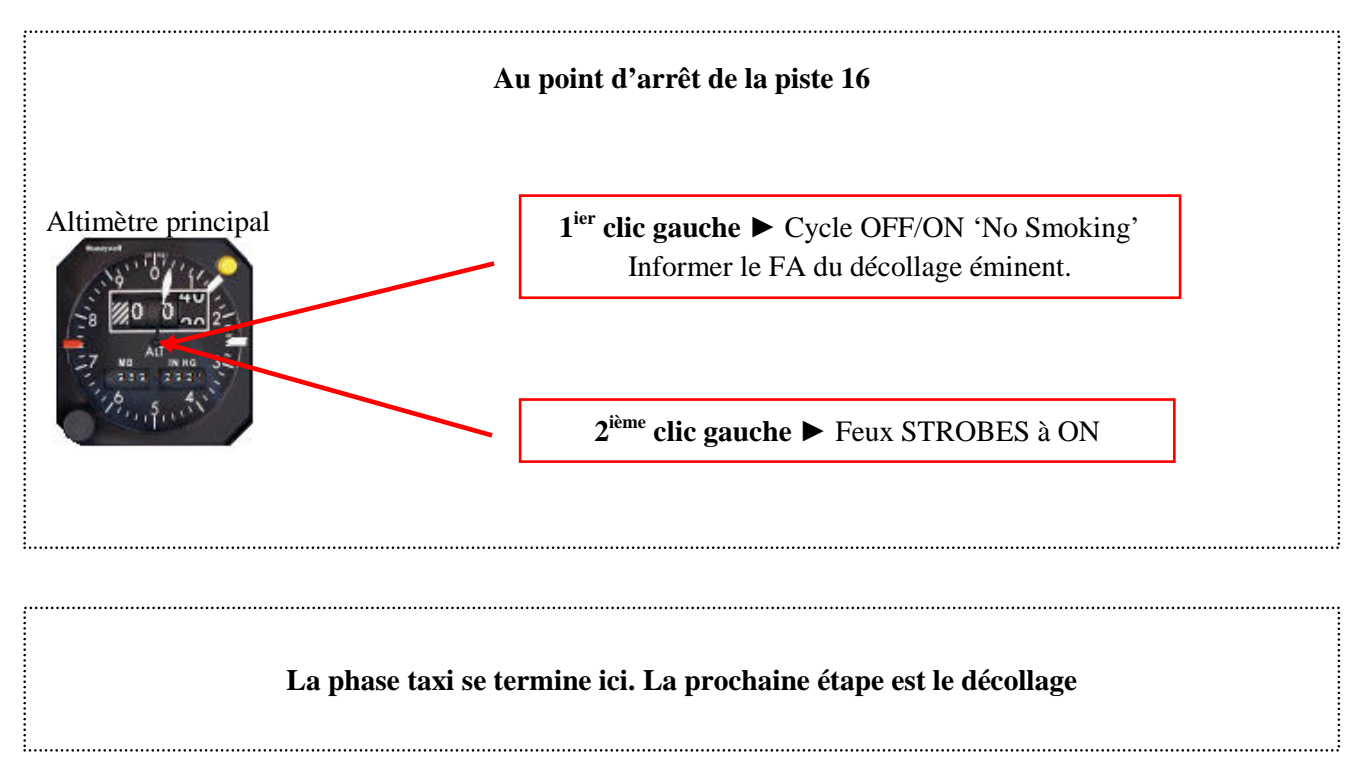

Partie VI

## Flight one ATR FSX & FS2Crew

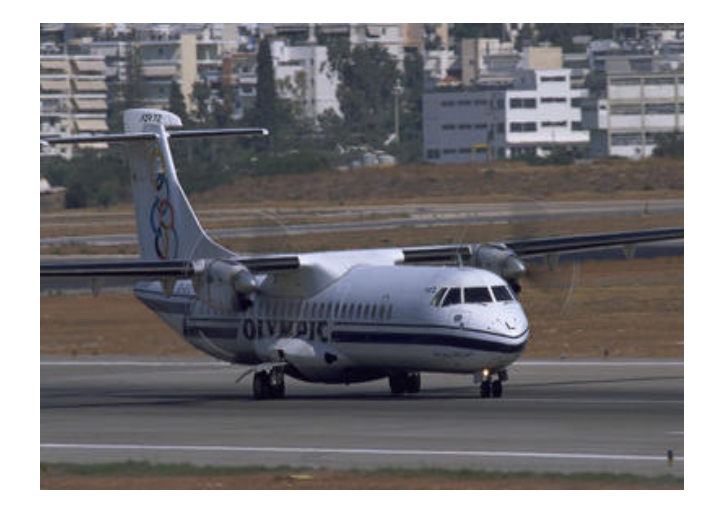

## Décollage, ascension

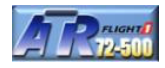

De la check liste de décollage jusqu'au niveau de croisière, cela peut paraitre fastidieux au vu du manuel d'opérations FS2Crew. Il n'en n'est rien si on décompose toutes les opérations :

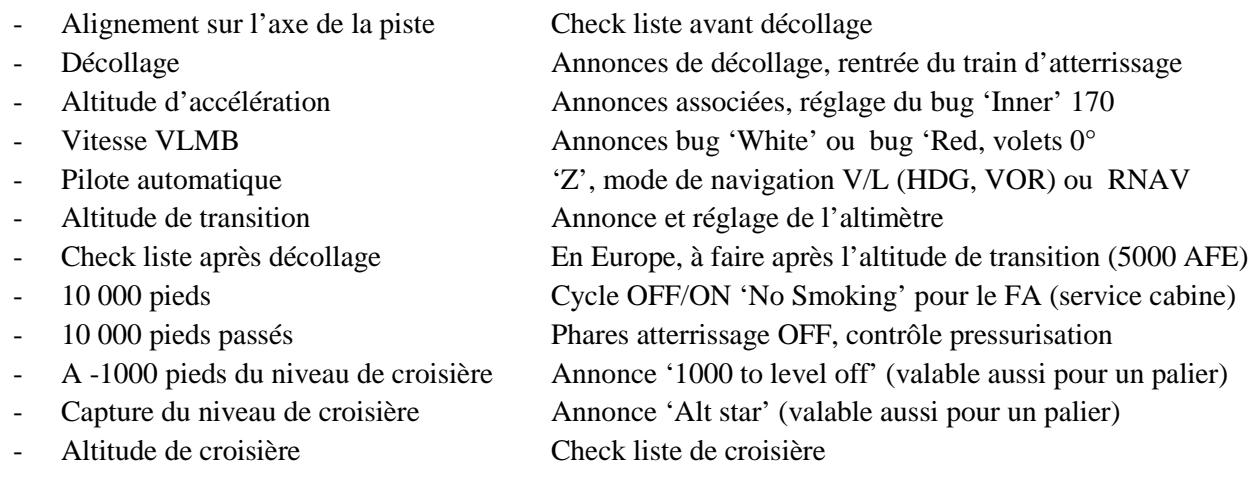

A chaque point énoncé ci-dessus, correspond des actions et annonces liées aux procédures de la compagnie modélisées par FS2Crew. Ci-dessous quelques points à prendre en compte :

- Assurez-vous que l'auto-coordination n'est pas active par le menu FSX. Point important car le FO contrôle les commandes de vol gauche et droite et donc l'avion se déplacera de gauche à droite.
- Le contrôle 'RUDER CAM' avant l'appel 'CENTERED' de la check liste avant décollage ne sera pas fait pour des raisons pratiques.
- Radar : l'activation radar n'à aucun impact étant donné que Flight1 ne le modélise pas
- **Important :** au dernier point de la check liste avant décollage, le FO annonce 'RUNWAY HEADING LINE UP, LATERAL FD BARS'. Si vous n'entendez pas cette annonce, ajuster le cap de bug de quelques degrés à gauche ou à droite pour entendre l'annonce et terminer la check liste.
- **Important :** lors de la phase d'accélération, le FO exerce une pression et remonte progressivement le manche tandis que vous maintenez la direction. Ne pas toucher le manche (profondeur). Une fois que le FO annonce '70 knots', le CA annonce '70 knots, my controls'. A partir de ce moment, le CA (donc vous) exécutez le décollage initial.
- **Important :** Les annonces peuvent être automatisées pour le décollage (paramétrable sur la page 'DEP BRIEF'. Mettre sur ON 'AUTO T/O CALLS' dans le cas ou V1 est égal à VR. L'annonce V1 sera faite 5 nœuds avant la vitesse VR (bug jaune de l'indicateur de vitesse). Les annonces automatisées sont basées sur les bugs de vitesse d'où l'importance de bien les régler lors de la préparation du cockpit. Dans le cas ou vous ne sélectionnez pas les annonces en mode automatique, il faudra presser le bouton principal pour V1, VR, ROTATE, Gear Up – Yaw Damper et Climb.

Aux pages suivantes, le diagramme décollage normal et 'annonces et actions', la 'check liste avant décollage' à imprimer de manière séparée afin de les avoir à portée de main tout au long de cette partie.

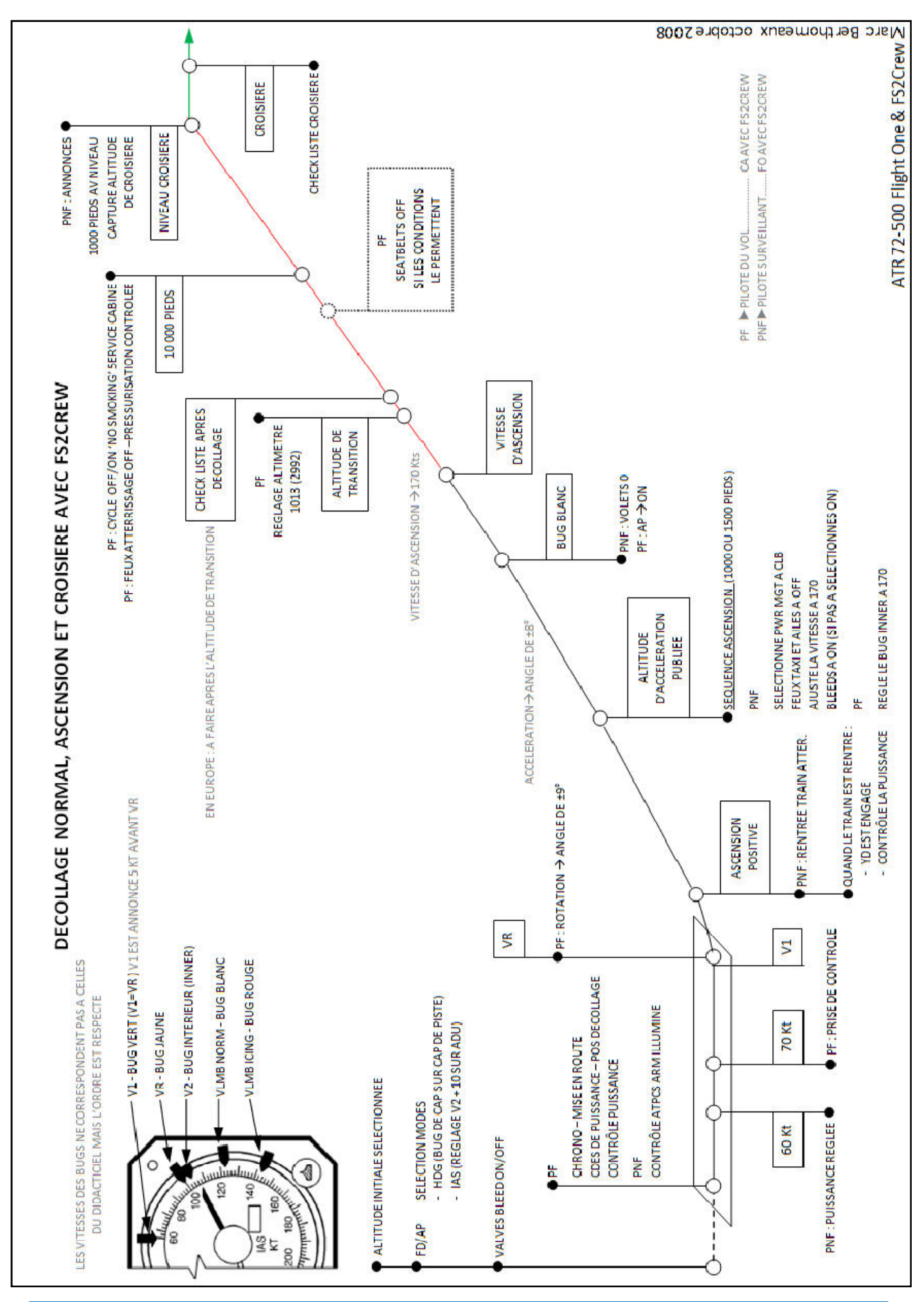

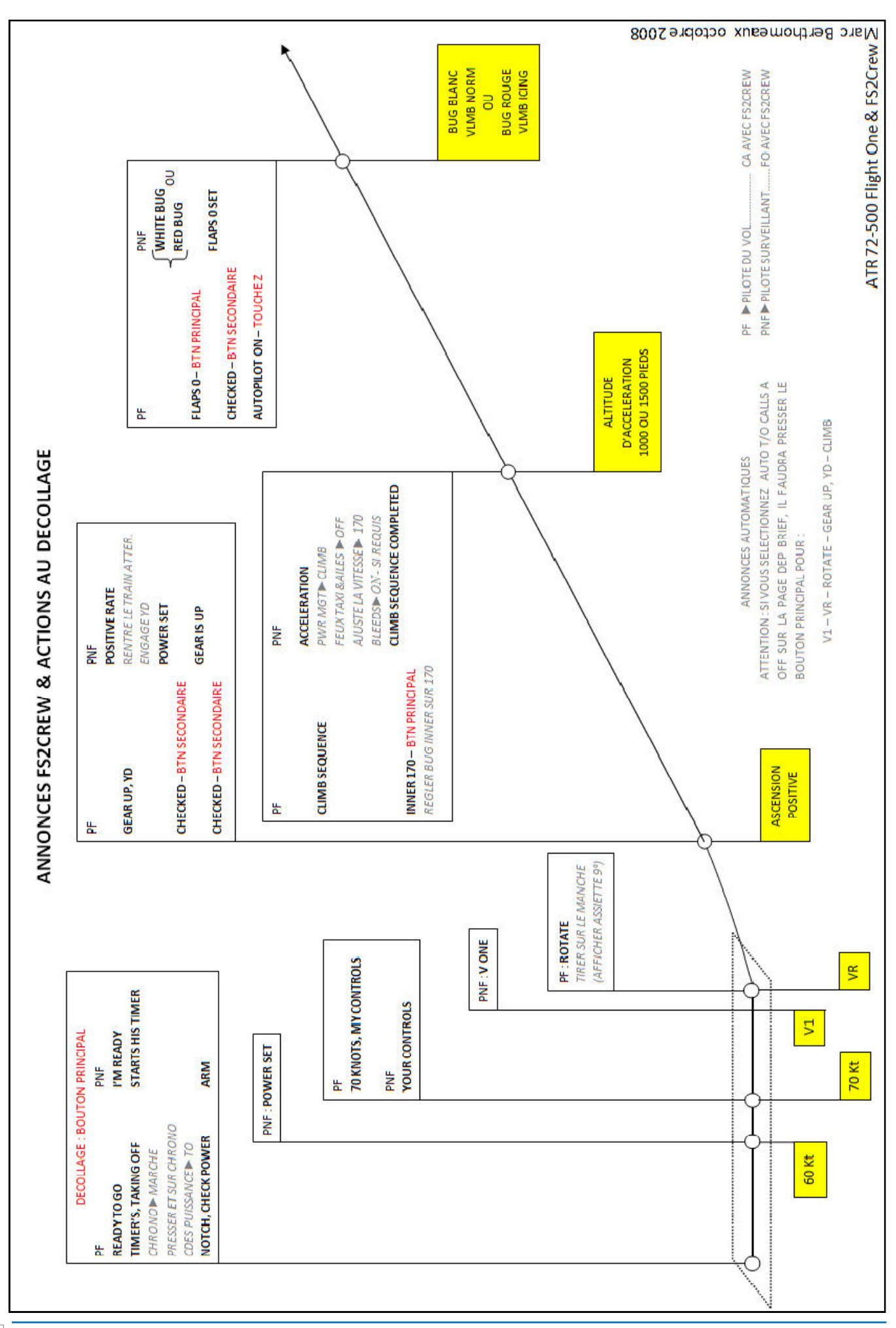

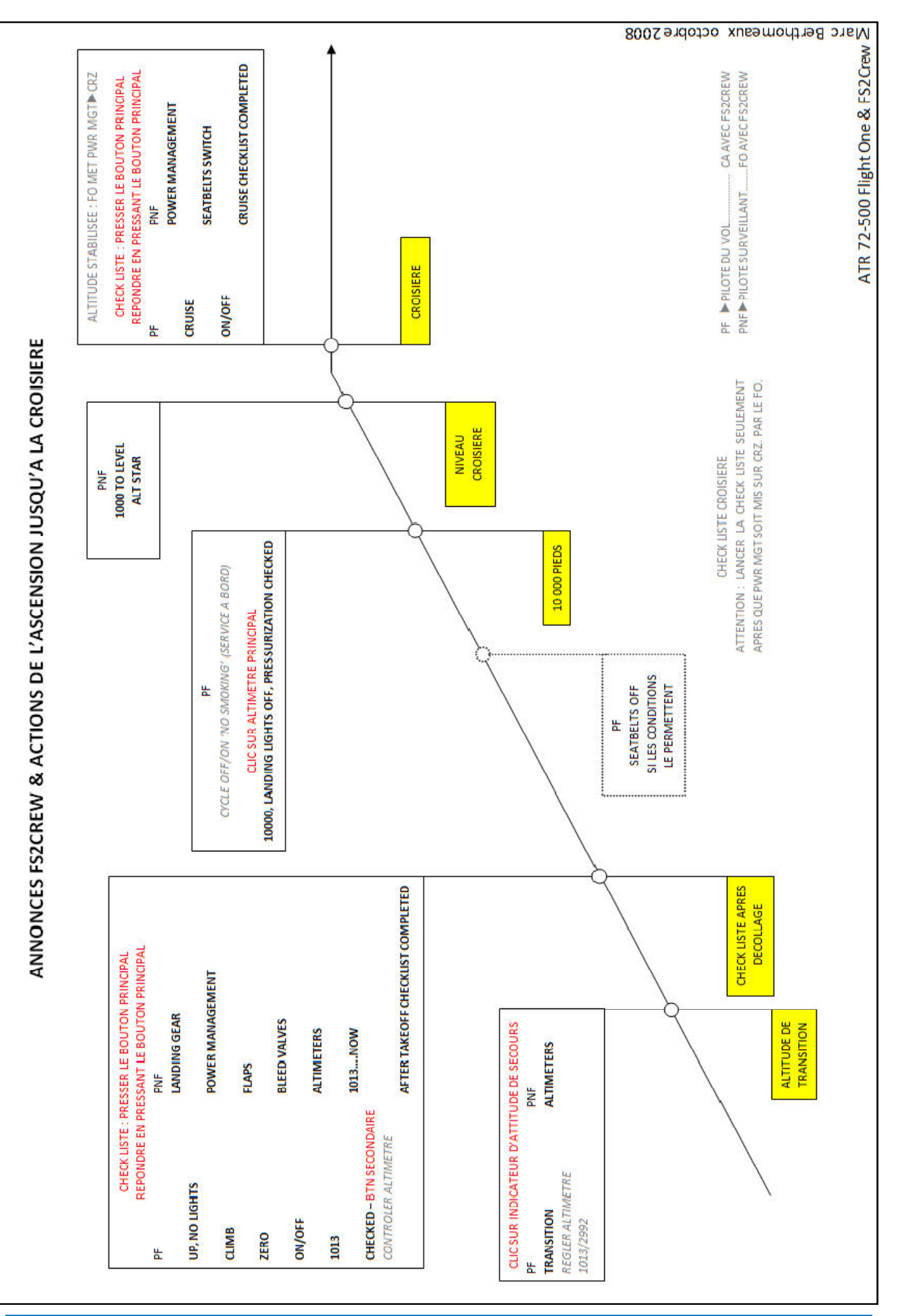

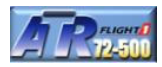

### **Une fois aligné sur l'axe de la piste, exécutez la check liste en pressant le bouton principal Répondez en pressant le bouton principal**

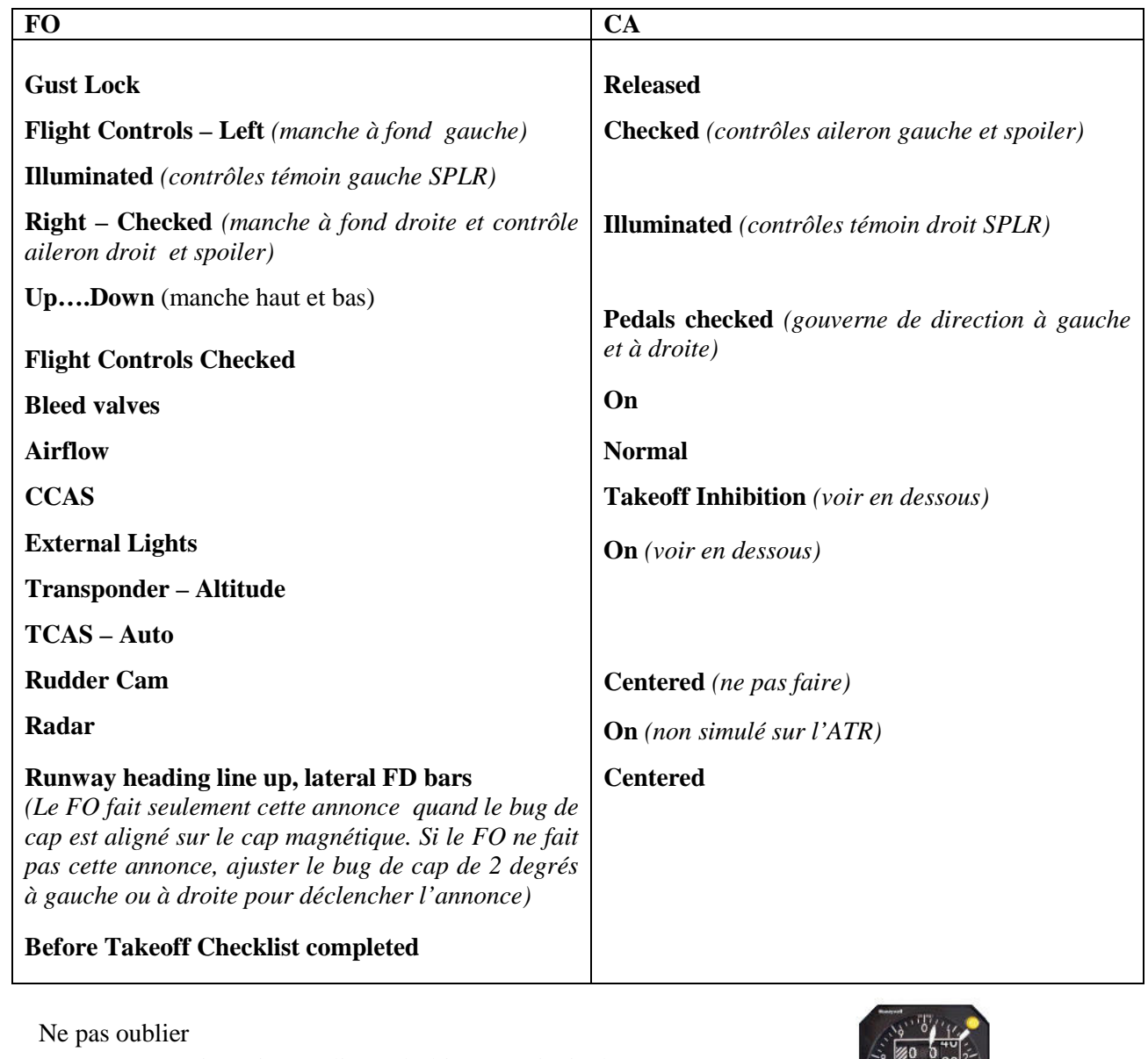

• Feux extérieurs ►Un clic sur l'altimètre principal

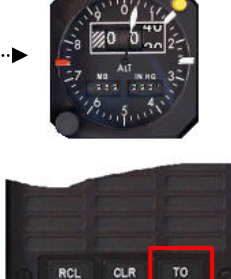

• CCAS TO/INH

### **Mémo du FO une fois la check liste avant décollage terminée**

- Déverrouille la sécurité des commandes de puissance 'Gust Lock'
- Règle le transpondeur sur ALT
- Met le TCAS sur AUTO

### **Imprimez les pages des trois diagrammes, la 'Check liste avant décollage' de manière séparée pour en disposer tout au long de cette partie : du décollage jusqu'à la croisière.**

Mettez en pause FSX. Avec les procédures FS2Crew, nous allons intégrer la navigation SID pour rejoindre SODDRI. Pour rappel l'ATR n'est détient pas de certification BRNAV en zone terminale (sous FL115). En conséquence, nous ne pouvons pas utiliser le GPS. Normalement le guidage devrait se faire sur clearance CTL (ATC) mais nous n'en disposons pas. Donc une petite explication s'impose au sujet du SID SODDRI5S.

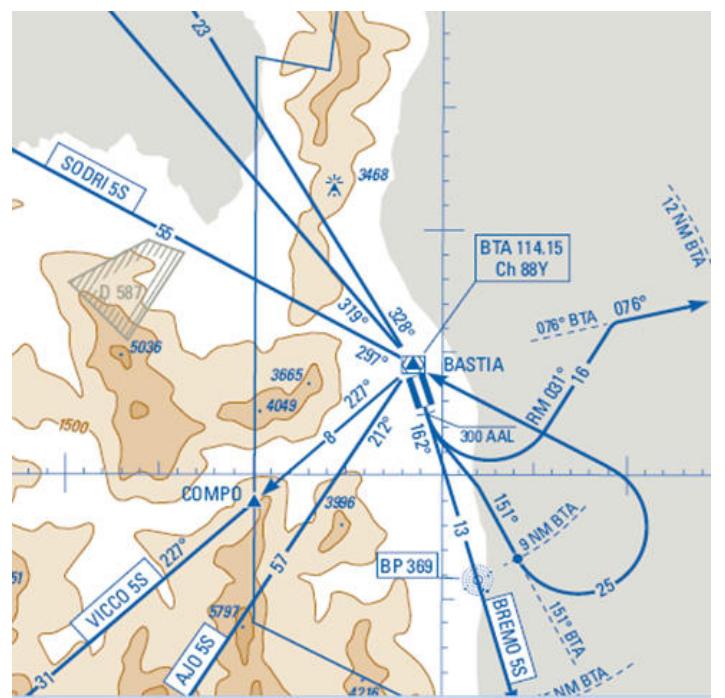

Au décollage, montez dans l'axe de la piste au cap 162. À 300 pieds, tournez à gauche et suivre la radiale 151 du VOR BTA. A 9 MN de BTA, tournez à gauche vers le VOR BTA et suivre la radiale 297 BTA vers SODRI. Une fois le virage exécuté, passez FL115 et activez RNAV. Donc la navigation doit se faire 'à la main'. Le FO active par défaut la navigation HDG, donc nous utilisons le mode HDG. Le bouton HDG est situé sur le pilote automatique. Pour ceux qui ne dispose pas du cycle AIRAC 810, Réglez le cap de course CRS1 à 297 et montez dans l'axe de la piste au cap 162 et à 15 MN de BTA, effectuez un virage par la gauche vers le VOR BTA en suivant la radiale 297 BTA. Passé FL115, activez RNAV. Dans les deux cas, il n'y a rien de bien compliqué pour cette procédure SID.

**Une fois aligné sur la piste, exécutez la check liste avant décollage avec le document de la page 90. Une fois cette check liste terminée, nous serons prêt pour exécuter le décollage à partir de la piste 16**.

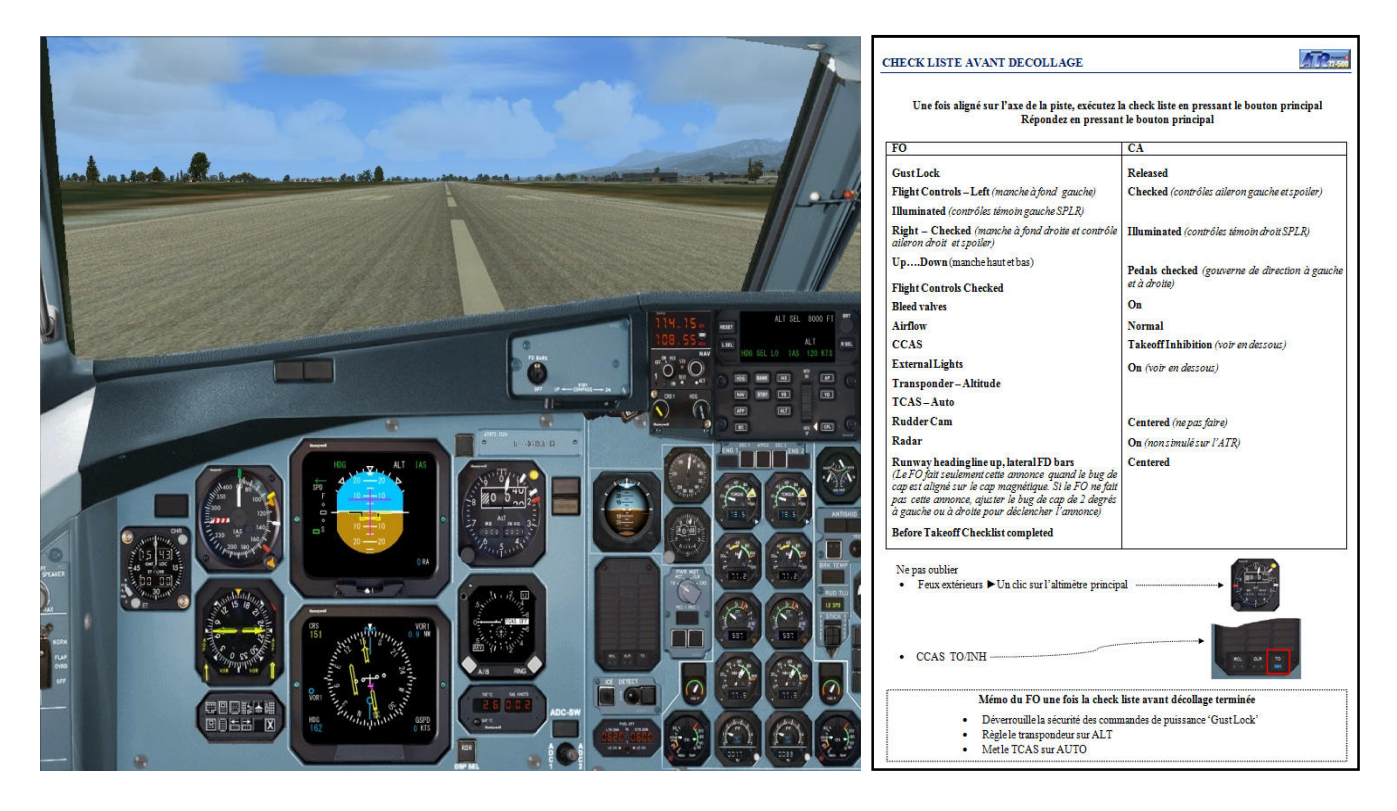

## **Nous avons terminé notre check liste avant décollage, il ne reste plus qu'à décoller…….**

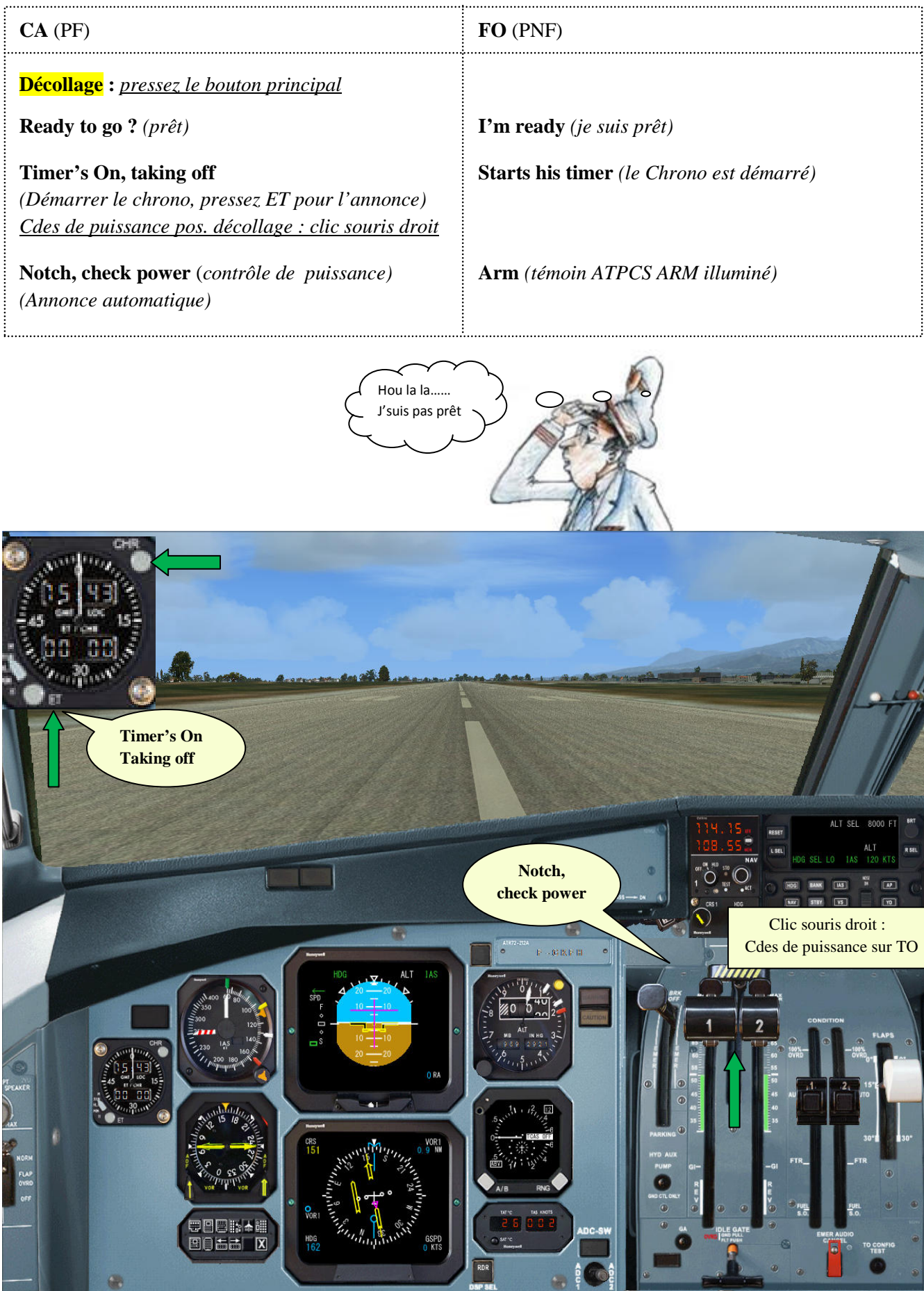

92 Marc berthomeaux - Flight1 ATR & FS2Crew

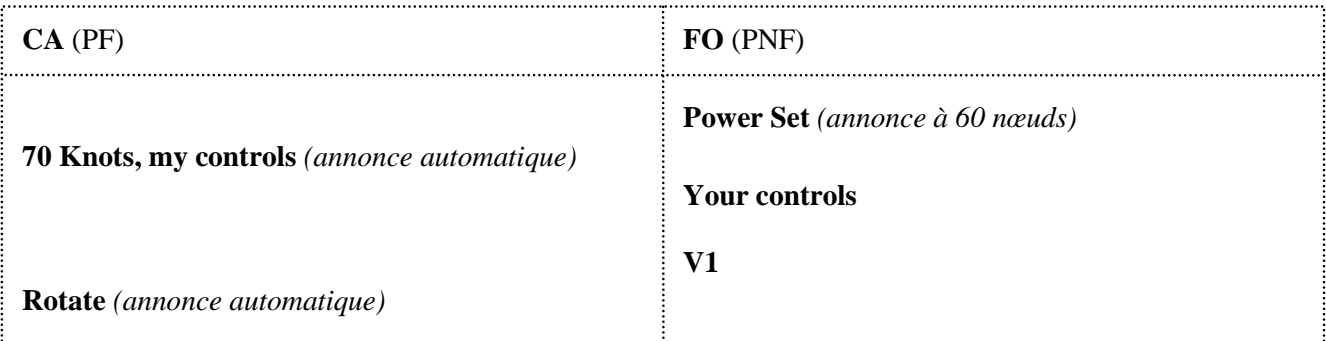

Le FO exerce une pression sur le manche (profondeur), ne pas le toucher sinon l'action est annulée. A l'annonce **'70 Knots, my Controls'**, vous êtes responsable de l'exécution du décollage.

A l'annonce '**Rotate'**, Tirez doucement sur le manche. L'appareil va quitter tranquillement la piste.

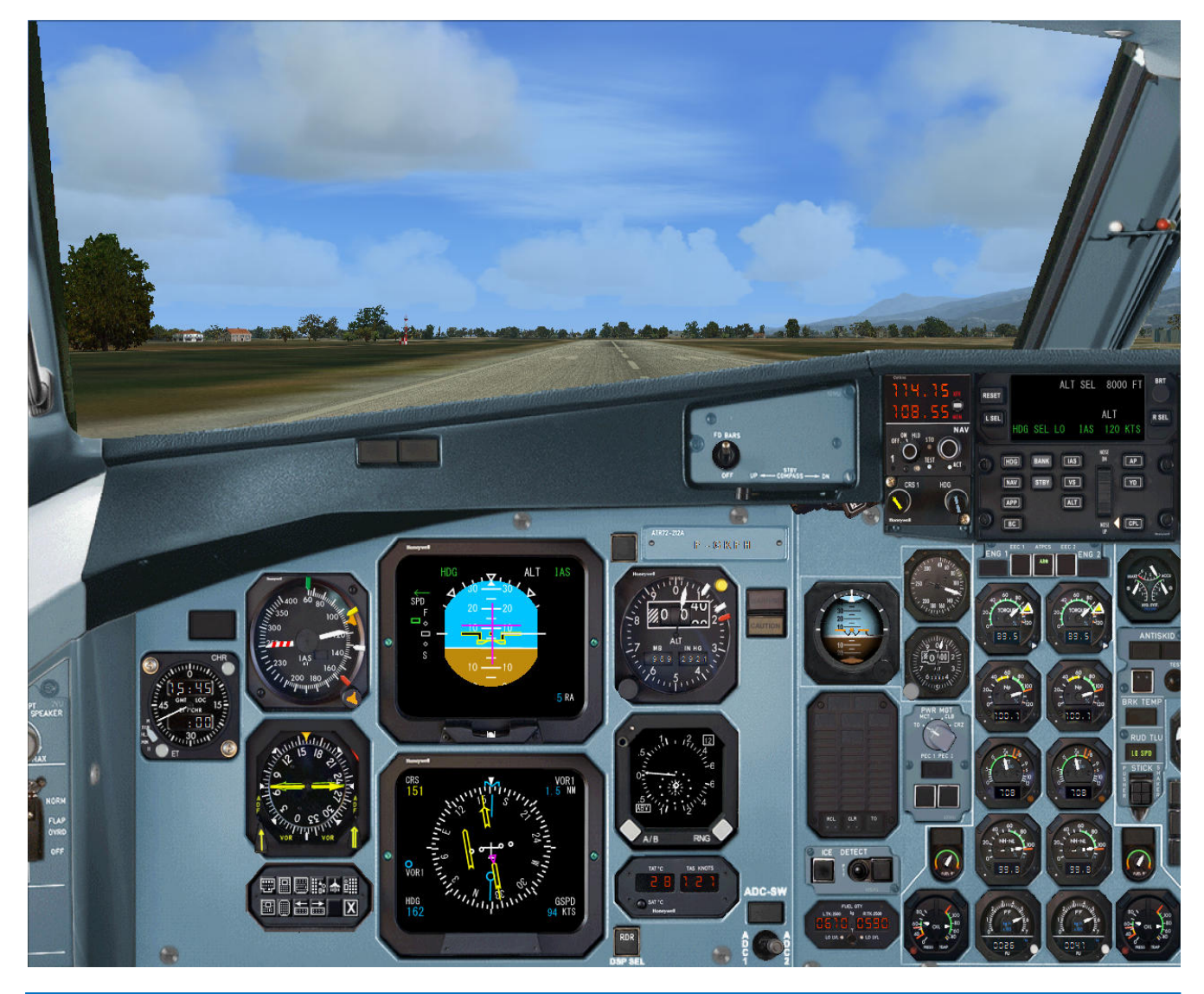

Marc berthomeaux - Flight1 ATR & FS2Crew  $\sqrt{93}$ 

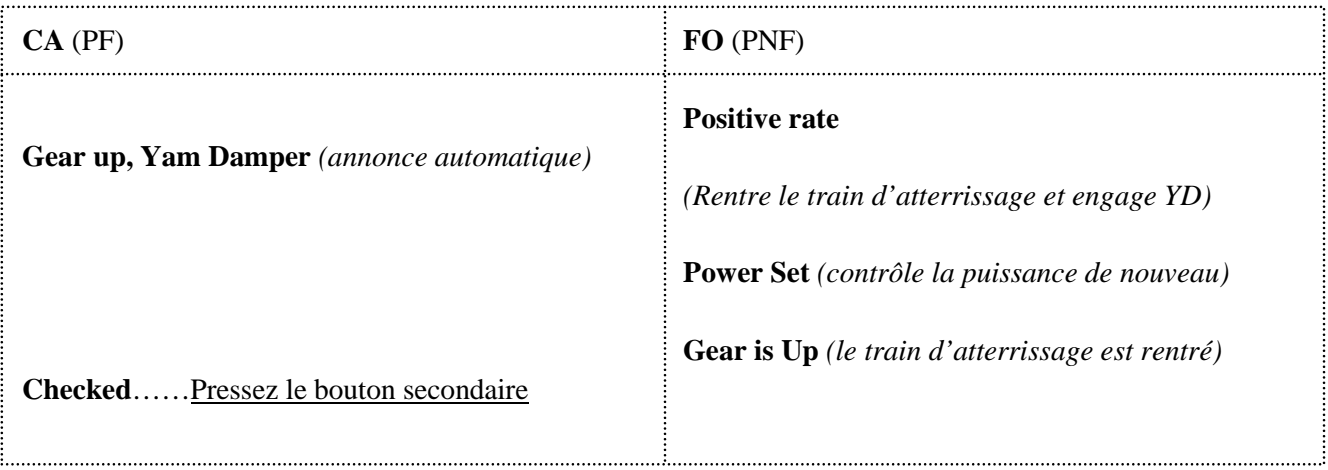

Une fois la piste quittée, affichez et maintenez une assiette de  $\pm 9^\circ$ . Dès que le vario est positif, le FO annonce **'Positive rate'.** Maintenez le cap de la piste jusqu' à ±300 pieds puis tournez à gauche au cap 132 pour intercepter la radiale 151 BTA. Soyez attentif car cela va très vite.

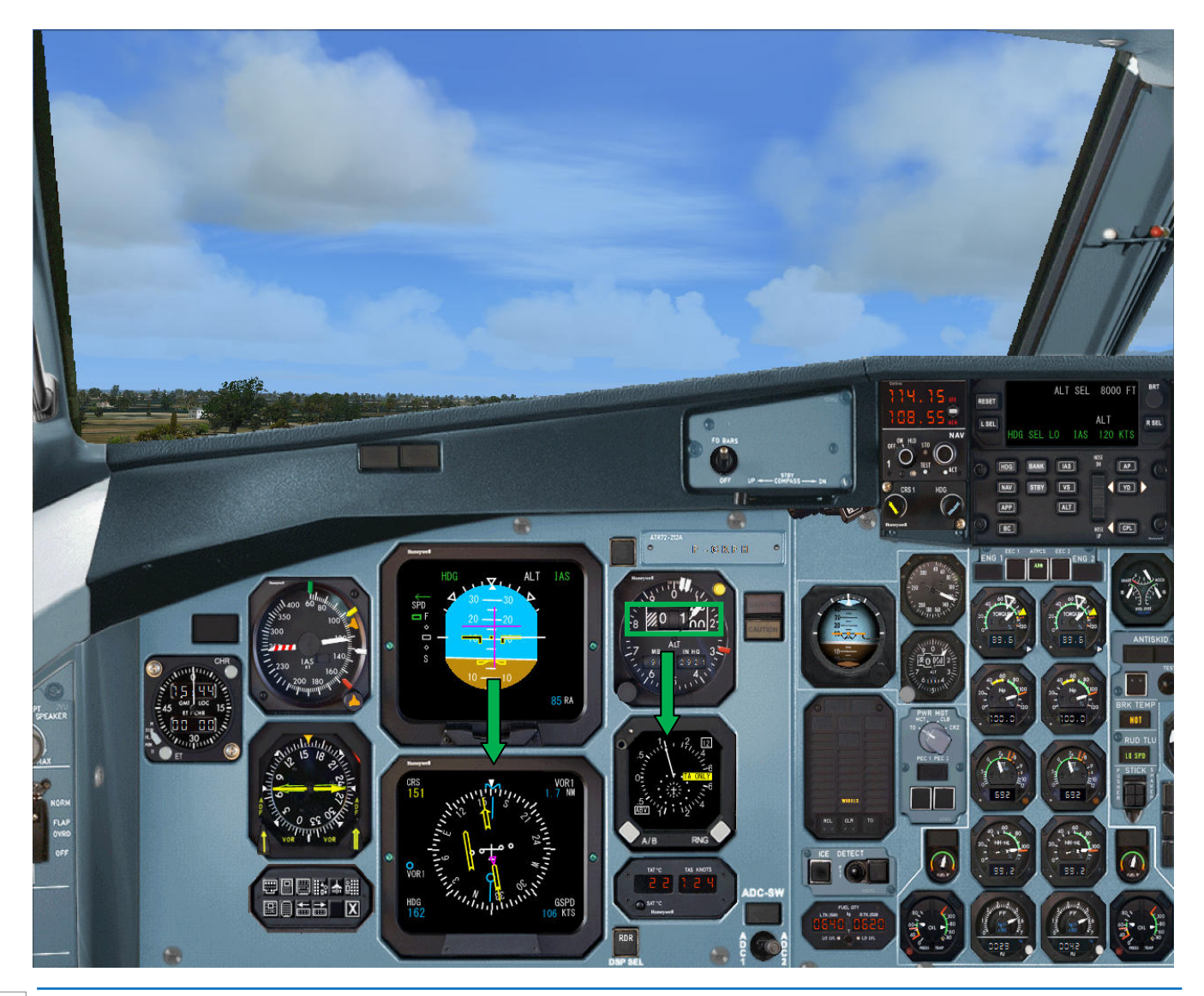

94 Marc berthomeaux - Flight1 ATR & FS2Crew

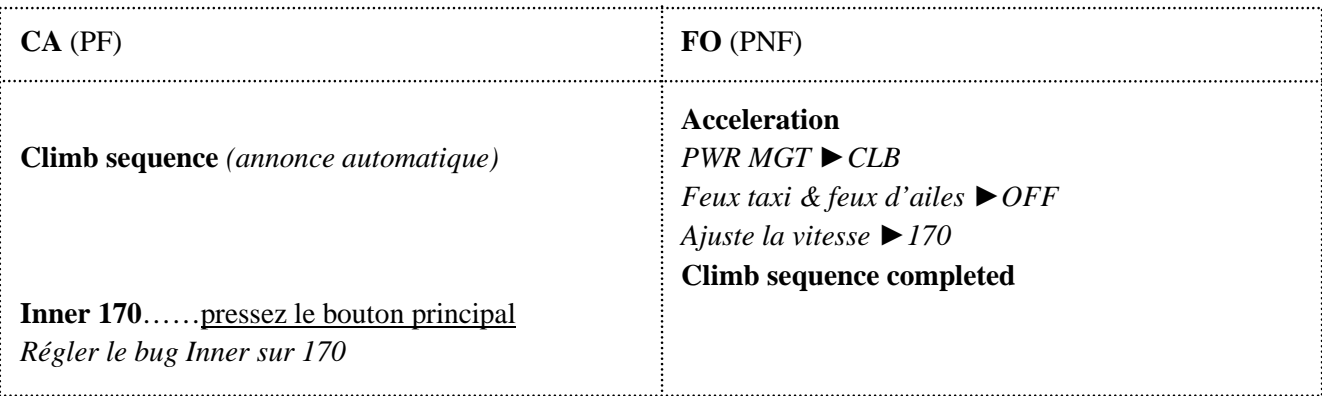

**Réglez le bug de cap sur 132**. LE CA annonce la séquence d'ascension et exécute son mémo les 1000 pieds passés. N'oubliez pas de faire l'annonce **'Inner 170'** et de régler votre bug sur l'indicateur de vitesse à 170. Surveillez l'indicateur de déviation de course pour intercepter la radiale 151 BTA. Pour ceux qui ont programmé le SID BREMO4S restez dans l'axe de la piste au cap 162. Maintenez une assiette de ±9° sans quoi vous risquez d'avoir l'annonce 'White bug' avant l'accélération.

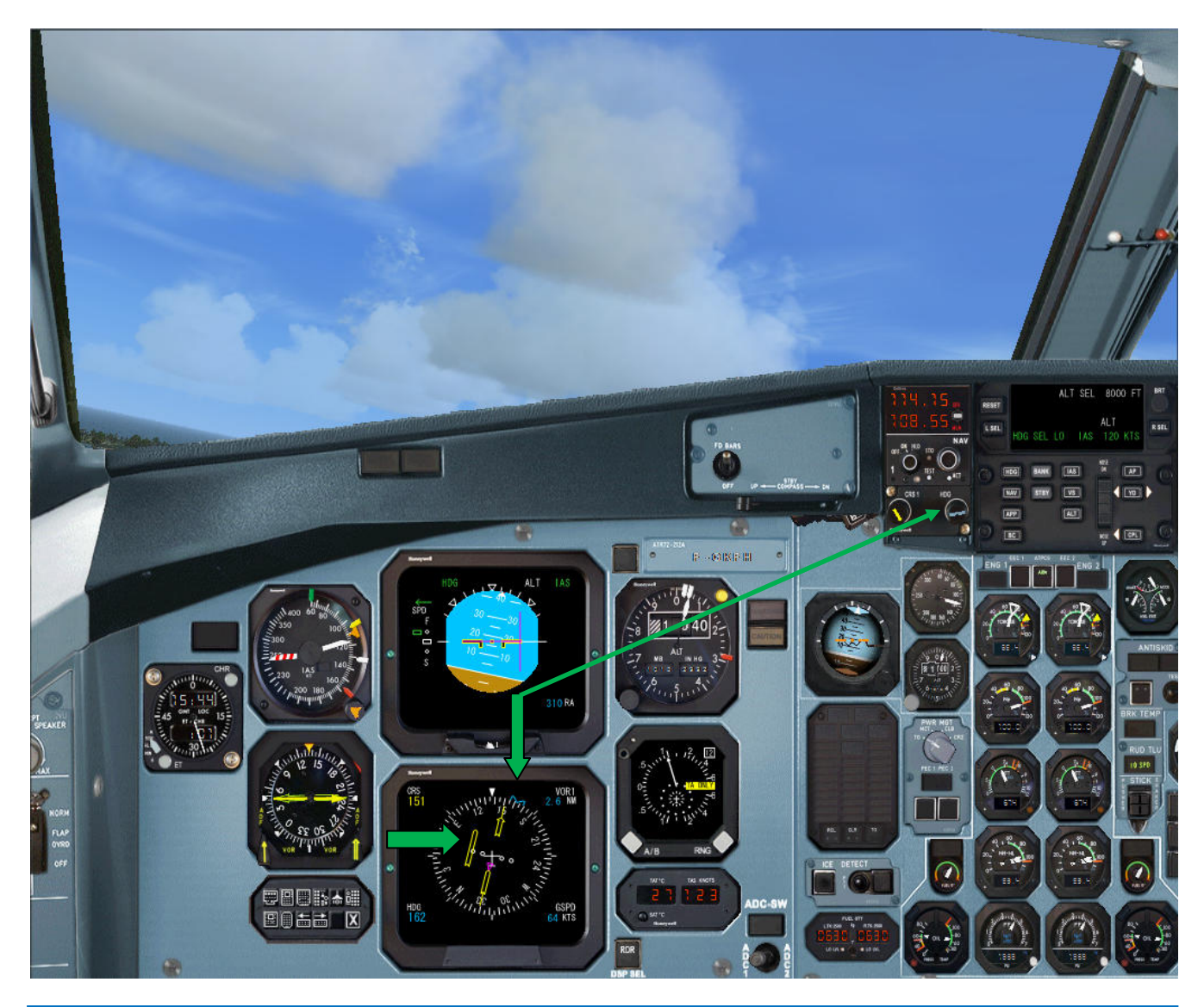

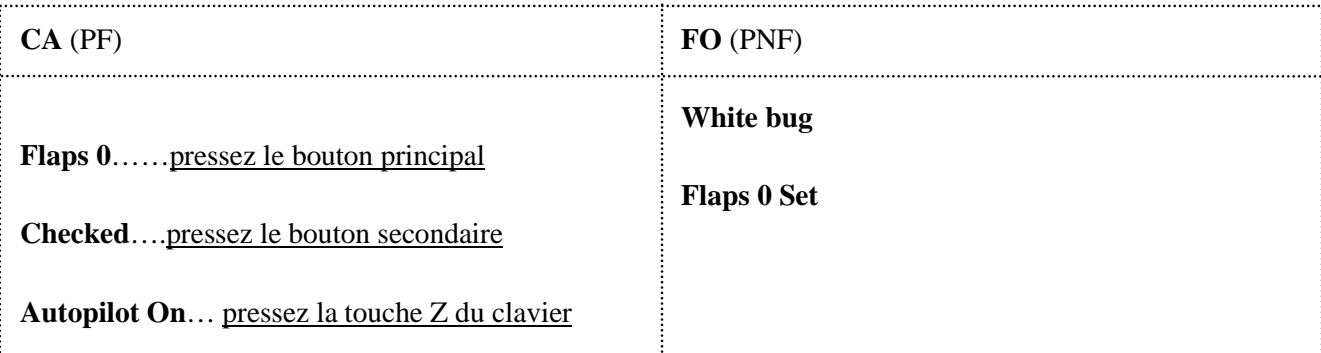

Dès que vous activez le pilote automatique, surveillez l'interception de la radiale 151 BTA et ajustez le bug de cap sur 151 dès que l'indicateur de déviation de course est presque aligné. Normalement, vous devriez être à 3 à 4 MN de BTA. Maintenant, le pilote automatique se charge du travail. Mettez FSX en pause. Si vous en êtes là, cela veut dire que tout se passe correctement. A la page suivante les informations détaillées de l'EADI et de l'EHSI.

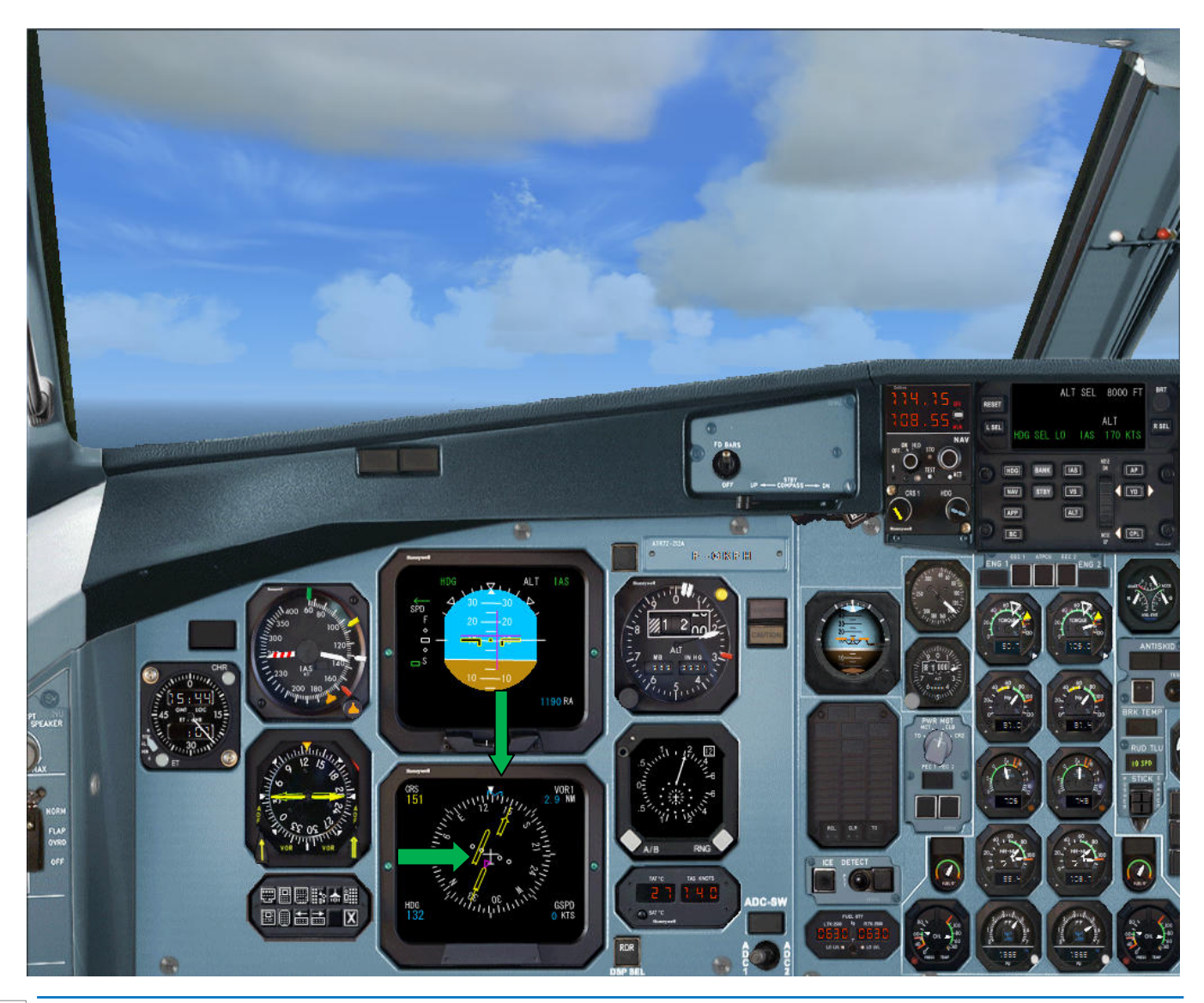

### **Indicateur de vitesse**

Le bug Inner est ajusté sur 170 Kts Le FO a ajusté la vitesse à 170 Kts

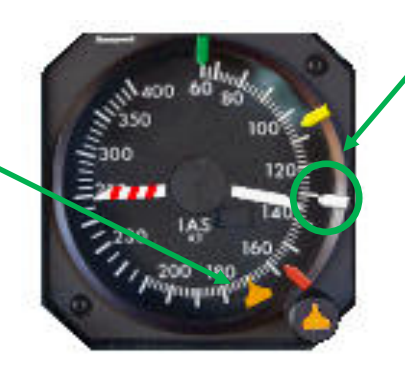

 Le bug blanc est dépassé  $(VMLB norm = 132$  kts)

Nous sommes en phase d'accélération pour l'ascension.

### **EADI**

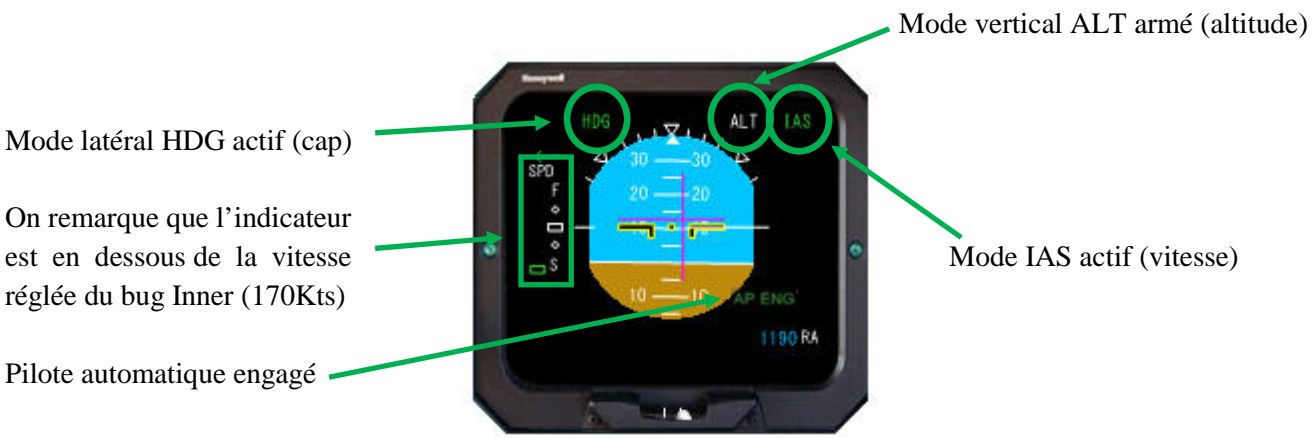

Les différents modes du pilote automatique sont indiqués sur l'EADI

### **EHSI**

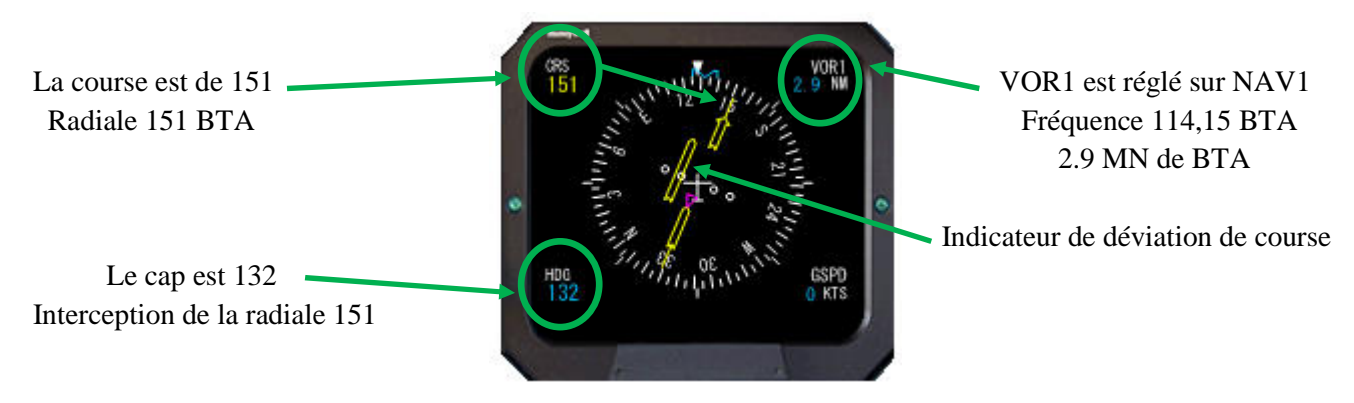

Le mode de navigation latérale est HDG SEL LO

Vous avez bien compris que le pilotage d'un turbopropulseur est réellement différent d'un liner. Il y a de quoi s'occuper. Cela va relativement vite et il faut être très attentif aux différents dialogues avec FS2Crew. Les diagrammes décomposent bien ces phases, annonces et actions au décollage (pense bête pour vos vols).

Au cours de notre ascension, 6200 pieds sera le passage de l'altitude de transition, check liste après décollage. 10 000 pieds sera le moment pour informer les FA que le service en cabine peut commencer et mettre les feux d'ailes à OFF et de vérifier la pressurisation. Il restera plus que les annonces '1000 to level' , 'Alt Star' juste avant le niveau de croisière et la check liste de croisière. Ci-dessous, notre ATR est environ 8 MN du VOR BTA juste avant le virage à gauche pour aller intercepter la radiale 297 BTA.

A 9 MN de BTA, nous effectuerons notre virage à gauche. Il suffira de régler le bug de course (CRS1) à 297 correspondant à la radiale 297 BTA, ajuster le bug de cap (HDG) à 10 -15° pour intercepter cette radiale. Au décollage de la piste 16, nous tournons le dos au VOR BTA, donc la distance indiquée sur l'EHSI va grandissante. Ensuite, l'interception de la radiale 297 va donc nous placer face au VOR BTA et par voie de conséquence, la distance va donc diminuer (mathématique mon cher Watson). Attention à ne pas régler le bug au delà de 180° sinon au lieu d'amorcer un virage à gauche cela sera à droite. Ensuite, le bug de cap sera ajusté en fonction de l'indicateur de déviation de course tel que nous l'avons fait pour intercepter la radiale 151 BTA (voir page précédente). Normalement la procédure SID devrait être guidée par CTL, donc nous nous en tenons tout simplement à la procédure. Si vous n'avez pas M….é, passez à la page suivante.

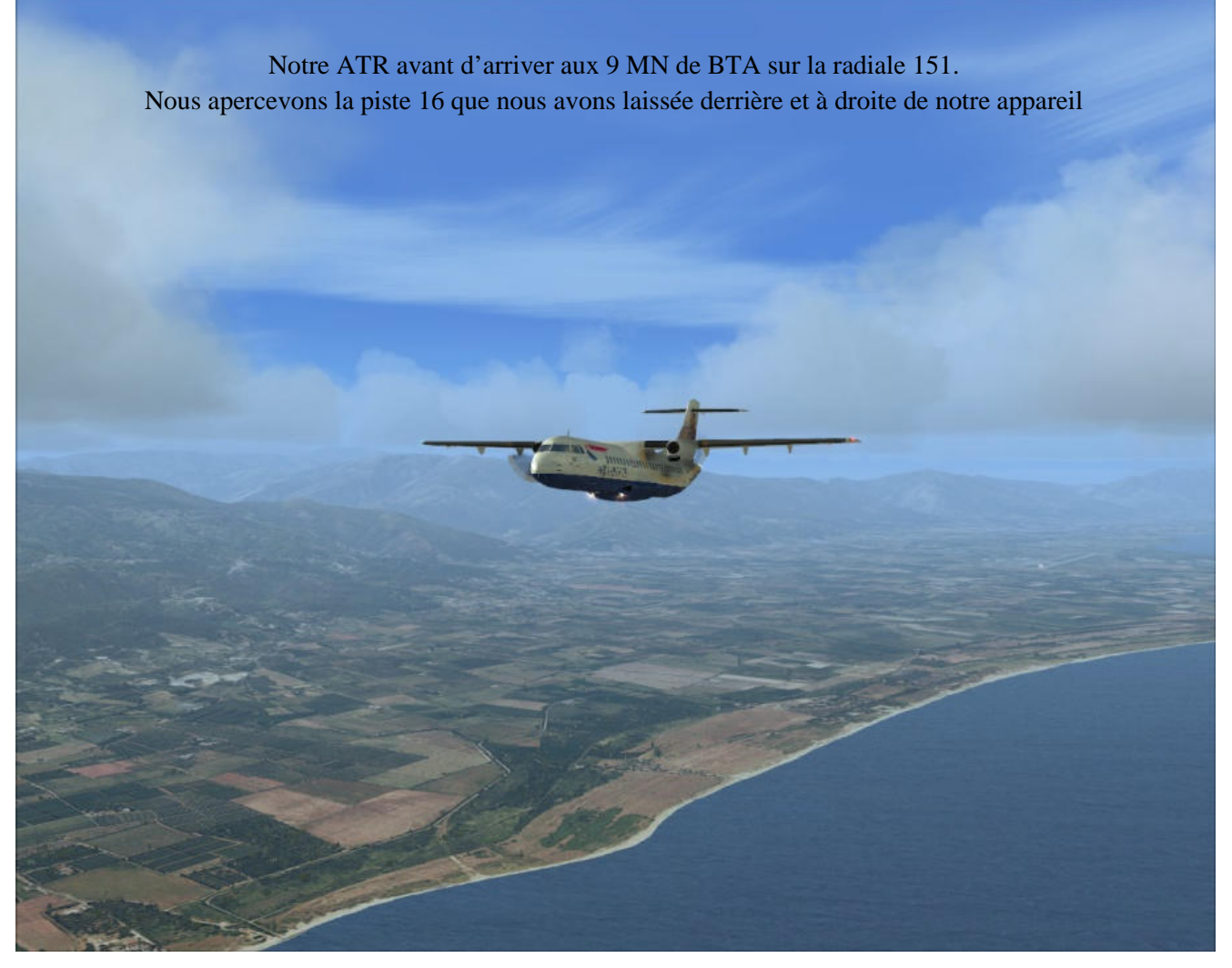

Si quelque chose vous a échappé, n'hésitez à recommencer. Si vous maitrisez la phase prévol, vous pouvez paramétrer configuration Manager onglet options à 'Ready for taxi'. Heure de début de simu 16H25. Une fois votre ATR chargé, ajustez le carburant, paramétrez le PA : altitude initiale 8000, IAS V2+10 (120), HDG SEL LO, EFIS : NAV1-ROSE-V/L, CRS1 151, HDG 162, ajuster les bugs de vitesse, volets 15. Programmez le FMS. Lancez FS2Crew en sélectionnant avant 'READY FOR TAXI'. Sur la page BRIEF DEP, sélectionnez AUTO T/O CALLS à ON. Feux LOGO et WINGS à OFF, feux TAXI ON. Réglez COM2 sur 131.95, pressez le bouton secondaire. Ensuite, desserrez le frein de parking et pressez le bouton principal pour exécuter la check liste après taxi. Pour entendre le briefing du FA, n'oubliez pas de sélectionner INT sur le panneau audio.

### **Enlevez la pause FSX et continuons**

Nous arrivons donc à 9 MN de BTA. Sur l'EASI, l'indicateur de déviation de course doit être aligné sur la radiale 151 tel que présenté ci-dessous. Pour les autres à 15 MN de BTA (point BREMO).

aspo

Aligné sur la radiale 151 BTA Virage à gauche cap au 16, course réglée sur 297

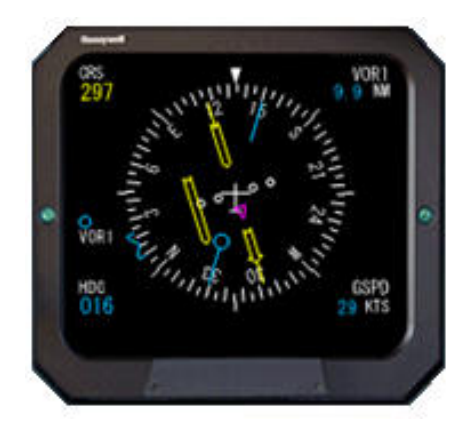

Réglez la course CRS1 sur 297 et ajustez le bug de cap (HDG) sur 10 -15°. L'ATR amorce le virage par la gauche pour aller intercepter la radiale 297 BTA

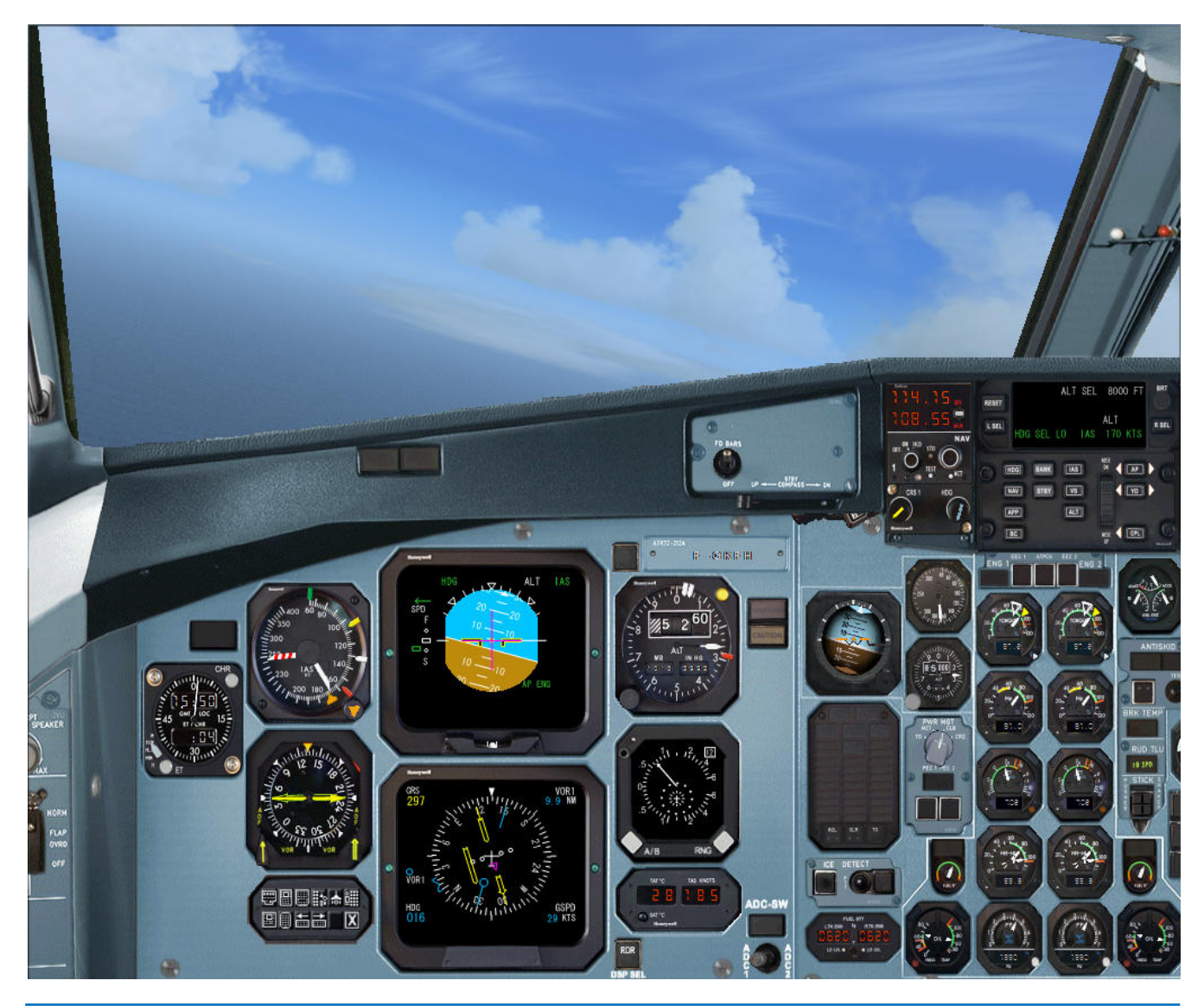

### **Passage de l'altitude de transition**

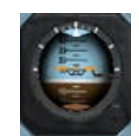

 A 6200 pieds, effectuez un clic gauche au milieu de l'indicateur d'attitude de secours Vous devez certainement ajuster le bug de cap sur ±317

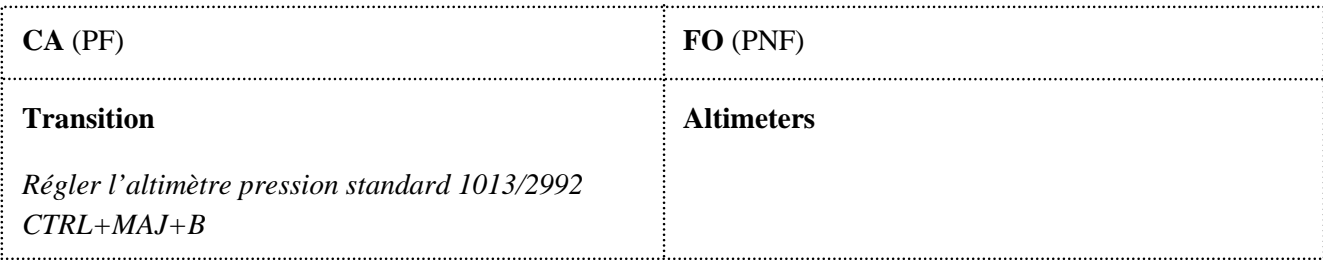

Une fois passé l'altitude de transition, l'altitude doit être environ de 7000 pieds. Considérons que l'ATC nous assigne un nouveau niveau de vol soit FL160 (notre altitude de croisière). **Programmez sur le pilote automatique la nouvelle altitude cible FL160.** Avant 10 000 pieds, mettre Seatbelts à OFF en fonction des conditions météo.

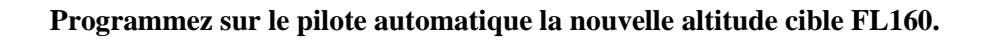

*Note : dès que le baromètre est à la pression standard, programmez aussitôt la nouvelle altitude sans quoi vous risquez de passer en palier. Dans ce cas, sélectionnez IAS et réglez 170 sur le pilote automatique une fois l'altitude cible ajustée*.

### **Check liste après décollage**

En Europe, exécutez la check liste après décollage une fois l'altitude de transition passée. Pressez le bouton principal pour lancer la check liste et répondez en pressant le bouton principal. Nous sommes normalement toujours en train de virer par la gauche pour intercepter la radiale 297 BTA. Si vous l'oubliez la check liste, le FO vous le rappellera.

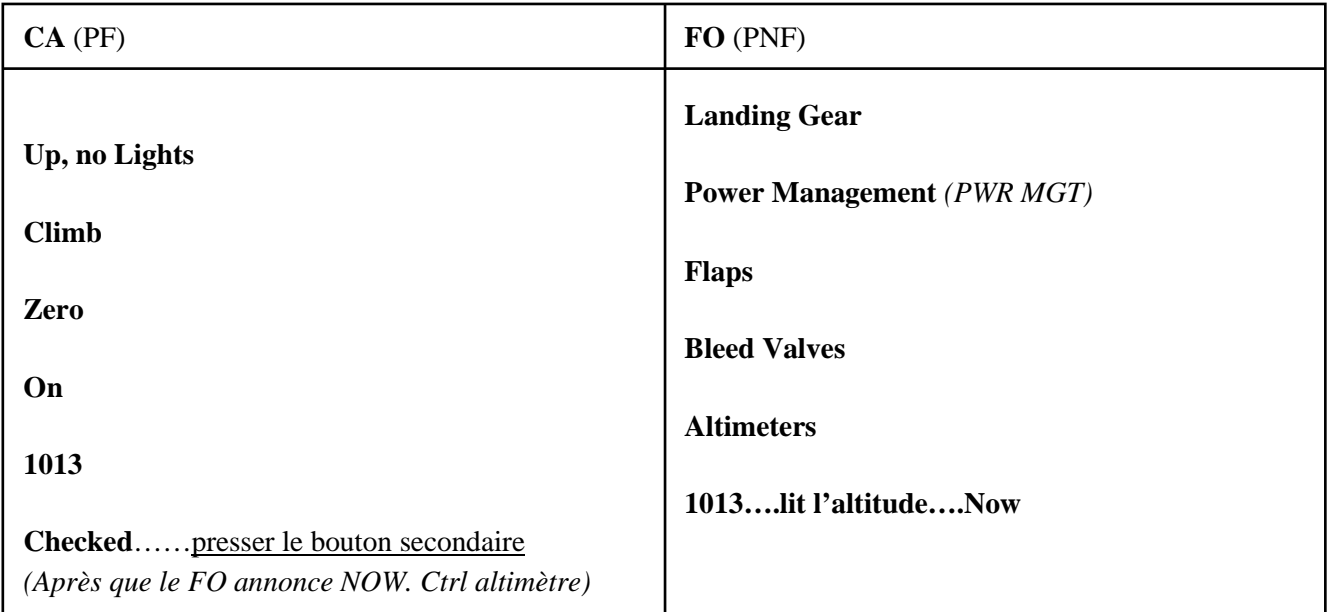

### **N'oubliez pas d'ajuster le bug de cap.**

### **Interception de la radiale 297 BTA**

A 12 MN environ, nous terminons notre virage et devons intercepter la RDL 297 BTA. Ajustez le bug de cap en conséquence pour intercepter la radiale. A 8 MN environ avant BTA, l'indicateur de déviation de course doit être aligné tel que présenté sur la copie d'écran ci-dessous. Notre prochain point de passage est SODRI qui se situe sur cette radiale.

A environ 12 MN de BTA, fin de virage et cap au 317 pour intercepter la RDL 197 BTA

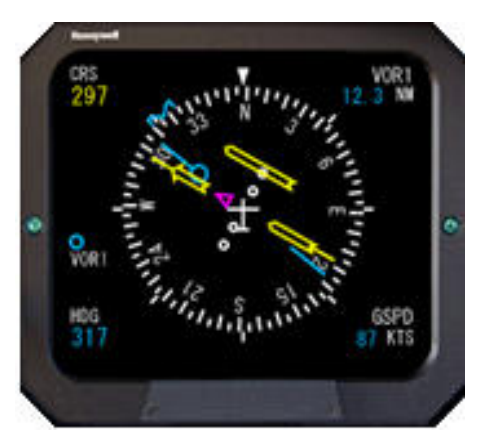

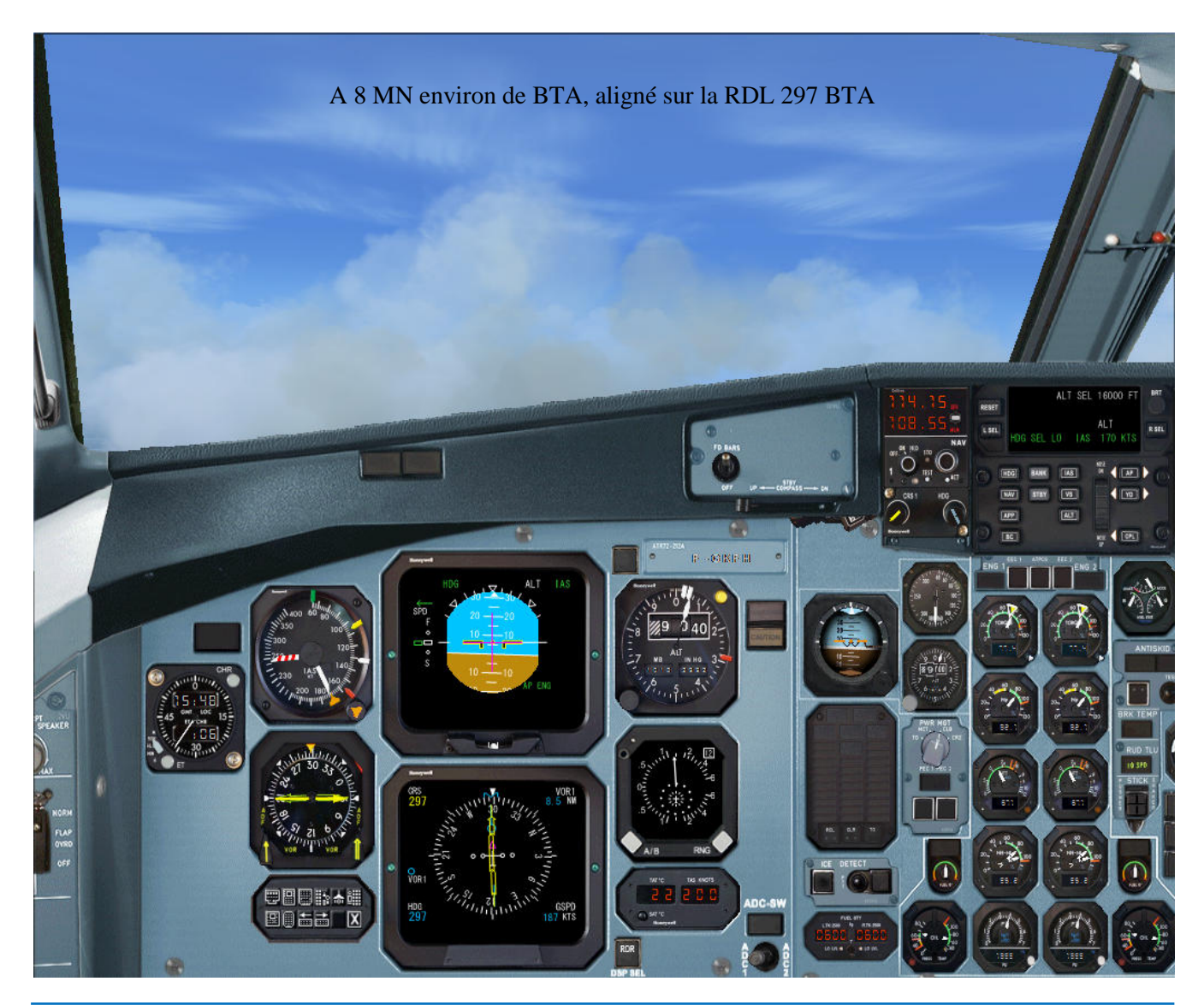

### **A 10 000 pieds**

### **CA** (PF)

- *Cycle OFF/ON pour informer les FA que le service en cabine peut commencer*
- *Effectuez un clic sur l'altimètre principal pour l'annonce :*

**10 000, Landing Lights Off, pressurization checked** *Si vous ne le faites pas, le FO vous le rappellera* 

*Mettre le commutateur SEATBELTS à OFF en fonction des conditions météo* 

### **Activation de RNV et affichage EHSI**

Passé FL115 ou à 5 MN de BTA vous devez être au cap 297/298, l'indicateur de déviation de course doit être aligné. Activons RNV sur l'EFIS CA : Pressez le bouton MAP, RNV, tournez le bouton de source sur RNV1

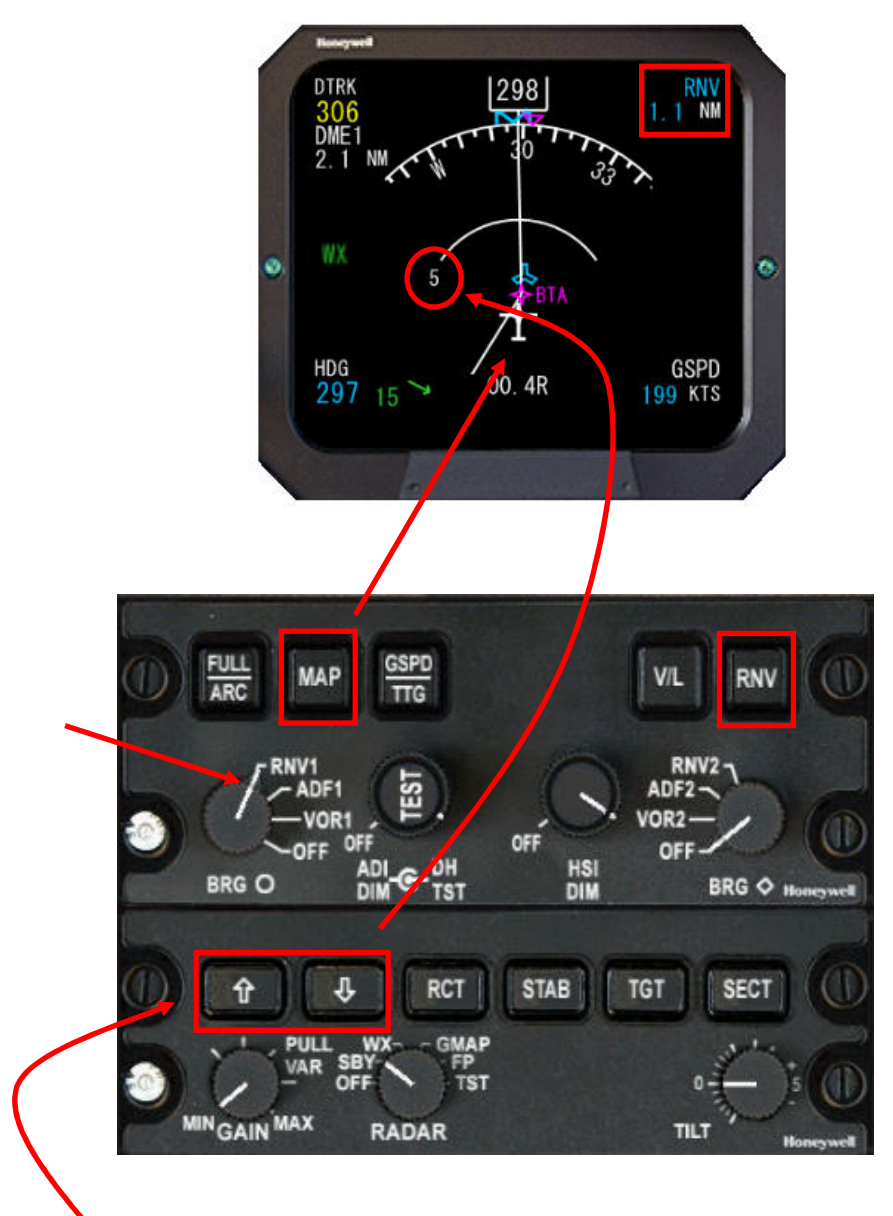

Ajustez la distance du plan de vol en utilisant les boutons + / -

Ensuite, effectuez un clic souris sur la plaque d'enregistrement du tableau de bord pour demander au FO d'activer LNAV sur le pilote automatique.

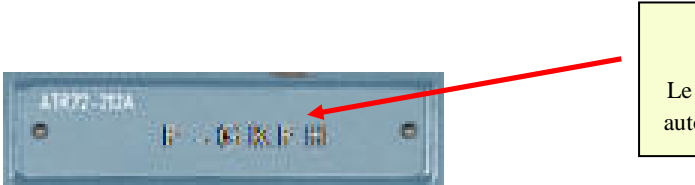

Clic souris gauche Annonce du CA : LNAV Le FO arme NAV sur le pilote automatique et annonce LNAV

Notre ascension va continuer jusqu'à FL160 qui sera notre altitude de croisière. La vitesse est de 170 nœuds et le sera jusqu'au niveau de croisière. LNAV est actif et affiché sur l'ADU.

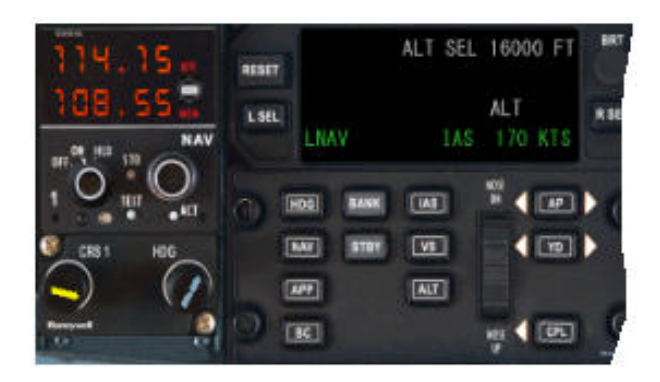

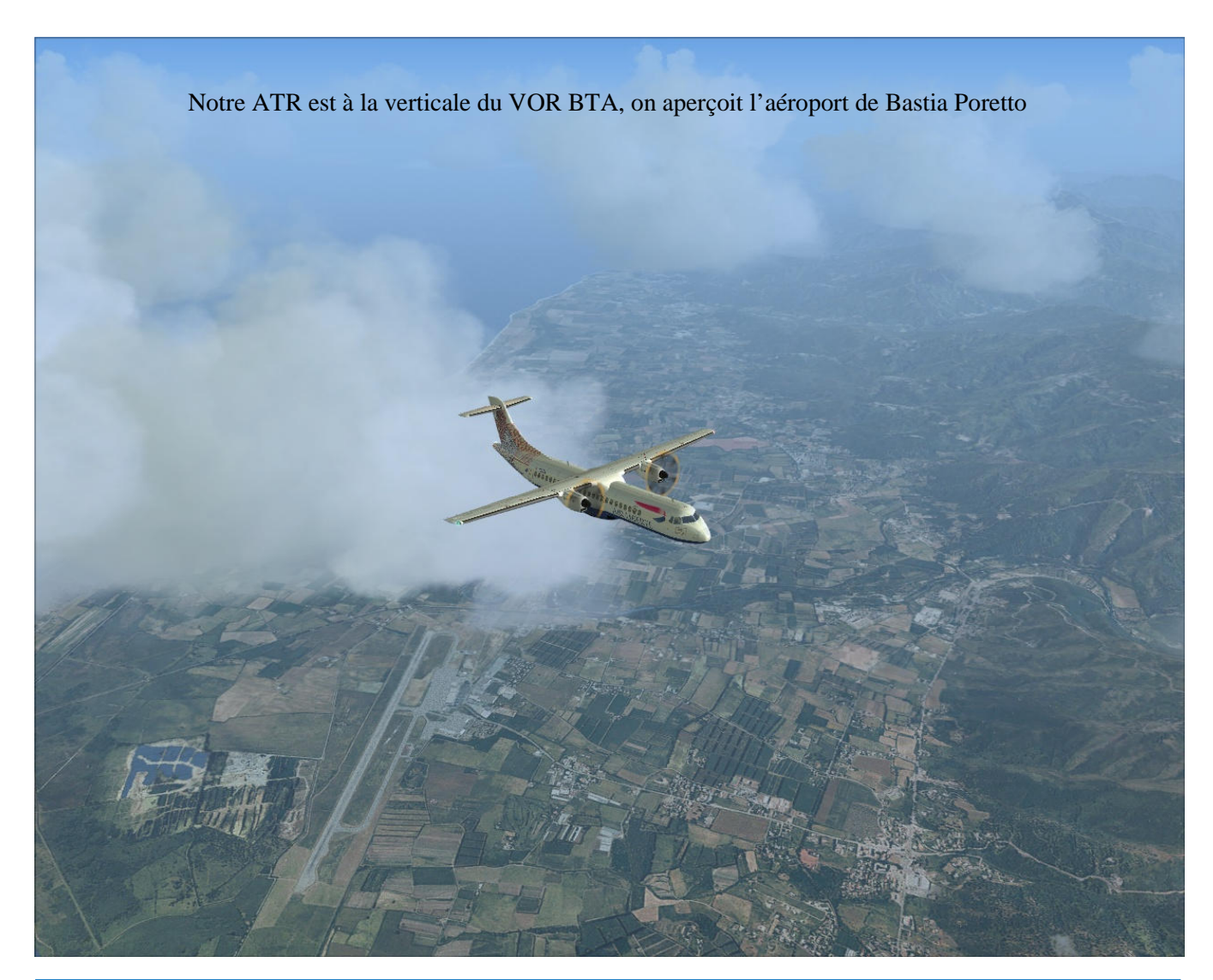

### **Niveau de croisière**

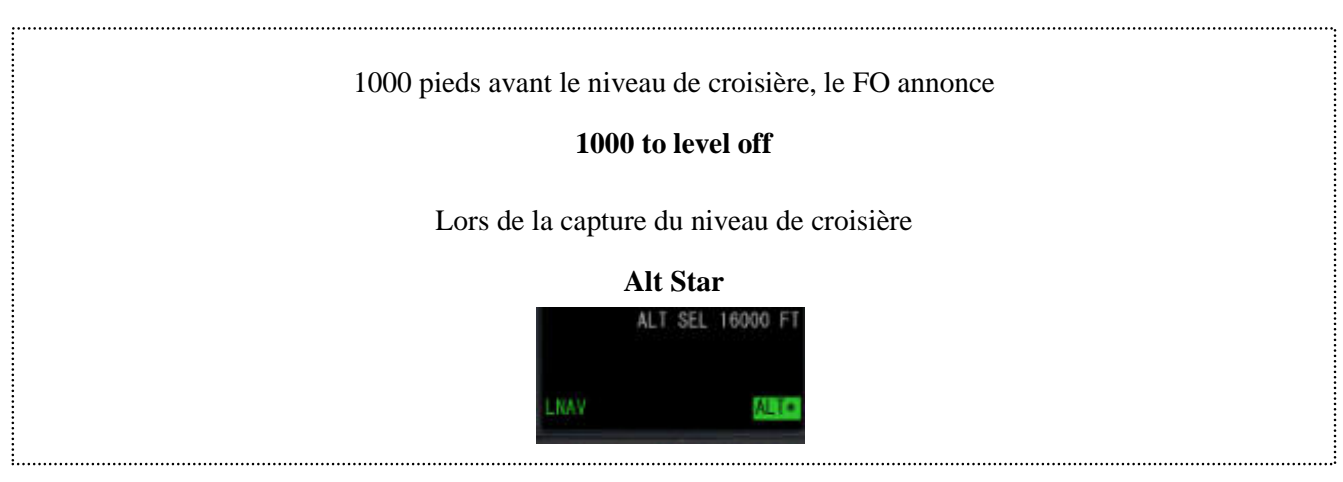

### **Demandez la check liste de croisière en pressant le bouton principal**

Répondez en pressant le bouton principal

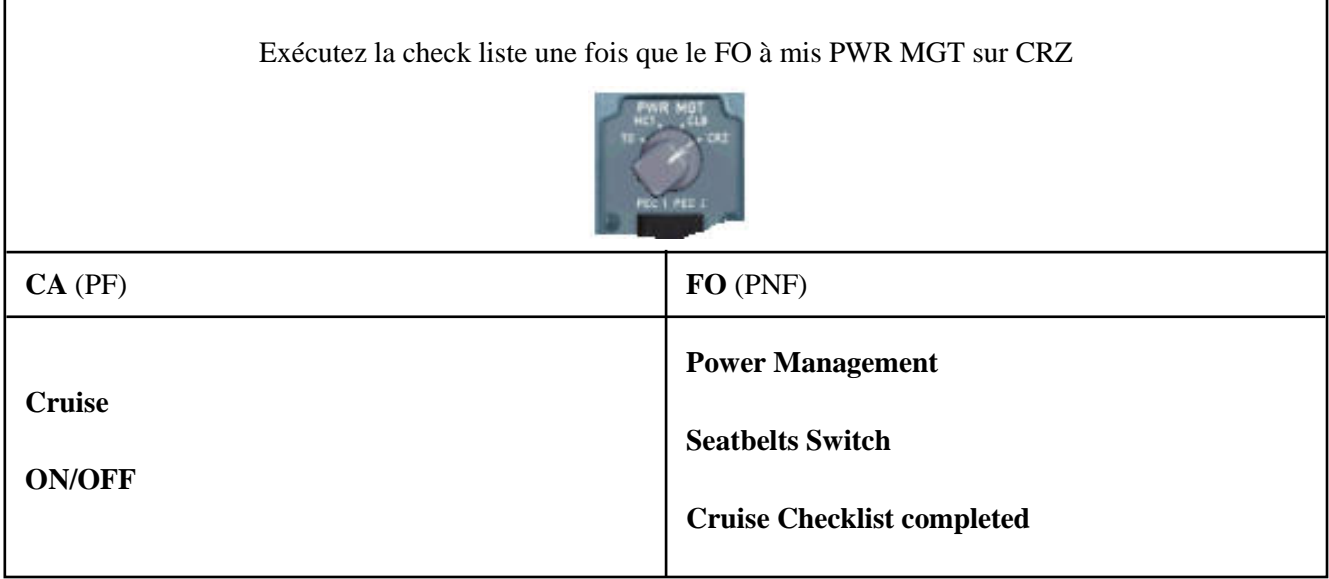

Nous sommes à notre altitude de croisière. Ajustez le bug Inner sur l'indicateur de vitesse à 210. Réglez les bug de torque sur les indicateurs jaunes. Pour régler les commandes de puissance, voir à la page suivante.

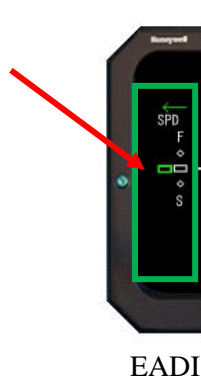

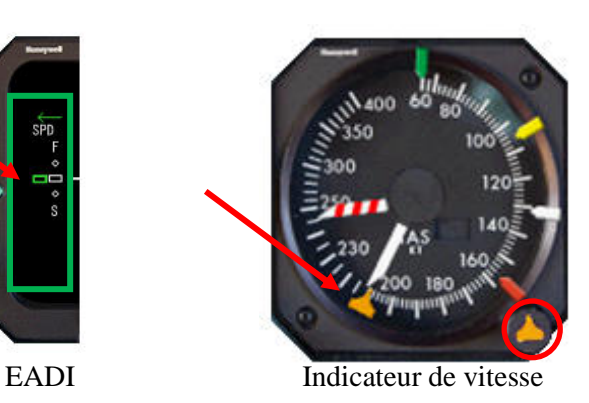

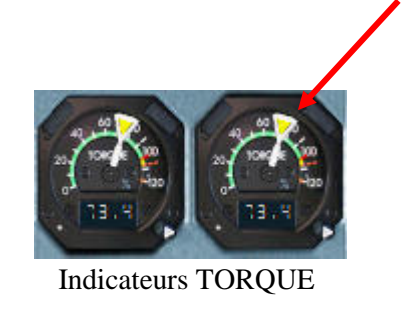

L'indicateur vert sur l'EADI indique la déviation positive ou négative par rapport à la vitesse ajusté sur le bug Inner. L'indicateur jaune sur la jauge TORQUE indique le pourcentage préconisé en croisière (voir fiches FS2Crew et compléments pour plus de détails). Une fois les paramètres ajustés : l'ATR dispose d'un système EEC (Electronic Engine Control : contrôle électronique moteur) propre à chaque moteur (EEC1 et EEC2) non couplé au pilote automatique permettant de ne pas toucher constamment les commandes de puissance tout en contrôlant la vitesse. Vous avez certainement remarqué pendant l'ascension, une fois que le FO a ajusté les commandes de puissance à 170 Kts qu'il n'a pas été nécessaire de toucher les commandes. Il en sera de même pendant toute la croisière.

### Utilisation des commandes de puissance :

Vous avez noté lors du décollage qu'avec un clic droit souris, les commandes de puissance sont positionnées sur TO. Lors de l'ascension, le FO les a positionnées pour une ascension à 170 Kts. Maintenant, il suffit d'effectuez un clic droit pour faire descente les commandes d'un cran (AUTO).

Le commutateur Power Management (PWR MGT) gère les différents modes qui sont TO (décollage), CLB (ascension), CRZ (croisière) et MCT. MCT est utilisé dans le cas de panne moteur (Torque maximum continu).

Réglage du TCAS :

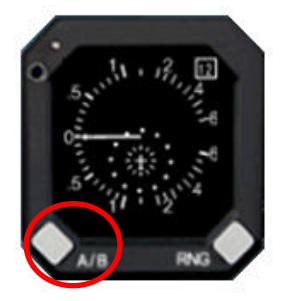

Le FO ne configure pas le TCAS pour la croisière. Pressez le bouton de gauche du TCAS afin qu'aucune information ABV ou bien BLW soit affichée. La surveillance va s'exercer au dessus et en dessous de l'appareil. Pour plus d'informations, voir 'Fiches F2Crew et compléments'.

### Information passagers :

Vous pouvez activer le panneau FS2Crew PUBLIC ADRESS en pressant le bouton INT du panneau pour le message de croisière. Cliquez sur la zone noire en face du titre CITY pour afficher des tirets, renseignez RIDE et TIME. Pressez le bouton CRZ MSG pour lancer l'annonce :

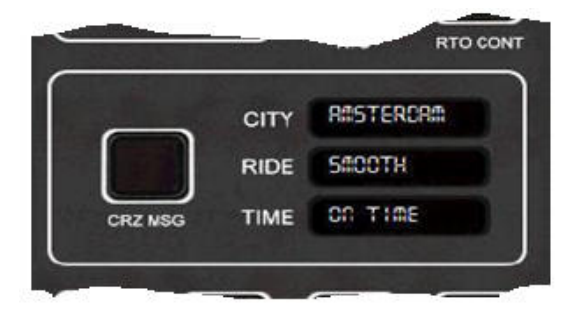

### En résumé :

Quand vous aurez exécuté quelques décollages, toutes les procédures vous seront familières et vous les exécutez sans documentation. Vous pouvez garder à portée de main les diagrammes qui reprennent l'ensemble de ces procédures La prochaine partie sera donc la croisière, préparation de l'approche et atterrissage.

Page laissée intentionnellement blanche

Partie VII

# Flight one ATR FSX & FS2Crew

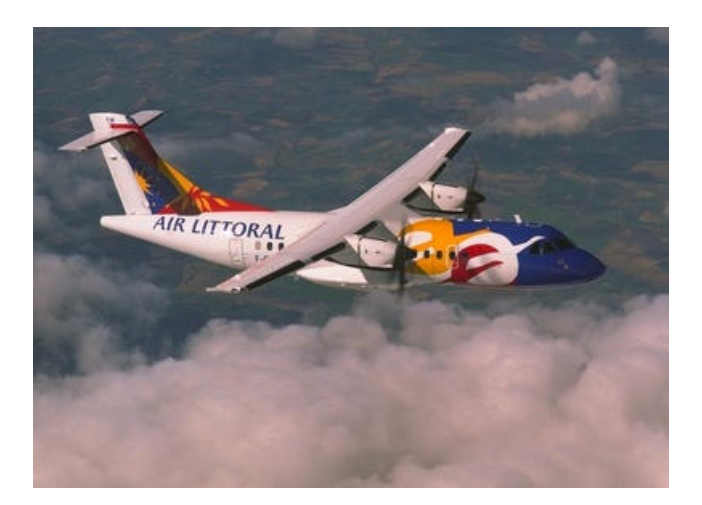

Croisière

107

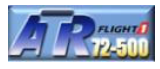

La croisière n'a rien de particulier. Nous allons donc en profiter voir les pages PROGRESS 1 et 2. A environ une demi heure avant l'arrivée, nous prendrons contact avec le centre opérations. A 30 MN du TOD (point de descente), il sera temps de préparer notre descente et approche sur Montpellier Méditerranée. De la même manière, un diagramme de descente vous sera proposé et ainsi que les annonces et actions FS2Crew.

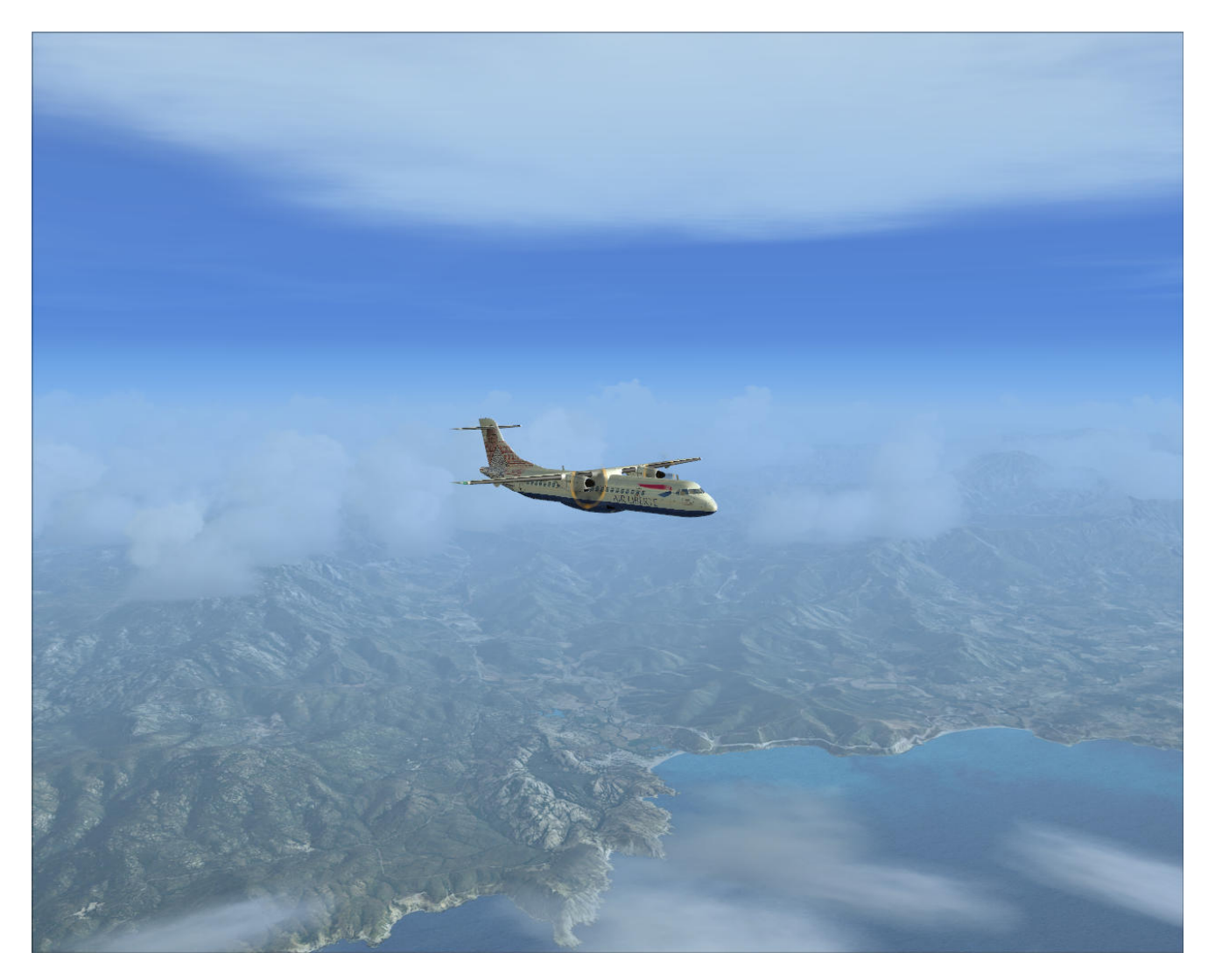

Nous quittons la Corse au cap 299 vers SODRI. Les prochains points de passage sont GURPA, MELU, OMARD, LERMA. Vers STP (VOR Saint Tropez), nous reprendrons contact avec la terre.

Pendant la croisière, vous pouvez utiliser les annonces PA comme CRZ MSG, demander un café au FA, converser avec le FO en cliquant sur l'altimètre de secours

En aparté, le prochain didacticiel ATR se fera avec des conditions météo hivernales pour exploiter les procédures antigivre. Pendant la phase de vol, le FMS sera exploité avec un changement de route. En fin de vol, un circuit d'attente sera programmé. Pour ce didacticiel, nous nous en tiendrons au plan de vol planifié au départ, le but étant de bien comprendre les procédures.

Avant d'atteindre SODRI, regardons de plus près les pages PROGRESS
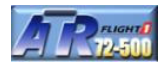

**Page PROGRESS 1 / 2** 

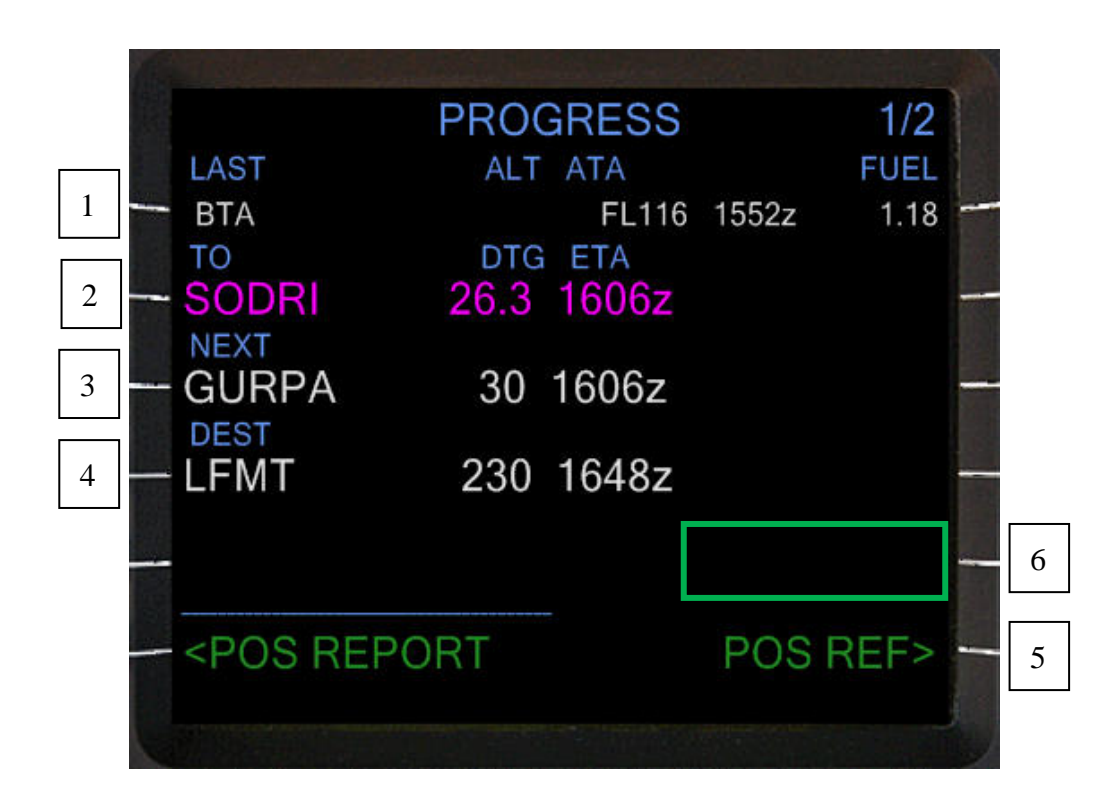

- 1. **LAST :** dernier point passé a l'altitude FL116 (ALT), à 1552Z (ATA), carburant restant 1.18 au moment du croissement du point de route (FUEL). Petite remarque : les informations FL116 et 1552Z sont décalées vers la droite.
- 2. **TO :** en direction de SODRI distant de 26.3 MN (DTG : distance restante à parcourir), heure d'arrivée 1606Z (ETA : heure d'arrivée estimée en heure universelle ou GMT).
- 3. **NEXT :** prochain point de route après SODRI avec un DTG à 30 MN et un ETA à 1606Z.
- 4. **DEST :** aéroport de destination avec la distance restant à parcourir par rapport à la position actuelle et une heure d'arrivée prévue à 1648Z
- 5. **PAGE POS REF :** donnent les informations complémentaires de températures et de direction/vitesse des vents.
- 6. **TO T/C :** avant d'atteindre le point TC ou fin d'ascension, indique l'heure et la distance estimée de fin d'ascension.

**TO T/D :** avant d'atteindre le point TD ou point de descente, indique l'heure et la distance estimée avant d'atteindre le point de descente. A priori, cette indication ne s'affiche pas (voir page VNAV DESCENT).

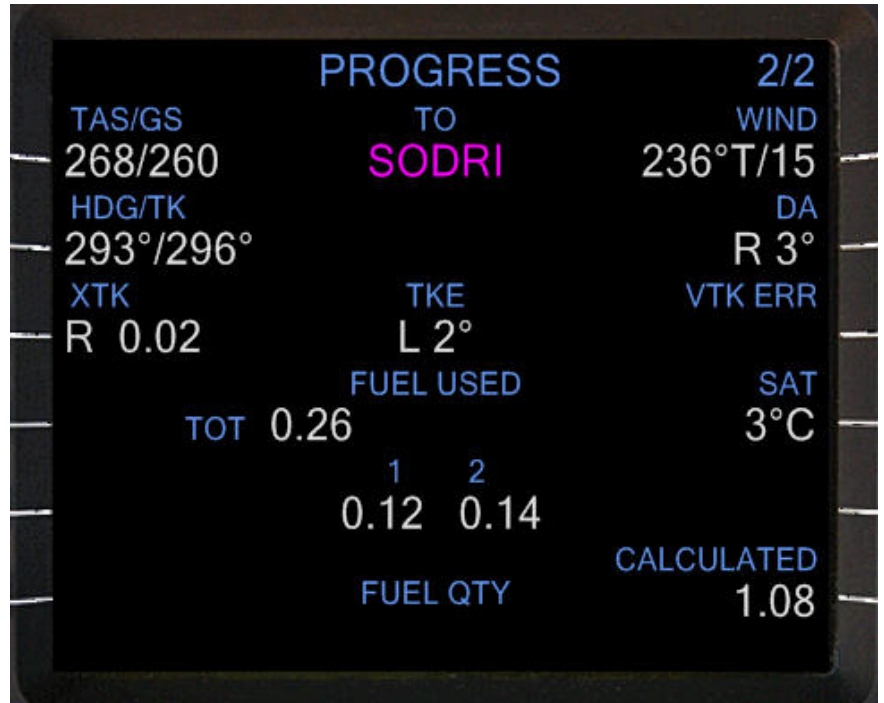

### A gauche :

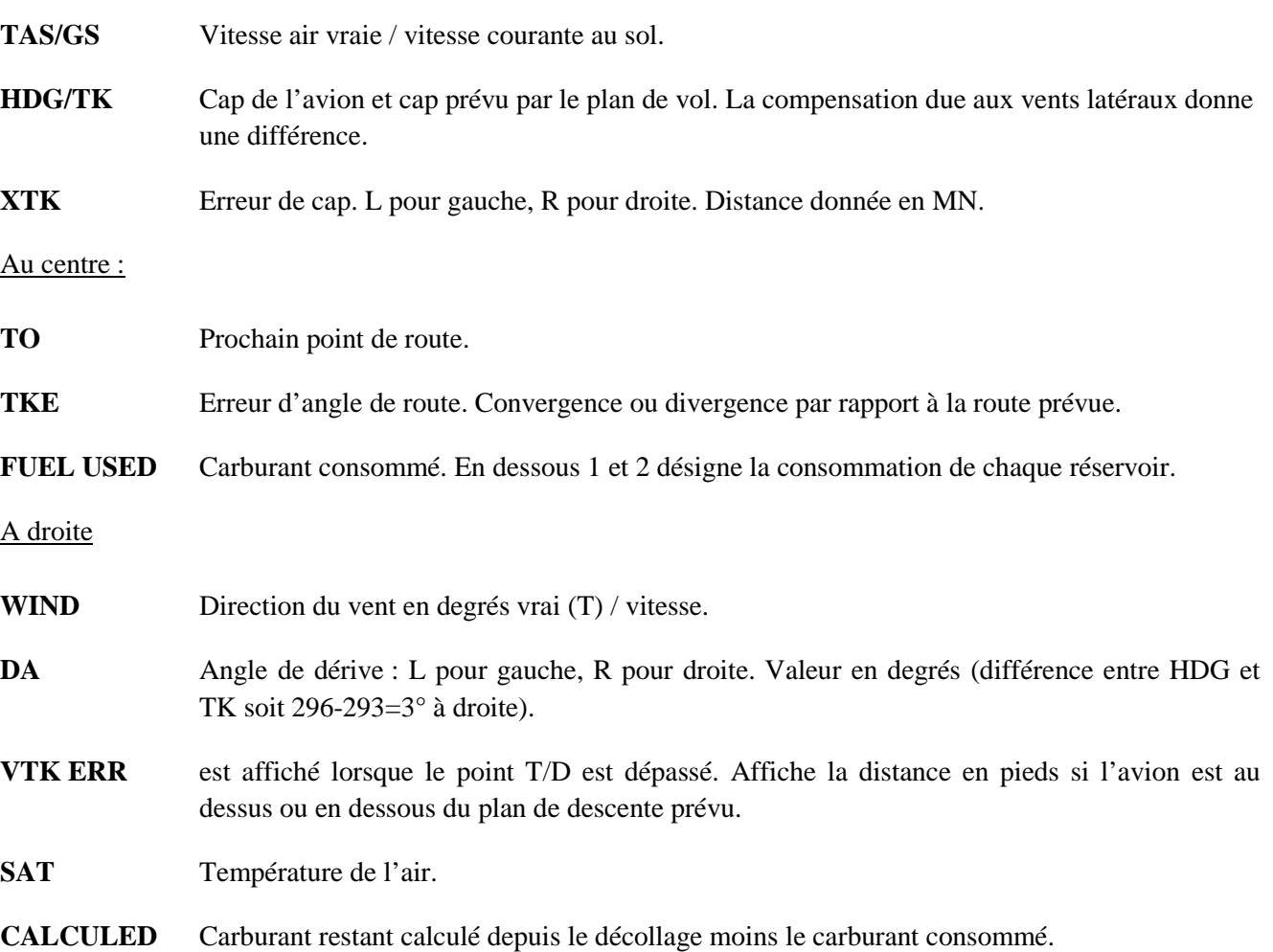

 $\sqrt{2}$ 

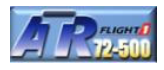

GURPA, MELU OMARD, LERMA sont passés. Nous arrivons sur le point de route STP. L'arrivée est prévue à 16H51Z. Vérifions le carburant, les jauges totalisent…. Regardons la page 1 PROGRESS.

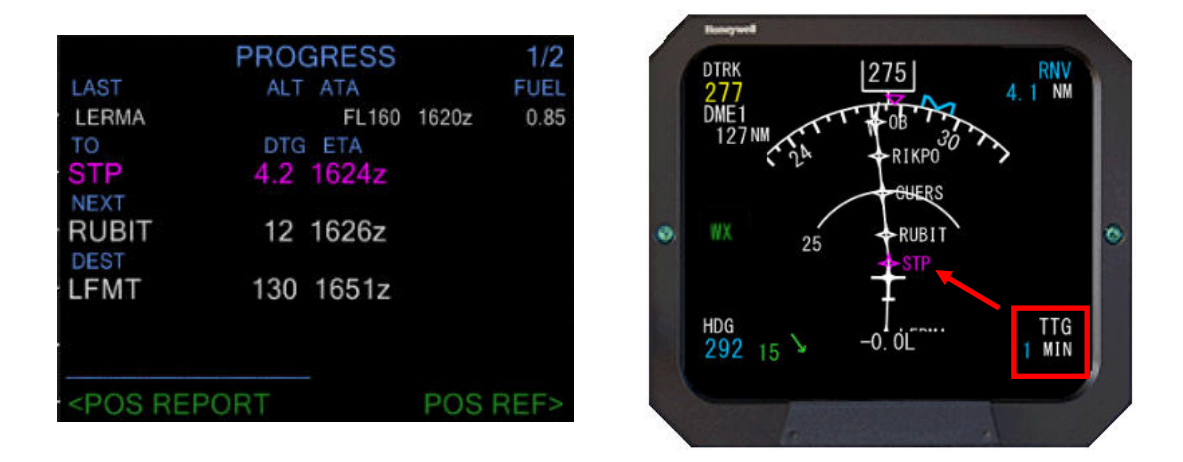

Le mode TTG est affiché avec le bouton GSPD/TTG de l'EFIS (voir fiches FS2Crew et compléments). Le mode TTG affiche le temps restant pour atteindre le point de route suivant (STP).

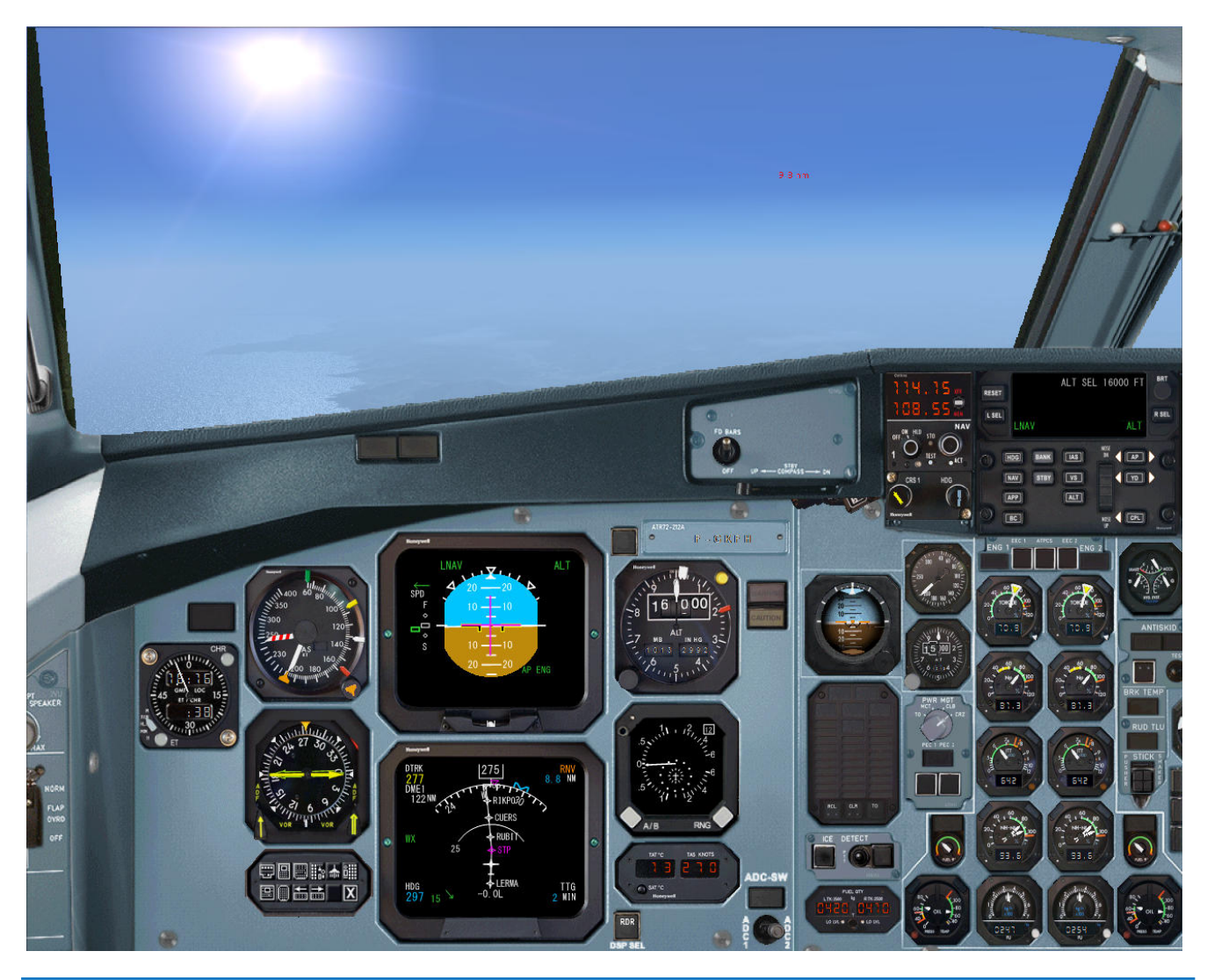

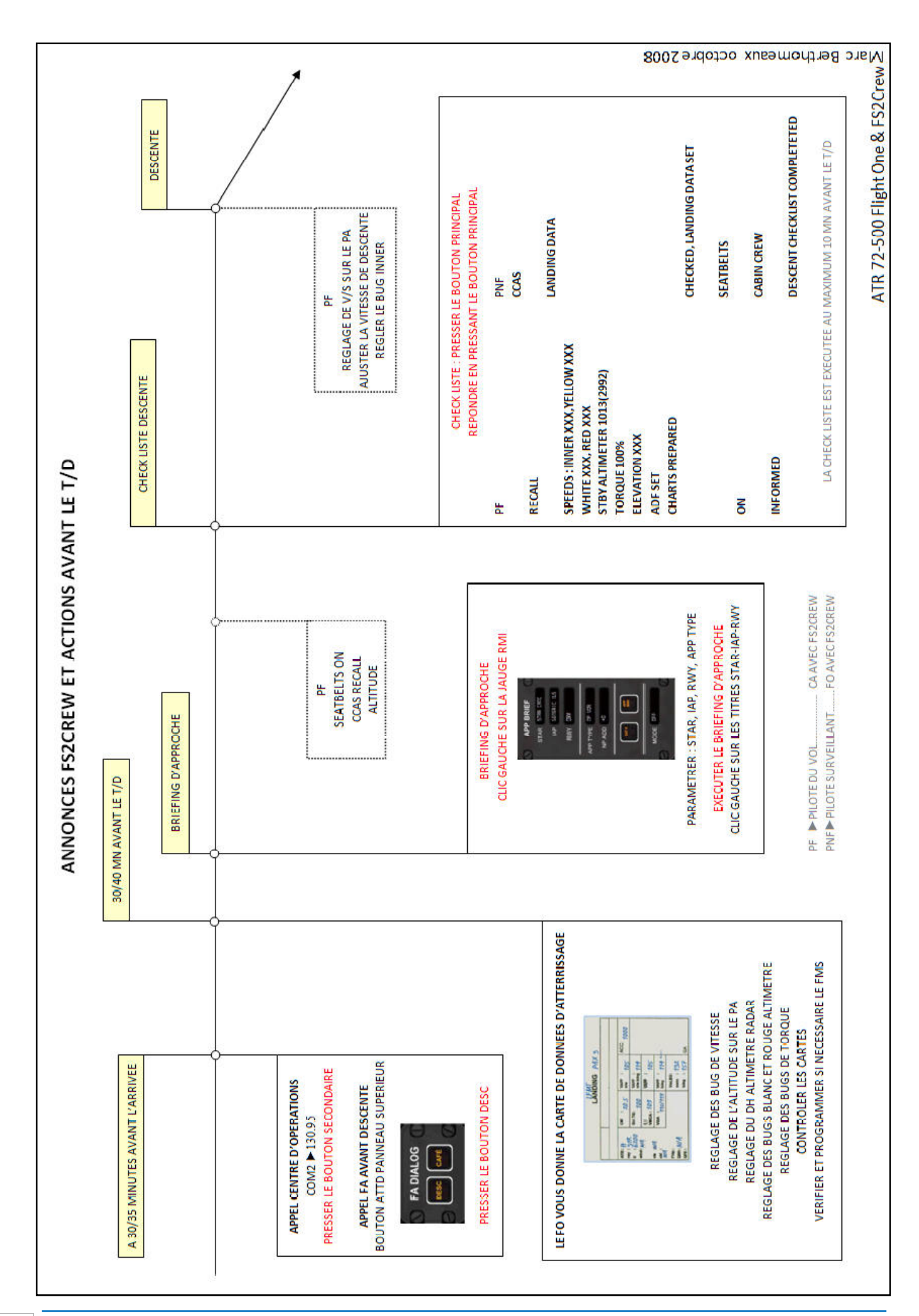

#### **Éditez les annonces et actions de la page précédente de manière séparée pour en disposer à partir de 35 minutes avant point de descente**

Notre croisière va se poursuivre tranquillement. Nous allons passé les points de route RUBIT, CUERS, RIPKO OB……..Pour vous occuper, vous pouvez converser avec votre copilote en cliquant sur l'altimètre de secours. Des dialogues seront joués en ordre séquentiel.

Si vous souhaitez un café, vous pouvez le demander à Jane notre hôtesse en pressant le bouton ATTD sur le panneau supérieur (juste à côté du bouton MECH ayant servi à appeler l'équipe au sol pour le démarrage des moteurs).

Comme expliqué lors de la programmation du FMS, il est important que le point T/D soit calculé sans quoi le FO ne pourra pas vous remettre la carte de données d'atterrissage 30 MN environ avant le point T/D. Si cela doit être le cas, il est possible de la demander via la page du briefing d'approche APP BRIEF.

A environ 35 minutes de vol (entre LERMA et STP), contactons le centre opérations pour donner notre ETA.

Vérifiez que COM2 est bien sur la fréquence 130.95 Pressez le bouton secondaire pour initier la communication

*Seules les minutes sont communiquées* 

Juste après RUBIT, prévenons le FA pour l'informer du temps qu'il reste avant de commencer la descente. Pressez le bouton ATTD sur le panneau supérieur. Le FA nous contacte, pressez le bouton DESC pour initier le dialogue. Le temps communiqué est le temps réel.

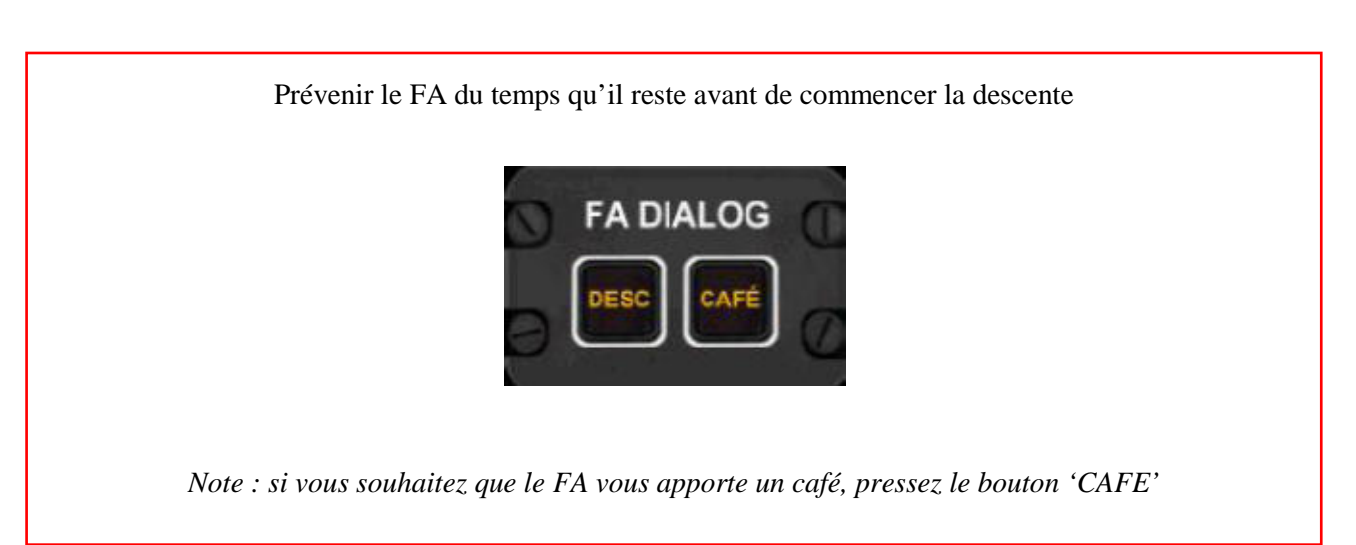

A environ 30/40 MN avant le point T/D, le FO nous transmettra la carte de données d'atterrissage. Cela sera le moment de préparer notre descente, approche et atterrissage vers LFMT. Si vous pensez être un peu long pour la préparation, mettez FSX en pause afin ne pas vous retrouvez après le point T/D pour amorcer la descente.

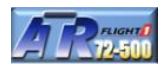

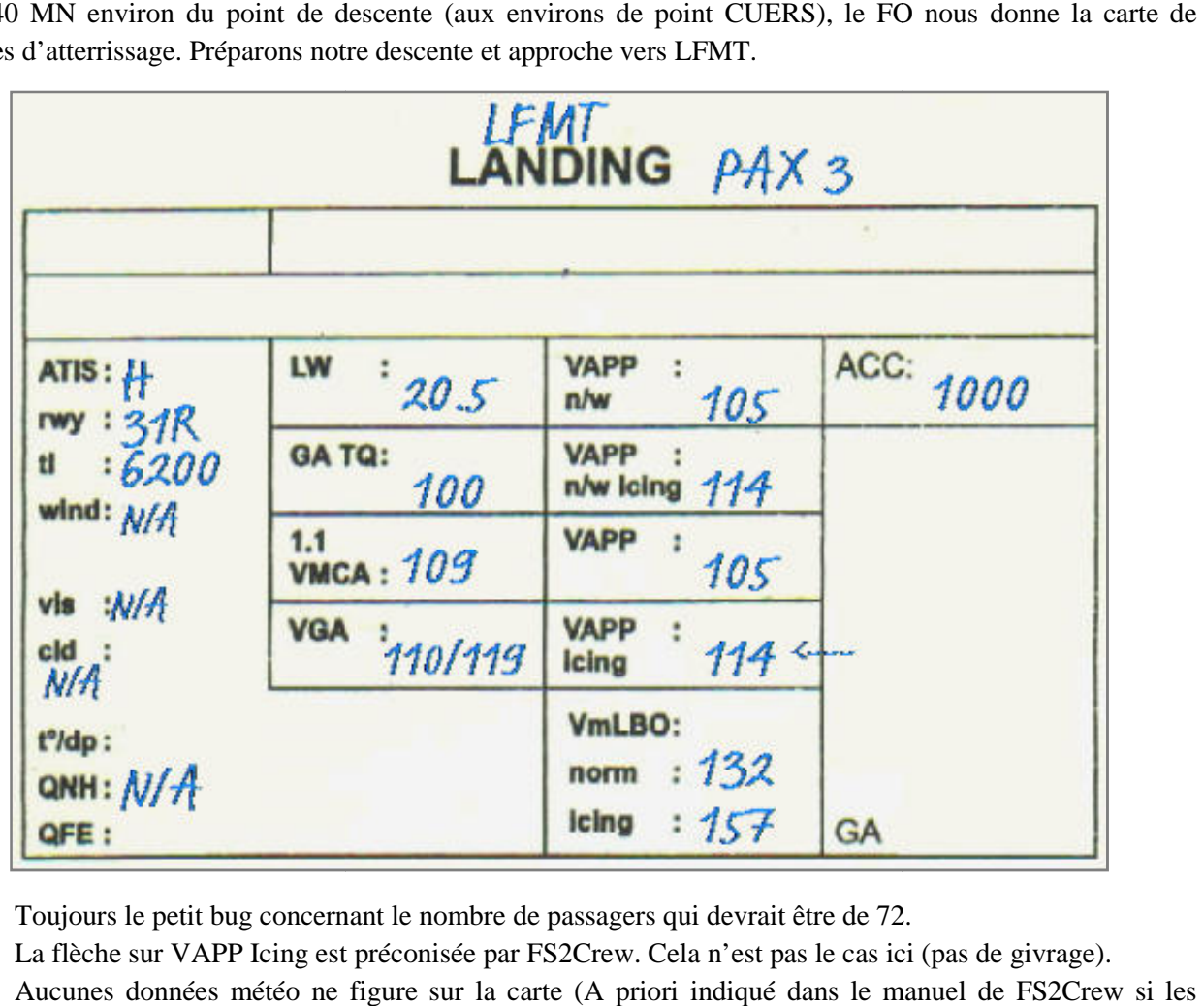

A 30/40 MN environ du point de descente descente (aux environs de point CUERS), le FO nous donne la carte de données d'atterrissage. Préparons notre descente et approche vers LFMT.

- Toujours le petit bug concernant le nombre de passagers qui devrait être de 72.
- La flèche sur VAPP Icing est préconisée par FS2Crew. Cela n'est pas le cas ici (pas de givrage). - Toujours le petit bug concernant le nombre de passagers qui devrait être de 72.<br>- La flèche sur VAPP Icing est préconisée par FS2Crew. Cela n'est pas le cas ici (pas de<br>- Aucunes données météo ne figure sur la carte (A p
- données météo sont rentrées sur l'aéroport de destination...Voir informations complémetaires à la fin<br>du document)<br>**Données importantes pour le réglage des bugs de vitesse**<br>Bug jaune 110 VGA ou bien 1.1 VMCA si ce dernie du document)

#### **Données importantes pour le réglage des bugs de vitesse**

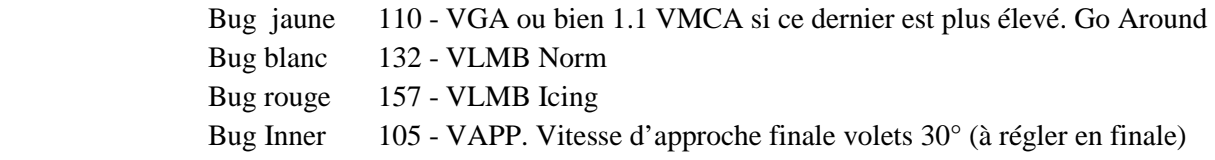

#### **Données DH et DA pour réglage de l'altimètre radio et du bug rouge de l' l'altimètre**

Pour l'approche ILS 31R FG CAT I le DH est de 200, idem pour le DA

#### **Bugs de TORQUE**

Les bugs de TORQUE doivent être réglés à 100%

*Note : la carte de données de décollage peut être rappelée plus tard si vous le souhaitez exécuter la préparation de la descente plus prés du TOD : bouton LDG DATA sur le panneau principal de FS2Crew.* 

Pour le réglage des bugs de vitesse, il n'est pas nécessaire de l'expliquer une nouvelle fois (voir page 72, réglage des bugs de vitesse pendant la préparation du cockpit). Pour le réglage des bugs de TORQUE, voir les fiches FS2Crew et compléments si nécessaire.

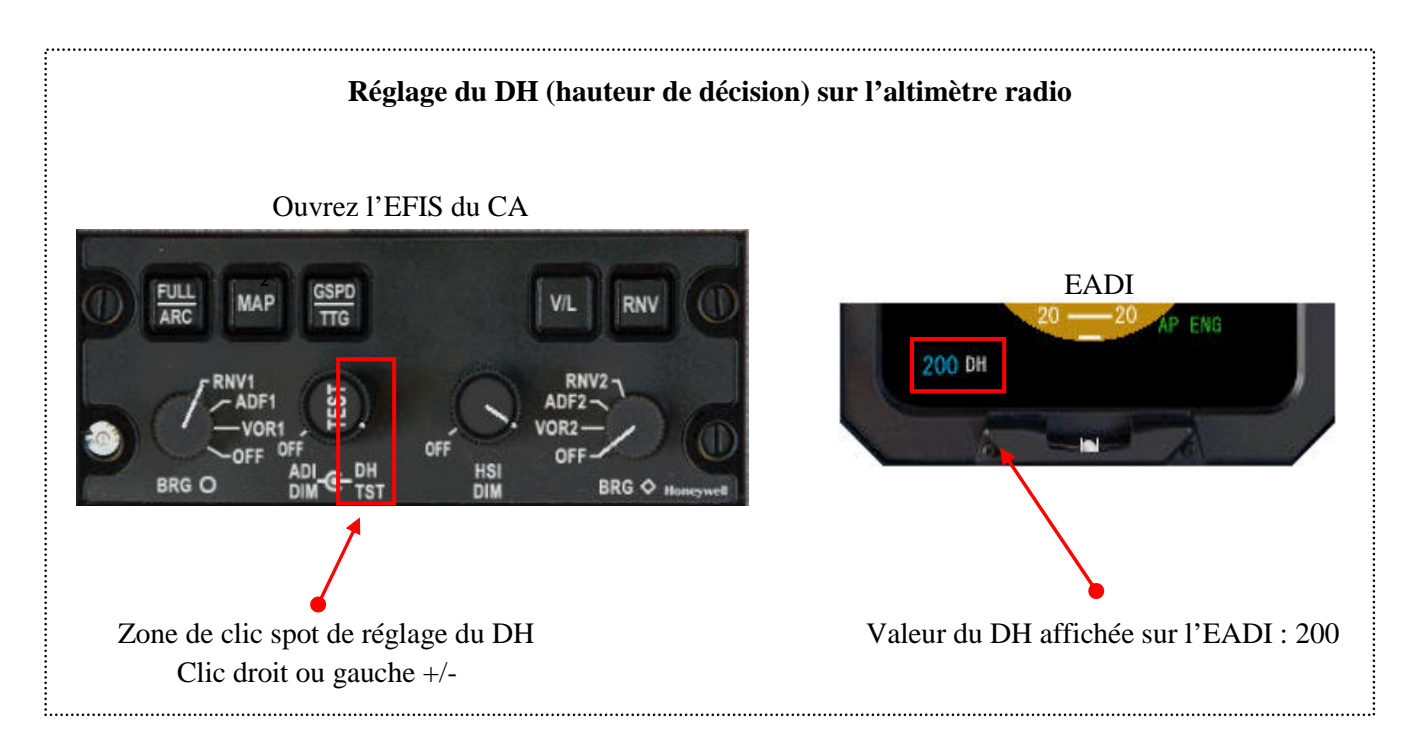

#### **Réglage du DA (altitude de décision) et TDZE**

Comme l'approche est une approche précision CAT I, l'annonce 'Minimums' est basée sur le DA. Le DA est réglé à l'aide du bug rouge. Le TDZE correspond à l'élévation de la zone de contact de la piste d'atterrissage qui est de 17 pieds et réglée à l'aide du bug blanc.

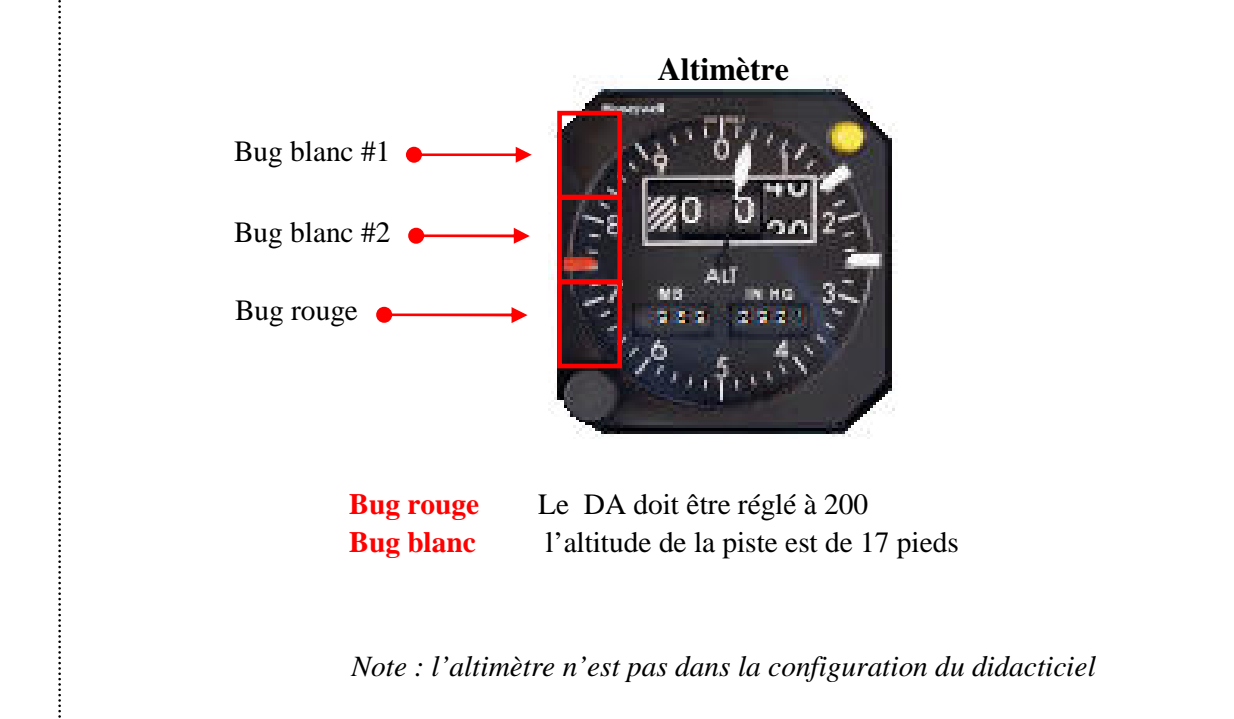

#### **Page briefing d'approche**

La page de briefing d'approche est renseignée et le briefing est exécuté juste après. Pour paramétrer les différentes rubriques, clic gauche ou droit sur les zones noires de sélection.

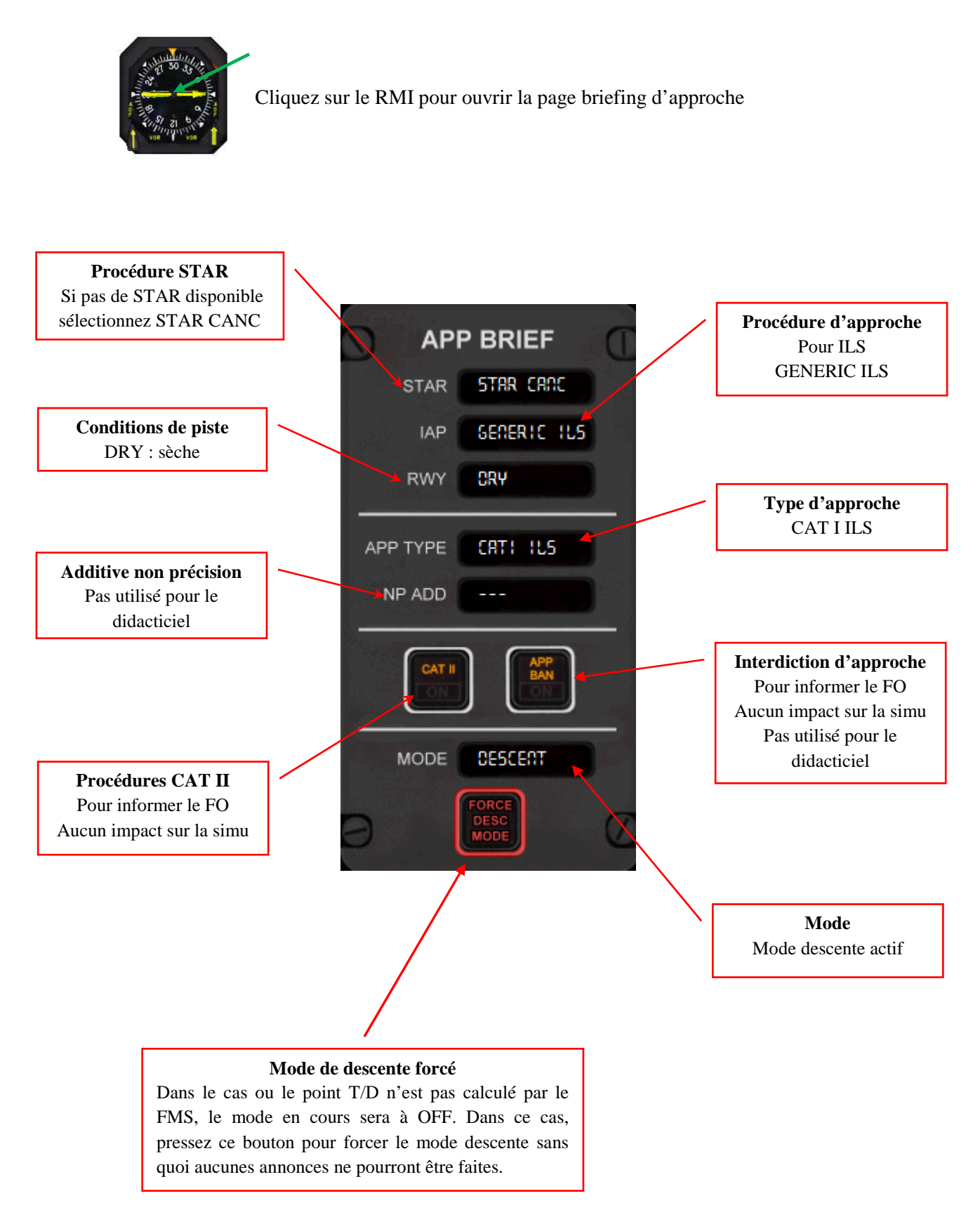

### **Briefing d'approche**  Exécutez votre briefing d'approche : cliquez sur les textes blancs. **APP BRIEF** Clic gauche pour la procédure STAR **STAR STAR CAND** Clic gauche pour la procédure d'approche **IAP** GENERIC ILS Clic gauche pour les conditions de piste CRY **RWY** Fermez la page une fois le briefing exécuté. .................................. **Actions du PF donc vous**  • SeatBelts  $\triangleright$  ON • CCAS ►RECALL si nécessaire • Bugs torque  $\blacktriangleright$  100% • Altitude ►2000 pieds

• Panneau PA ►Informer les passagers (bouton TOD)

*Note : le FO met le TCAS sur BLW*  

#### **Demandez la check liste de descente en pressant le bouton principal**

Répondez en pressant le bouton principal

#### **Check liste de descente**

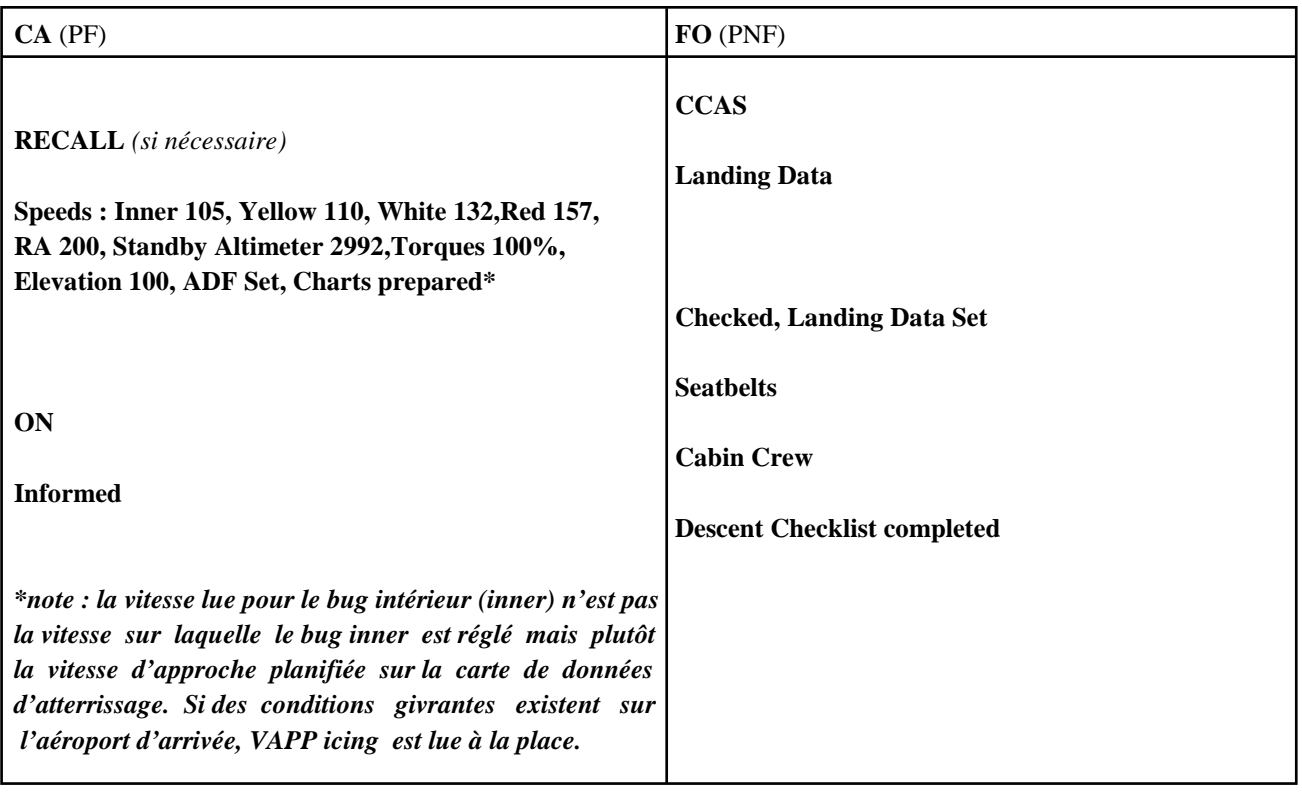

Avec de l'habitude, vous pourrez exécuter la check liste 10 MN avant le point T/D. Pour le tutorial, il devrait rester au moins 20 MN avant de l'atteindre. A priori, le point T/D n'apparait pas sur la page 1 PROGRES tel que décrit dans le manuel ATR. Néanmoins, il est possible de le vérifier sur la page 2 VNAV en Pressant le bouton VNAV pour afficher la page DESCENT.

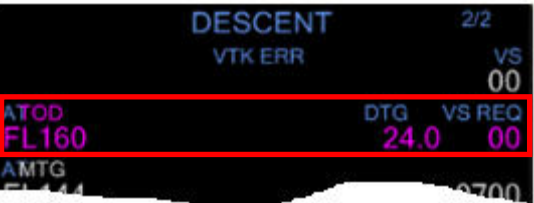

AT TOD nous indique que nous sommes à 24 MN (DTG) du TOD. En surveillant la distance restante à parcourir, nous pourrons amorcer la descente exactement au point de descente programmée par le FMS. A environ 2 MN du TOD, voila ce qui se passe :

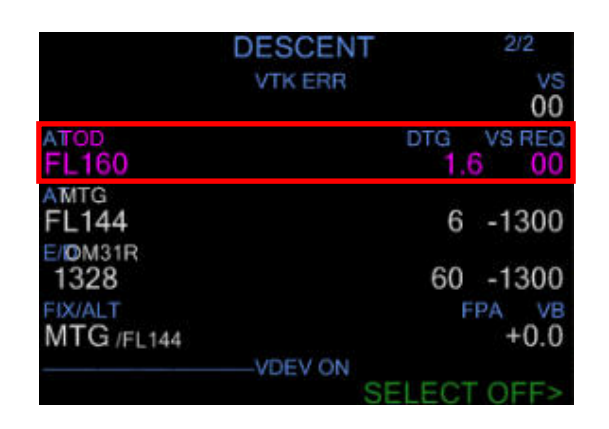

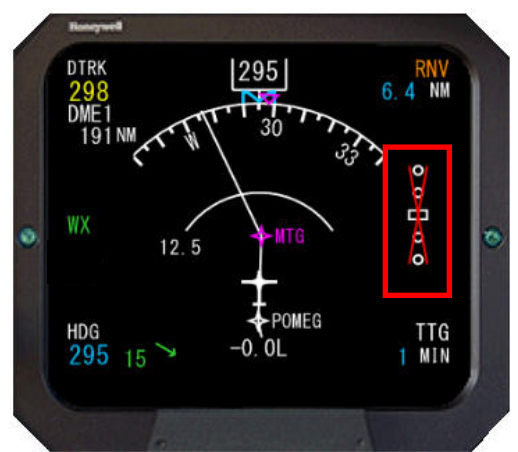

Nous sommes à 1.6 MN du point de descente. L'indicateur de déviation verticale est affiché sur l'EADI et l'EHSI barré d'une croix. Réglez le bug Inner sur 220 (vitesse de descente : 210/230 Kts), activez la fonction V/S sur le pilote automatique et réglez -1400 pieds/minute avec la molette. La vitesse de descente doit se situer entre 1200 et 1500 pieds par minute. Dés que vous réglez VS, voici ce qui se passe :

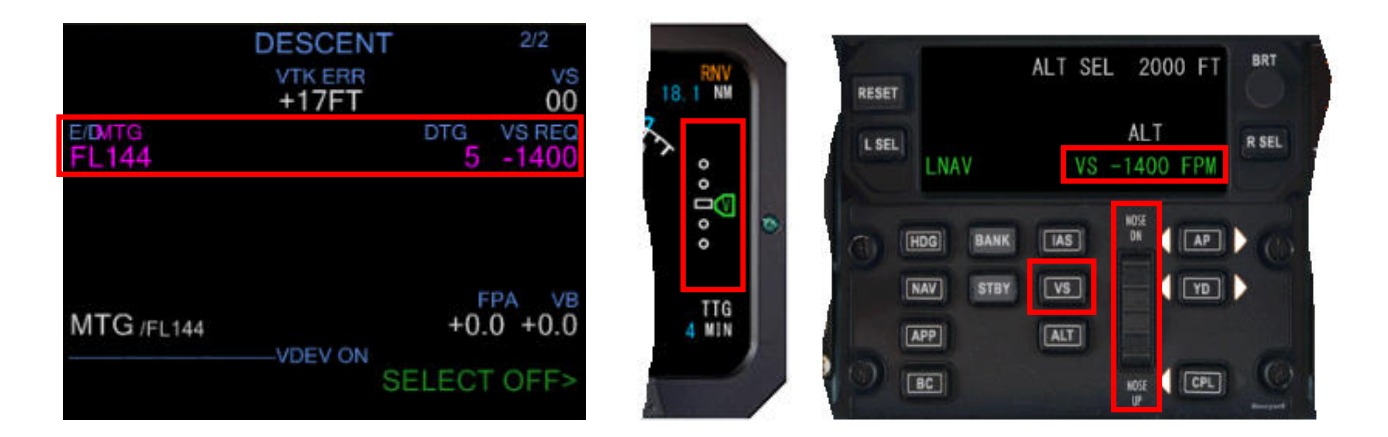

Sur la ligne MTG de la page descente, point de passage à FL144 dans 5 MN avec un VS requis de -1400 pieds par minute. Sur le pilote automatique, VS est actif par l'affichage en vert sur le CDU indiquant la vitesse -1400 pieds/minute réglée avec la molette. Dès que l'indicateur de déviation verticale s'affiche sur l'EADI et EHSI, il suffit de régler correctement le VS en fonction de l'indication de la page DESCENT. L'indication VTK ERR sur la page DESCENT précise l'erreur en nombre de pieds par rapport au plan de descente calculée par le FMS. Mettez les commandes de puissance à 30/40% environ pour conserver une vitesse de 220 Kts.

La descente est amorcée. La croisière se termine ici, prochaines étapes : descente approche et atterrissage. La prochaine partie va demander un peu plus de concentration car dès que nous effectuerons le virage en finale, les événements et actions vont s'enchaîner.

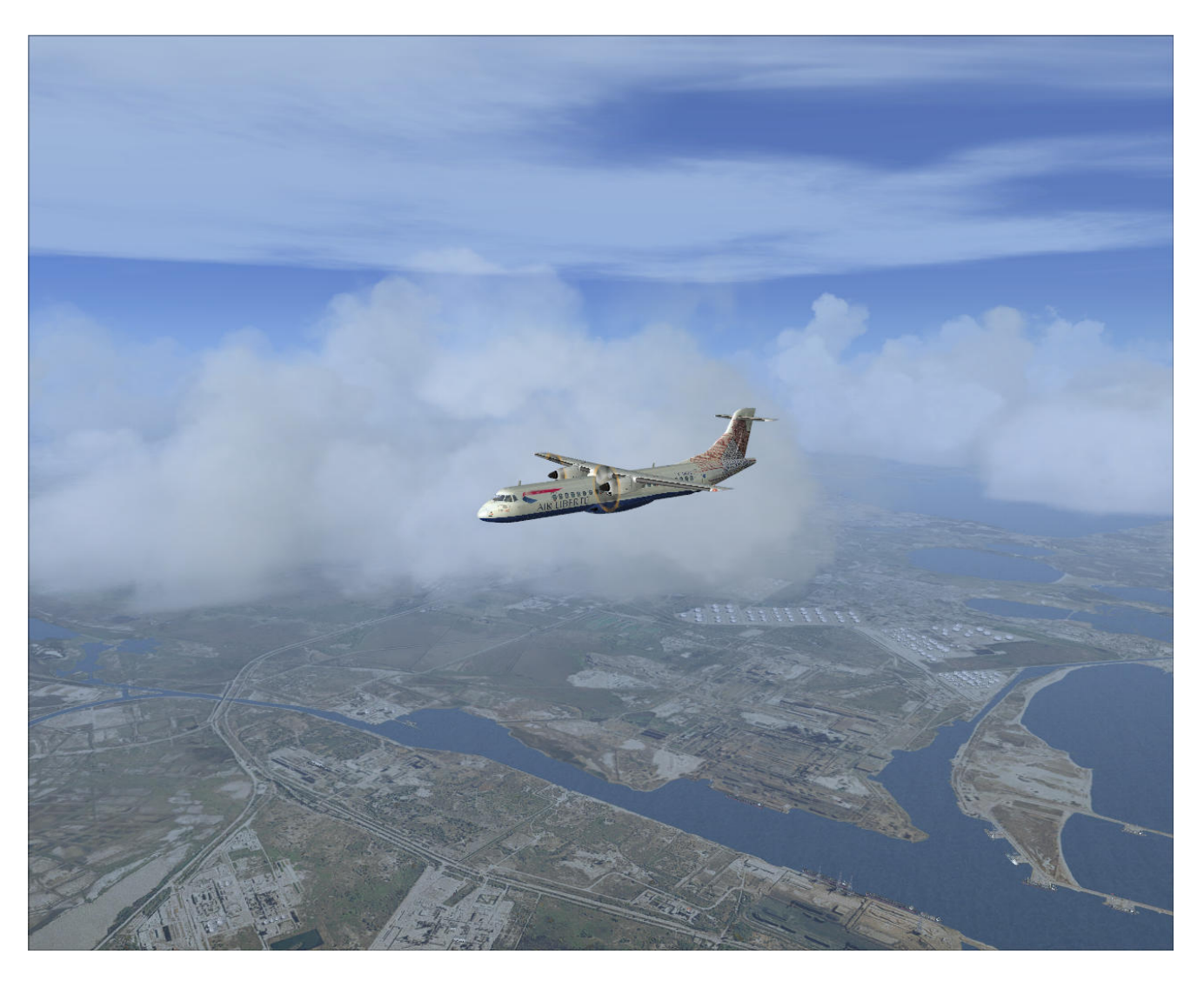

Notre ATR a amorcé sa descente et a passé le VOR MTG

Page laissée intentionnellement blanche

## Partie VIII

# **Flight one ATR FSX & FS2Crew**

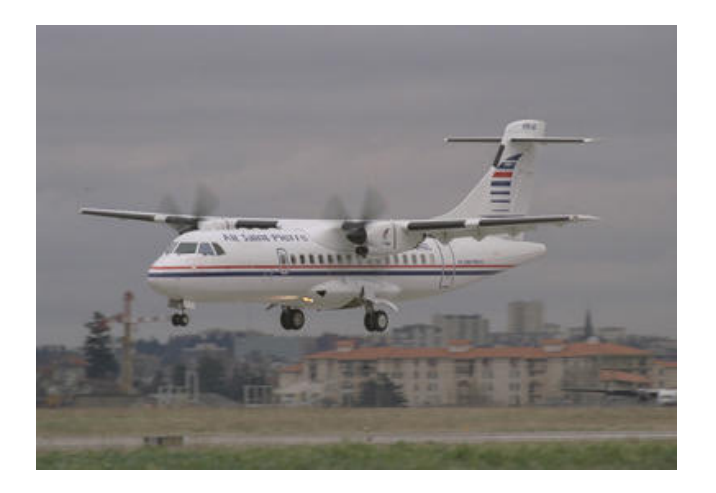

# **Descente, approche et atterrissage**

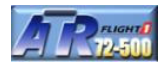

Vous trouverez aux pages suivantes le diagramme d'approche standard aux instruments et ainsi que les annonces et actions en descente, approche et atterrissage.

#### **Éditez Le diagramme d'approche standard aux instruments, les annonces et actions FS2Crew pour en disposer pour la descente, approche et atterrissage.**

Jusqu'à la check liste d'approche, les actions et annonces FS2Crew se gèrent sans problème :

- 10 000 pieds, annonce de '10 000, landing lights on, pressurization checked'.
- Préparation de l'approche.
- Le CA ajuste les commandes de puissance, décélération à 180 kts.
- Le FA annonce 'cabin secure'.
- La check liste d'approche est effectuée.
- Altitude de transition à 5000 pieds.
- Vitesse 180 Kts avant d'amorcer le virage en finale pour la capture du LOC.

Une fois la capture du LOC effectuée, les annonces et actions s'enchaînent :

- Virage, capture du LOC. Armer le bouton APP. Annonce 'Localizeur Alive'.
- Le CA annonce 'Loc star, runway heading, dual ILS'.
- Le FO règle de le bug de cap de la piste, règle la fréquence ILS dans NAV2.
- Le CA ajuste les commandes de puissance. Vitesse cible : 170 Kts.
- Capture du glideslope, le FO annonce 'Glideslope star'.
- Le CA demande le réglage de l'altitude GA par l'annonce 'Set go around altitude'.
- A 10 MN environ de la piste, 170 Kts, le CA demande volets 15 et train d'atterrissage.
- Le FO sort le train, volets 15, PWR MGT sur TO, feux taxi ON et annonce 'Speed checked'.
- Le FO annonce 'Flap 15, gear down set'.
- Le CA confirme par l'annonce 'checked' et règle son bug de vitesse sur 140.
- Décélération, vitesse 140 Kts, le CA demande volets 30
- Le FO met les volets à 30 et annonce 'Flap 30 set'
- Le CA confirme par l'annonce 'Checked' et règle le bug Inner sur 120 ou VAPP.
- Le CA demande la check liste avant atterrissage.
- A 1000 pieds RA, le FO annonce '1000 stabilized' si vitesse VAPP acquise.
- A 500 pieds RA, le FO annonce '500 stabilized' si vitesse VAPP acquise sinon GA.
- Le CA confirme en annonçant ' Continue, no action except for PEC fault'.
- A l'annonce 'Minimums', le CA confirme 'Landing' si visuel acquis sinon GA.
- Le FO annonce 200 RA et met YD à OFF.
- Le FO annonce 100 80, 50, 20 RA.
- Durant l'arrondi, le FO annonce le pitch  $0, +1, +2$ , etc.
- Contact au sol, le CA vérifie les commandes de puissance : ralenti.
- Le FO annonce 'Both LO PITCH lights illuminated'.
- Le CA actionne les inverseurs de poussées.
- Le FO annonce '80 knots', le CA annonce 'Wings level'
- Le CA arrête les inverseurs de poussée
- Le FO annonce '60 knots', le CA actionne le freinage.

Il ne reste plus qu'à mettre cela en pratique.

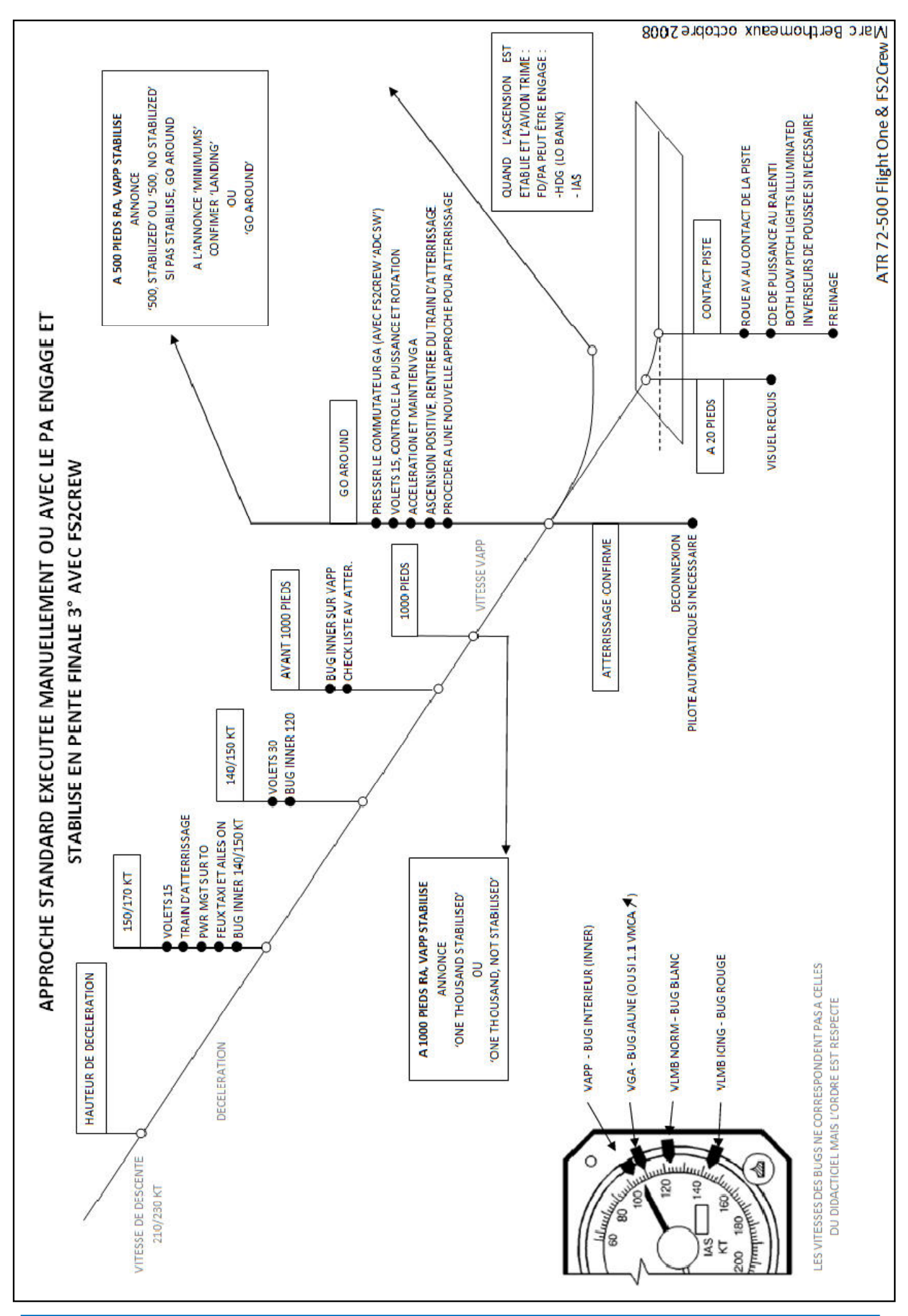

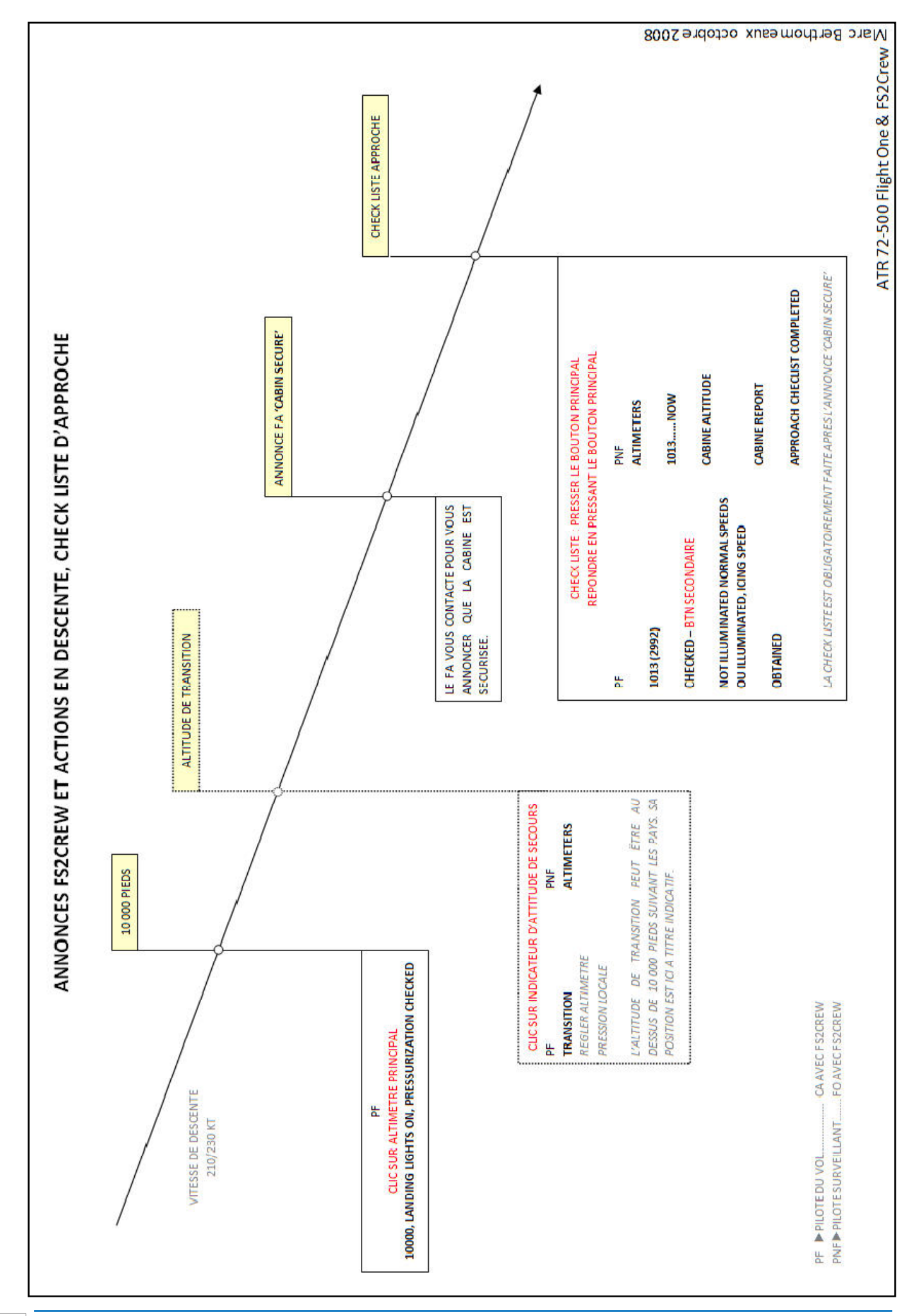

Marc berthomeaux - Flight1 ATR & FS2Crew

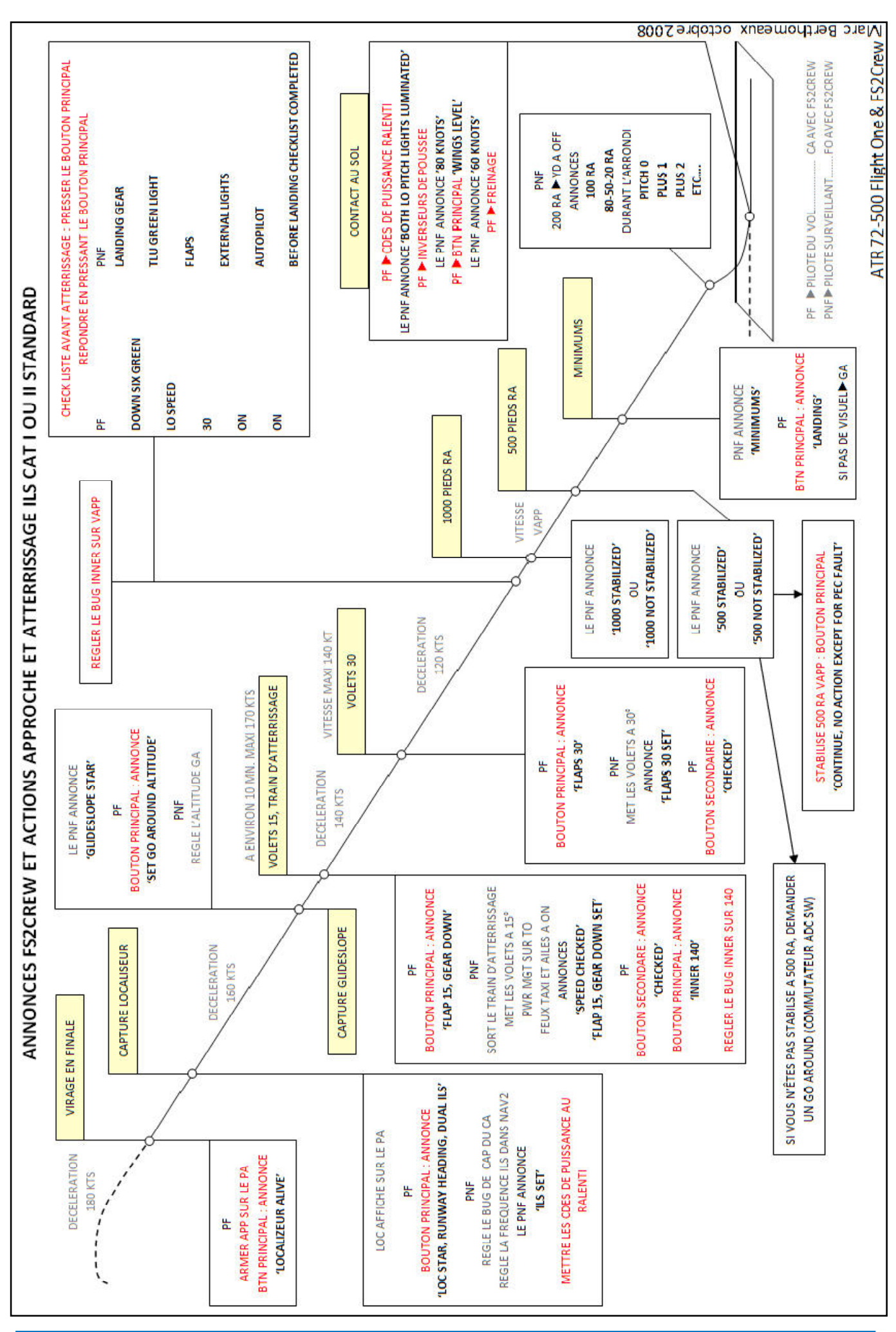

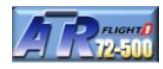

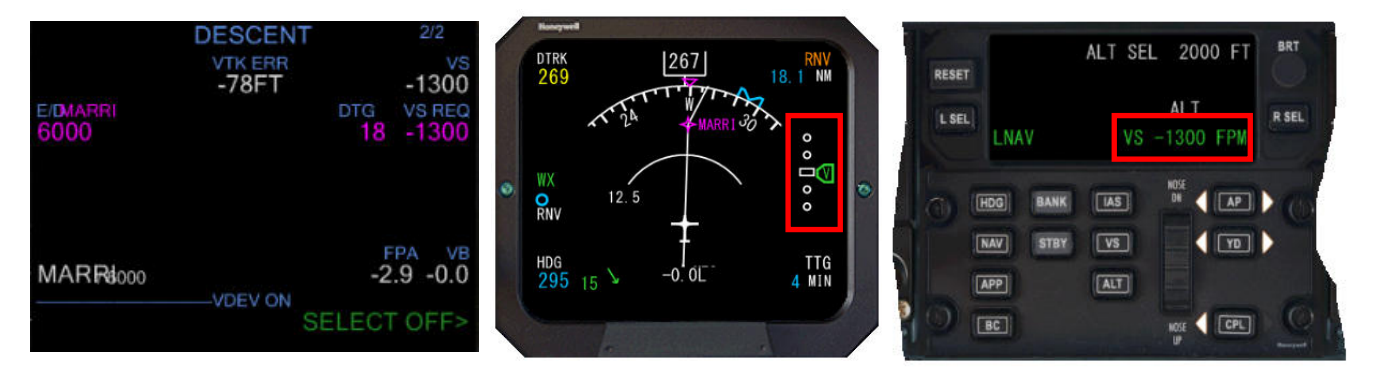

**MTG est passé, vérifiez et ajustez la vitesse sur 220 si nécessaire. La situation 18 MN avant MARRI** 

Il n'est pas nécessaire d'avoir le page descente ouverte pour vérifier si vous suivez correctement le plan de descente. Surveillez l'indicateur de déviation verticale et ajustez le VS en conséquence. Surveillez aussi la vitesse, elle ne doit pas excéder 220 Kts pour le tutoriel.

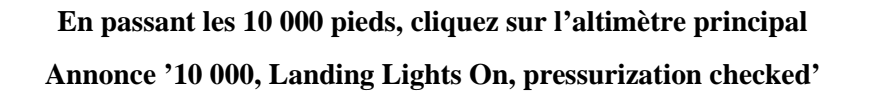

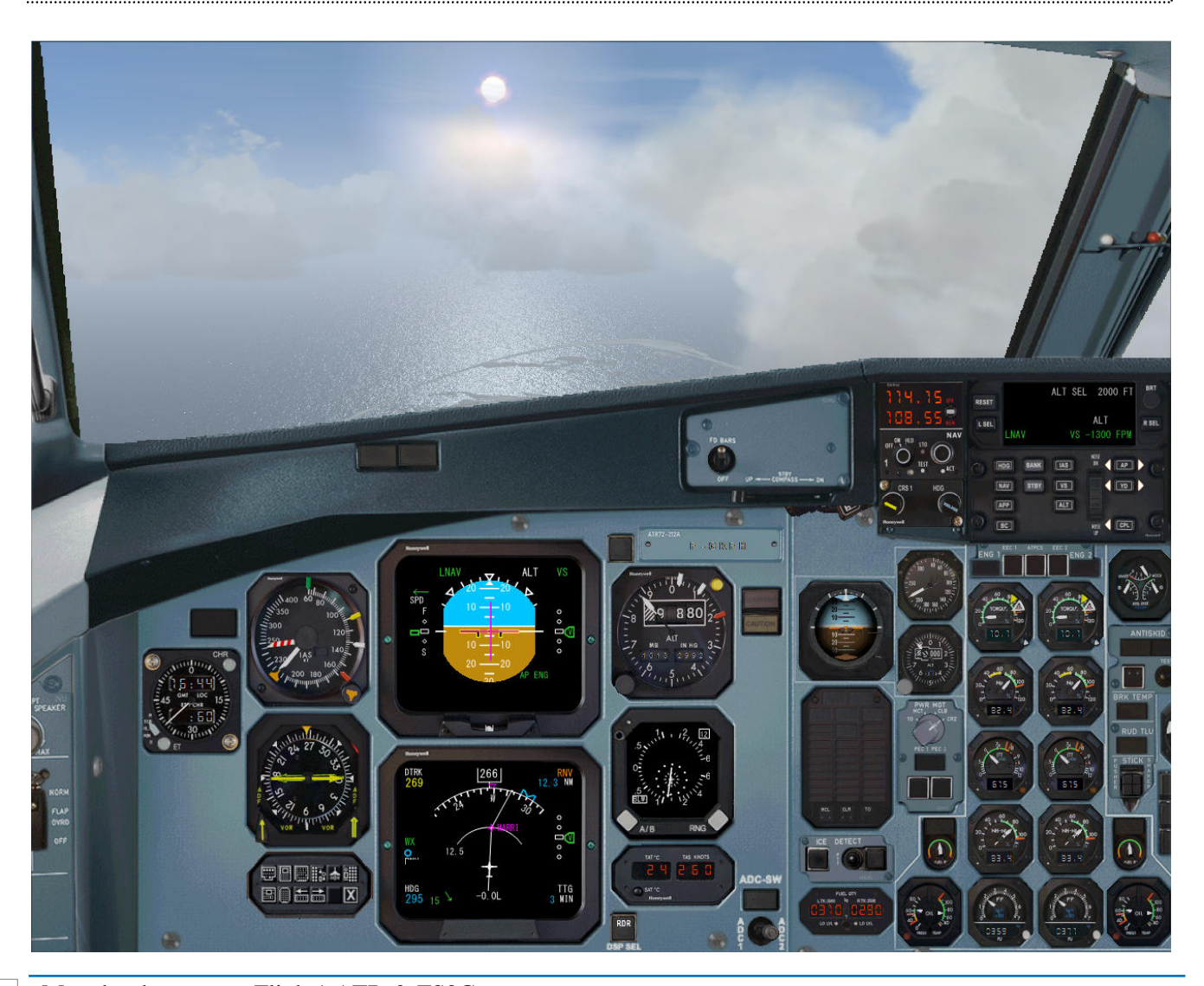

126 Marc berthomeaux - Flight1 ATR & FS2Crew

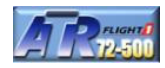

#### **A environ 10 MN de MARRI**

- réglez le bug Inner sur 180 et ajustez les commandes de puissance à ± 30/35% *(décélération)*
- Basculez la fréquence radio NAV1 sur 108,55
- Ajustez le bug de cap sur 267
- Sur le pilote automatique, sélectionnez HDG
- Sur l'EFIS, Sélectionnez VOR1, FULL ARC et navigation V/L, RNG 12,5
- Sur le pilote automatique, réglez la course CR1 à 305
- Maintenez 180 Kts avant de capturer le LOC ILS.

Le fait d'activer le mode HDG au cap 267 pour intercepter le LOC après la transition MARRI avec une altitude de 2000 pieds programmée sur le pilote automatique pourrait être une demande ATC. Les indicateurs ILS ne sont pas encore actifs. Surveillez la vitesse. Les actions vont s'enchaîner les unes derrière les autres. Soyez attentif à ne pas anticiper trop tôt les actions en pressant le bouton principal ou secondaire.

*Note : pour ceux qui utilise la STAR MARR2, exécutez les préparatifs de la même manière.* 

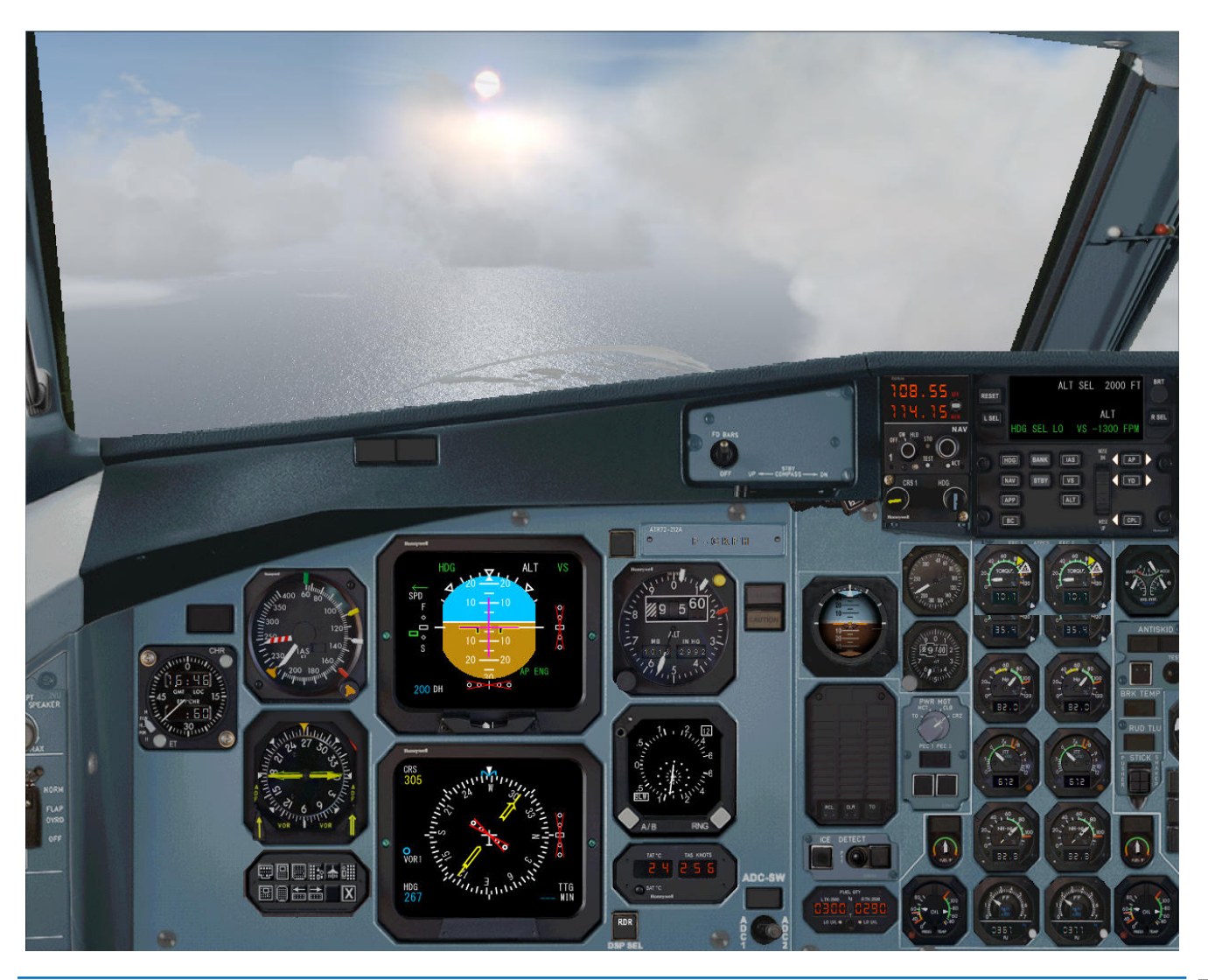

Marc berthomeaux - Flight1 ATR & FS2Crew  $\sqrt{127}$ 

Nous continuons notre descente et passons la transition MARRI. Dès que le signal ILS est actif, surveillez l'EADI. Anticipez un peu la vitesse car l'ATR est plutôt long à ralentir.

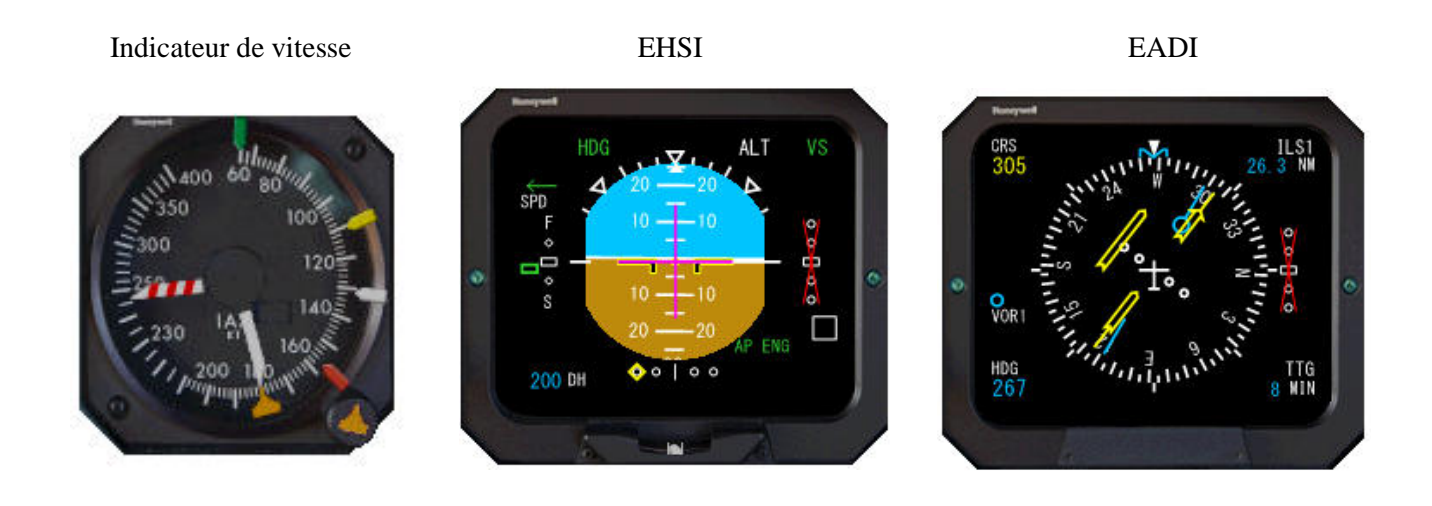

Notre vitesse doit être de 180 Kts L'indicateur LOC de ILS est affiché sur l'EADI Surveillez votre taux de descente

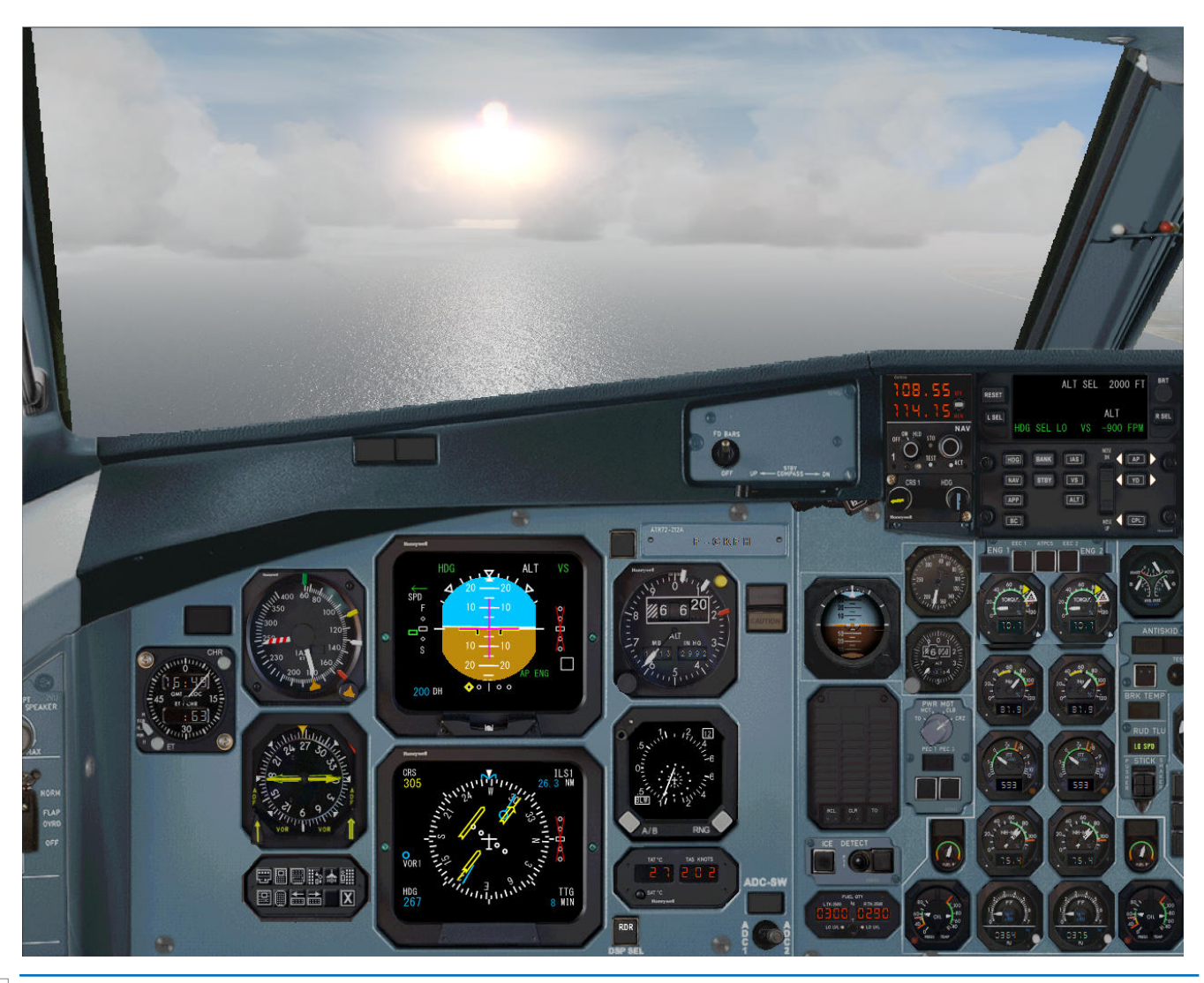

128 Marc berthomeaux - Flight1 ATR & FS2Crew

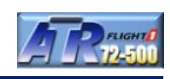

Vers 6000 pieds, le FA nous informe que la cabine est sécurisée par l'affichage du panneau FA. Pressez le bouton vert pour répondre. Il est temps d'exécuter la check liste d'approche.

## **Demandez la check d'approche en pressant le bouton principal**

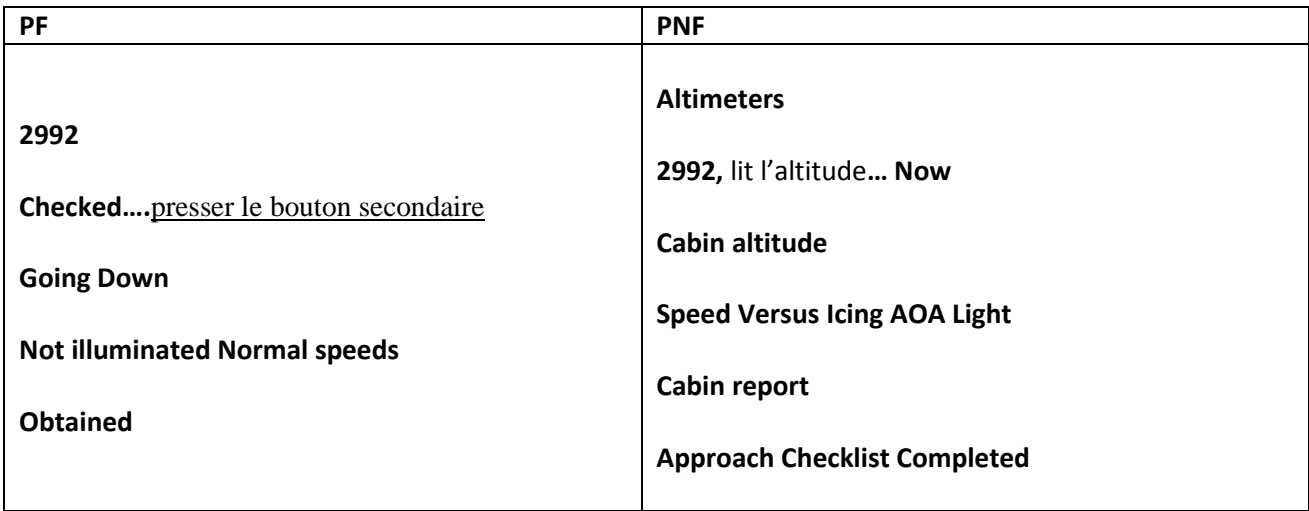

Répondez en pressant le bouton principal

#### **Passage de l'altitude de transition**

A 5000 pieds, effectuez un clic gauche au milieu de l'indicateur d'attitude de secours

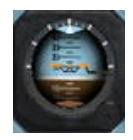

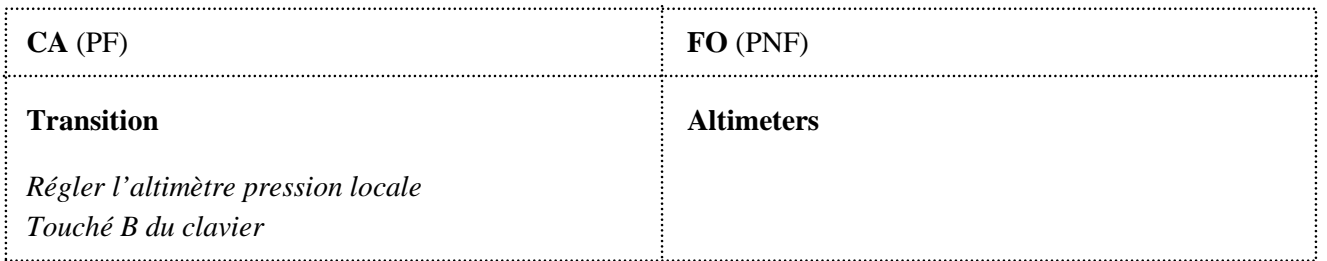

*Note : l'altitude de transition doit normalement être passée avant le virage en finale (suivant le plan de descente).Le FO ne vous le rappellera pas, donc à ne pas oublier.* 

Surveillez votre taux de descente, il devrait être proche de ±500 pieds par minute.

Surveillez l'EADI car dès que l'indicateur LOC se mettra en mouvement, il faudra presser le bouton APP sur le pilote automatique.

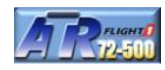

#### **Dès que l'indicateur LOC est actif**

- Votre vitesse doit être de 180 Kts
- Pressez le bouton APP sur le pilote automatique
- Pressez le bouton principal pour annoncer **'Localizeur alive'**

Dès que le mode APP est sélectionné sur le pilote automatique, nous amorçons notre virage. Laissons faire le pilote automatique pour s'aligner sur la course 305.

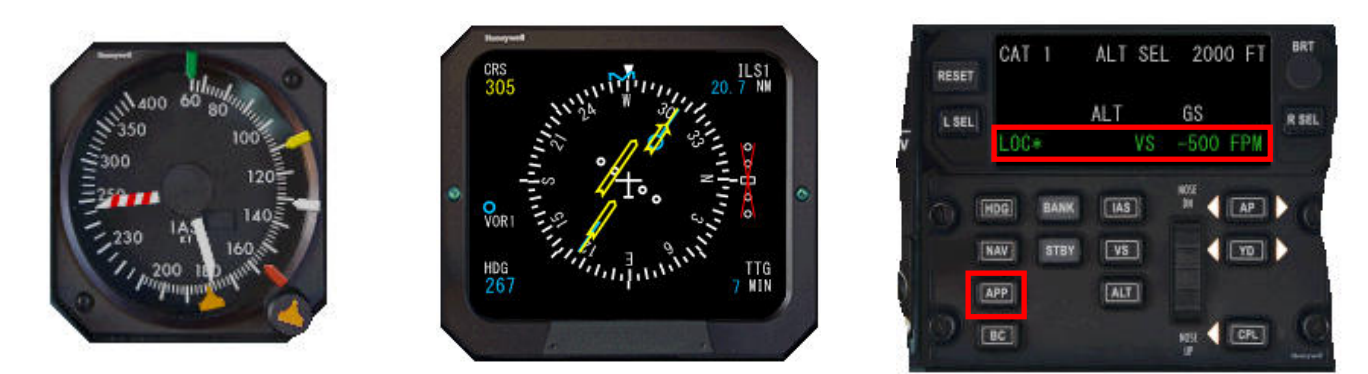

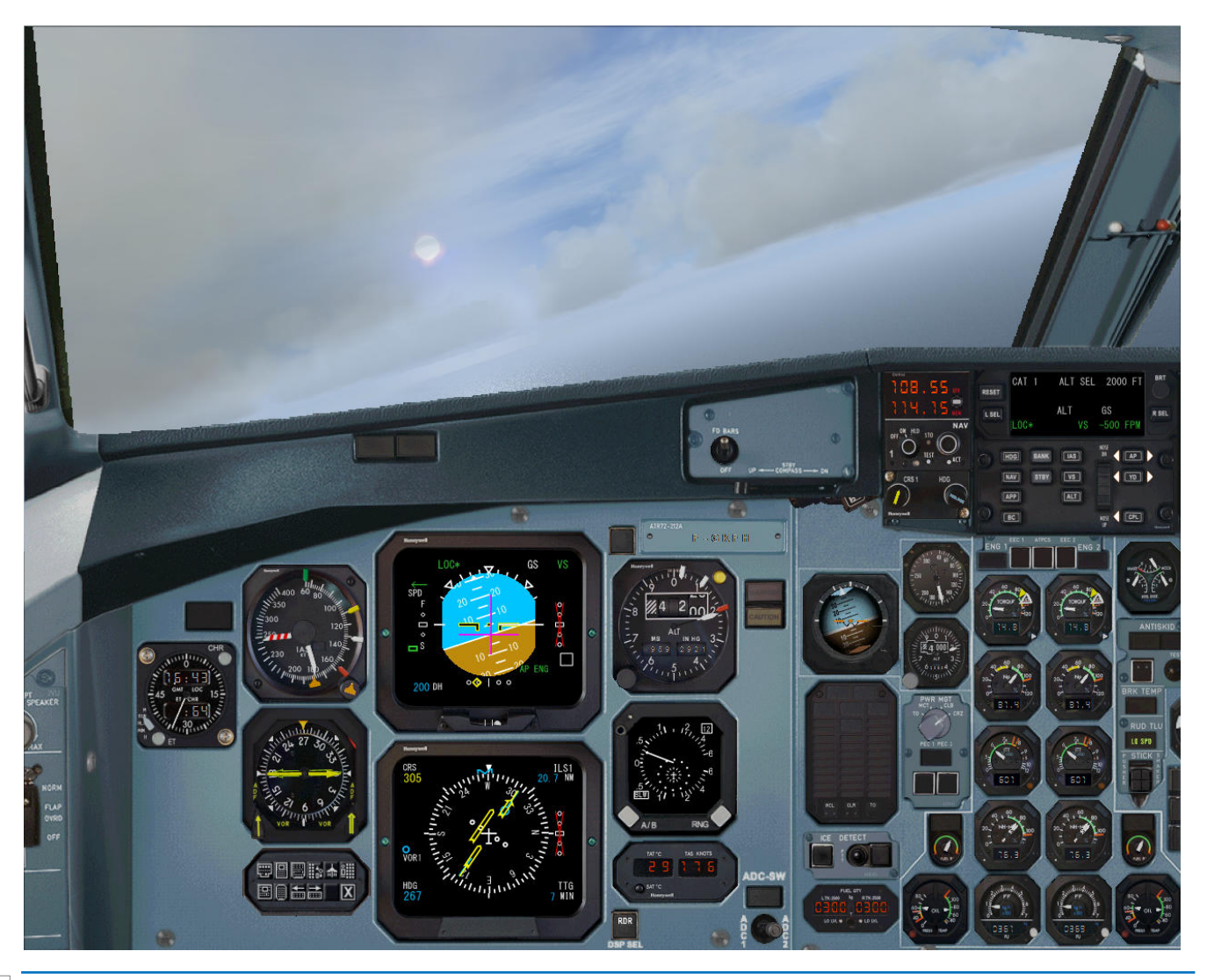

130 Marc berthomeaux - Flight1 ATR & FS2Crew

#### **Capture du localiseur**

- Pressez le bouton principal pour annoncer **'Loc star, runway heading, dual ILS'** *(\*LOC sur ADU) (Le FO règle le bug de cap du CA, règle la fréquence ILS dans NAV2)*
- Le FO annonce **'ILS set'**

#### **Capture du glideslope**

- Le FO annonce **'Glideslope star'** dès que le signal de descente est capturé *(\*GS sur ADU)*
- Pressez le bouton principal pour annoncer **'Set Go Around altitude'** *(Le FO règle l'altitude Go Around)*
- Surveillez la vitesse: égale au moins à 170 Kts

#### **Entre 5 à 6 MN environ de la piste**

- Pressez le bouton principal pour annoncer **'Flaps 15, gear down'** *(vitesse maxi de 170 Kts) (Le FO sort le train, met les volets à 15°, met PWR MGT sur TO et feux d'ailes à ON)*
- Le FO annonce **'Speed checked'** et ensuite **'Flaps 15, gear down set'**
- Pressez le bouton secondaire pour annoncer **'Checked'**
- Presser le bouton principal pour annoncer **'Inner 140'** et réglez le bug Inner sur 140

#### En configuration volets 20, train sorti, 140 Kts à environ 6 MN de la piste

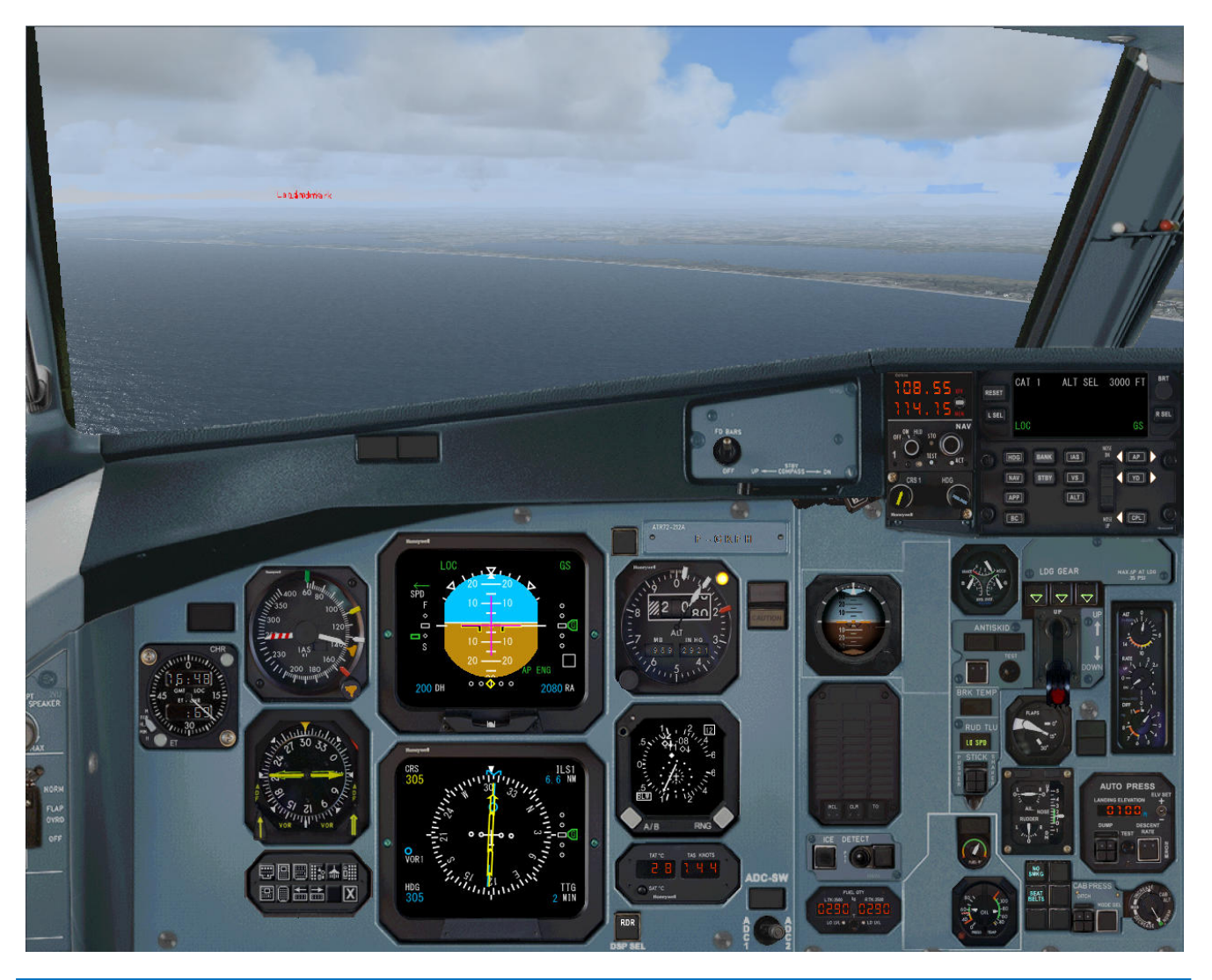

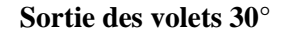

- •La vitesse continue de descendre, passé les 140 Kts
- •Pressez le bouton principal pour annoncer **'Flaps 30'** *(Le FO met les volets à 30)*
- •Le FO annonce '**Flaps 30 set'**
- •Pressez le bouton secondaire pour annoncer **'Checked'**
- •Réglez le bug Inner sur 120. *(je l'ajuste maintenant sur VAPP : 105)*

**Demandez la check liste avant atterrissage en pressant le bouton principal**

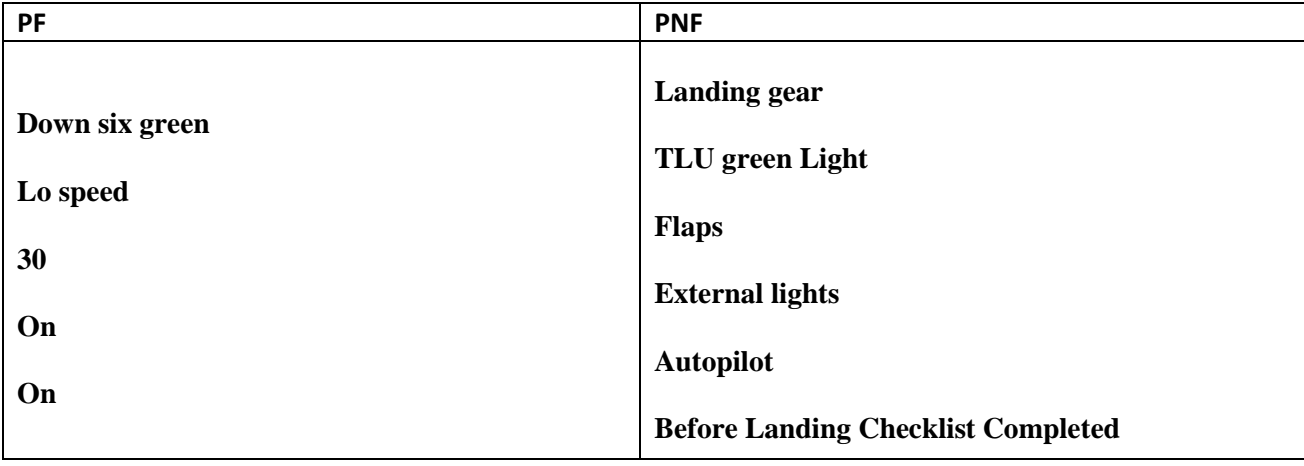

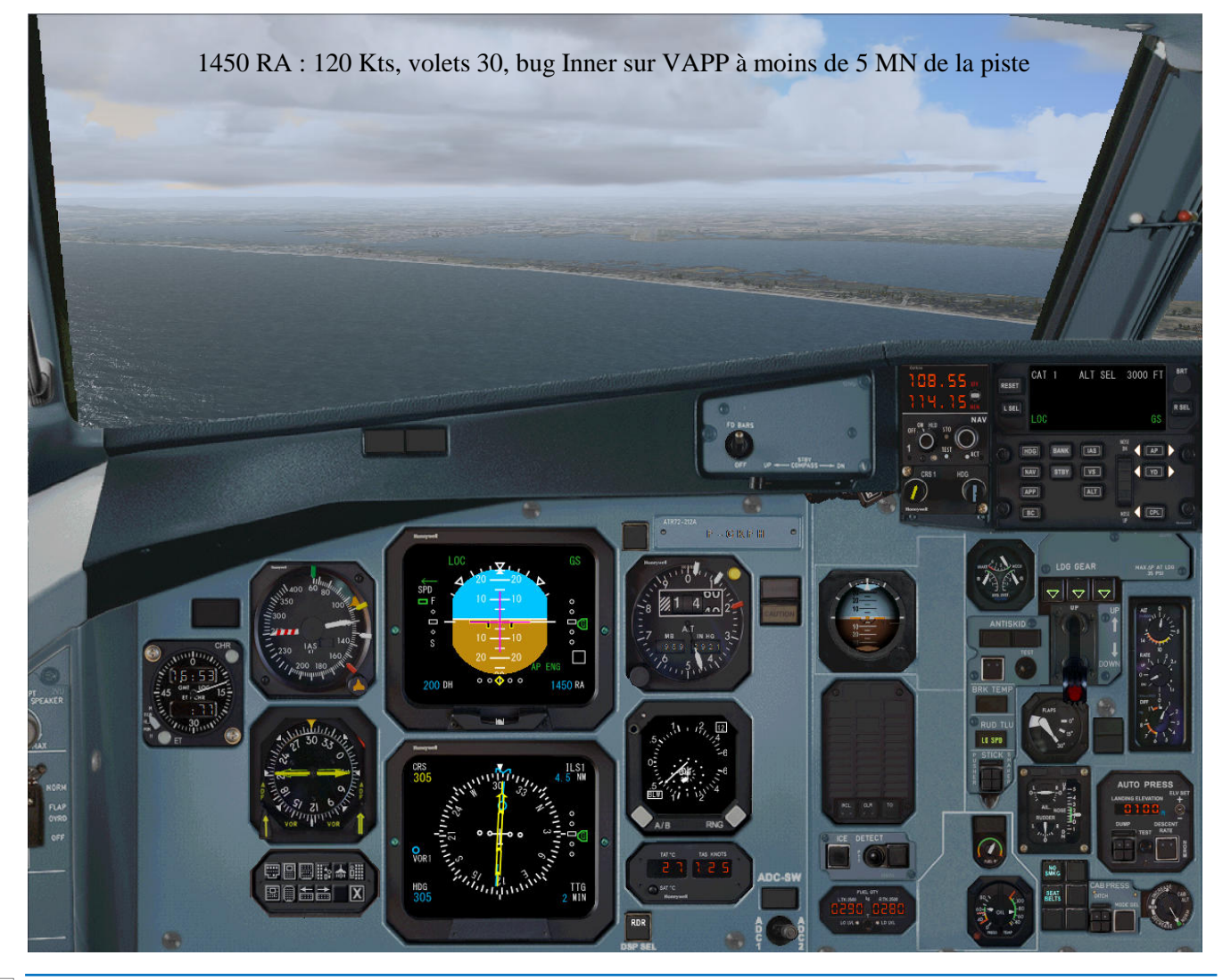

132 Marc berthomeaux - Flight1 ATR & FS2Crew

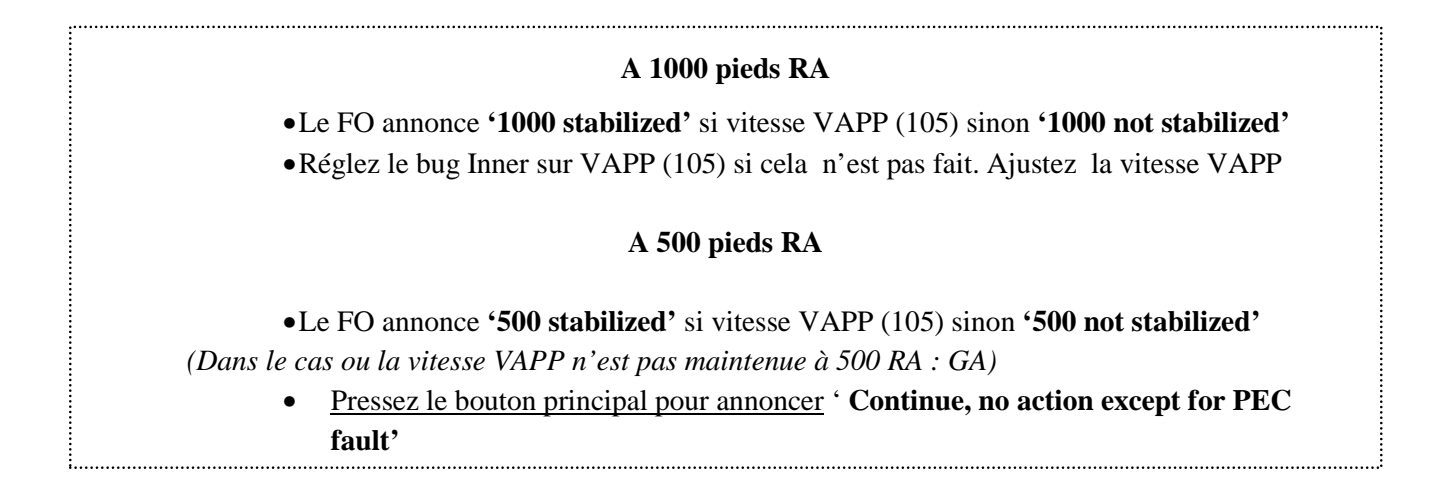

*Note : à partir de 500 RA, attention à bien maintenir la vitesse VAPP et rester sur la pente du glideslope. Dans le cas contraire, vous risquez d'avoir une déviation trop importante signalée sur l'ADU du pilote automatique et par le témoin 'Guidance' (témoin de droite sur le haut gauche du tableau de bord). Surveillez votre vitesse*  en permanence pour ne pas être en dessous ou trop au dessus de la vitesse VAPP qui est de 105 dans le *didacticiel.* 

#### Notre ATR vient de passer les 500 RA, le FO a annoncé '500 stabilized'

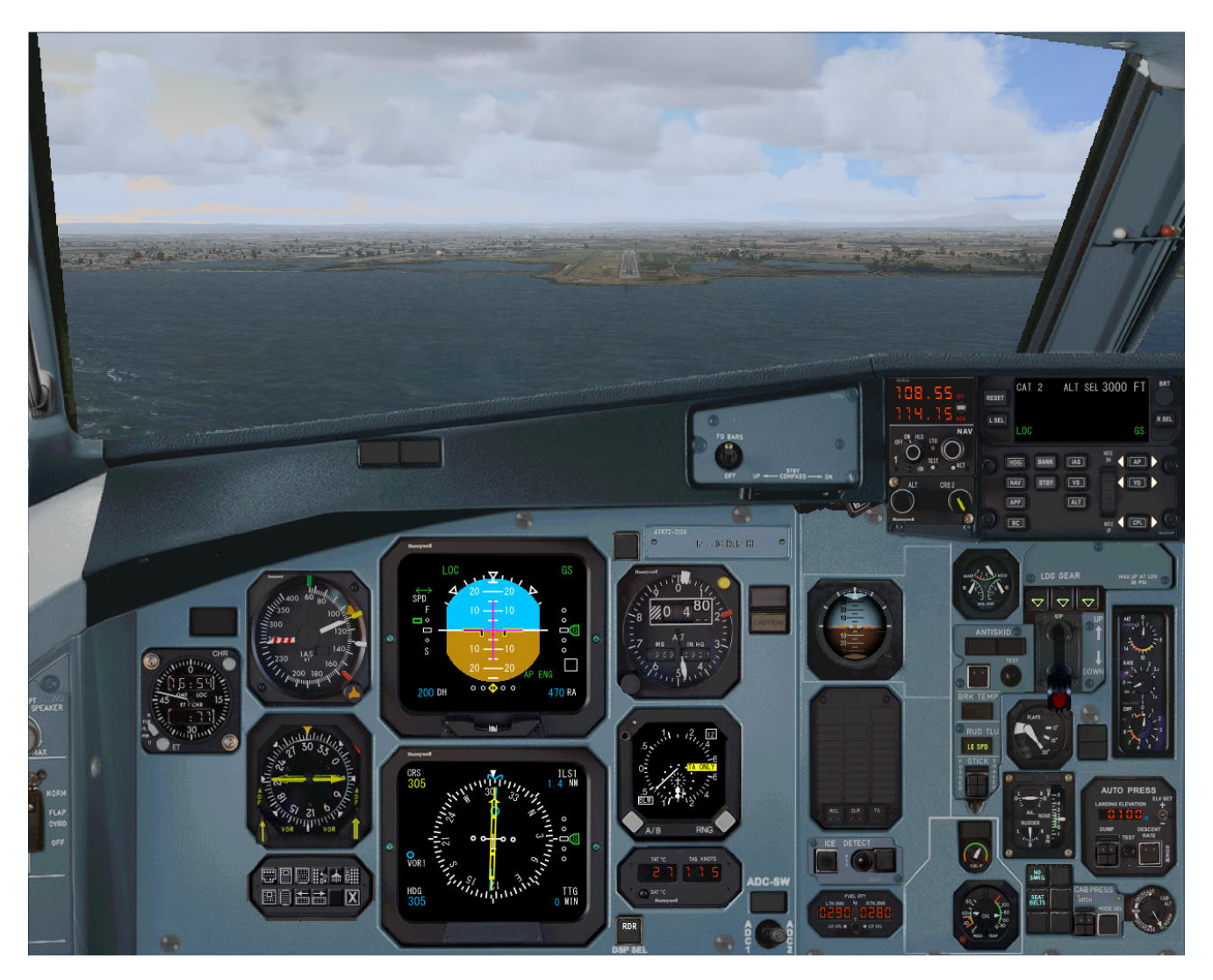

Marc berthomeaux - Flight1 ATR & FS2Crew  $\begin{array}{|c|c|c|c|c|}\hline & & & & 133\ \hline \end{array}$ 

#### **A 200 pieds**

- Le FO annonce **'Minumums'**
- Pressez le bouton principal pour annoncer **'Landing'**
- Vérifiez et maintenez la vitesse VAPP
- Le FO désengage l'amortisseur de lacets YD sur le PA

*Note : l'ADU affiche CAT 2 indiquant la possibilité d'exécuter une approche CAT 2.* 

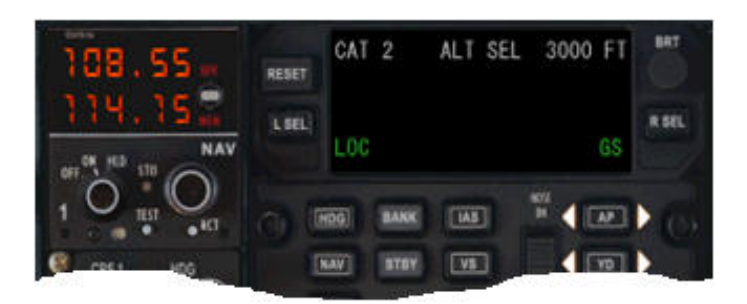

Notre ATR vient de passer les 200 pieds, annonce de 'Minimums'

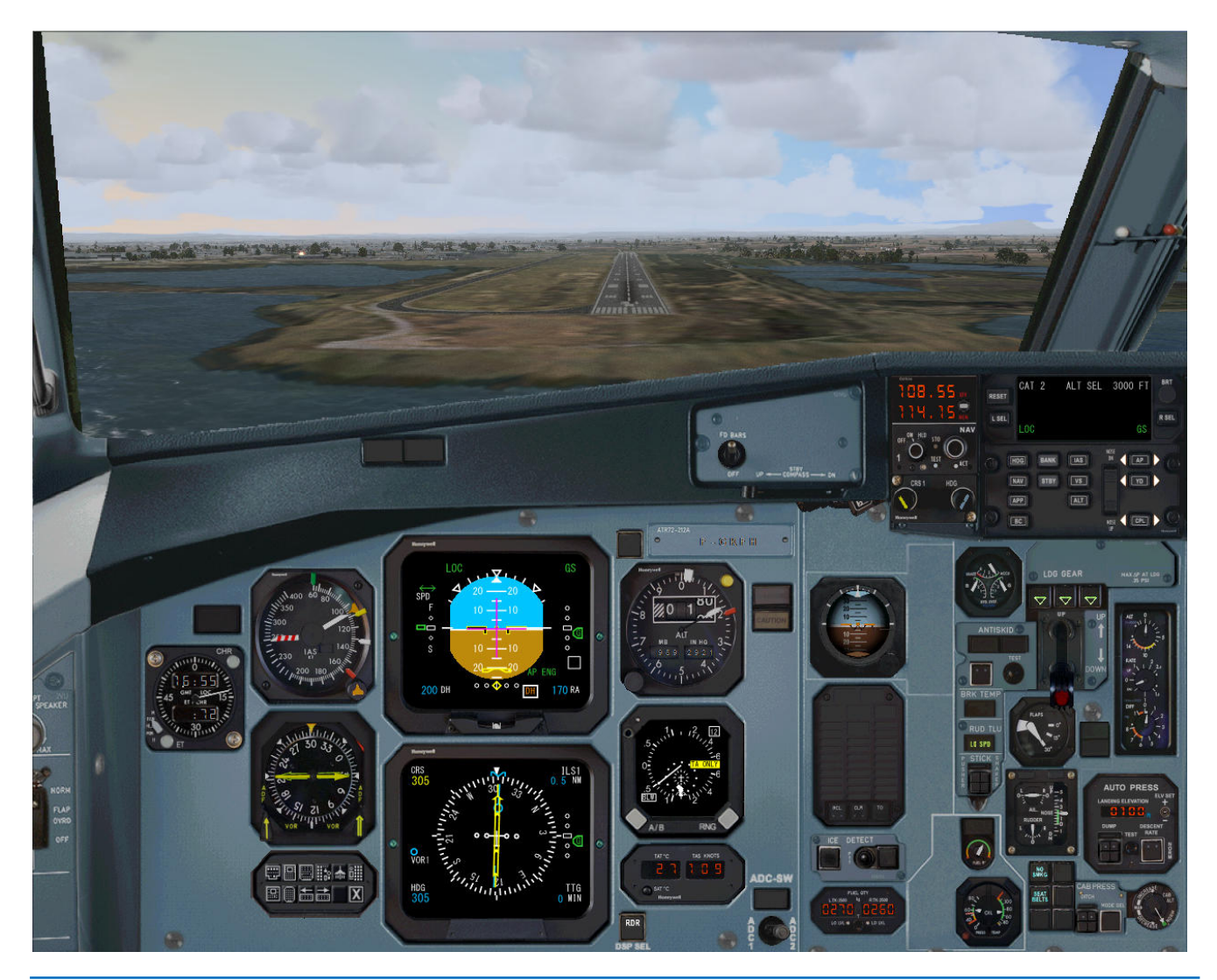

134 Marc berthomeaux - Flight1 ATR & FS2Crew

#### **A 100 pieds**

- Déconnectez le pilote automatique
- Maintenez la trajectoire et la pente
- Le FO annonce **'80, 50, 20, RA'**

*Dès que vous déconnectez le pilote automatique, maintenez la trajectoire et la pente. Soyez souple avec le yoke ou le joystick. Préparez-vous à mettre les commandes de puissance au ralenti et à exécuter l'arrondi pour l'atterrissage.* 

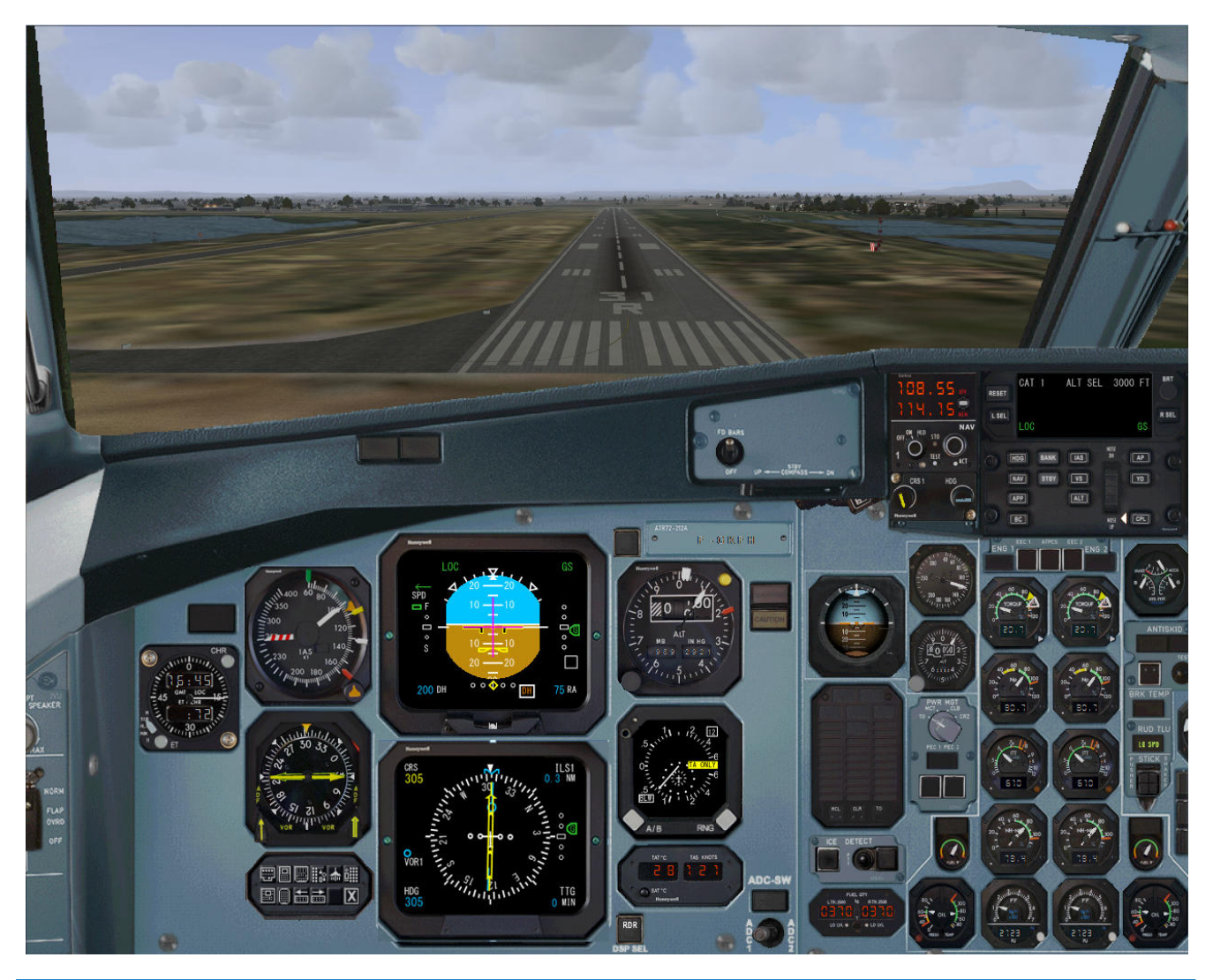

Marc berthomeaux - Flight1 ATR & FS2Crew 135

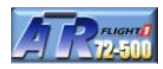

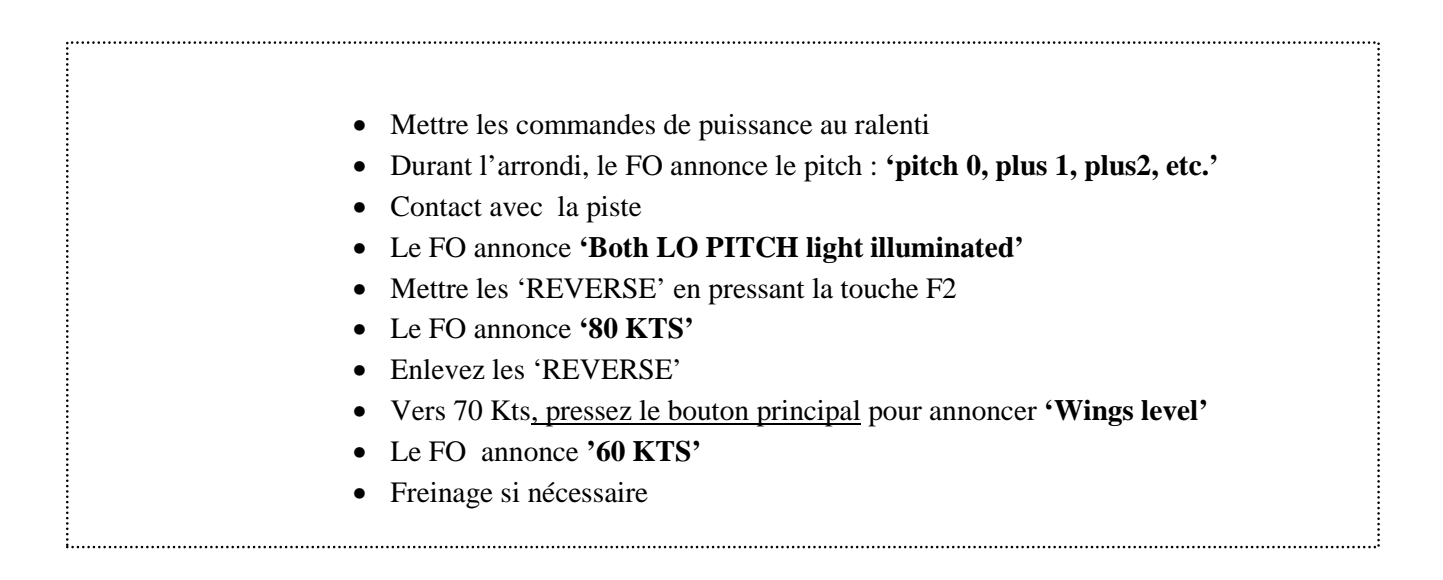

*Ne tirez pas trop sur le yoke ou le jostick pour effectuer l'arrondi sans quoi vous risquez d'avoir le point de contact avec le piste plus loin et surtout que la queue de votre ATR racle le sol… Maintenez bien l'axe de la piste.* 

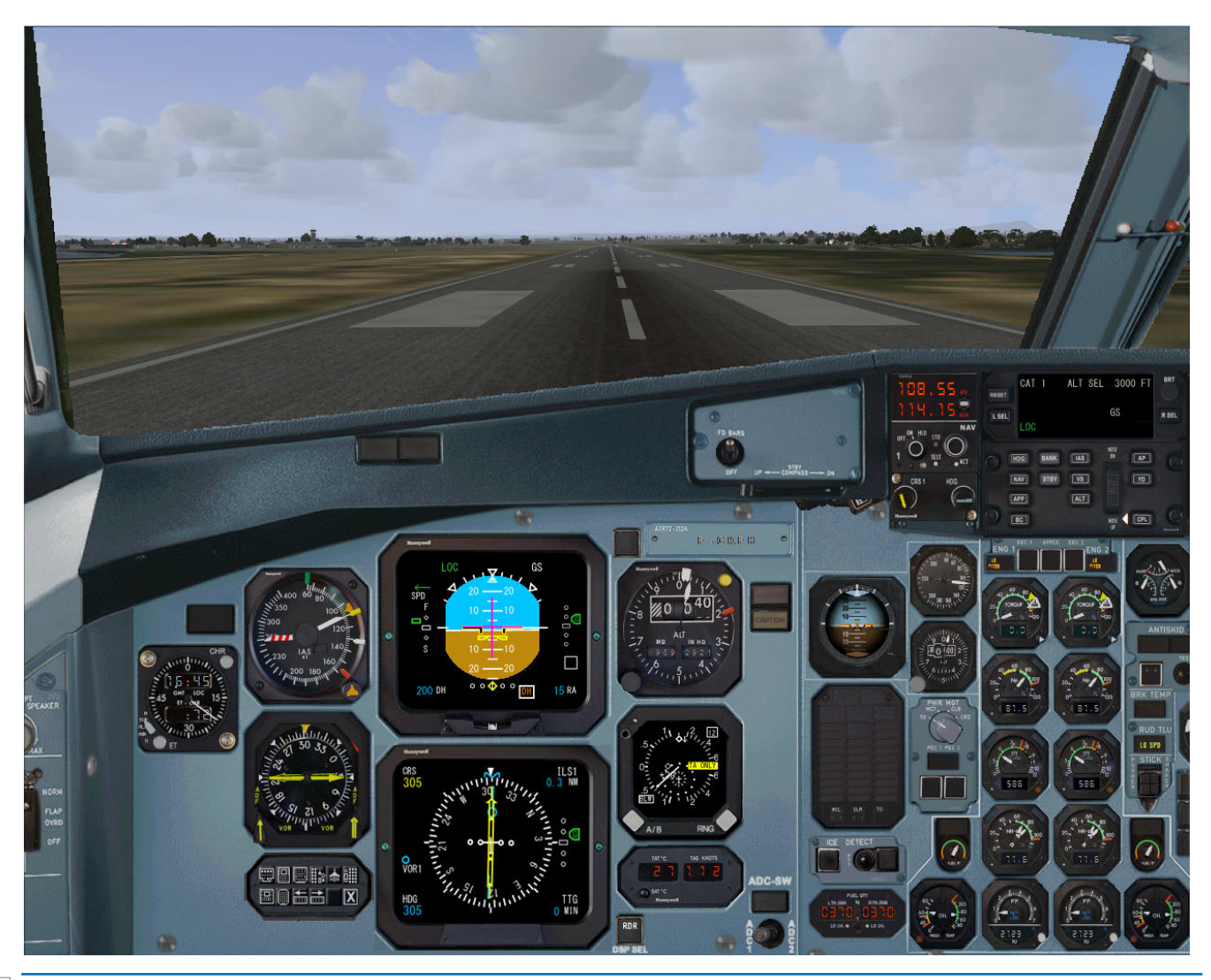

136 Marc berthomeaux - Flight1 ATR & FS2Crew

Avant de quitter la piste, vous devez demander au FO exécuter la check liste après atterrissage

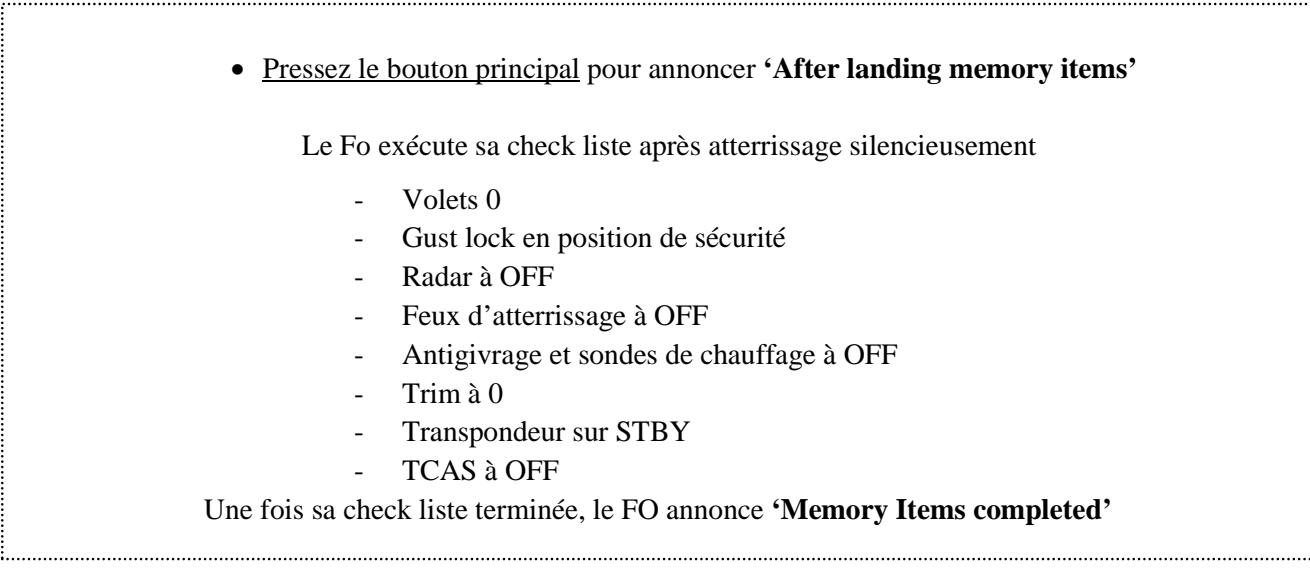

*Vous avez certainement remarqué lors de la phase taxi à Bastia qu'il est difficile d'utiliser les commandes de puissance avec la sécurité 'gust lock' engagée. Pour ma part je l'enleve une fois que le FO a fini sa check liste. A utiliser avec attention : 40% pour commencer à rouler, pas plus de 20% au roulage. Ne pas oublier de remettre la sécurité 'Gust lock' une fois au parking.* 

#### Quittez la piste par la dernière sortie W1

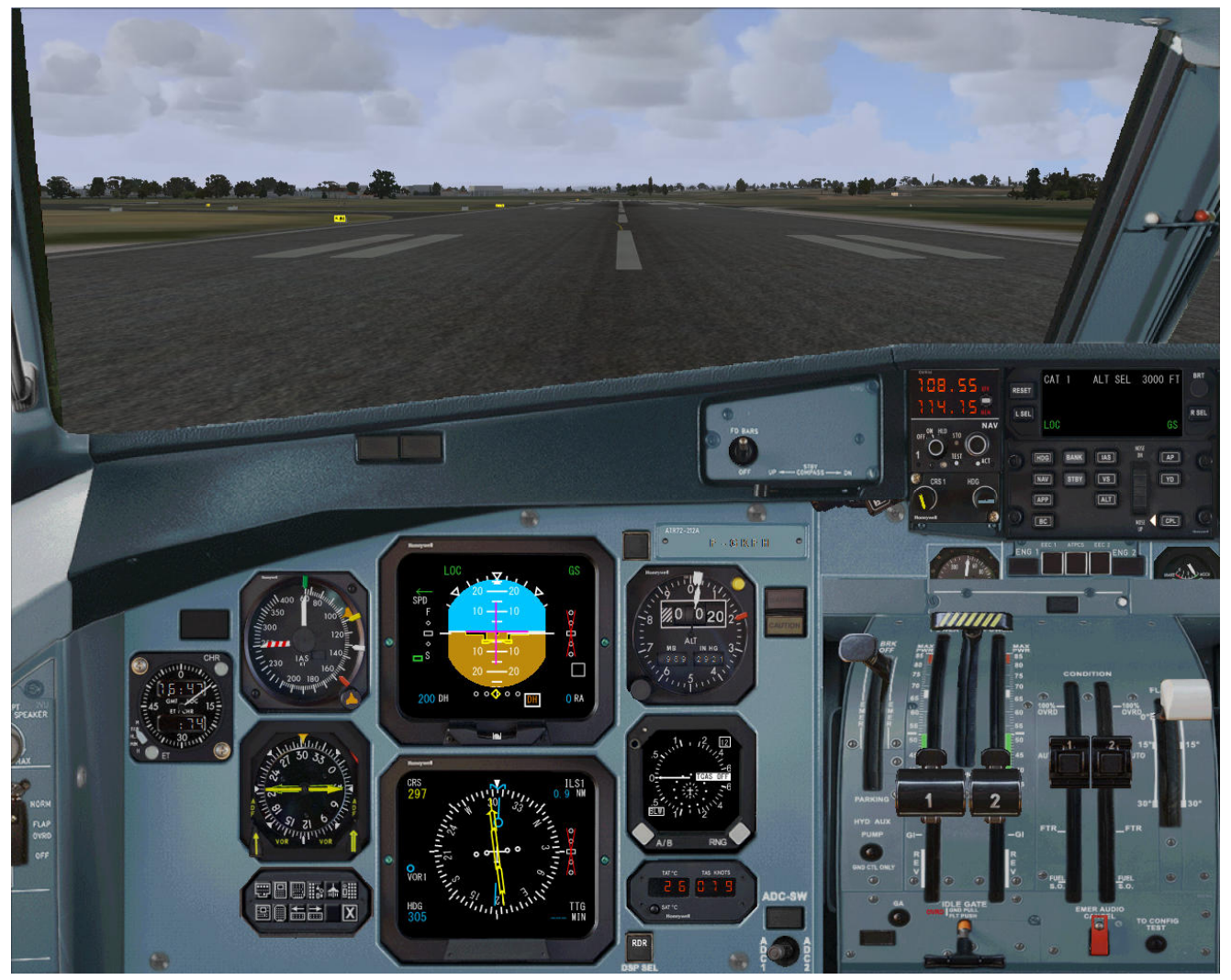

Marc berthomeaux - Flight1 ATR & FS2Crew 137

Suivez W1, W2 pour accéder au parking A2 pour ATR qui se situe sur la gauche en quittant W2.

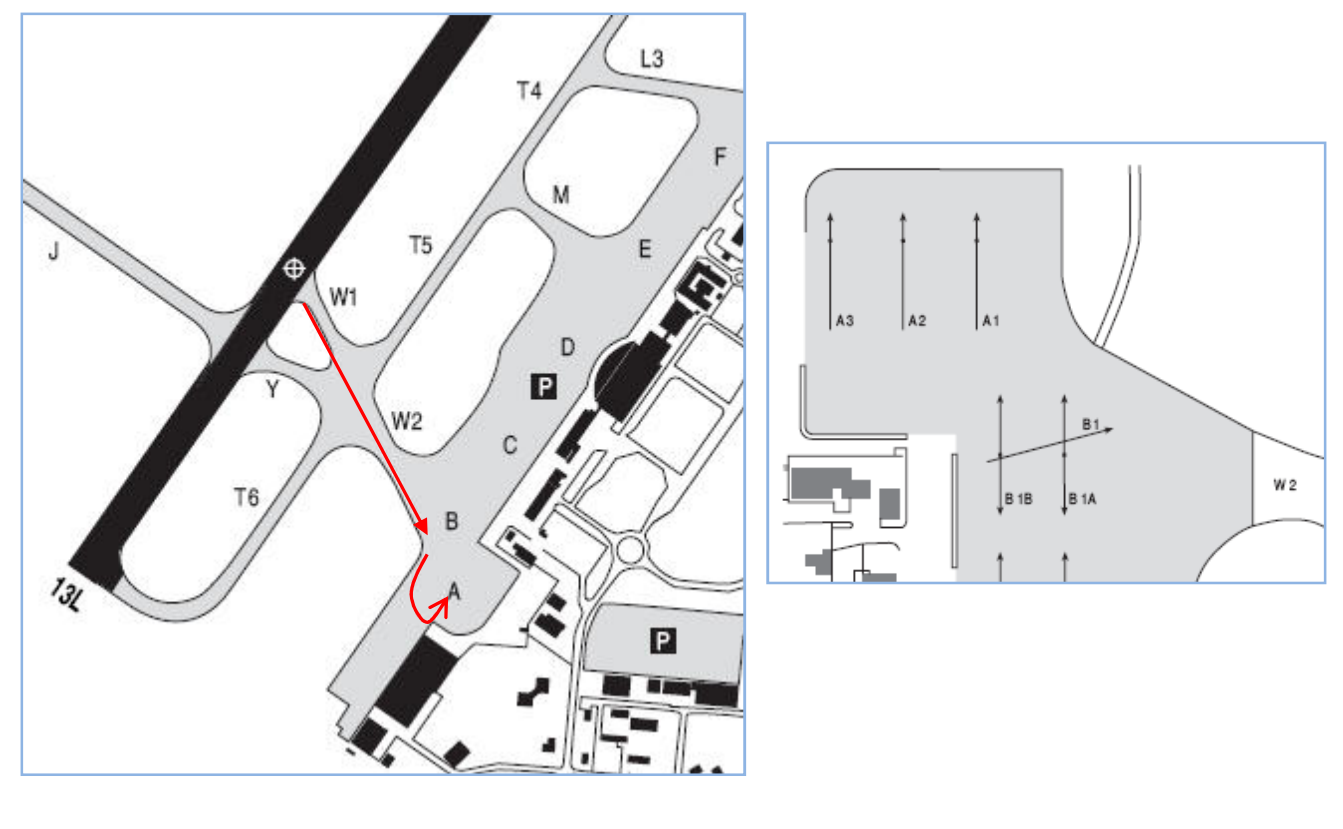

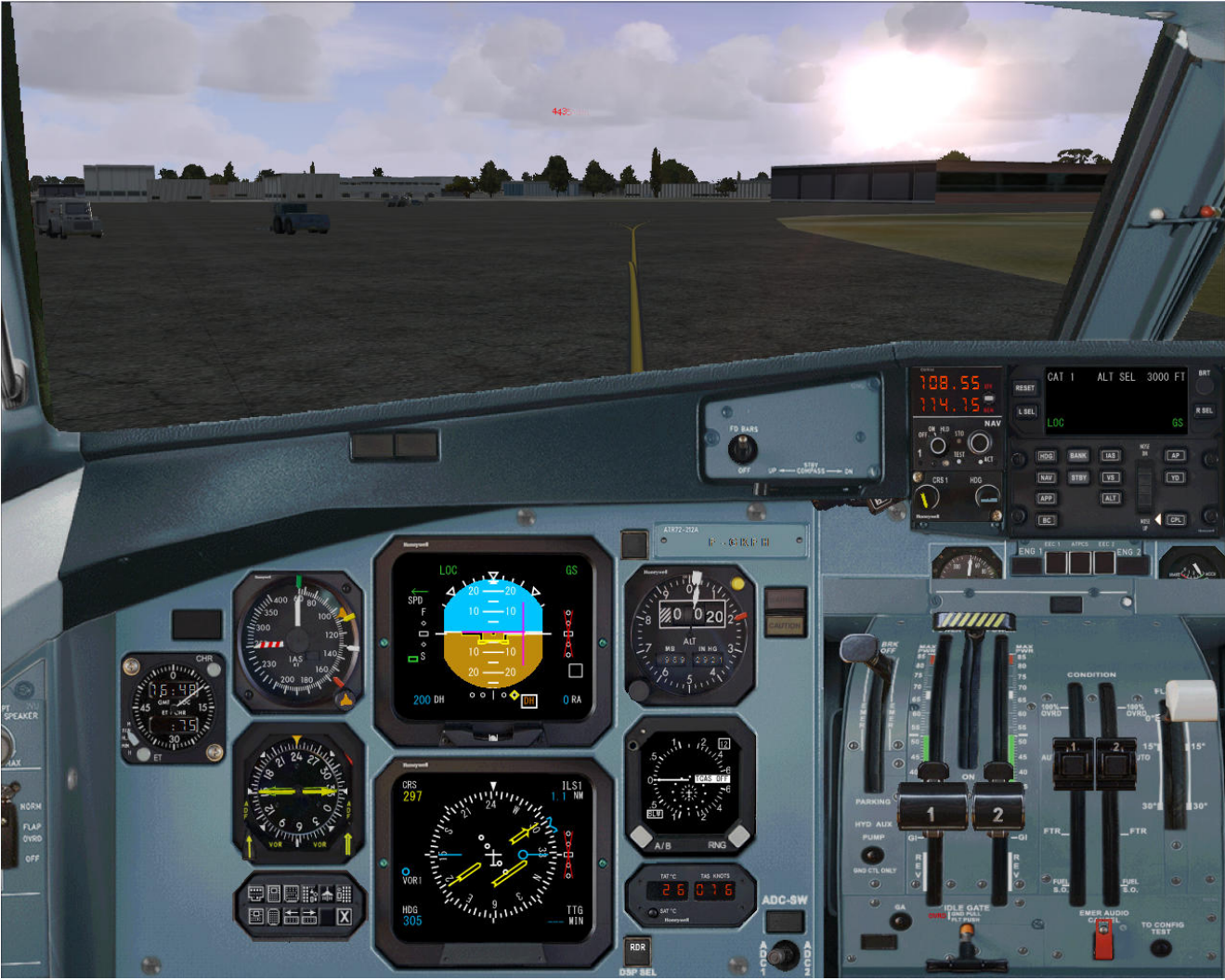

138 Marc berthomeaux - Flight1 ATR & FS2Crew

• Pressez le bouton principal pour annoncer **'Number 1 feather, after landing checklist'** *Le fo met le levier de condition 1 sur FTR et met son chrono en marche* 

- Une minute après, le FO annonce **'One minute'**
- Pressez le bouton principal pour annoncer **'Fuel shutoff, bleed off'** *Le FO coupe l'arrivée de carburant du moteur 1 et met le BLEED 1 à OFF*
- Effectuez les opération suivantes :
	- FREIN PARKING………… SERRE
	- FEUX TAXI/AILES ……….OFF
	- CL2………………………. FTR *(Ne pas oublier Gust lock en position sécurité)*
	- PROPE BRAKE…………… ON
	- FEUX BEACON…………. OFF
	- SEATBELT………. ……… OFF
	- EMER LIGHT……. ……… DISARM
	- CHRONO………………….ARRÊT
- Pressez le bouton principal pour annoncer **'Parking checklist'** *Executez la check liste en pressant le bouton principal (check liste à la page suivante)*

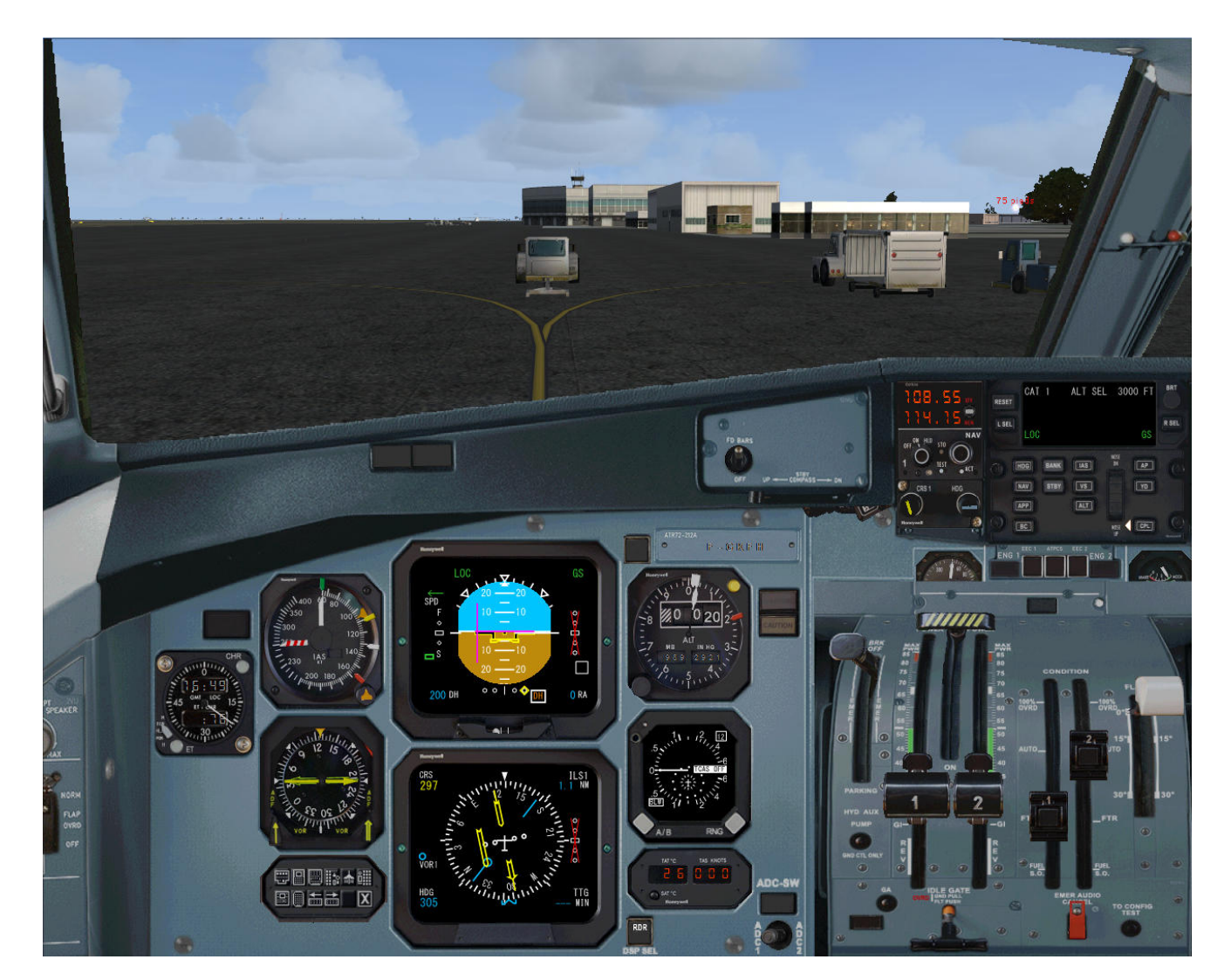

Marc berthomeaux - Flight1 ATR & FS2Crew  $\begin{array}{|c|c|c|c|c|}\hline \end{array}$ 

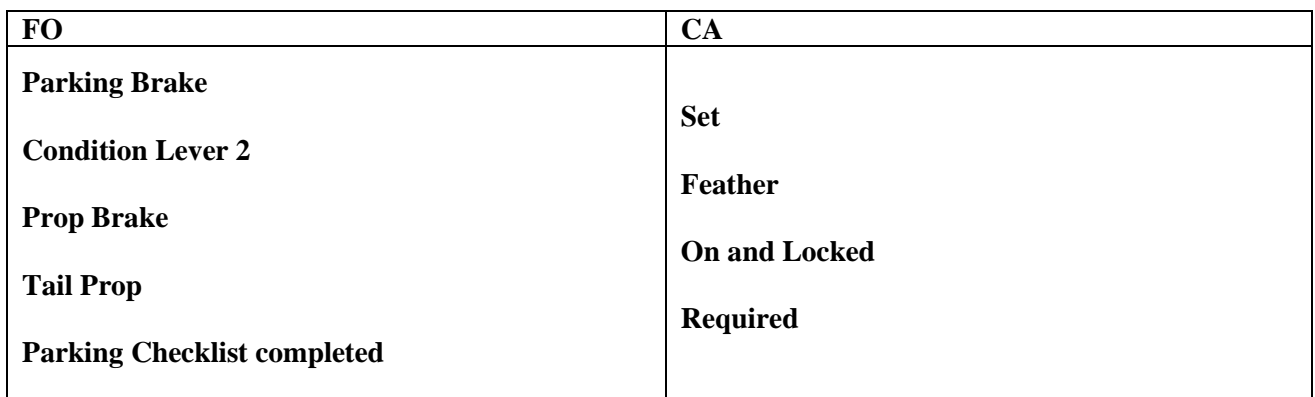

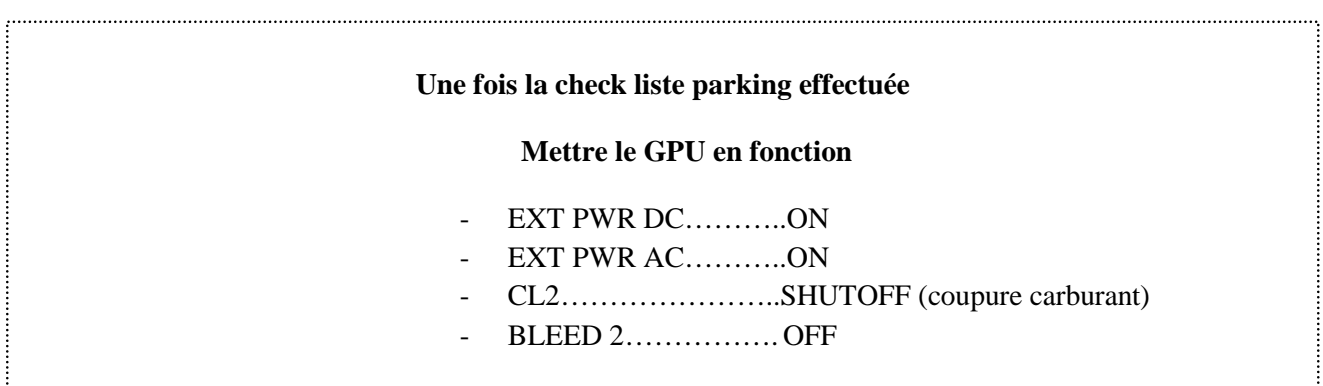

Les opérations ne sont pas détaillées. Si vous avez bien suivi la procédure de prévol, cela ne doit pas vous poser de problèmes. Si cela doit être le dernier vol de la journée, ouvrez le panneau principal Fs2Crew et presser le bouton 'Termination Flow'.

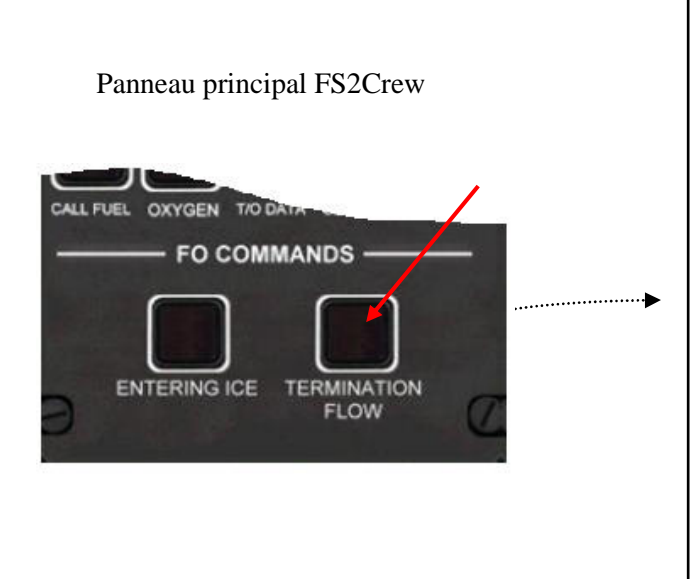

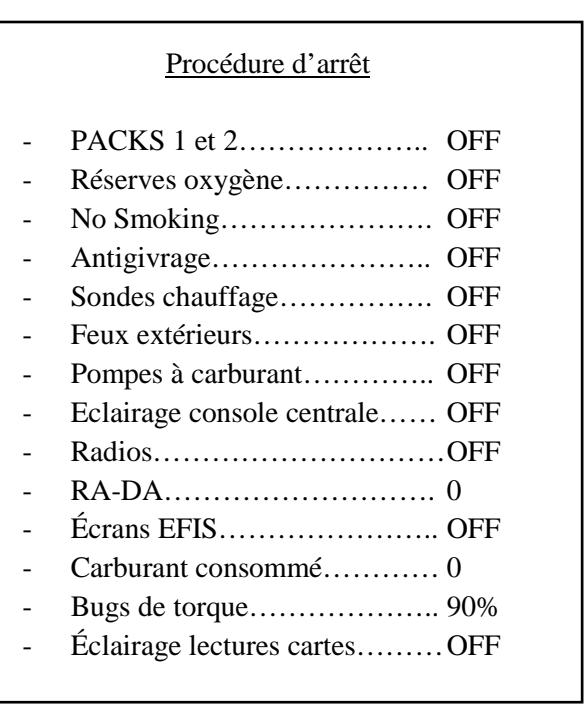

### Fin du didacticiel

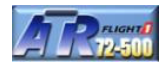

Nous voila arrivé au terme de ce didacticiel. Si vous avez constaté des anomalies, n'hésitez pas me contacter directement en m'adressant un Email : marc.berthomeaux1@aliceadsl.fr. Votre concours pour améliorer ce didacticiel est la bienvenue.

### **De dernière minute**

#### Commutateurs du cockpit virtuel :

Ils fonctionnent mais aucuns sons ne les accompagnent (avec la mise à jour models.exe). Pour autant cela ne règle pas le problème car si vous déplacez votre avion d'aéroport, changez la météo, etc., ils ne fonctionnement plus. De plus, les boutons de la console audio sont très capricieux et il est difficile de les utiliser. Je trouve cela gênant pour un payware…sachant que pour l'instant, les développeurs n'annoncent pas de mise à jour (Service Pack).

#### Filet de la soute à bagages :

A priori, avec la version SP2 FSX, pas de solution…immédiate.

#### FMS :

Pour ma part, j'ai constaté un bug avec la page DATA, impossible de l'utiliser correctement et pas de réponse du support à ce sujet

#### Carte de données d'atterrissage :

Les données météo ne figurent pas sur la carte et ne peuvent être entrées sur l'aéroport de destination. Seule possibilité serait par la page DATA qui n'est pas accessible dans mon cas. Concernant l'erreur de proposition de la vitesse VAPP Icing par FS2Crew dans ce didacticiel, j'ai remonté l'erreur vers Bryan York de FS2Crew. Quand au nombre de passagers, l'erreur serait liée aux paramètres ATR.

#### FS2Crew et mise à jour Models.exe :

cette mise à jour élimine les bugs du cockpit VC mais part contre avec FS2Crew, le problème n'est pas réglé car les fichiers panel.cfg sont compatibles uniquement avec SP1 FSX. FS2Crew attend une mise à jour de l'ATR pour sortir la version SP2. Si vous souhaitez disposer des fichiers panel.cfg FS2Crew actualisés avec la procédure d'installation, vous pouvez me contacter.

#### Prochain tutoriel :

Le prochain didacticiel va nous emmener au canada pour un vol de Victoria à Calgary en saison hivernale avec une météo vraiment dégradée. Les procédures antigivrage avec Fs2Crew seront donc utilisées.

En attendant, bons vols avec l'ATR 72-500

Marc Berthomeaux